# HP Color LaserJet 4700使用者手冊

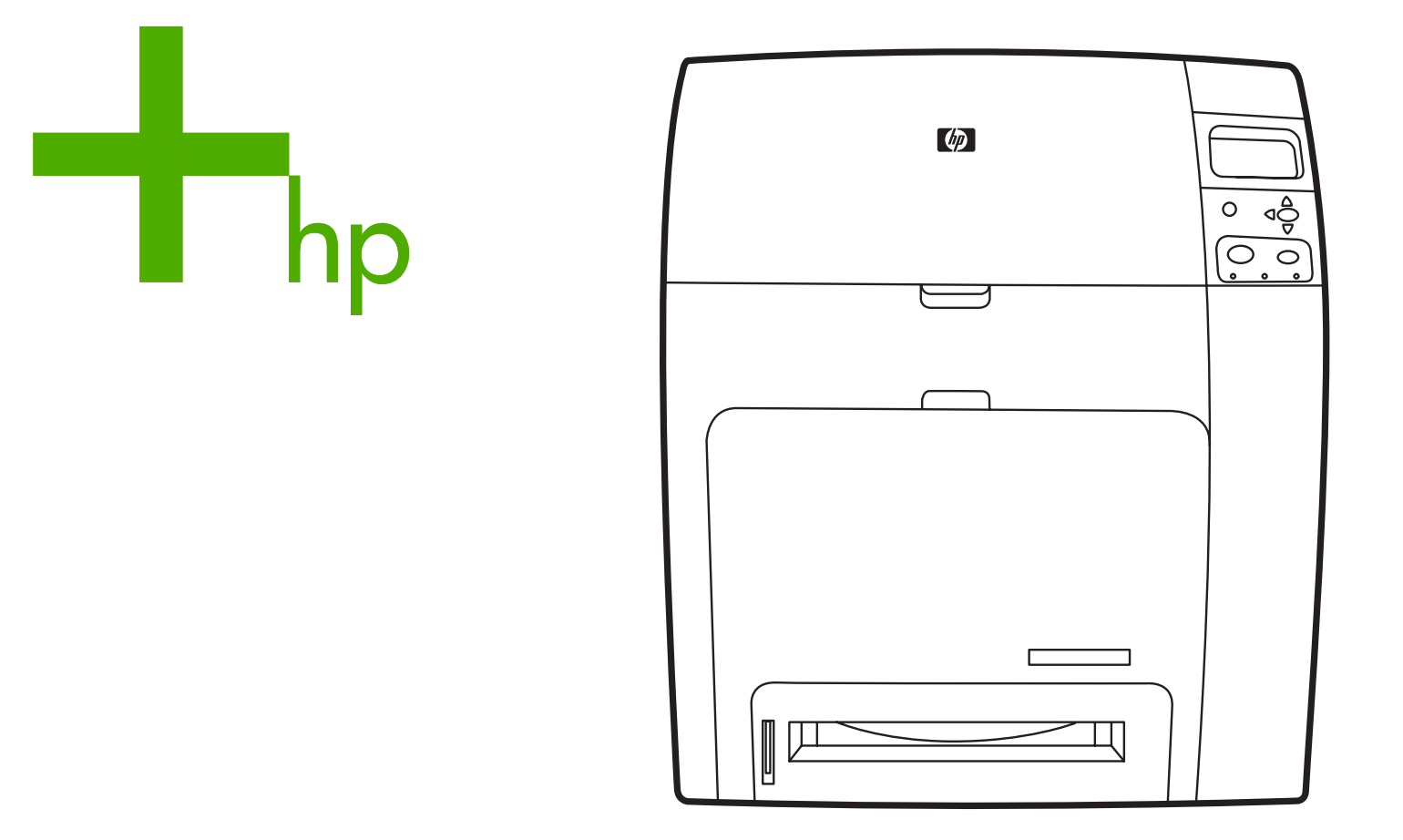

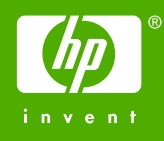

# HP Color LaserJet 4700 系列印表機

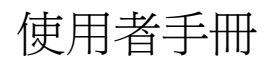

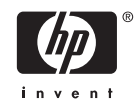

#### 版權與使用授權

© 2005 Copyright Hewlett-Packard Development Company, L.P.

除著作權法允許的範圍外,若未經事先書面 許可,不得複製、修改或翻譯本手冊。

本手冊包含的資訊如有變更,恕不另行通知。

本產品與服務所附的保固聲明是 HP 對其產品 與服務的唯一保固內容。除此之外,不含任 何附加保固。HP 對所含資訊在技術或編輯上 的錯誤或疏漏概不負責。

產品編號:Q7491-90975

Edition 2: 6/2009

#### 商標專用權

Adobe® 是 Adobe Systems Incorporated 的 商標。

Corel® 與 CorelDRAW™ 是 Corel Corporation 或 Corel Corporation Limited 的 商標或註冊商標。

Energy Star® 和 Energy Star 標誌® 是美國 環境保護署在美國的註冊標記。

Microsoft® 是 Microsoft Corporation 在美國 的註冊商標。

Netscape Navigator 是 Netscape Communications 在美國的商標。

所產生的 PANTONE® 色彩可能會與 PANTONE 認可的標準不相符。請查詢最新 的 PANTONE Publication 以獲得準確的色 彩。PANTONE® 和其他 Pantone, Inc. 商標 均屬 Pantone, Inc. © Pantone, inc., 2000 專 有。

PostScript® 是 Adobe Systems 的商標。

TrueType™ 是 Apple Computer, Inc. 在美國 的商標。

UNIX® 是 The Open Group 的註冊商標。

Windows®、MS Windows® 和 Windows NT® 是 Microsoft Corporation 在美國的註冊 商標。

### **HP** 客戶服務

#### 線上服務

#### *24* 小時均可使用數據機或網路連線獲取資訊

全球資訊網 URL: 如果需要 HP Color LaserJet 4700 系列印表機更新的 HP 印表機軟體、產品與支援 資訊,以及其他語言的印表機驅動程式,可以從網址 <http://www.hp.com/support/clj4700> 取得。(網站 為英文網站。)

瀏覽: [http://www.hp.com/support/net\\_printing](http://www.hp.com/support/net_printing) 可取得使用 HP Jetdirect 列印伺服器進行網路列印的相 關資訊。

HP Instant Support Professional Edition (ISPE) 是一套以網頁為基礎、針對桌上型電腦與列印產品的疑 難排解工具。 ISPE 可以協助您快速找出和解決電腦與列印方面的問題。可從 <http://instantsupport.hp.com> 取得 ISPE 工具。

#### 電話支援

HP 在保固期內提供免費的電話支援。當您來電時,將由專門負責的團隊為您提供幫助。有關您所在國 家/地區的電話號碼,請參閱隨產品裝箱的清單或瀏覽 <http://welcome.hp.com>。致電 HP 之前,請準備 好以下資訊:產品名稱和序號,購買日期及問題說明。

您也可以利用網路 <http://www.hp.com> 尋求支援。按一下支援 **&** 驅動程式區塊。

#### 軟體公用程式、驅動程式以及電子資訊

瀏覽: [http://www.hp.com/go/clj4700\\_software](http://www.hp.com/go/clj4700_software) 以獲取 HP Color LaserJet 4700 系列印表機的資訊。驅 動程式的網頁可能為英文網頁,但是您可以下載數種語言的驅動程式。

致電:請參閱隨印表機裝箱的清單。

#### **HP** 附件或耗材的直接訂購

在美國,可以從 <http://www.hp.com/sbso/product/supplies> 訂購耗材。在加拿大,可以從 <http://www.hp.ca/catalog/supplies> 訂購耗材。在歐洲,可以從 <http://www.hp.com/supplies> 訂購耗材。 在亞太範圍的國家/地區,可以從 <http://www.hp.com/paper/> 訂購耗材。

可以從 <http://www.hp.com/go/accessories> 訂購附件。

致電:1-800-538-8787(美國)或 1-800-387-3154(加拿大)。

#### **HP** 服務資訊

若要杳詢 HP 授權的經銷商,請電洽 1-800-243-9816 (美國) 或 1-800-387-3867 (加拿大) 。有關產 品的服務,請電洽您所在國家/地區的客戶服務號碼。請參閱隨印表機裝箱的清單。

#### **HP** 服務合約

致電:1-800-835-4747(美國)或 1-800-268-1221(加拿大)。

長期服務: 1-800-446-0522

#### **HP** 為 **Macintosh** 電腦提供之支援與資訊

瀏覽: <http://www.hp.com/go/macosx> 以獲取 Macintosh OS X 支援資訊及 HP 驅動程式更新之訂閱服 務。

瀏覽: <http://www.hp.com/go/mac-connect> 以獲取專為 Macintosh 使用者設計之產品的資訊。

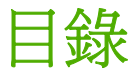

#### 1 印表機基本知識

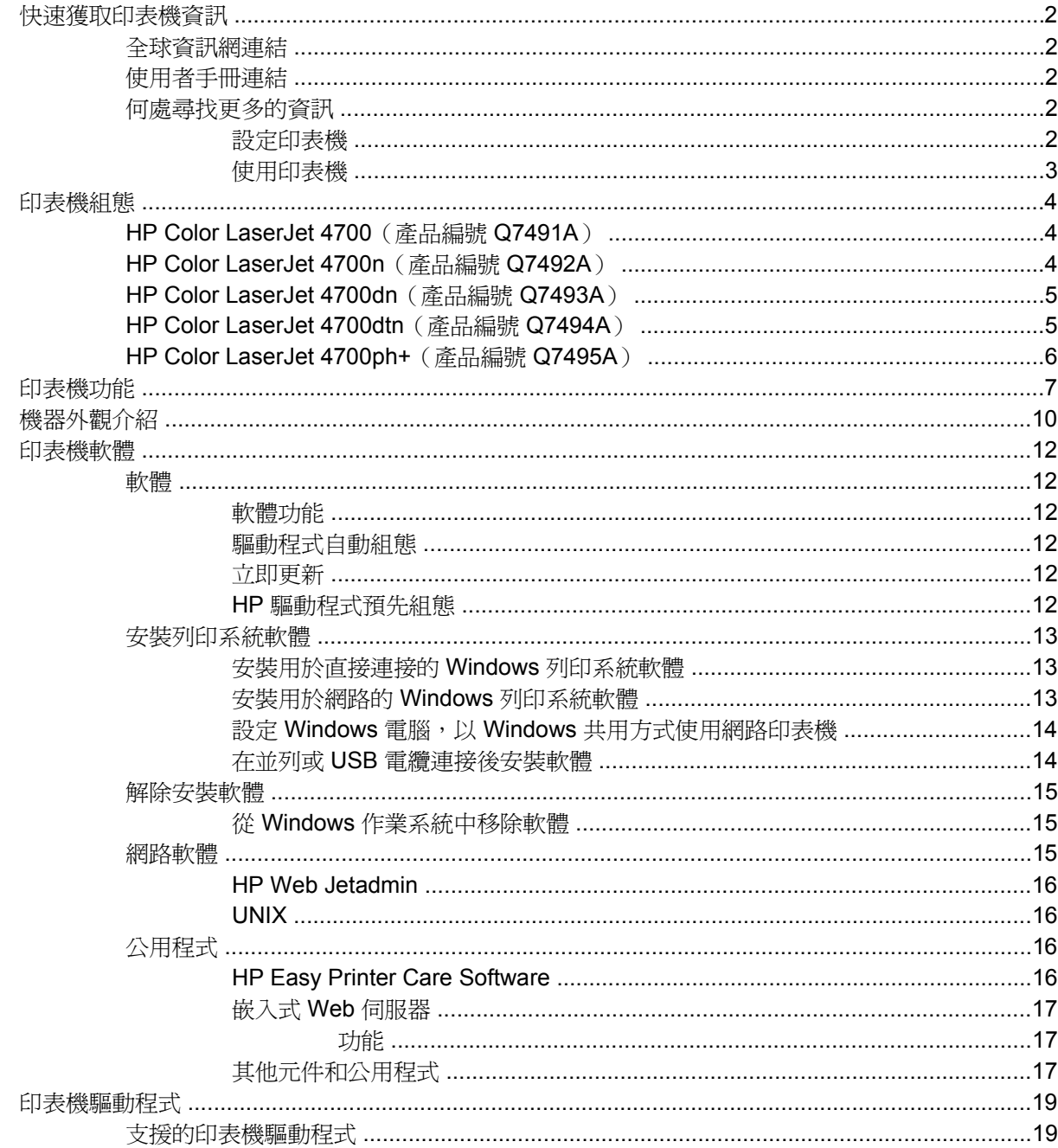

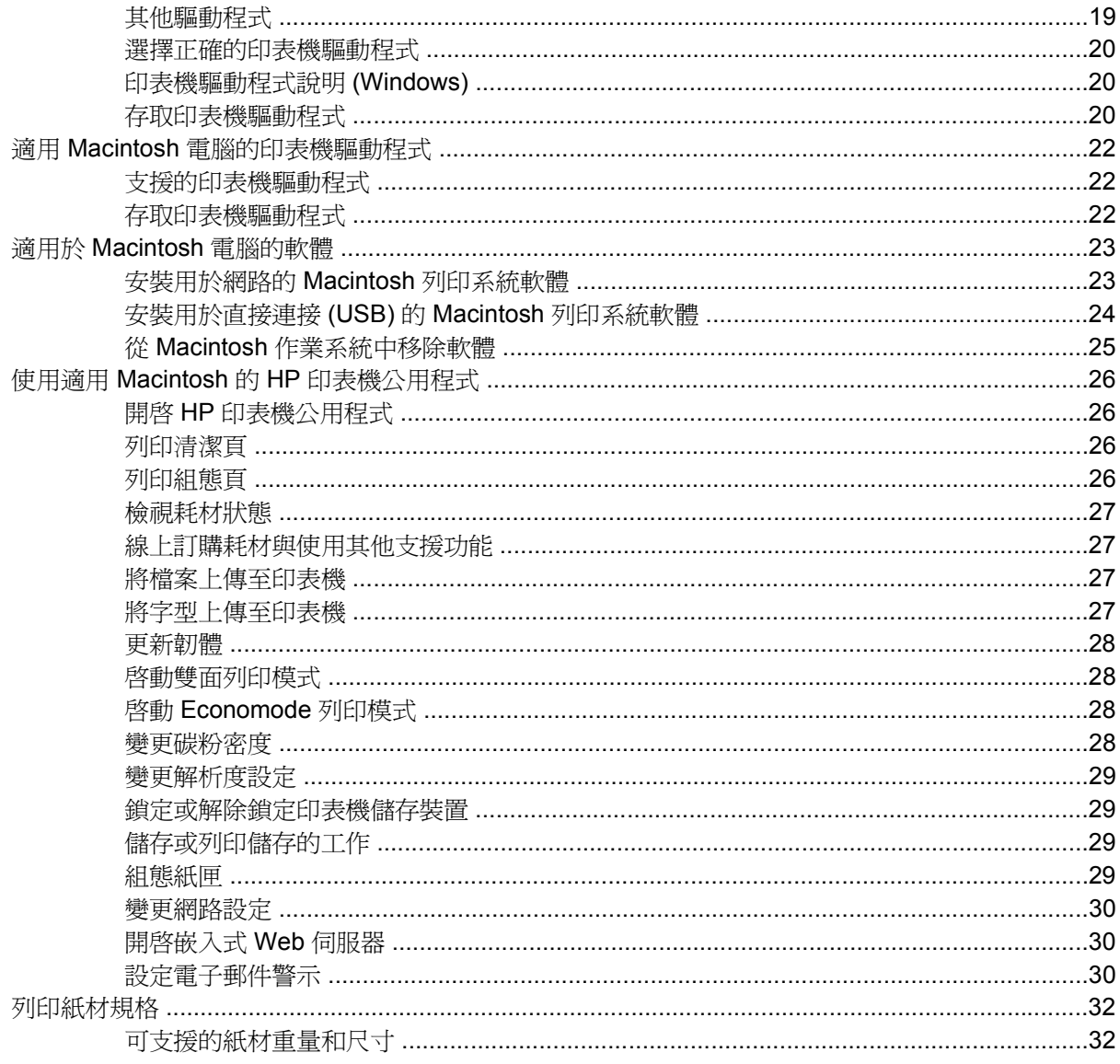

### 2 控制面板

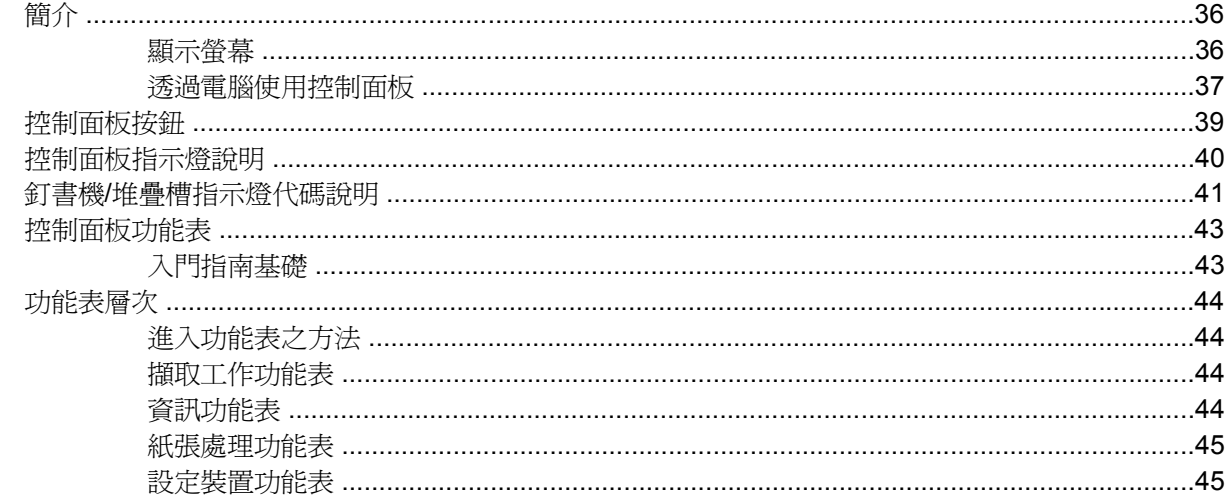

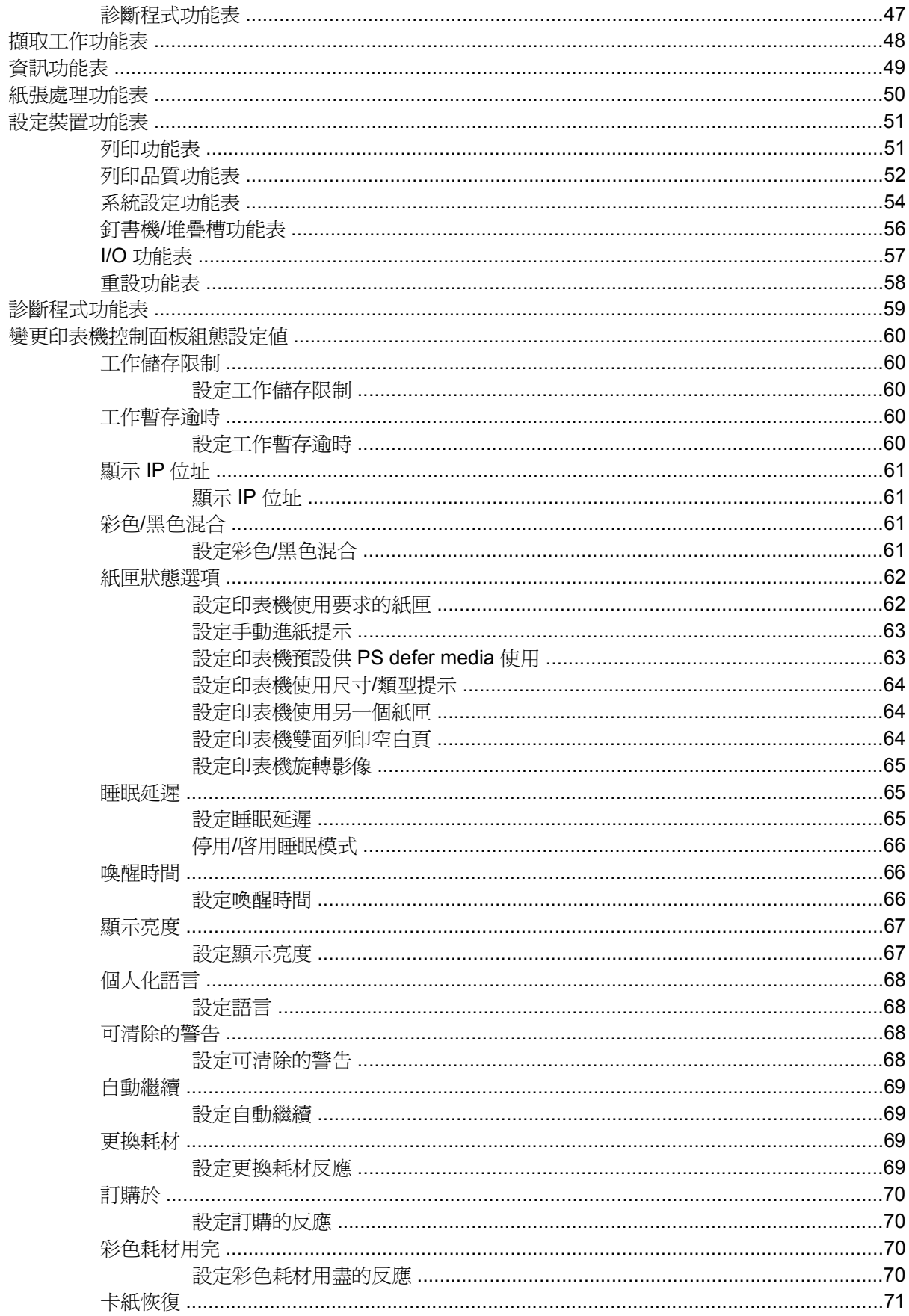

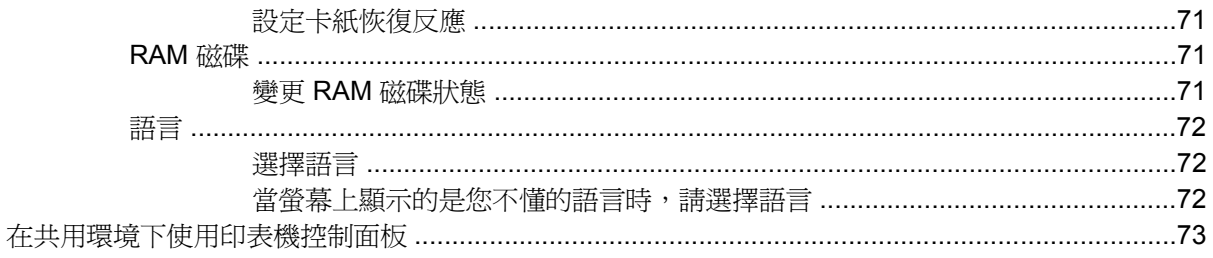

### 3 I/O 組態

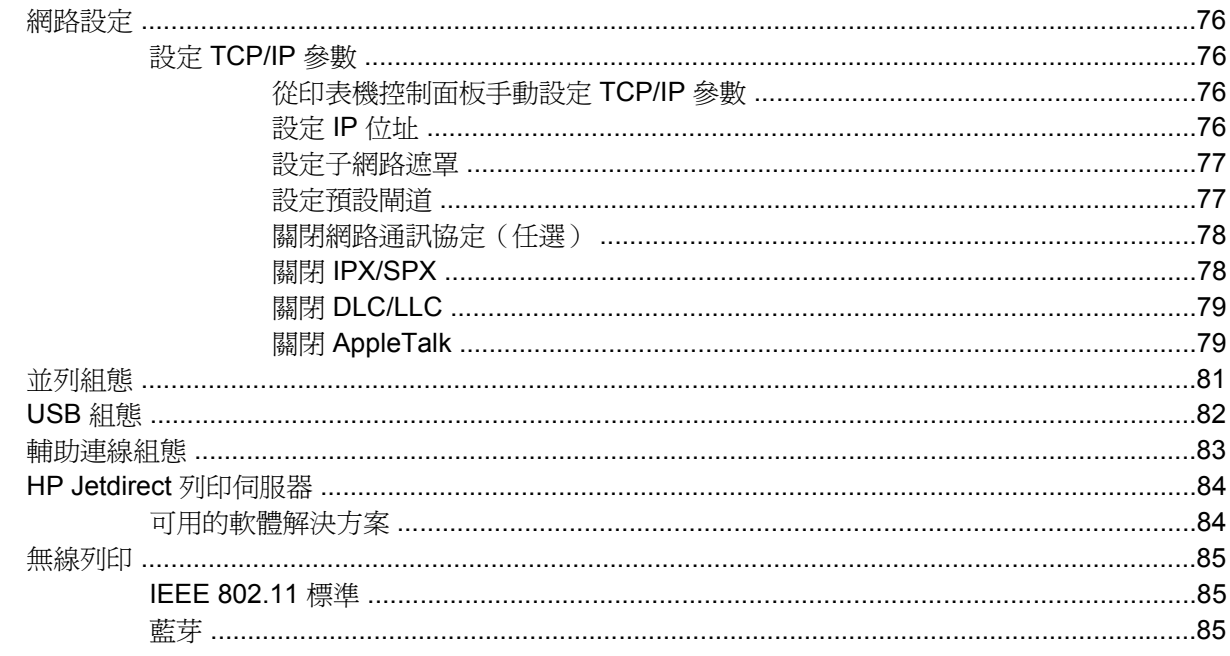

### 4 列印工作

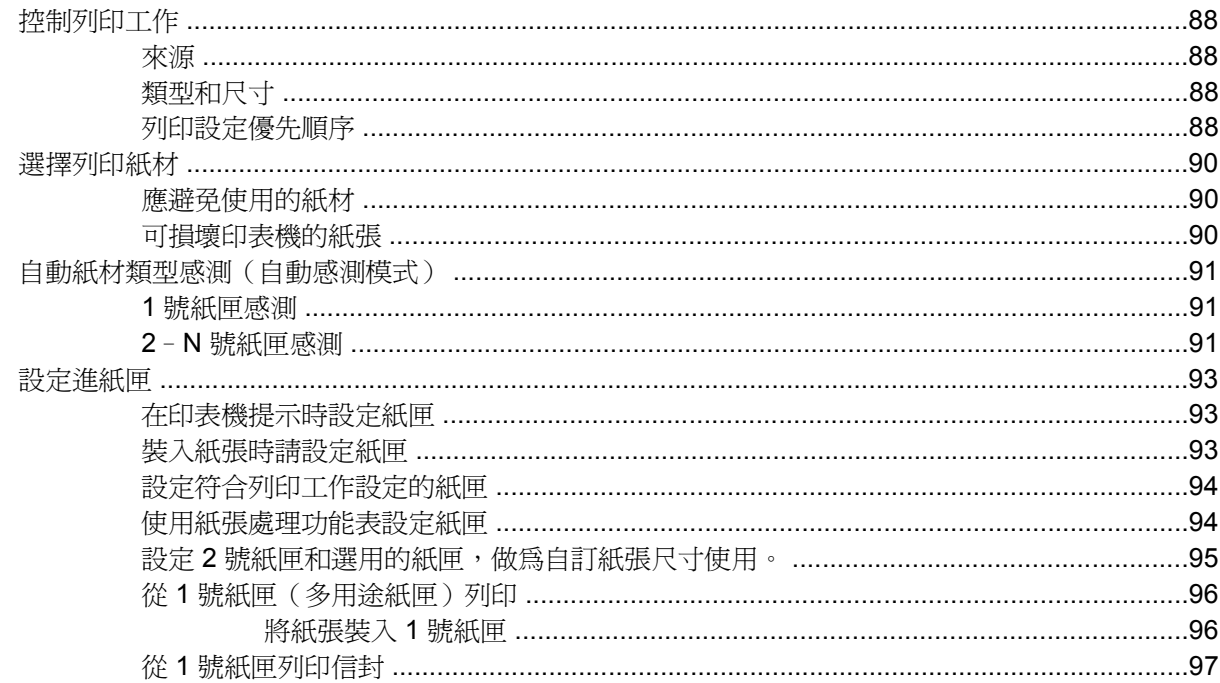

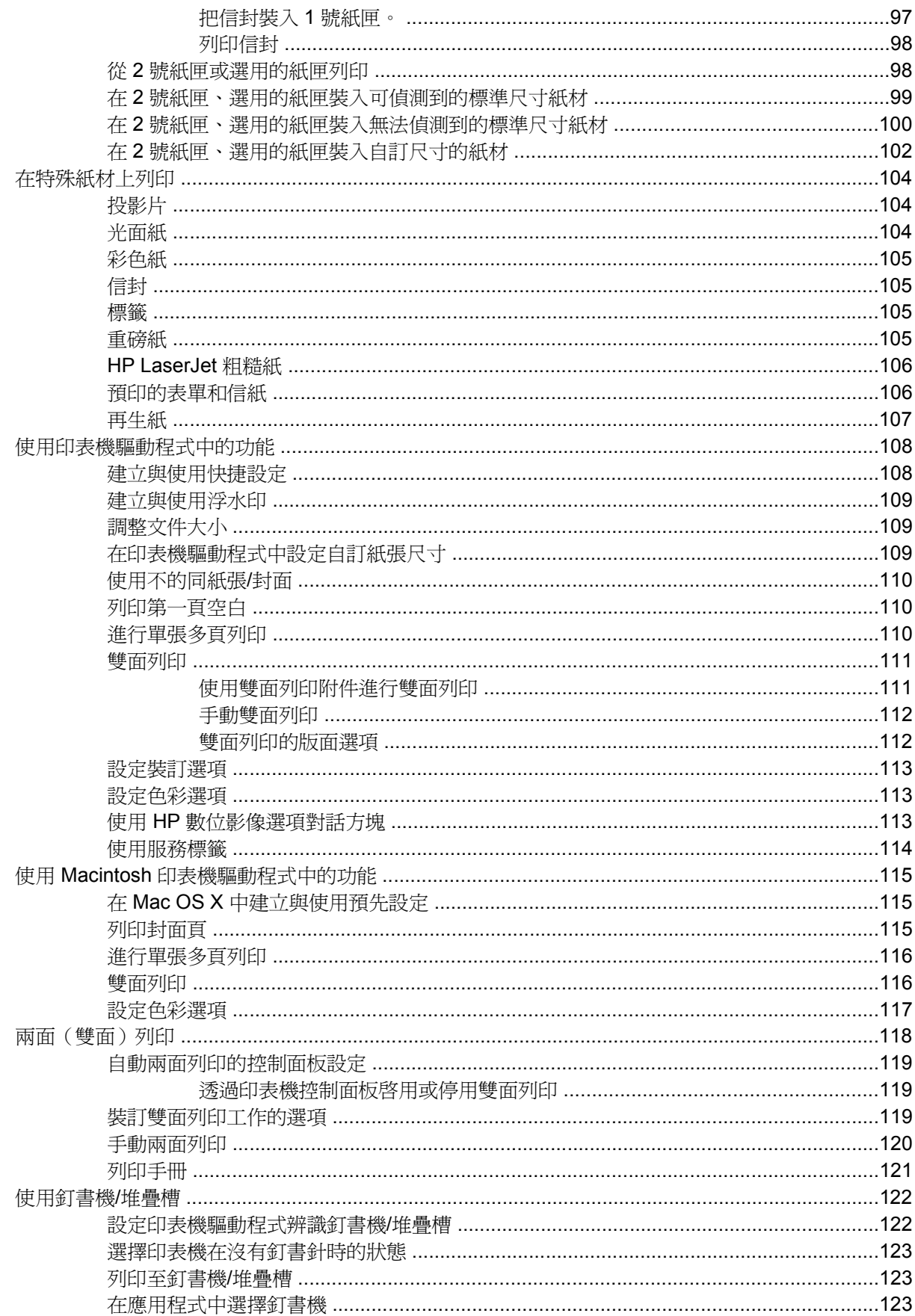

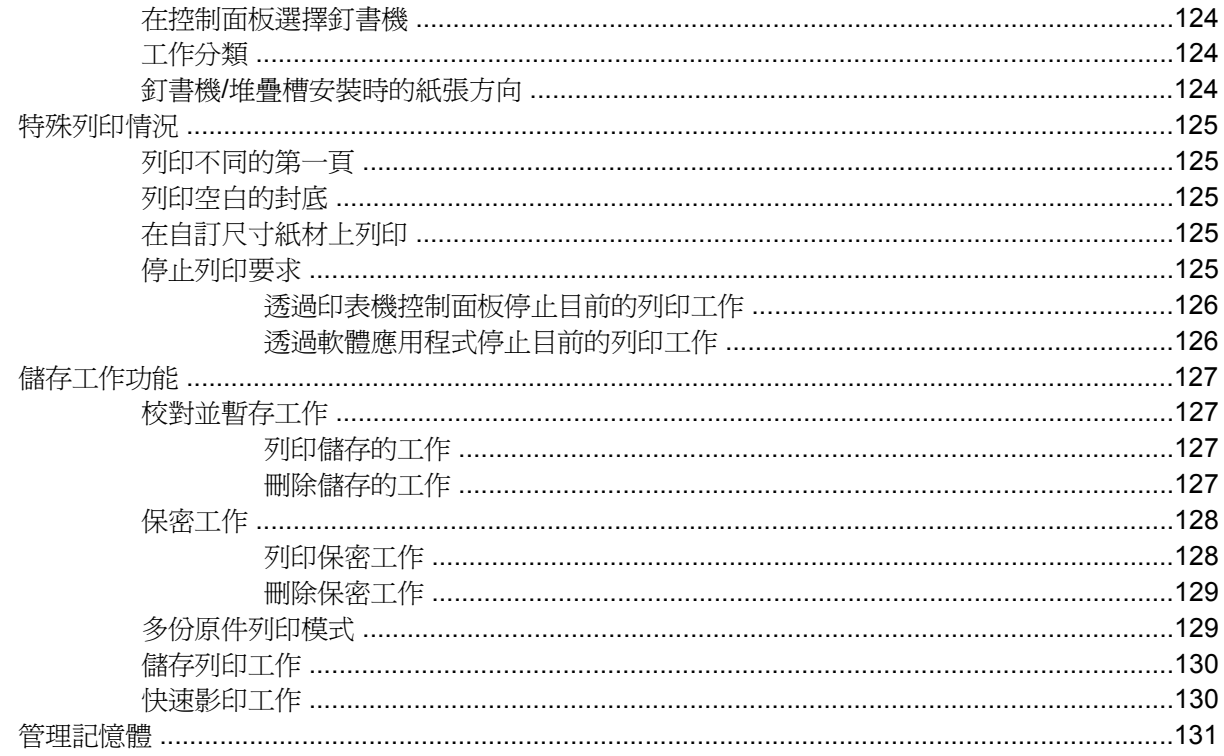

### 5 管理印表機

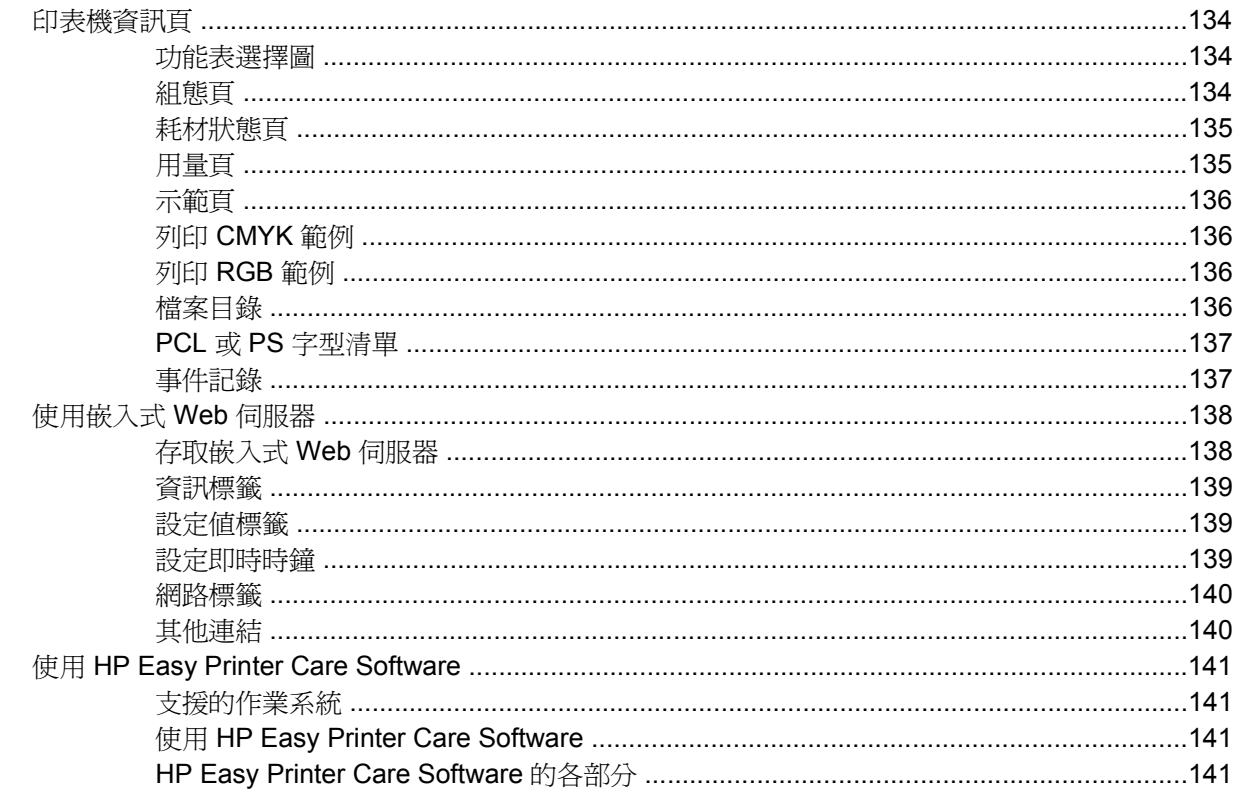

### 6 色彩

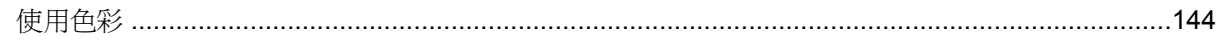

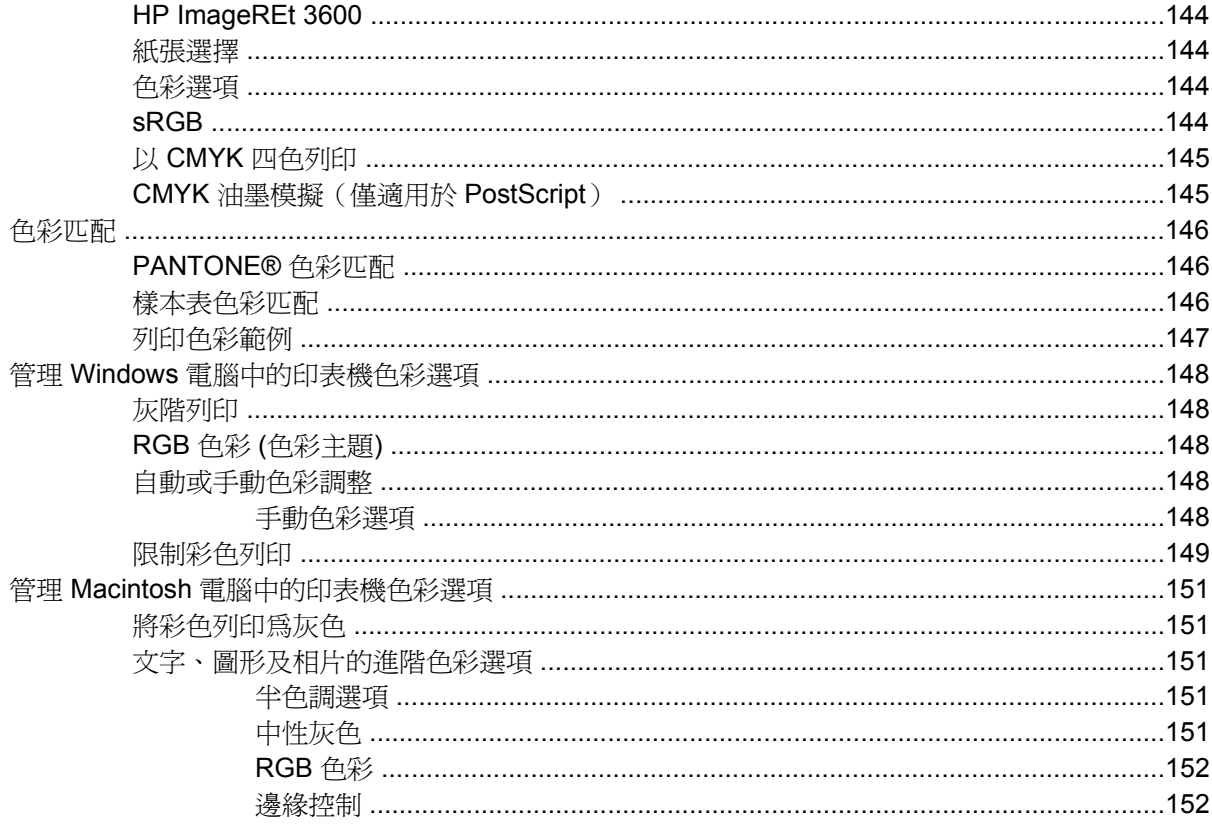

### 7 維護

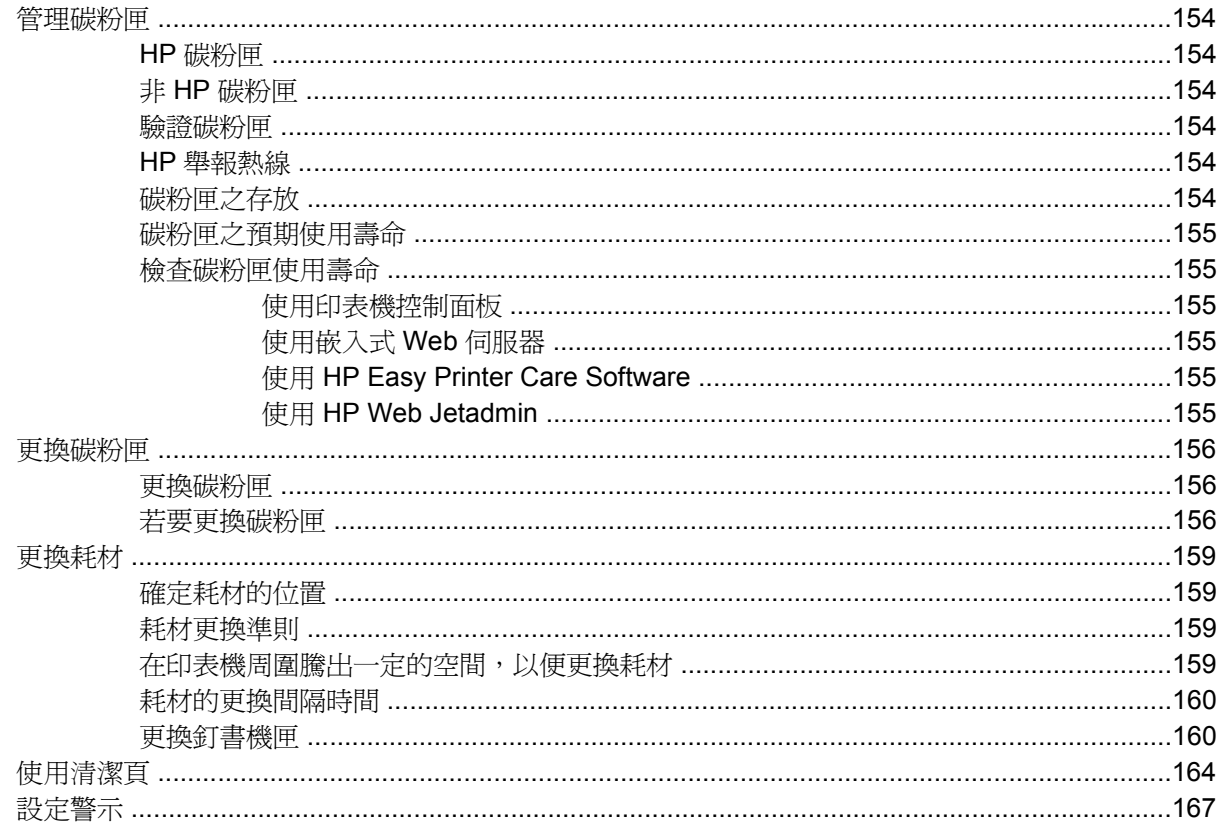

### 8 問題解決

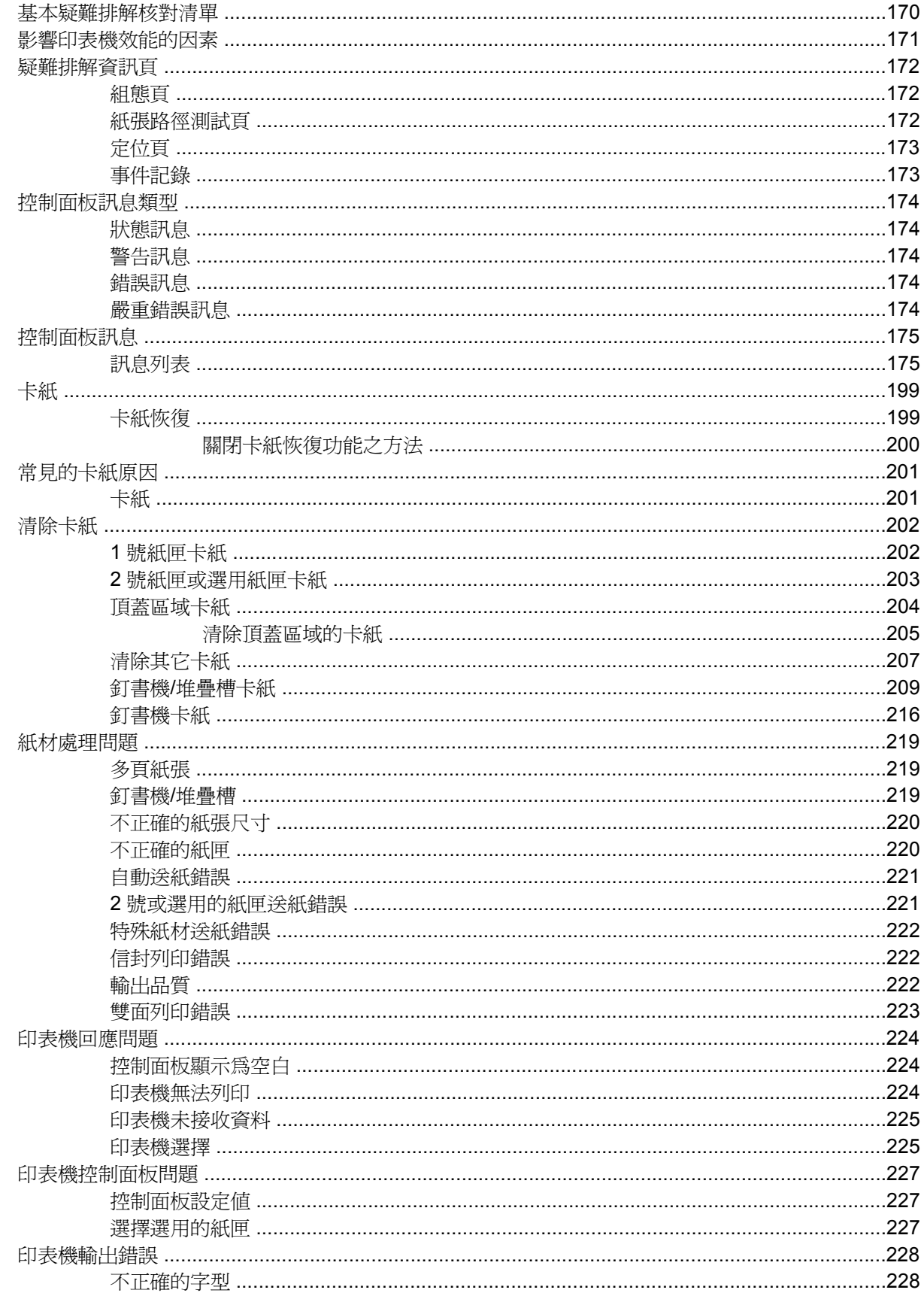

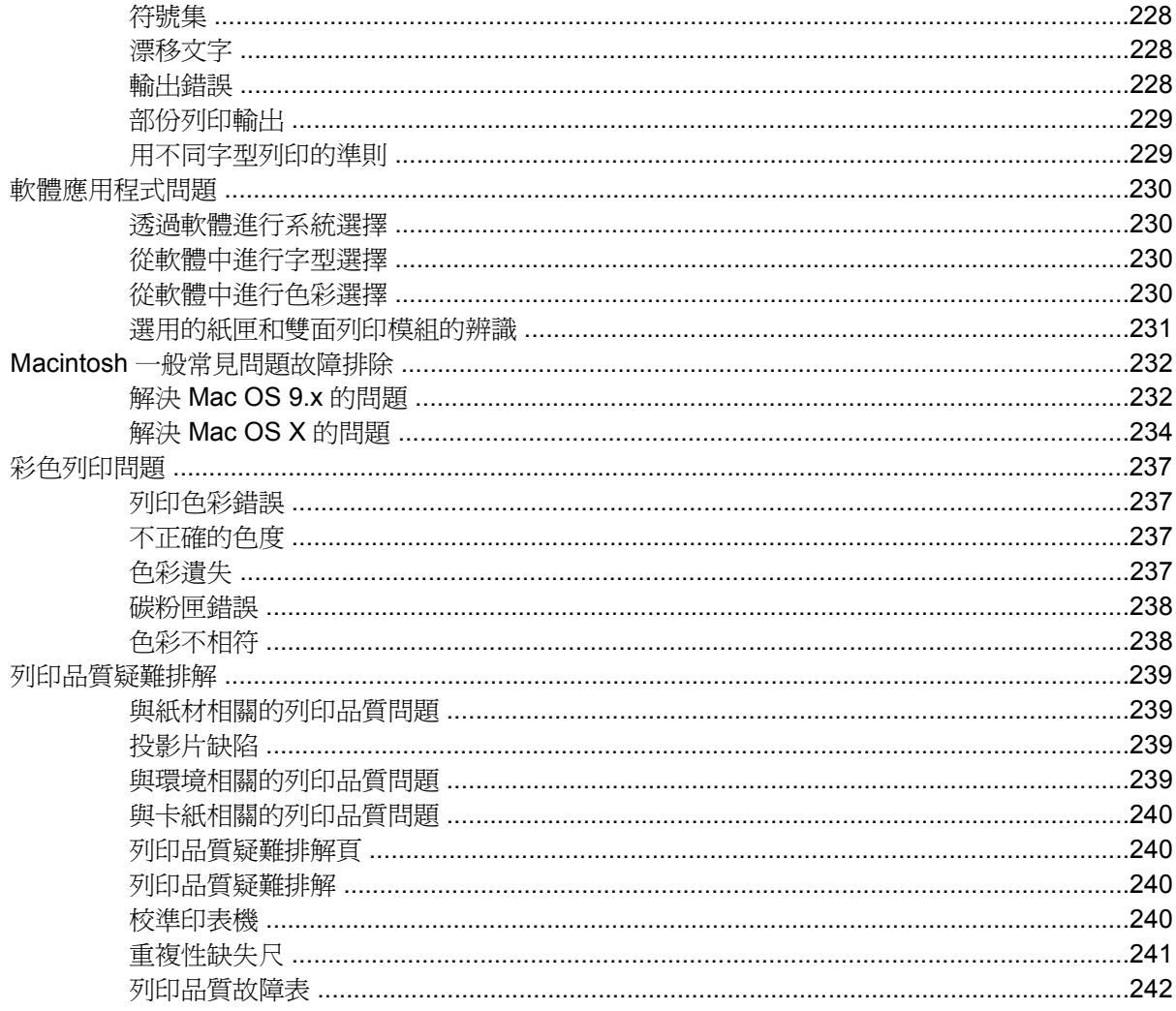

### 附錄 A 使用記憶體與列印伺服器介面卡

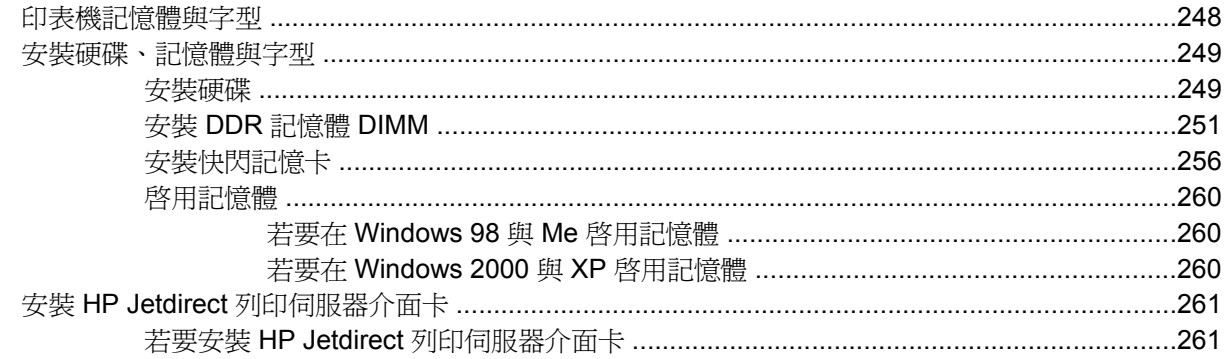

### 附錄 B 耗材和附件

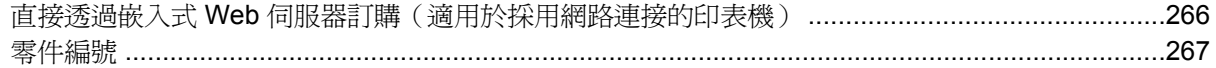

### 附錄 C 服務與支援

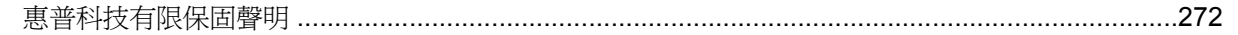

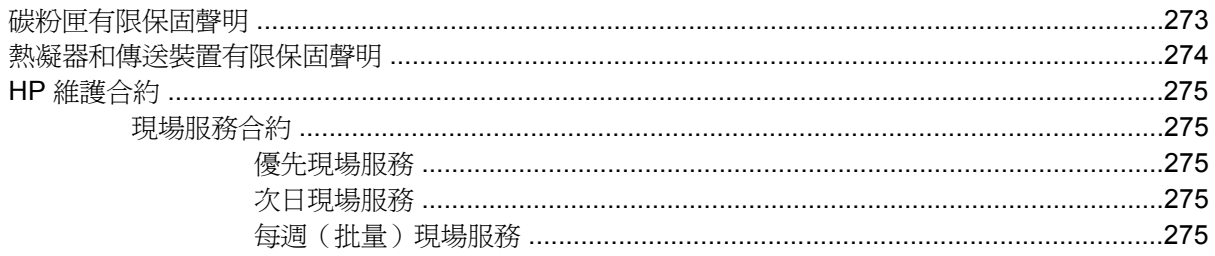

### 附錄 D 印表機規格

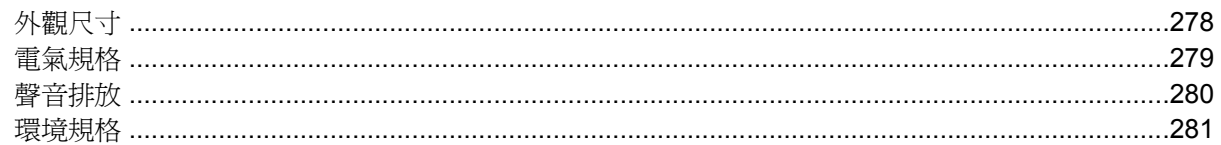

### 附錄 E 法規資訊

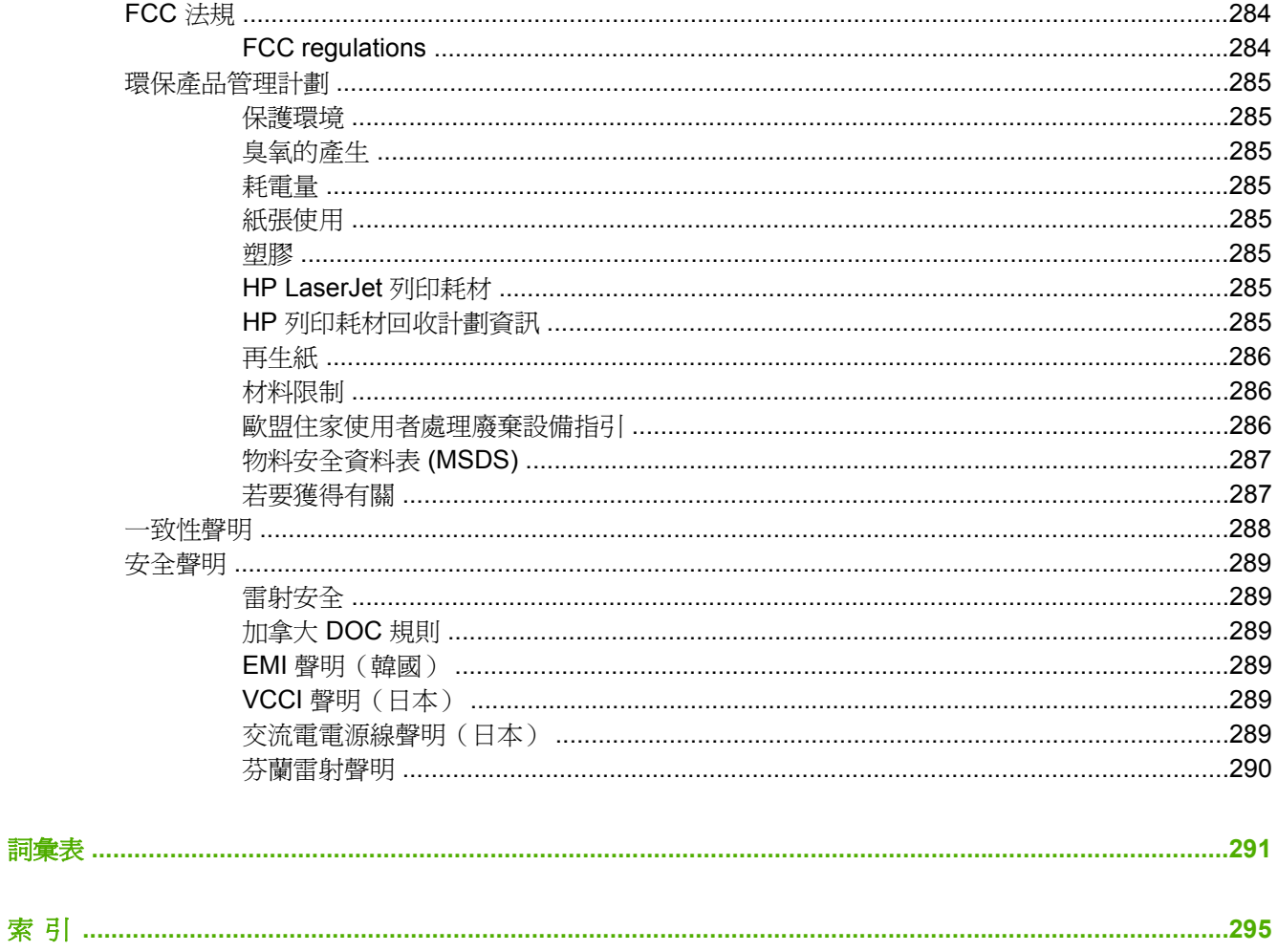

# <span id="page-16-0"></span>**1** 印表機基本知識

本章包含有印表機設定和功能的資訊。主題包括:

- [快速獲取印表機資訊](#page-17-0)
- [印表機組態](#page-19-0)
- [印表機功能](#page-22-0)
- [機器外觀介紹](#page-25-0)
- [印表機軟體](#page-27-0)
- [印表機驅動程式](#page-34-0)
- 適用 Macintosh [電腦的印表機驅動程式](#page-37-0)
- 適用於 Macintosh [電腦的軟體](#page-38-0)
- 使用適用 Macintosh 的 HP [印表機公用程式](#page-41-0)
- [列印紙材規格](#page-47-0)

# <span id="page-17-0"></span>快速獲取印表機資訊

### 全球資訊網連結

可從以下 URL 獲取印表機驅動程式、更新的 HP 印表機軟體及產品資訊與支援:

• <http://www.hp.com/support/clj4700>

可透過以下網站獲取印表機驅動程式:

- 中國: <ftp://www.hp.com.cn/support/clj4700>
- 日本: ftp://www.jpn.hp.com/support/cli4700
- 韓國: <http://www.hp.co.kr/support/clj4700>
- 臺灣: http://www.hp.com.tw/support/cli4700, 或當地的驅動程式網站: <http://www.dds.com.tw>

訂購耗材:

- 美國: <http://www.hp.com/go/ljsupplies>
- 全球: <http://www.hp.com/ghp/buyonline.html>

訂購附件:

• <http://www.hp.com/go/accessories>

### 使用者手冊連結

如需 HP Color LaserJet 4700 系列印表機使用者手冊的最新版本,請移至 [http://www.hp.com/support/](http://www.hp.com/support/clj4700) [clj4700](http://www.hp.com/support/clj4700)。

### 何處尋找更多的資訊

一些文件可供使用印表機時參考。請瀏覽 <http://www.hp.com/support/clj4700>。

### 設定印表機

《入門指南》

提供安裝和設定印表機的逐步操作指導。

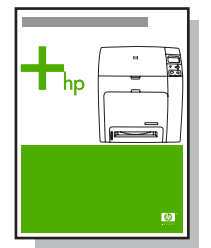

《HP 驅動程式預先組態指南》

有關組態印表機驅動程式的詳細資訊,請移至 [http://www.hp.com/go/hpdpc\\_sw](http://www.hp.com/go/hpdpc_sw)。

《HP 嵌入式 Web 伺服器使用者手冊》

<span id="page-18-0"></span>有關使用嵌入式 Web 伺服器的資訊,可在印表機隨附的 CD-ROM 中取得。

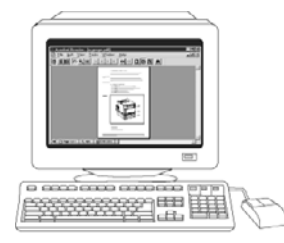

#### 附件和耗材安裝指南

提供安裝印表機附件和耗材之逐步操作指導。連同印表機的選購附件和耗材一起提供。

### 使用印表機

#### 光碟版使用者手冊

提供有關印表機之使用及故障排除之詳細資訊。在印表機隨附的 CD-ROM 中提供。

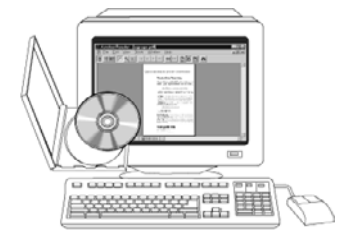

#### 線上說明

提供有關印表機驅動程式中所提供的印表機選項的資訊。透過印表機驅動程式的線上說明,即可檢視說 明檔案。

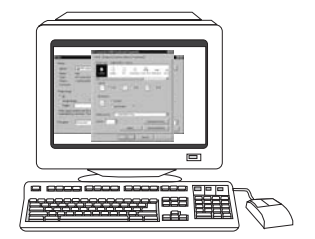

<span id="page-19-0"></span>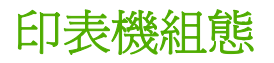

感謝您購買 HP Color LaserJet 4700 系列印表機。本印表機的組態如下所述。

### **HP Color LaserJet 4700**(產品編號 **Q7491A**)

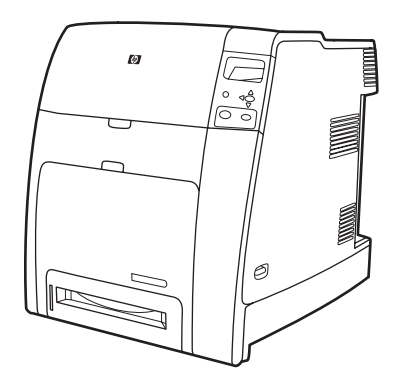

HP Color LaserJet 4700 為四色雷射印表機, letter 尺寸的紙張每分鐘最多可列印 31 頁, A4 尺寸的紙 張每分鐘最多可列印 30 頁。

- $\pmb{\hbox{(m)}}$ 。印表機會隨附一個多用途的紙匣(1 號紙匣),可裝塡多達 100 張各種列印紙材或 20 個信 封。一個標準的 500 頁進紙器(2 號紙匣),支援 letter、legal、executive、8.5 x 13、JIS B5、 executive (JIS)、16K、A4、A5 以及自訂的紙材。印表機可支援多達四個選購的 500 頁進紙器(3 號、4號、5號和6號紙匣)。
- 連接功能。此印表機提供連接所需的並列、網路及輔助連接埠。兩個增強的輸入/輸出 (EIO) 插槽、 與選購列印伺服器連接的無線功能、輔助連接埠、通用序列匯流排 (USB) 和附件連線,以及雙向 並列電纜介面(符合 IEEE-1284-C 規範)是標準的配備。
- 記憶體。160 MB 的記憶體: 128 MB 的 DDR 同步動態隨機存取記憶體 (SDRAM) 外加 32 MB 的 電路板附加記憶體,及一個附加雙同軸記憶體模組 (DIMM) 插槽。
	- $\mathbb{R}^2$ 注意 若要擴充記憶體,可利用印表機上的一個 200 針的小型雙同軸記憶體模組 (SODIMM) 插槽,可接受 128 或 256 MB 的 RAM。此印表機最多可擴充至 544 MB 的記憶體: 512 MB 的 SODIMM 記憶體外加 32 MB 的電路板附加記憶體。此外,也可使用選購的硬碟機。

### **HP Color LaserJet 4700n**(產品編號 **Q7492A**)

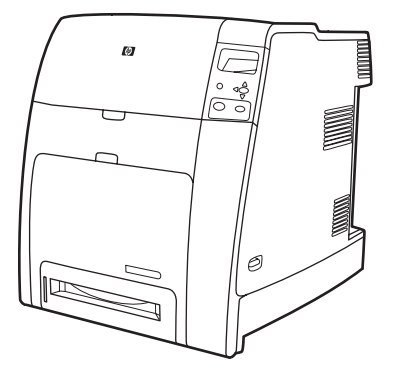

HP Color LaserJet 4700n 印表機包括 4700 的功能,加上 HP Jetdirect 嵌入式列印伺服器(RJ-45 連接 埠)以使用網路連線。

### <span id="page-20-0"></span>**HP Color LaserJet 4700dn**(產品編號 **Q7493A**)

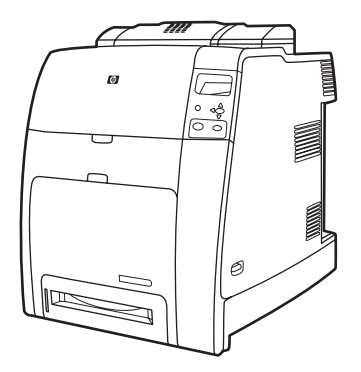

HP Color LaserJet 4700dn 印表機包括 4700n 的功能,加上雙面列印模組自動列印雙面的功能,以及額 外的 128 MB 記憶體, 總共可使用 288 MB 記憶體 (256 MB 的 DDR SDRAM 和 32 MB 的電路板記憶 體)。

### **HP Color LaserJet 4700dtn**(產品編號 **Q7494A**)

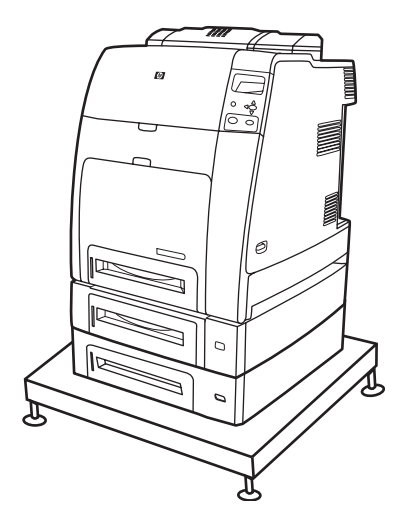

HP Color LaserJet 4700dtn 包括 4700dn 的所有功能,有兩個額外的 500 頁進紙器 (3號和 4號紙 匣),以及一個印表機基座。

### <span id="page-21-0"></span>**HP Color LaserJet 4700ph+**(產品編號 **Q7495A**)

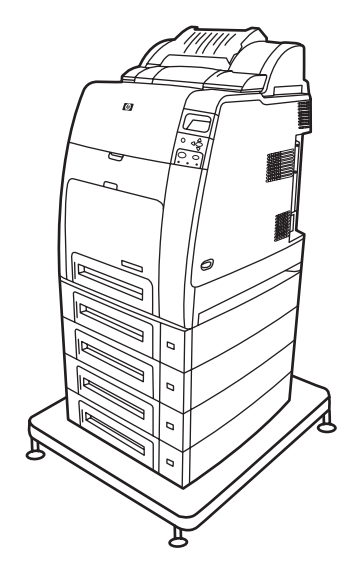

HP Color LaserJet 4700ph+ 包括 4700dtn 的功能,有兩個額外的 500 頁進紙器(5號和 6號紙匣)、 一個高容量的釘書機/堆疊槽、一個印表機基座、一個硬碟,以及一個額外的 256 MB 記憶體。

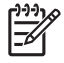

注意 544 MB 的 SDRAM: 512 MB DDR 外加 32 MB 的電路板附加記憶體,及一個附加的 DIMM 插槽。印表機上有二個 200 針的小型雙同軸記憶體模組 (SODIMM) 插槽,每個插槽分別 可接受 128 或 256 MB 的 RAM。

# <span id="page-22-0"></span>印表機功能

此印表機不僅具備惠普科技列印的品質和可靠性,還具有以下新的功能和標準功能。有關印表機功能的 詳細資訊,請瀏覽惠普科技網站: <http://www.hp.com/support/clj4700>。

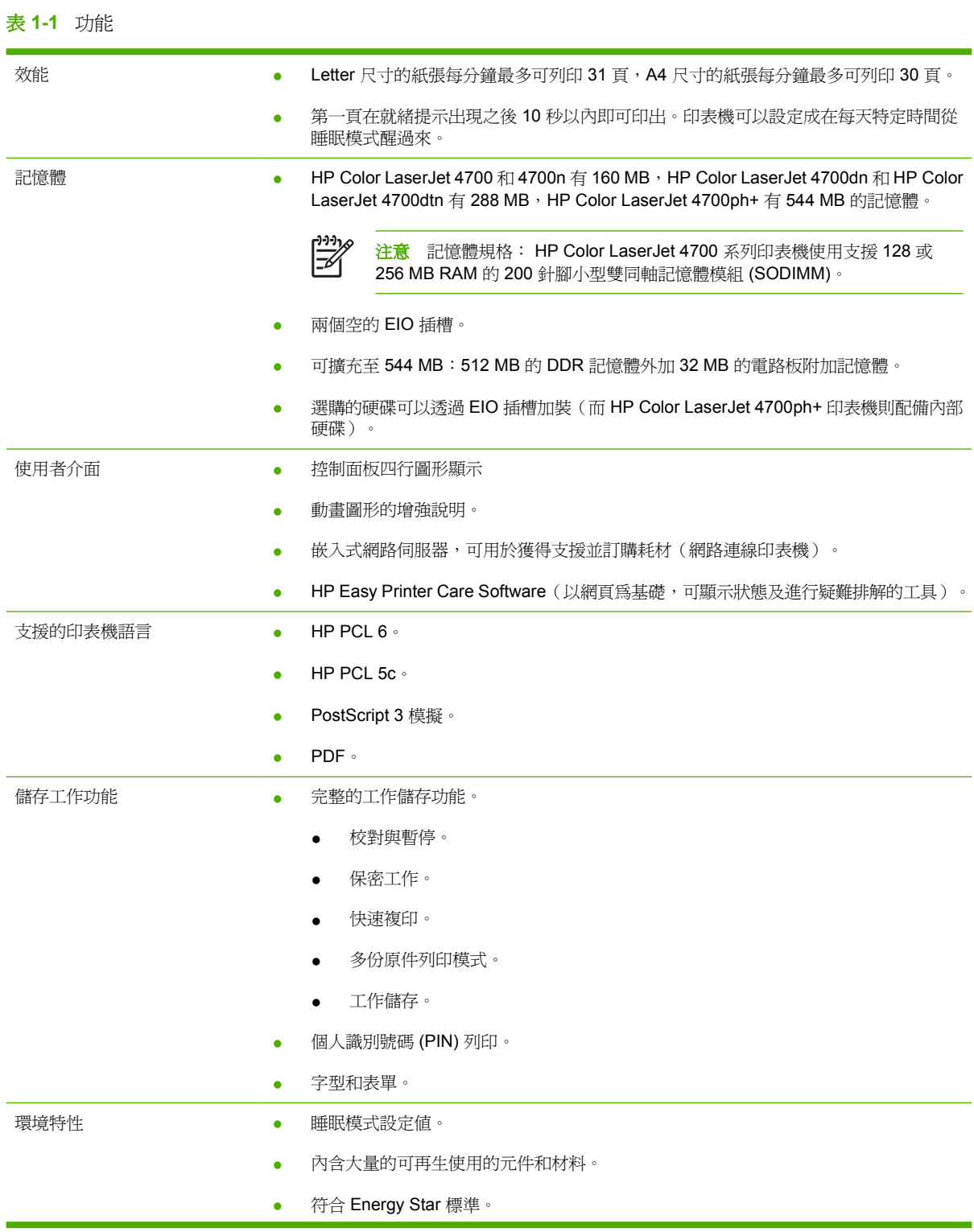

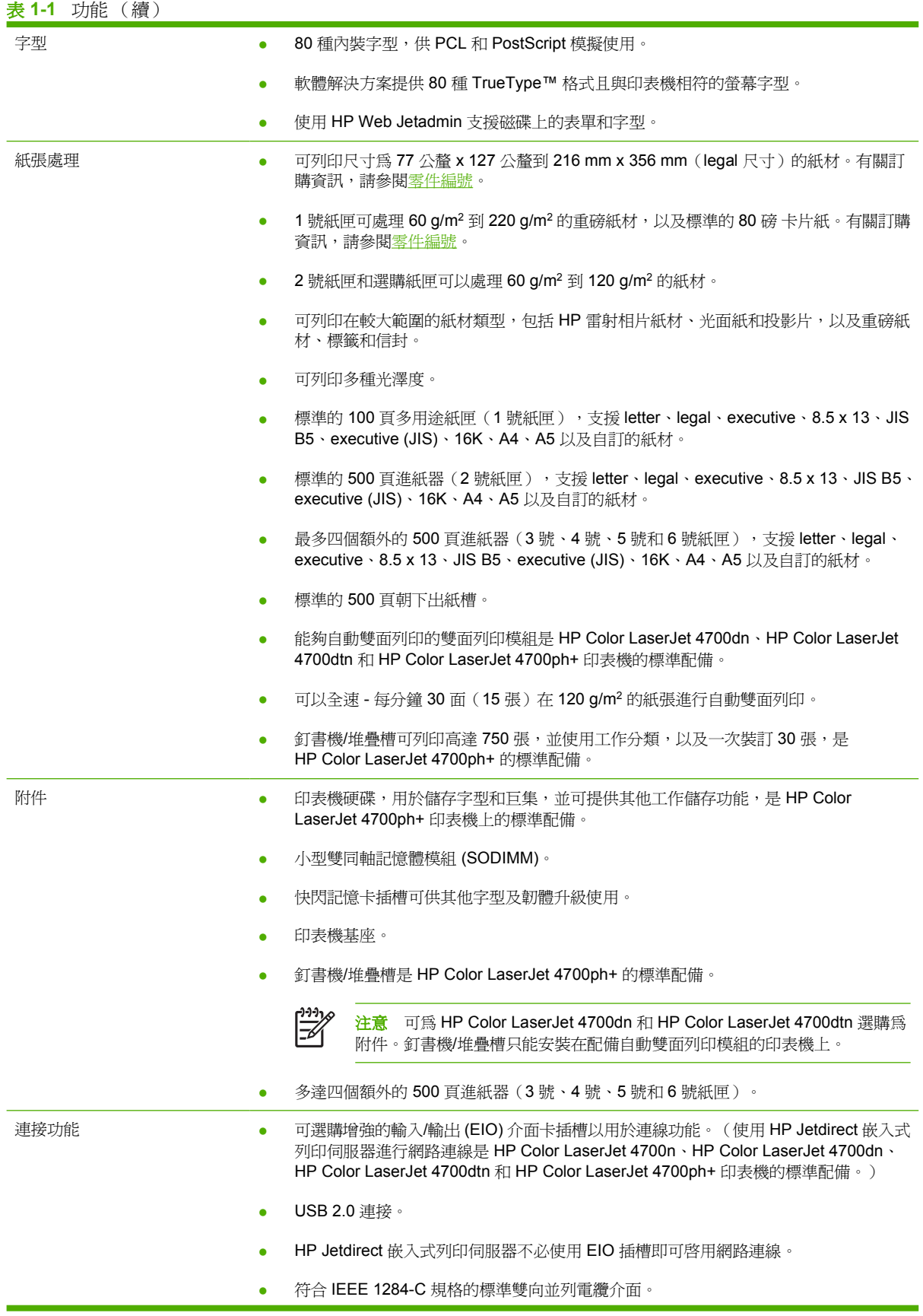

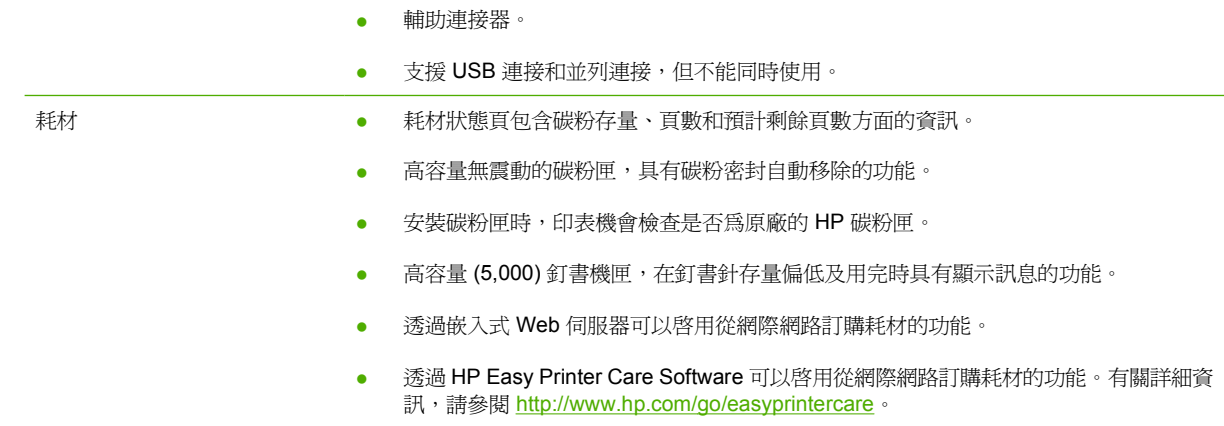

<span id="page-25-0"></span>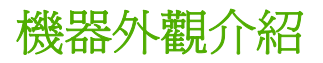

下面的圖例顯示印表機主要元件的位置和名稱。

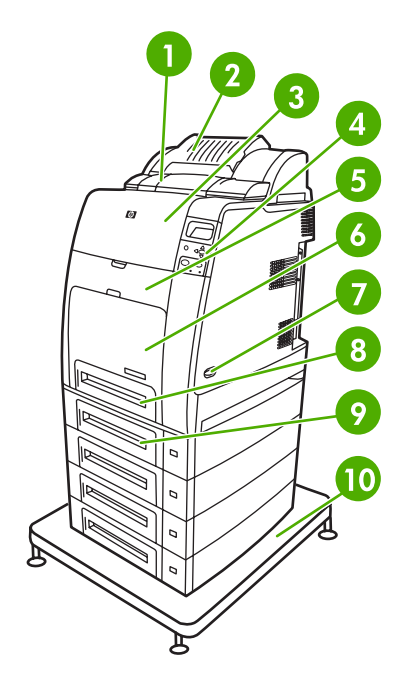

前視圖(顯示 HP Color LaserJet 4700ph+)

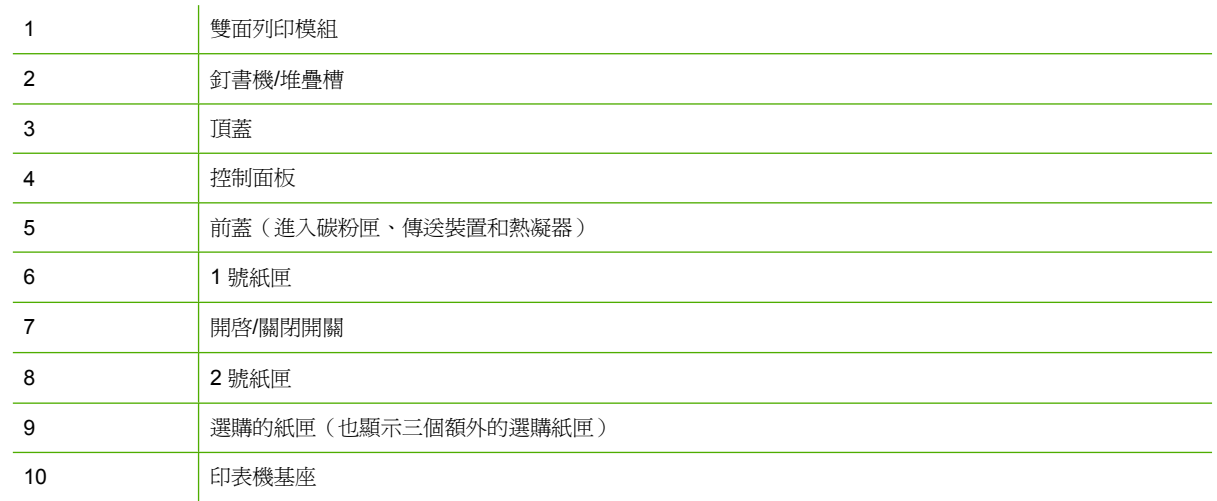

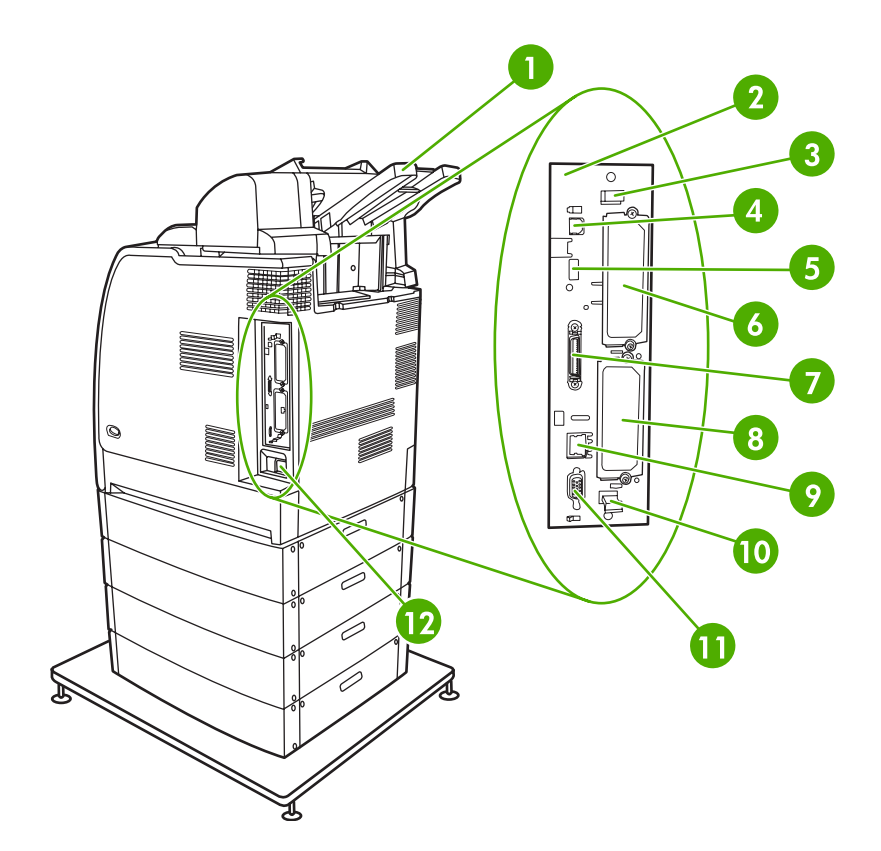

### 後/側視圖(顯示 HP Color LaserJet 4700ph+)

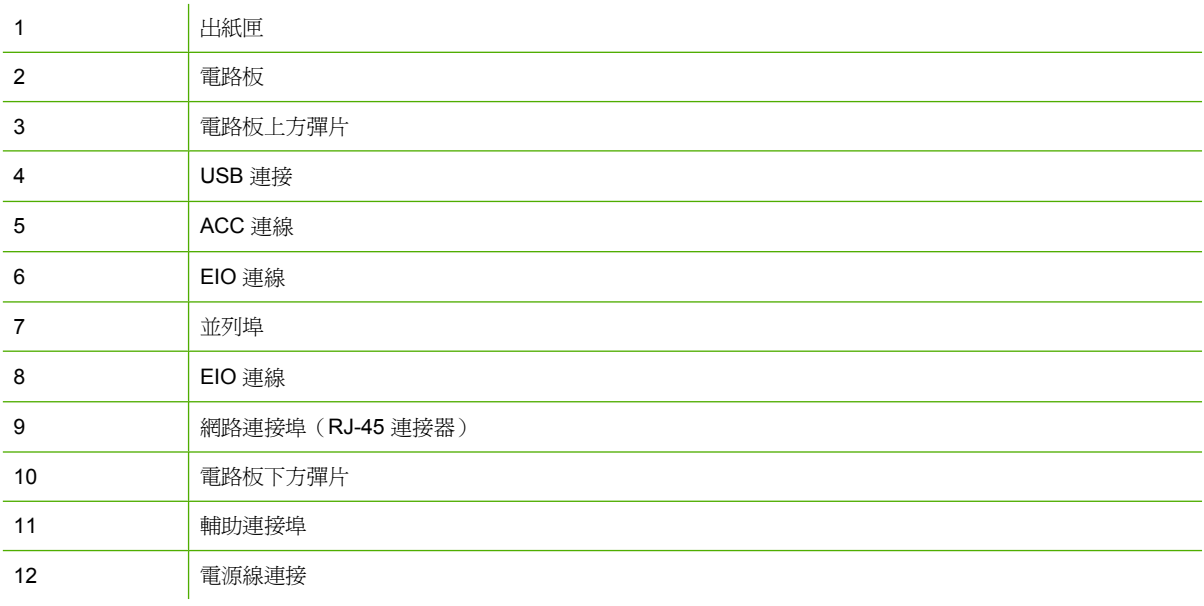

<span id="page-27-0"></span>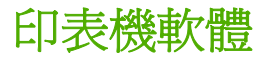

印表機隨附包含列印系統軟體的 CD-ROM。該 CD-ROM 上的軟體元件和印表機驅動程式可以協助您有 效地使用印表機。有關的安裝指示,請參閱《入門指南》。

₩ 注意 有關列印系統軟體元件的最新資訊,請參閱 <http://www.hp.com/support/clj4700> 網站中的 讀我檔案。如需有關安裝印表機軟體的詳細資訊,請檢視印表機隨附的 CD-ROM 中的安裝注意 事項。

此部份簡要說明了 CD-ROM 中包含的軟體。列印系統包括下列作業系統環境下的最終使用者和網路管 理員操作軟體:

- Microsoft Windows 98 和 Windows Me
- Microsoft Windows 2000、XP(32 位元)及 Server 2003(32 位元)
- Apple Mac OS 9.1 和 9.2, 以及 Mac OS X v10.2.8 和 v10.3

注意 有關網路管理員軟體元件支援的網路環境清單,請參[閱網路設定](#page-91-0)。 |∌

注意 有關印表機驅動程式清單、更新的 HP 印表機軟體以及產品支援資訊,請移至 <http://www.hp.com/support/clj4700>。

### 軟體

#### 軟體功能

HP Color LaserJet 4700 系列印表機含有「自動組態」、「立即更新」及「預先組態」功能。

#### 驅動程式自動組態

Windows HP LaserJet PCL 6 和 PCL 5c 驅動程式及 Windows 2000、Windows XP PS 驅動程式可在安 裝時,為印表機附件執行自動搜尋和驅動程式組態功能。驅動程式自動組態所支援的部分附件包括:雙 面列印裝置、選購紙匣及雙同軸記憶體模組 (DIMM)。如果環境支援雙向通訊,安裝程式會將「驅動程 式自動組態」預設為「一般安裝」及「自訂安裝」的可安裝元件。

#### 立即更新

如果在安裝時修改了 HP Color LaserJet 4700 印表機的組態,則在支援雙向通訊的環境中,驅動程式會 自動更新成新的組態。按一下**立即更新**按鈕,便可自動反映驅動程式中的新組態。

注意 在共用 Windows 2000 或 Windows XP 用戶端連線到 Windows 2000 或 Windows XP 主 |ૐ 機的環境中,不支援「立即更新」功能。

#### **HP** 驅動程式預先組態

HP 驅動程式預先組態是一種軟體架構也是一組工具,可允許在管理的共同列印環境中,自訂及分配 HP 軟體。在安裝驅動程式到網路環境前,資訊技術 (IT) 管理員可使用 HP 驅動程式預先組態,預先設 定 HP 印表機驅動程式的列印及裝置預設值。如需詳細資訊,請參閱《HP 驅動程式預先組態支援指 南》,可從 <http://www.hp.com/support/clj4700> 取得。

### <span id="page-28-0"></span>安裝列印系統軟體

以下部分包含列印系統軟體的說明。

此印表機隨附的 CD-ROM 包含列印系統軟體及印表機驅動程式。您必須安裝 CD-ROM 中的列印系統軟 體才能使用印表機功能。

如果您無法存取 CD-ROM 磁碟機,可以透過網際網路 <http://www.hp.com/support/clj4700> 下載列印系 統軟體。

注意 您可以從網際網路下載或向授權的 HP 服務或支援供應商要求 UNIX® 和 Linux 的 Model |∌∕ Script。有關 Linux 的支援資訊,請瀏覽 <http://www.hp.com/go/linux>。有關 UNIX 的支援資訊, 請瀏覽 [http://www.hp.com/go/jetdirectunix\\_software](http://www.hp.com/go/jetdirectunix_software)。

您可以在 <http://www.hp.com/support/clj4700> 下載最新的免費軟體。

#### 安裝用於直接連接的 **Windows** 列印系統軟體

此部份說明如何安裝 Microsoft Windows 98、Windows Me、Windows 2000 及 Windows XP 的列印系 統軟體。

在直接連接的環境中安裝列印軟體時,必須先安裝軟體,再連接並列或 USB 電纜。如果在軟體安裝前 就已連接並列或 USB 電纜,請參閱在並列或 USB [電纜連接後安裝軟體](#page-29-0)。

並列或 USB 電纜都可用於直接連接。不過,您不能同時連接並列和 USB 電纜。使用與 IEEE 1284 相 容的電纜或標準的 2 公尺 USB 電纜。

#### 安裝列印系統軟體

- 1. 關閉所有開啓或執行中的軟體程式。
- 2. 將印表機 CD-ROM 插入光碟機。

如果未出現歡迎畫面,請使用以下步驟啟動:

- 在開始功能表上,按一下執行。
- 輸入:X:\SETUP(X 為光碟機的代號)。
- 按一下確定。
- 3. 在系統提示時,按一下安裝印表機,然後按照電腦螢幕上的指示進行。
- 4. 在安裝完成後,按一下完成。
- 5. 您可能需要重新啓動電腦。
- 6. 從任一軟體程式列印測試頁或某一頁面,確定軟體已正確安裝。

如果安裝失敗,請重新安裝該軟體。如果還是失敗,請檢查 CD-ROM 中的安裝注意事項和讀我檔案或 隨印表機裝箱的清單,或移至 <http://www.hp.com/support/clj4700> 以取得說明或更多資訊。

#### 安裝用於網路的 **Windows** 列印系統軟體

印表機 CD-ROM 中的軟體支援使用 Microsoft 網路的網路安裝。如果需要其他作業系統的網路安裝資 訊,請移至 <http://www.hp.com/support/clj4700>。

<span id="page-29-0"></span>HP Color LaserJet 4700n、HP Color LaserJet 4700dn 印表機或 HP Color LaserJet 4700dtn 印表機的 HP Jetdirect 嵌入式列印伺服器包含一個 10/100 Base-TX 網路連接埠。如需其他可用的 HP Jetdirect 列印伺服器資訊,請參[閱耗材和附件](#page-280-0)或移至 <http://www.hp.com/support/clj4700>。

此安裝程式不支援在 Novell 伺服器上安裝印表機或建立印表機物件。它只支援 Windows 電腦和印表機 之間的直接模式網路安裝。若要在 Novell 伺服器上安裝印表機和建立物件,請使用 HP 公用程式(如 HP Web Jetadmin)或 Novell 公用程式(如 NWAdmin)。

#### 安裝列印系統軟體

- 1. 如果要在 Windows 2000 或 Windows XP 上安裝軟體,請確定您具有管理員權限。
- 2. 請確定 HP Jetdirect 列印伺服器和印表機已正確連接到網路。列印組態頁(請參閱[印表機資訊](#page-149-0)  $\underline{\overline{\mathbf{g}}}$ ) 。在組態[頁](#page-149-0)的第二頁,找出目前設定的 IP 位址。您可能會需要此位址,以便在一開始識別出 網路上的印表機,並且完成安裝程序。
- 3. 關閉所有開啓或執行中的軟體程式。
- 4. 將印表機 CD-ROM 插入光碟機。

如果未出現歡迎畫面,請使用以下步驟啓動:

- 在開始功能表上,按一下執行。
- 輸入:X:\SETUP(X 為光碟機的代號)。
- 按一下確定。
- 5. 在系統提示時,按一下**安裝印表機**,然後按照電腦螢幕上的指示進行。
- 6. 在安裝完成後,按一下完成。
- 7. 您可能需要重新啓動電腦。
- 8. 從任一軟體程式列印測試頁或某一頁面,確定軟體已正確安裝。

如果安裝失敗,請重新安裝該軟體。如果還是失敗,請檢查 CD-ROM 中的安裝注意事項和讀我檔 案或隨印表機裝箱的清單,或移至 <http://www.hp.com/support/clj4700> 以取得說明或更多資訊。

#### 設定 **Windows** 電腦,以 **Windows** 共用方式使用網路印表機

如果電腦要直接列印到印表機,您可以共用網路上的印表機,以便其他網路使用者能夠列印到該台印表 機。

請參閱 Windows 文件啓用 Windows 的共用功能。共用印表機之後,請在共用該印表機的所有電腦上安 裝印表機軟體。

#### 在並列或 **USB** 電纜連接後安裝軟體

如果您已將並列或 USB 電纜連接至 Windows 電腦,則在您開啓電腦時,書面上會出現**發現新硬體**對話 方塊。

#### 在 **Windows 98** 或 **Windows Me** 中安裝軟體

- 1. 在發現新硬體對話方塊中,按一下搜尋 **CD-ROM** 光碟機。
- 2. 按一下下一步。
- <span id="page-30-0"></span>3. 按照電腦螢幕上的說明進行操作。
- 4. 從任一軟體程式列印測試頁或某一頁面,確定軟體已正確安裝。

如果安裝失敗,請重新安裝該軟體。如果還是失敗,請檢查 CD-ROM 中的安裝注意事項和讀我檔 案或隨印表機裝箱的清單,或移至 <http://www.hp.com/support/clj4700> 以取得說明或更多資訊。

在 **Windows 2000** 或 **Windows XP** 中安裝軟體

- 1. 在發現新硬體對話方塊中,按一下搜尋。
- 2. 在尋找驅動程式檔案畫面中,選擇指定位置核取方塊並清除其他核取方塊,然後按一下下一步。
- 3. 輸入根目錄的代號。例如,X:\(這裡的 "X:\" 是根目錄在光碟機中的代號) 。
- 4. 按一下下一步。
- 5. 按照電腦螢幕上的說明進行操作。
- 6. 在安裝完成後,按一下完成。
- 7. 選擇語言,並遵照電腦螢幕上的指示進行。
- 8. 從任一軟體程式列印測試頁或某一頁面,確定軟體已正確安裝。

如果安裝失敗,請重新安裝該軟體。如果還是失敗,請檢查 CD-ROM 中的安裝注意事項和讀我檔 案或隨印表機裝箱的清單,或移至 <http://www.hp.com/support/clj4700> 以取得說明或更多資訊。

### 解除安裝軟體

此部分說明如何解除安裝列印系統軟體。

#### 從 **Windows** 作業系統中移除軟體

使用 HP Color LaserJet 4700/工具程式群組中的「解除安裝程式」,,選擇和移除 Windows HP 列印系 統元件的任一個或全部。

- 1. 按一下開始,然後按一下程式集。
- 2. 指向 HP Color LaserJet 4700,然後按一下工具。
- 3. 按一下解除安裝。
- 4. 按一下下一步。
- 5. 選擇您要解除安裝的 HP 列印系統元件。
- 6. 按一下確定。
- 7. 遵照電腦螢幕上的指示來完成解除安裝。

### 網路軟體

有關可用的 HP 網路安裝與設定軟體解決方案之摘要,請參閱《HP Jetdirect 列印伺服器管理員指南》。 可以在印表機隨附的 CD-ROM 上找到此手冊。

### <span id="page-31-0"></span>**HP Web Jetadmin**

HP Web Jetadmin 使您可以在企業內部網路使用 Web 瀏覽器管理 HP Jetdirect 連接的印表機。 HP Web Jetadmin 是應用瀏覽器的管理工具,只能安裝在單一網路管理伺服器上。可以在下列系統安裝 和執行:

- Fedora Core 和 SuSe Linux
- Windows 2000 Professional、Server 和 Advanced Server
- Windows XP Professional Service Pack 1
- Windows Server 2003

如果主機伺服器上安裝了 HP Web Jetadmin, 任何用戶端均可透過支援的 Web 瀏覽器(例如 Microsoft Internet Explorer 5.5、6.0 或 Netscape Navigator 7.0) 來存取。

HP Web Jetadmin 具有下列功能:

- 工作導向的使用者介面提供可設定之檢視圖,節省網路管理員許多時間。
- 可自訂的使用者設定檔使網路管理員僅包含已檢視或使用過的功能。
- 硬體故障、低電壓和其他印表機問題的即時電子郵件通知現在可以傳送給不同的人。
- 只需使用標準的網路瀏覽器就可在任何地方進行遠端安裝和管理。
- 進階自動搜索定位網路中的週邊裝置,無需手動輸入每臺印表機至資料庫。
- 可輕易地整合到企業管理套裝軟體中。
- 可根據 IP 位址、色彩能力和型號名稱等參數快速找到週邊裝置。
- 可輕易組織週邊裝置至邏輯群組,提供一目了然的虛擬辦公室地圖。
- 可一次管理及設定多台印表機。

若要下載最新版本的 HP Web Jetadmin 並取得支援的主機系統的最新清單,請瀏覽 HP 線上客戶服 務: http://www.hp.com/go/webietadmin。

#### **UNIX**

HP Jetdirect Printer Installer for UNIX (UNIX 版的 HPJetdirect 印表機安裝程式) 是一個用於 HP-UX 與 Solaris 網路的簡單印表機安裝公用程式。此軟體可從 HP 線上客戶服務下載:[http://www.hp.com/go/](http://www.hp.com/go/jetdirectunix_software) [jetdirectunix\\_software](http://www.hp.com/go/jetdirectunix_software) 。

### 公用程式

HP Color LaserJet 4700 系列印表機配備了數個公用程式,可簡化監視和管理網路印表機的作業。

#### **HP Easy Printer Care Software**

HP Easy Printer Care Software 是一套軟體程式,可用來進行下列工作:

- 檢視色彩用量資訊
- 檢查印表機狀態
- 檢查耗材狀態
- <span id="page-32-0"></span>設定警示
- 檢視印表機文件
- 存取疑難排解與維護工具

當印表機直接連接到電腦或連接到網路時,您可以檢視 HP Easy Printer Care Software。請執行完整的 軟體安裝程序以便使用 HP Easy Printer Care Software。有關詳細資訊,請參閱 [http://www.hp.com/go/](http://www.hp.com/go/easyprintercare) [easyprintercare](http://www.hp.com/go/easyprintercare)。

### 嵌入式 **Web** 伺服器

本印表機配備了一台嵌入式 Web 伺服器,您可以使用它來存取有關印表機與網路活動的資訊。Web 伺 服器提供了一個執行 Web 程式的環境,這個環境在許多方面與作業系統一樣,就像 Windows 提供在電 腦上執行程式的環境。這些程式中的輸出資訊隨後可以透過 Web 瀏覽器(例如 Microsoft Internet Explorer 或 Netscape Navigator)顯示。

「嵌入式」Web 伺服器表示伺服器安裝在硬體裝置(如印表機)或韌體上,而不是做爲軟體安裝在網路 伺服器上。

嵌入式 Web 伺服器的優勢在於它能為印表機提供介面,而配備網路連線電腦和標準 Web 瀏覽器的任何 人均可使用該介面。不需要安裝或設定特別的軟體。如需有關 HP 嵌入式 Web 伺服器的詳細資訊,請 參閱《嵌入式 Web 伺服器使用者指南》。可以在印表機隨附的 CD-ROM 找到此份指南。

#### 功能

HP 嵌入式 Web 伺服器可用於檢視印表機和網路卡狀態,也可用於從電腦上管理列印功能。使用 HP 嵌 入式 Web 伺服器,您可以執行以下操作:

- 檢視印表機狀態資訊。
- 判斷所有耗材的剩餘使用壽命與訂購新耗材。
- 檢視與變更紙匣組態。
- 檢視與變更印表機控制面板功能表組態。
- 檢視與列印內部頁。
- 接收印表機與耗材事件的通知。
- 新增或自訂到其他網站的連結。
- 選擇顯示嵌入式 Web 伺服器頁面時所用的語言。
- 檢視與變更網路組熊。

若要瞭解嵌入式 Web 伺服器特性和功能的詳細說明,請參[閱使用嵌入式](#page-153-0) Web 伺服器。

### 其他元件和公用程式

HP 為 Windows 和 Mac OS 使用者以及網路管理員提供數種軟體應用程式。

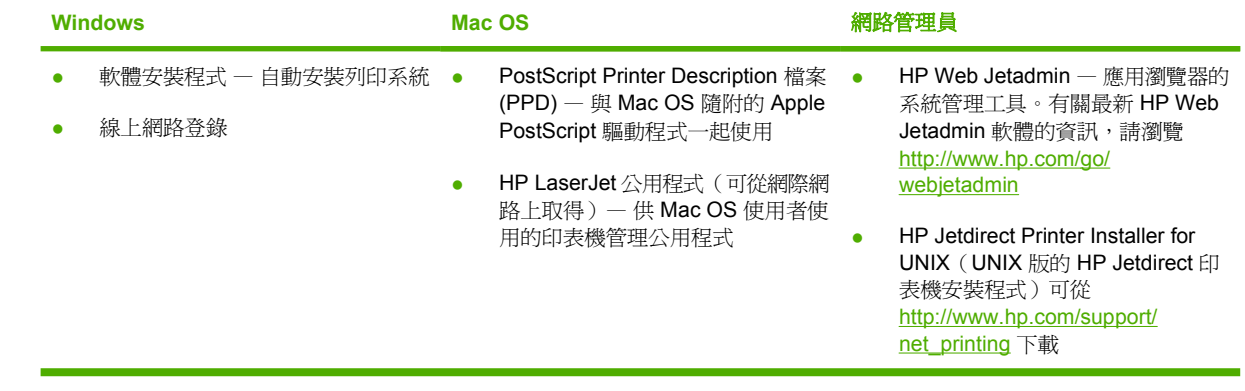

# <span id="page-34-0"></span>印表機驅動程式

本產品隨附可讓電腦與產品通訊的軟體 (透過使用印表機語言),此軟體稱為印表機驅動程式。透過印表 機驅動程式可以存取產品的各種功能,例如:在自訂尺寸紙張上列印、調整文件大小以及插入浮水印。

### 支援的印表機驅動程式

本產品隨附了以下印表機驅動程式。如果所需的印表機驅動程式未在產品 CD-ROM 或 [www.hp.com](http://www.hp.com) 上 提供,請與您所使用程式的製造廠商或經銷商聯絡,以索取產品的驅動程式。

 $\mathbb{R}$ 注意 最新的驅動程式可從 [www.hp.com](http://www.hp.com) 取得。視 Windows 電腦的組態而定,產品軟體的安裝 程式會自動檢查電腦是否可存取網際網路以獲取最新的驅動程式。

注意 如果是 Windows 2000、Windows XP 和 Windows Server 2003,HP Color LaserJet 4700 系列印表機包含單色的 PCL 6 驅動程式,您可以安裝它來讓只列印黑白列印工作的使用者 使用。

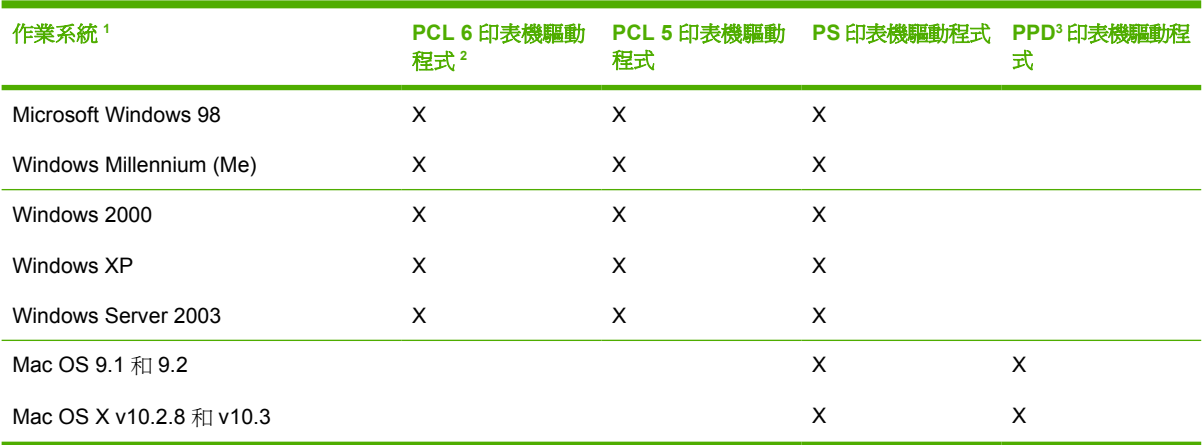

<sup>1</sup> 並非所有產品功能皆可在所有的驅動程式或作業系統中取得。請參閱印表機驅動程式的即時線上說明以取得可用功能的資訊。

2 如果是 Windows 2000、Windows XP 和 Windows Server 2003,HP Color LaserJet 4700 系列印表機包含單色的 PCL 6 驅動 程式,您可以安裝它來讓只列印黑白列印工作的使用者使用。

<sup>3</sup> PostScript (PS) 印表機描述檔案 (PPD)

### 其他驅動程式

以下驅動程式並未隨附於 CD-ROM 中,但可經由網際網路取得。

- OS/2 PCL 印表機驅動程式。
- OS/2 PS 印表機驅動程式。
- UNIX model script 。
- Linux 驅動程式。
- HP OpenVMS 驅動程式。

注意 OS/2 驅動程式可從 IBM 取得。

<span id="page-35-0"></span>您可以取得 UNIX® 及 Linux 的 Model Script, 方法是從網際網路下載它們, 或從 HP 授權的服務或支援 供應商取得。如需 Linux 支援,請瀏覽 [www.hp.com/go/linux](http://www.hp.com/go/linux)。如需 UNIX 支援,請瀏覽 [www.hp.com/](http://www.hp.com/go/jetdirectunix_software) [go/jetdirectunix\\_software](http://www.hp.com/go/jetdirectunix_software)。

### 選擇正確的印表機驅動程式

根據您使用的作業系統以及使用產品的方式來選擇印表機驅動程式。如需有關可用功能的資訊,請參閱 印表機驅動程式說明。如需有關存取印表機驅動程式說明的資訊,請參閱印表機驅動程式說明。

- PCL 6 印表機驅動程式可提供最佳的整體效能,可方便您存取印表機功能。
- 建議使用 PCL 5 印表機驅動程式於一般的辦公室單色與彩色列印。
- 如果主要是從 PostScript 型程式 (如 Adobe PhotoShop® 與 CorelDRAW®) 進行列印、要與 PostScript 層級 3 需求相容或要用於 PS 快閃字型支援,請使用 PostScript (PS) 驅動程式。

₩ 注意 產品會自動在 PS 與 PCL 印表機語言之間進行切換。

### 印表機驅動程式說明 **(Windows)**

印表機驅動程式說明與程式說明是分開的。印表機驅動程式說明提供有關印表機驅動程式中按鈕、核取 方塊以及下拉式清單的說明,還提供有關執行一般列印工作 (如雙面列印、單張多頁列印、在不同紙張 上列印首頁或封面等) 的說明。

請使用下列方法之一啟動印表機驅動程式說明的畫面:

- 按一下說明按鈕。
- 按下電腦鍵盤上的 F1 鍵。
- 按一下印表機驅動程式右上角的問號。
- 以滑鼠右鍵按一下驅動程式中的任何項目,然後按一下**這是什麼?**。

### 存取印表機驅動程式

請使用下列方法之一,開啟電腦中的印表機驅動程式:

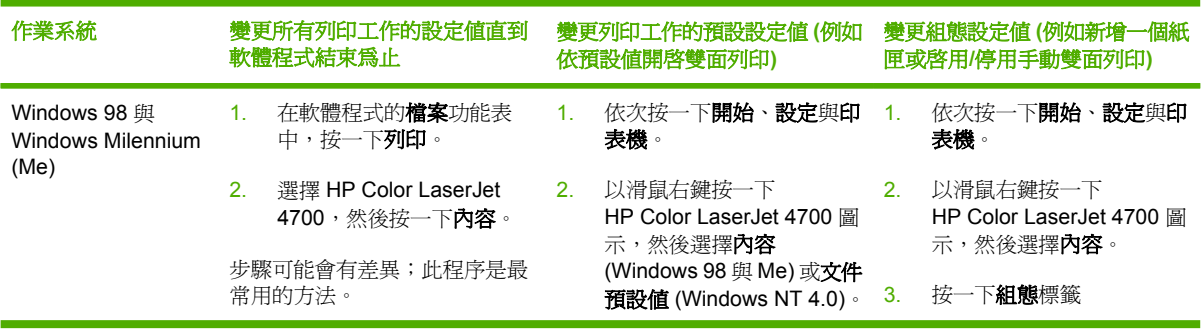
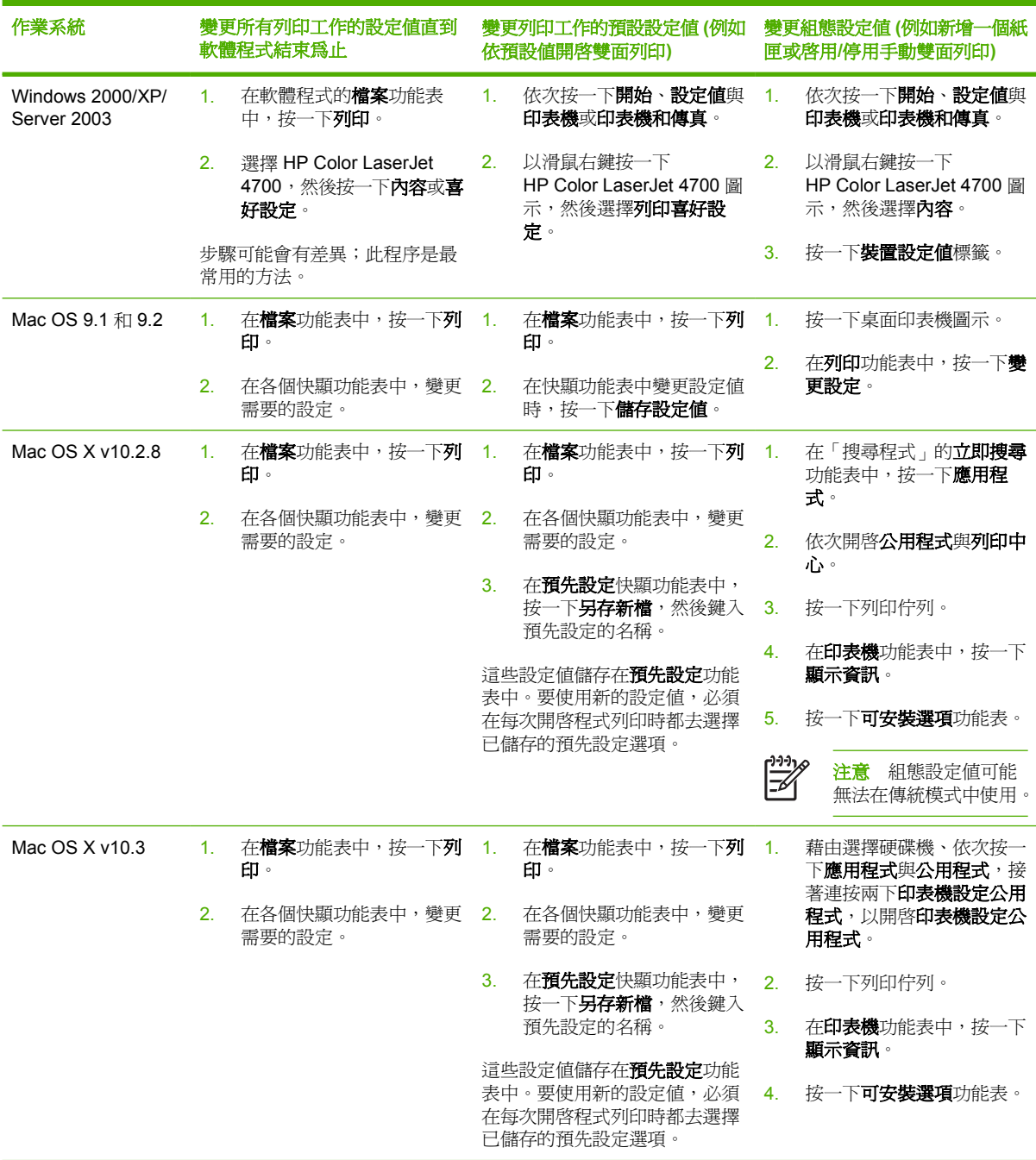

# 適用 **Macintosh** 電腦的印表機驅動程式

印表機隨附的印表機驅動程式軟體可以使用印表機語言與印表機通訊。印表機驅動程式可讓您存取印表 機的各種功能,例如,在自訂尺寸紙張上列印、調整文件大小以及插入浮水印。

#### 支援的印表機驅動程式

印表機隨附了 Macintosh 印表機驅動程式和所需的 PPD 檔案。如果印表機 CD 中未提供您所需的印表 機驅動程式,請查看安裝注意事項和最新的讀我檔案,以確定是否支援該印表機驅動程式。如果並未支 援,請與所用軟體程式的製造廠商或經銷商聯絡,以索取印表機的驅動程式。

⊯ 注意 最新的驅動程式可從 [www.hp.com](http://www.hp.com) 取得。

## 存取印表機驅動程式

請使用下列方法之一,開啟電腦中的印表機驅動程式:

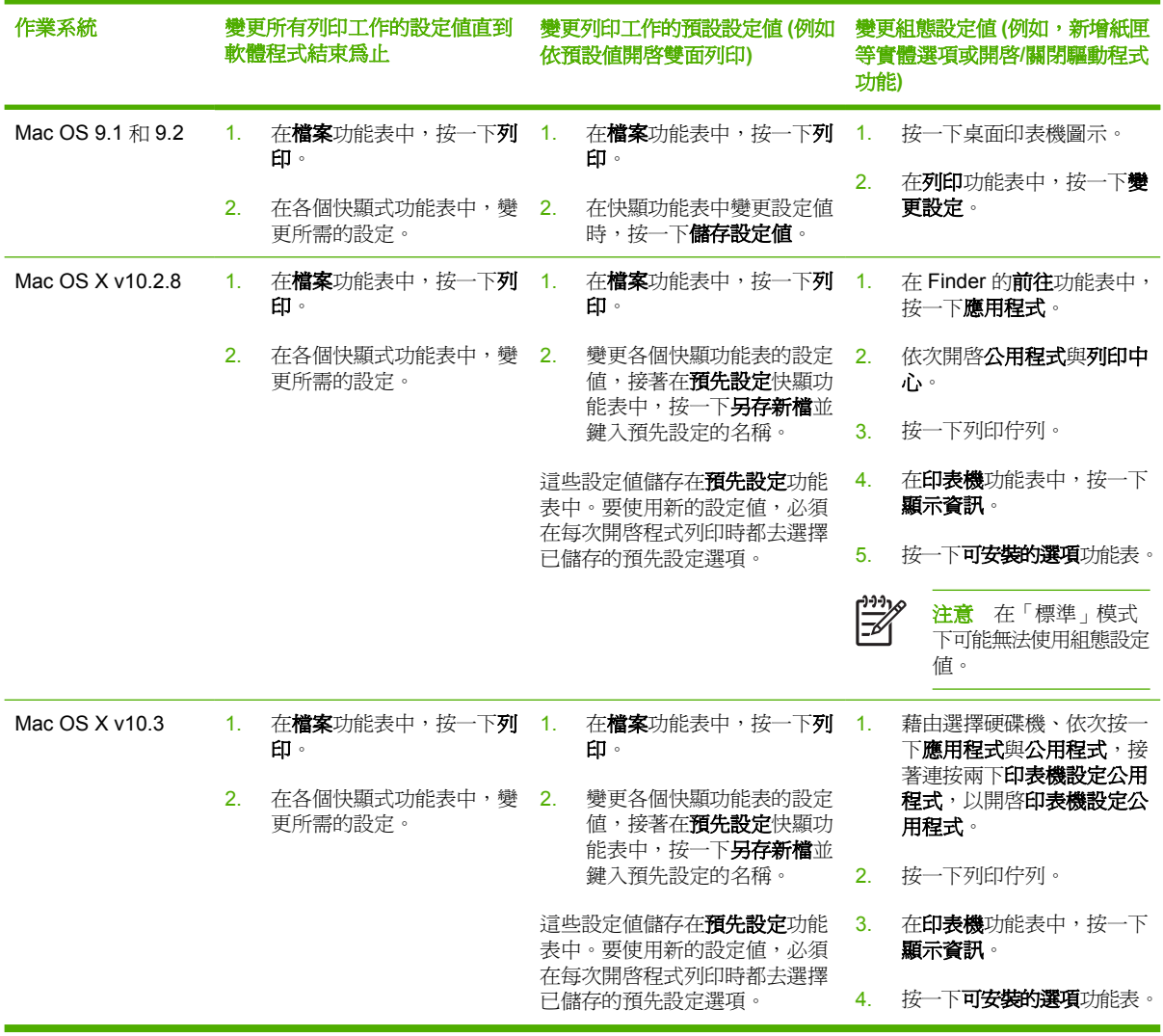

# 適用於 **Macintosh** 電腦的軟體

HP 安裝程式提供了用於 Macintosh 電腦的 PostScript® 印表機描述 (PPD) 檔、印表機對話延伸 (PDE) 以及 HP 印表機公用程式。

如果印表機和 Macintosh 電腦均已連接至網路,請使用印表機內嵌的 Web 伺服器 (EWS) 來設定印表 機。有關詳細資訊,請參[閱使用嵌入式](#page-153-0) Web 伺服器。

### 安裝用於網路的 **Macintosh** 列印系統軟體

本章節描述如何安裝 Macintosh 列印系統軟體。列印系統軟體支援 Mac OS 9.1 和 9.2,以及 Mac OS X v10.2.8 和 v10.3。

此列印系統軟體包括下列元件:

#### ● **PostScript** 印表機描述 **(PPD)** 檔

PPD 與 Apple PostScript 印表機驅動程式結合,可讓您存取印表機的各種功能。印表機隨附的光 碟 (CD) 中提供了 PPD 和其他軟體的安裝程式。請使用電腦隨附的 Apple PostScript 印表機驅動程 式。

#### ● **HP** 印表機公用程式

HP 印表機公用程式提供了印表機驅動程式中所沒有的功能。使用圖示說明螢幕可選擇印表機功 能,並在印表機中完成下列工作:

- 命名印表機。
- 將印表機指定至網路區域。
- 指定印表機的網際網路通訊協定 (IP) 位址。
- 下載檔案與字型。
- 組態與設定印表機以進行 IP 或 AppleTalk 列印。

當印表機使用通用序列匯流排 (USB) 或連接至 TCP/IP 網路時,您可以使用 HP 印表機公用程式。

⊯ 注意 在 Mac OS X v10.2.8 和 v10.3 支援 HP 印表機公用程式。

如需有關使用 HP [印表機公用程式](#page-41-0)的詳細資訊,請參閱使用適用 Macintosh 的 HP 印表機公用程式。

#### 在 **Mac OS 9.1** 和 **9.2** 中安裝印表機驅動程式

- 1. 連接 HP Jetdirect 列印伺服器與網路連接埠之間的網路纜線。
- 2. 將 CD 插入 CD-ROM 光碟機。CD 功能表會自動執行。如果 CD 功能表未自動執行,請連按兩下 桌面上的 CD 圖示。
- 3. 在「HP LaserJet Installer」資料夾中,連按兩下安裝程式圖示。
- 4. 按照電腦螢幕上的說明進行操作。
- 5. 在電腦硬碟機中,依次開啓應用程式、公用程式、桌面印表機公用程式。
- 6. 連按兩下 印表機 **(AppleTalk)**。
- 7. 在 **AppleTalk** 印表機選項旁,按一下變更。
- 8. 選擇印表機,按一下自動設定,然後按一下建立。

 $\mathbb{E}$ 注意 桌面上的圖示顯示為一般圖示。所有列印面板將會在各軟體程式的列印對話方塊中顯示。

#### 在 **Mac OS X v10.2.8** 和 **v10.3** 中安裝印表機驅動程式

- 1. 連接 HP Jetdirect 列印伺服器與網路連接埠之間的網路纜線。
- 2. 將 CD 插入 CD-ROM 光碟機。 CD 功能表會自動執行。如果 CD 功能表未自動執行,請連按兩下桌面上的 CD 圖示。
- 3. 在「HP LaserJet Installer」資料夾中,連按兩下安裝程式圖示。
- 4. 按照電腦螢幕上的說明進行操作。
- 5. 在電腦硬碟機中,依次開啓應用程式、公用程式、以及列印中心或印表機設定公用程式。

注意 如果使用的是 Mac OS X v10.3,則印表機設定公用程式已取代列印中心。 Ð

- 6. 按一下新增印表機。
- 7. 選擇 **Rendezvous** 作為連線類型。
- 8. 從清單中選擇印表機。
- 9. 按一下新增印表機。
- 10. 按一下左上角的關閉按鈕,關閉「列印中心」或「印表機設定公用程式」。

#### 安裝用於直接連接 **(USB)** 的 **Macintosh** 列印系統軟體

注意 Macintosh 電腦不支援平行埠連線。

本章節說明如何在 Mac OS 9.1 和 9.2, 以及 Mac OS X v10.2.8 和 v10.3 中安裝印表機系統軟體。

必須安裝 Apple PostScript 驅動程式,才能使用 PPD 檔案。請使用 Macintosh 電腦隨附的 Apple PostScript 驅動程式。

安裝列印系統軟體

- 1. 連接印表機和電腦上的 USB 連接埠之間的 USB 纜線。請使用標準的 2 公尺 (6.56 英呎) USB 纜 線。
- 2. 將印表機 CD 插入 CD-ROM 光碟機,然後執行安裝程式。

CD 功能表會自動執行。如果 CD 功能表未自動執行,請連按兩下桌面上的 CD 圖示。

- 3. 在「HP LaserJet Installer」資料夾中,連按兩下安裝程式圖示。
- 4. 按照電腦螢幕上的說明進行操作。
- 5. 如果是 Mac OS 9.1 和 9.2:
	- a. 在電腦硬碟機中,依次開啓**應用程式、公用程式、列印中心。**
	- b. 連按兩下印表機 **(USB)**,然後按一下好。
	- c. 在選擇 **USB** 印表機旁,按一下變更。
	- d. 選擇印表機,然後按一下好。
	- e. 在 **Postscript** 印表機描述 **(PPD)** 檔案旁,依次按一下自動設定、建立。
	- f. 從列印功能表中, 按一下設定預設印表機。

如果是 Mac OS X v10.2.8 和 v10.3: 當印表機接上電腦時,會自動建立 USB 佇列。不過,如果 在 USB 電纜連接之前尙未執行安裝程式,則此佇列將會使用一般的 PPD。若要變更佇列 PPD, 請開啓「列印中心」或「印表機設定公用程式」,選取正確的印表機佇列,然後按一下**顯示資訊**以 開啓**印表機資訊**對話方塊。在快顯功能表中,選取**印表機型號**,然後在已選取一**般**的快顯功能表 中,選取正確的印表機 PPD。

6. 列印測試頁或從任一軟體程式列印任一頁面,確定軟體已正確安裝。

如果安裝失敗,請重新安裝該軟體。如果仍然失敗,請查看印表機 CD 中的安裝注意事項或最新的 讀我檔案,或是查看隨附於印表機包裝箱中的傳單,亦或移至 <http://www.hp.com/support/clj4700> 以取得說明或詳細資訊。

注意 在 Mac OS 9.*x* 桌面上的圖示就會顯示為一般圖示。所有列印面板都會在各軟體程式的 |∌ 「列印」對話方塊中顯示。

### 從 **Macintosh** 作業系統中移除軟體

要從 Macintosh 電腦中移除軟體,請將 PPD 檔案拖曳至資源回收筒。

# <span id="page-41-0"></span>使用適用 **Macintosh** 的 **HP** 印表機公用程式

使用 HP 印表機公用程式來設定和維護 Mac OS X v10.2.8 或 v10.3 電腦的印表機。本章節描述您可以 透過 HP 印表機公用程式執行的幾種功能。

### 開啟 **HP** 印表機公用程式

用於啟動 HP 印表機公用程式的程序視您使用的 Macintosh 作業系統而定。

#### 在 **Mac OS X v10.2.8** 中開啟 **HP** 印表機公用程式

- 1. 開啓 Finder,然後按一下應用程式。
- 2. 按一下**程式庫**,然後按一下**印表機**。
- 3. 按一下hp,然後按一下公用程式。
- **4.** 連按兩下 **HP Printer Selector** 以開啟 HP Printer Selector。
- 5. 選擇要設定的印表機,然後按一下公用程式。

#### 在 **Mac OS X v10.3** 中開啟 **HP** 印表機公用程式

**1.** 在 Dock 中,按一下印表機設定公用程式圖示。

₩

注意 如果 Dock 中沒有出現印表機設定公用程式圖示,請開啓 Finder, 按一下應用程式, 按一下公用程式,然後連按兩下印表機設定公用程式。

2. 選擇要設定的印表機,然後按一下公用程式。

### 列印清潔頁

如果印表機的列印工作未達預期的品質等級,請列印清潔頁。

- **1.** 開啟 HP 印表機公用程式。
- **2.** 在組態設定值清單中選擇色彩清潔。
- **3.** 按一下列印清潔頁以列印清潔頁。

#### 列印組態頁

列印[組態頁](#page-149-0)可檢視印表機設定。有關組態頁的詳細資訊,請參閱組態頁。

- **1.** 開啟 HP 印表機公用程式。
- **2.** 在組態設定值清單中選擇組態頁。
- **3.** 按一下列印組態頁以列印組態頁。

### 檢視耗材狀態

透過電腦檢視印表機耗材 (如碳粉匣、感光鼓或列印材質) 的狀態。

- **1.** 開啟 HP 印表機公用程式。
- **2.** 在組態設定值清單中選擇耗材狀態。
- **3.** 按一下**耗材**標籤以檢視各種可更換耗材的狀態,然後按一下**材質**標籤以檢視列印材質狀態。
	- 要檢視更詳細的狀態清單,請按一下**詳細的耗材資訊** 。「耗材資訊」對話方塊將會出現。
	- 要在線上訂購耗材,請按一下訂購 **HP** 耗材。您必須可存取網際網路才可以使用線上訂購網 頁。如需有關線上訂購的詳細資訊,請參閱線上訂購耗材與使用其他支援功能。

### 線上訂購耗材與使用其他支援功能

使用 HP 網站可訂購印表機耗材、註冊印表機、取得客戶支援或瞭解如何回收印表機耗材。您必須可存 取網際網路才可以使用耗材與支援網頁。

- **1.** 開啟 HP 印表機公用程式。
- **2.** 在組態設定值清單中選擇 **HP** 支援。
- **3.** 按一下下列其中一個按鈕:
	- **立即支援**:開啓可用於尋求技術協助的網頁。
	- 線上訂購耗材:開啓可用於訂購印表機耗材的網頁。
	- **線上註冊**:開啓可用於註冊印表機的網頁。
	- 退還與回收:開啓可用於尋找如何回收用過耗材之資訊的網頁。

#### 將檔案上傳至印表機

將檔案從電腦傳送至印表機。印表機採取的動作視您傳送的檔案類型而定。例如,如果您傳送的是可立 即列印的檔案 (如 .PS 或 .PCL 檔案),印表機將列印該檔案。

- **1.** 開啟 HP 印表機公用程式。
- **2.** 在組態設定值清單中選擇檔案上傳。
- 3. 按一下**選擇** ,瀏覽至要上傳的檔案,然後按一下**確定**。
- **4.** 按一下上傳以載入檔案。

#### 將字型上傳至印表機

將字型從電腦新增至印表機。

- **1.** 開啟 HP 印表機公用程式。
- **2.** 在組態設定值清單中選擇上傳字型。
- **3.** 在印表機中的字型快顯功能表中,選擇要將字型儲存在印表機中的位置。該儲存裝置中的字型將出 現在快顯功能表下方所示的清單中。
- **4.** 按一下新增,然後瀏覽至要上傳到印表機的字型檔案。
- **5.** 按一下上傳以將字型上傳到印表機。

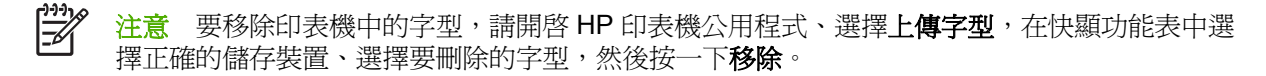

### 更新韌體

從電腦載入新的韌體檔案以更新印表機韌體。您可以在 www.hp.com 上為您的印表機找到新的韌體檔 案。

- **1.** 開啟 HP 印表機公用程式。
- **2.** 在組態設定值清單中選擇韌體更新。
- 3. 按一下選擇 ,瀏覽至要上傳的韌體檔案,然後按一下確定。
- **4.** 按一下上傳以載入韌體檔案。

### 啟動雙面列印模式

在配備自動雙面列印裝置的印表機中開啟雙面列印功能。

- **1.** 開啟 HP 印表機公用程式。
- **2.** 在組態設定值清單中選擇雙面列印模式。
- 3. 選擇啓用雙面列印模式以啓動雙面列印模式,然後按一下立刻套用。

### 啟動 **Economode** 列印模式

使用 Economode 設定可節省印表機耗材。

- **1.** 開啟 HP 印表機公用程式。
- **2.** 在組態設定值清單中選擇 **Economode** 碳粉密度。
- **3.** 選擇啟用 **Economode**,然後按一下立刻套用。

#### 變更碳粉密度

變更碳粉密度等級可節省碳粉匣中的碳粉。越低的碳粉密度等級可節省越多的碳粉。

- **1.** 開啟 HP 印表機公用程式。
- **2.** 在組態設定值清單中選擇 **Economode** 碳粉密度。
- **3.** 在**碳粉密度**快顯功能表中,選擇碳粉密度等級,然後按一下**立刻套用**。

### 變更解析度設定

透過電腦變更解析度設定。您也可以變更解析度增強技術 (REt) 設定。

- **1.** 開啟 HP 印表機公用程式。
- **2.** 在組態設定值清單中選擇解析度。
- 3. 在解析度快顯功能表中,選擇解析度等級,然後按一下**立刻套用**。

₩ 注意 要變更 REt 設定,請在 **REt** 等級快顯功能表中重複步驟 3。

#### 鎖定或解除鎖定印表機儲存裝置

透過電腦管理對印表機儲存裝置的存取權限。

- **1.** 開啟 HP 印表機公用程式。
- **2.** 在組態設定值清單中選擇鎖定資源。
- **3.** 在控制面板存取等級快顯功能表中,選擇要為印表機控制面板設定的存取等級。
- **4.** 選擇要鎖定的裝置,並清除要解除鎖定的所有裝置。
- **5.** 按一下立刻套用。

### 儲存或列印儲存的工作

開啓印表機的儲存工作功能,或透過電腦列印儲存的工作。您也可以刪除儲存的列印工作。

- **1.** 開啟 HP 印表機公用程式。
- **2.** 在組態設定值清單中選擇儲存的工作。
- **3.** 執行下列任一項工作:
	- 要開啓儲存工作功能,請選擇啓用工作儲存,然後按一下立刻套用。
	- 要列印儲存的工作,請在清單中選擇儲存的工作,在輸入安全工作 **PIN** 方塊中鍵入所需的個 人識別碼 (PIN), 在列印份數方塊中鍵入所要的份數, 然後按一下列印。
	- 要刪除儲存的工作,請在清單中選擇儲存的工作,然後按一下**刪除**。

#### 組態紙匣

透過電腦變更預設印表機紙匣設定。

- **1.** 開啟 HP 印表機公用程式。
- **2.** 在組態設定值清單中選擇紙匣組態。
- **3.** 在紙匣清單中,選擇要組態的紙匣。

 $\mathbb{R}$ 注意 要使選定紙匣成為預設的列印紙匣,請按一下設定為預設。

**4.** 在預設材質大小快顯功能表中,選擇紙匣的預設材質尺寸。

- **5.** 在預設材質類型快顯功能表中,選擇紙匣的預設材質類型。
- **6.** 按一下立刻套用。

#### 變更網路設定

透過電腦變更網路的網際網路通訊協定 (IP) 設定。您也可以開啟嵌入式 Web 伺服器來變更其他設定。 有關嵌入式 Web 伺服器的詳細資訊,請參[閱使用嵌入式](#page-153-0) Web 伺服器。

- **1.** 開啟 HP 印表機公用程式。
- **2.** 在組態設定值清單中選擇 **IP** 設定。
- **3.** 在下列快顯功能表或欄位中變更任何設定:
	- 組態
	- 主機名稱
	- **IP** 位址
	- 子網路遮罩
	- 預設閘道

如果要在嵌入式 Web 伺服器中變更更多設定,請按一下**其他網路設定**。嵌入式 Web 伺服器會開 啟,並已選定網路標籤顯示。

**4.** 按一下立刻套用。

#### 開啟嵌入式 **Web** 伺服器

透過 HP 印表機公用程式開啓嵌入式 Web 伺服器。有關嵌入式 Web 伺服器的詳細資訊,請參閱[使用嵌](#page-153-0) 入式 Web [伺服器](#page-153-0)。

- **1.** 開啟 HP 印表機公用程式。
- **2.** 在組態設定值清單中選擇其他設定。
- **3.** 按一下開啟嵌入式 **Web** 伺服器。

#### 設定電子郵件警示

設定電子郵件訊息以在印表機發生特定事件時提醒您,如碳粉匣中的碳粉不足。

- **1.** 開啟 HP 印表機公用程式。
- **2.** 在組態設定值清單中選擇電子郵件警示。
- 3. 按一下伺服器標籤,然後在 SMTP 伺服器方塊中,鍵入伺服器名稱。
- 4. 依次按一下**目的地**標籤與新增 (+) 按鈕,然後鍵入要將電子郵件警示傳送到的電子郵件地址、行動 裝置號碼或網站 URL。

 $\frac{1}{2}$ 注意 如果印表機支援電子郵件清單,您能以與新增電子郵件地址相同的方式為特定事件建 立警示清單。

5. 按一下事件標籤,然後在清單中,定義應傳送電子郵件警示的事件。

- 6. 要測試警示設定,請依次按一下**伺服器**標籤與**測試**。如果組態正確,範例訊息會傳送至定義的電子 郵件地址。
- **7.** 按一下立刻套用。

# <span id="page-47-0"></span>列印紙材規格

為獲得最佳效果,請使用一般的 75 g/m<sup>2</sup> 影印紙。檢查並確定紙張品質確實良好,而且沒有切口、缺 口、撕破、污點、隨附雜物、灰塵、摺皺、捲曲或頁邊彎摺等現象。

- 若要在美國訂購耗材,請至 <http://www.hp.com/go/ljsupplies>。
- 若要在全球範圍內訂購耗材,請至 <http://www.hp.com/ghp/buyonline.html>。
- 若要訂購附件,請至 <http://www.hp.com/go/accessories>。

## 可支援的紙材重量和尺寸

表 **1-2** 1 號紙匣紙材尺寸

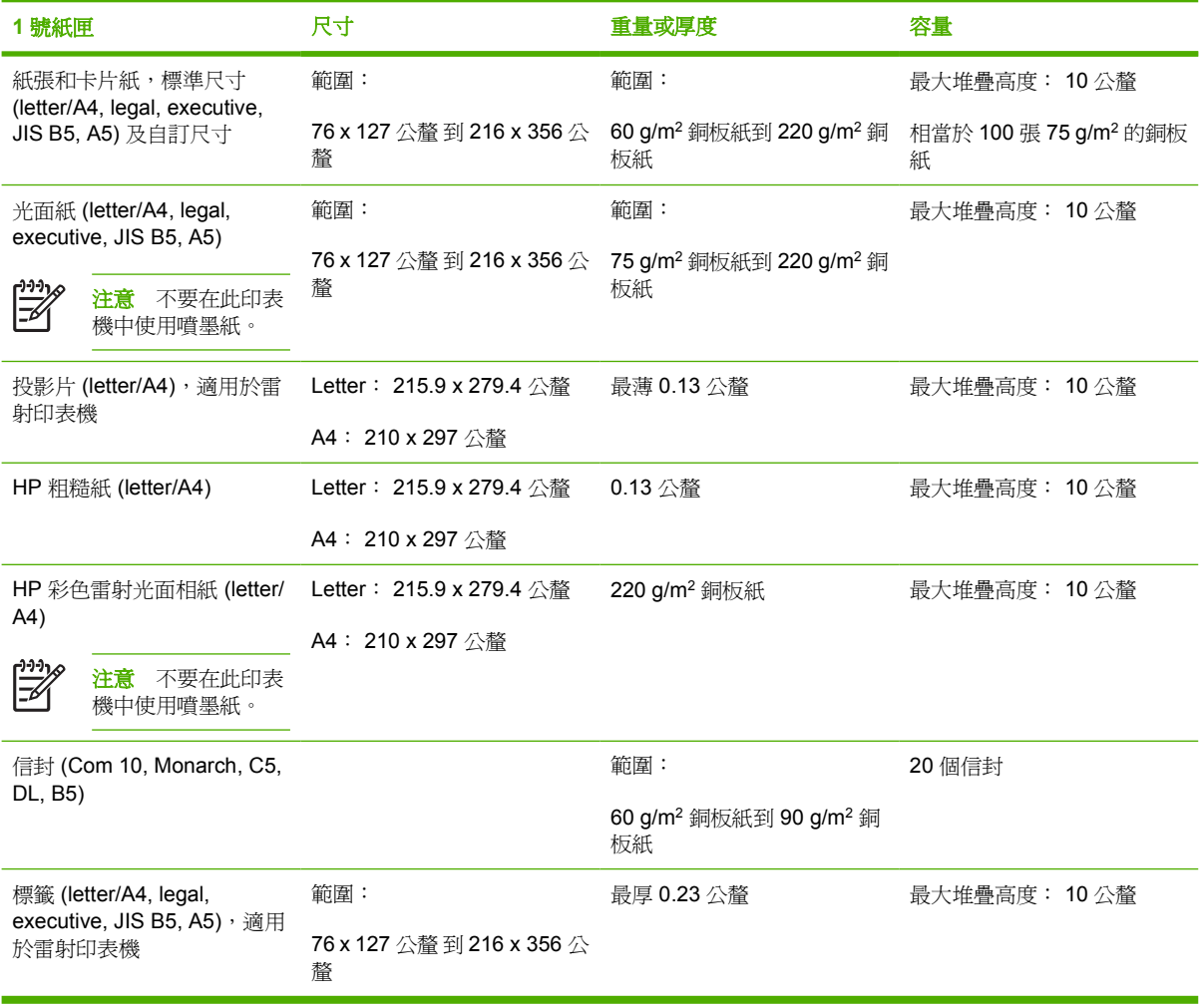

 $\frac{1}{100}$ <mark>注意</mark> 在購買大量紙材之前,請先測試任何紙材,尤其是自訂的紙材,以確保這些紙材能夠列印 出令您滿意的效果。

#### 表 **1-3** 2 號紙匣和選購的 3 號到 6 號紙匣紙材尺寸 <sup>1</sup>

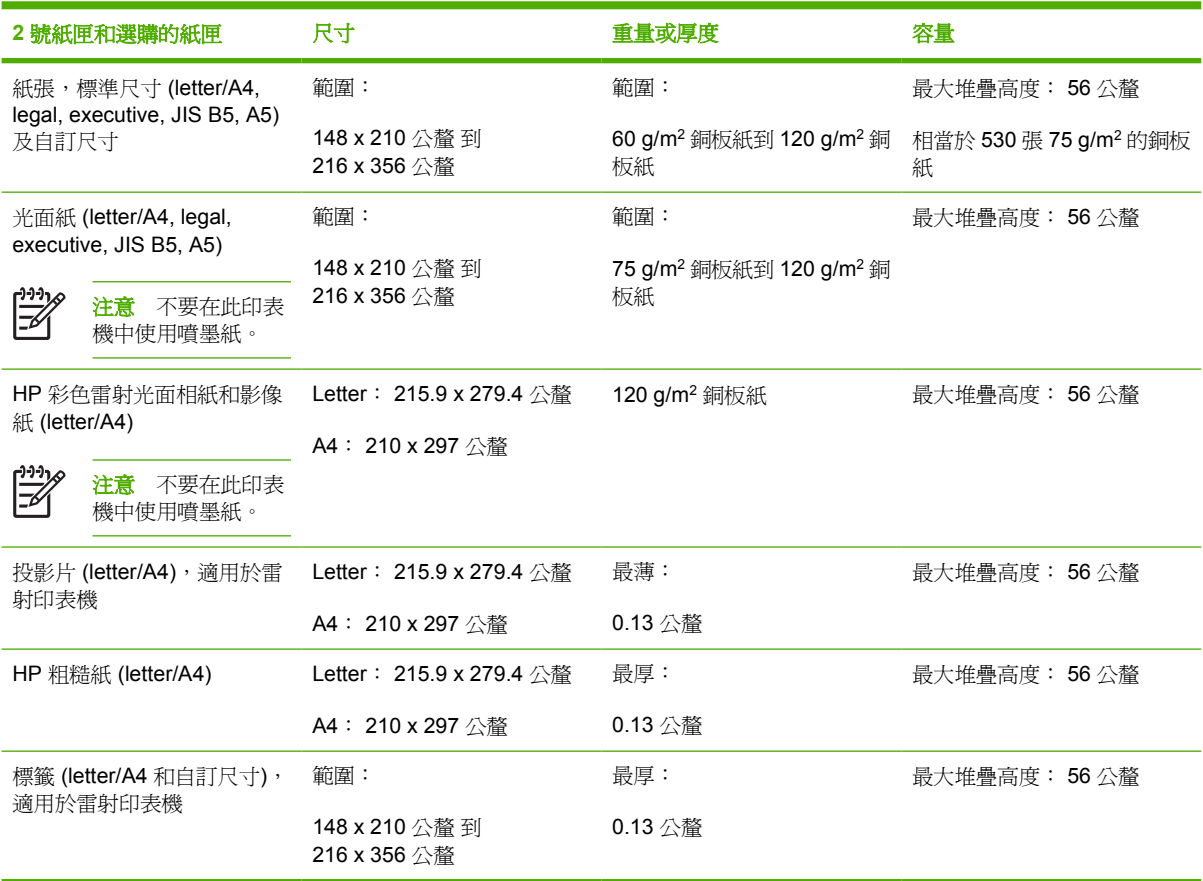

■<br>1 2號紙匣和選購的紙匣可特別使用 B5 ISO 的自訂尺寸 這些紙匣不支援可在 1 號紙匣使用的自訂尺寸範圍。

#### 表 **1-4** 自動雙面列印

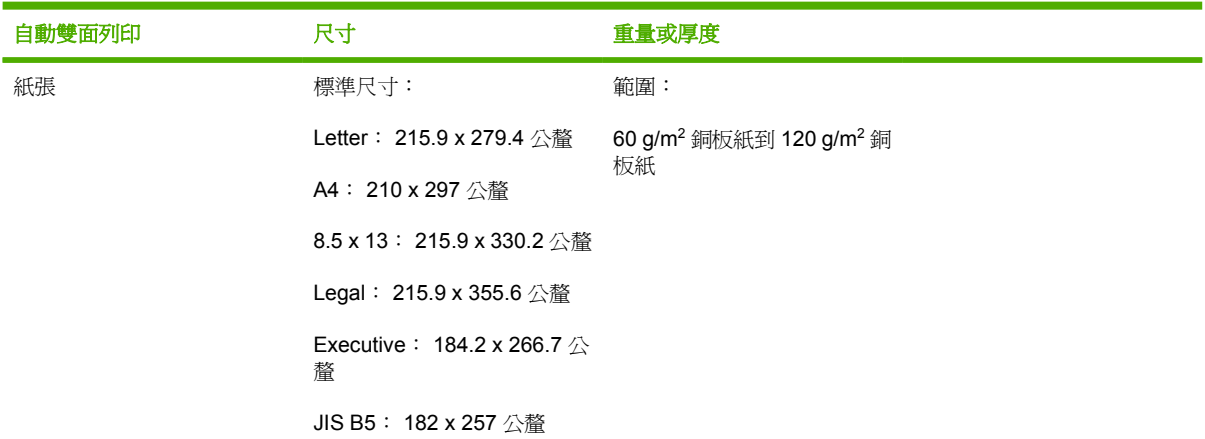

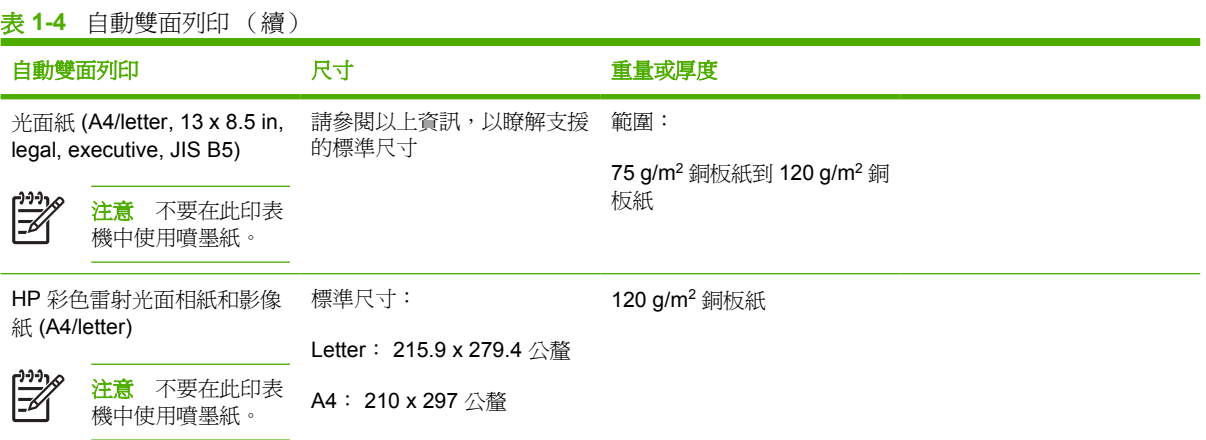

#### 表 **1-5** 釘書機/堆疊槽

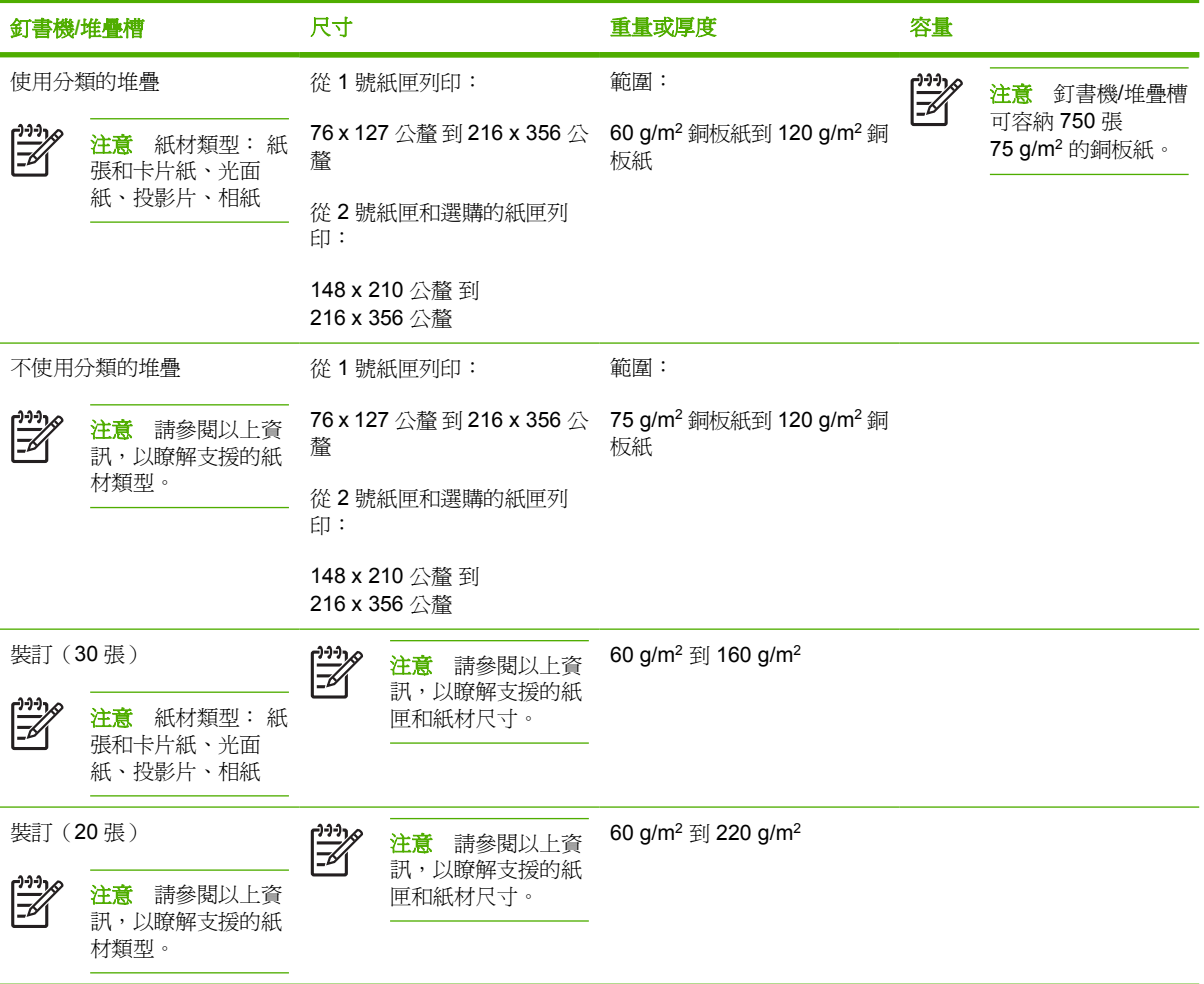

# **2** 控制面板

本章包含有關印表機控制面板的資訊,控制面板可以控制印表機的各項功能,並傳遞與印表機和列印工 作有關的通訊資訊。主題包括:

- [簡介](#page-51-0)
- [控制面板按鈕](#page-54-0)
- [控制面板指示燈說明](#page-55-0)
- 釘書機/[堆疊槽指示燈代碼說明](#page-56-0)
- [控制面板功能表](#page-58-0)
- [功能表層次](#page-59-0)
- [擷取工作功能表](#page-63-0)
- [資訊功能表](#page-64-0)
- [紙張處理功能表](#page-65-0)
- [設定裝置功能表](#page-66-0)
- [診斷程式功能表](#page-74-0)
- [變更印表機控制面板組態設定值](#page-75-0)
- [在共用環境下使用印表機控制面板](#page-88-0)

<span id="page-51-0"></span>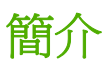

透過控制面板可以控制印表機的各項功能,並傳遞與印表機和列印工作有關的通訊資訊。其顯示螢幕提 供與印表機和耗材狀態有關的圖形資訊,從而更容易確定和糾正問題。

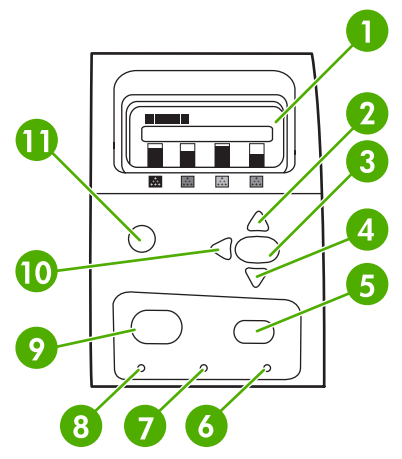

圖 **2-1** 控制面板按鈕和指示燈

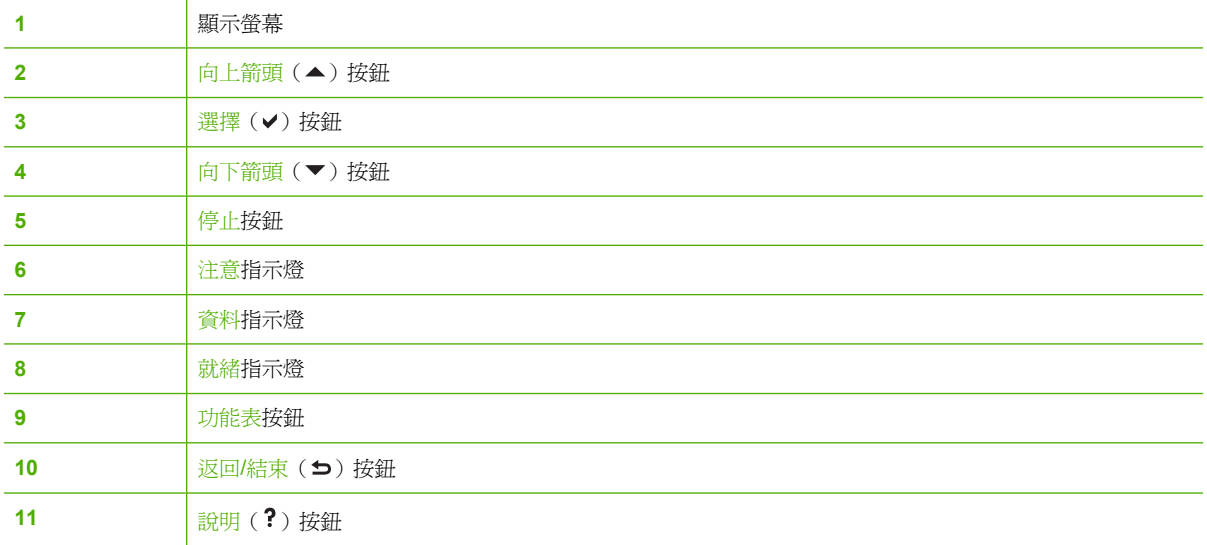

印表機透過顯示螢幕和控制面板左下角的指示燈來進行通訊。就緒、資料與注意指示燈提供有關印表機 所處狀態的一覽資訊,並警示出現列印問題。顯示螢幕可顯示更完整的狀態資訊以及功能表、說明資 訊、直觀顯示和錯誤訊息。

### 顯示螢幕

可顯示四行的控制面板提供與印表機和列印工作有關的完整而即時的資訊。直觀的圖形顯示耗材用量、 卡紙的位置以及工作所處的狀態。功能表可以存取印表機的功能並提供詳細的狀態資訊。

顯示螢幕最上層的螢幕分為二個區域:

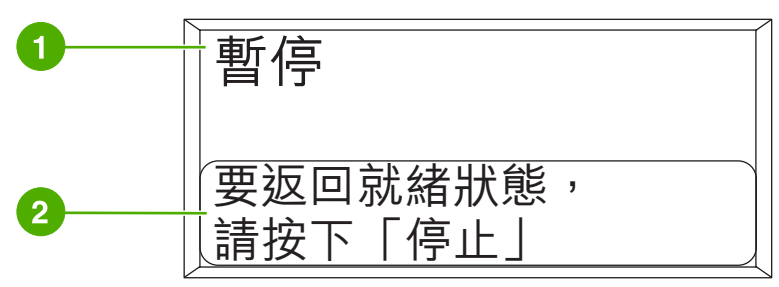

圖 **2-2** 印表機顯示螢幕

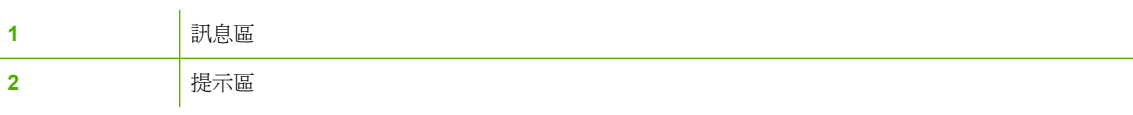

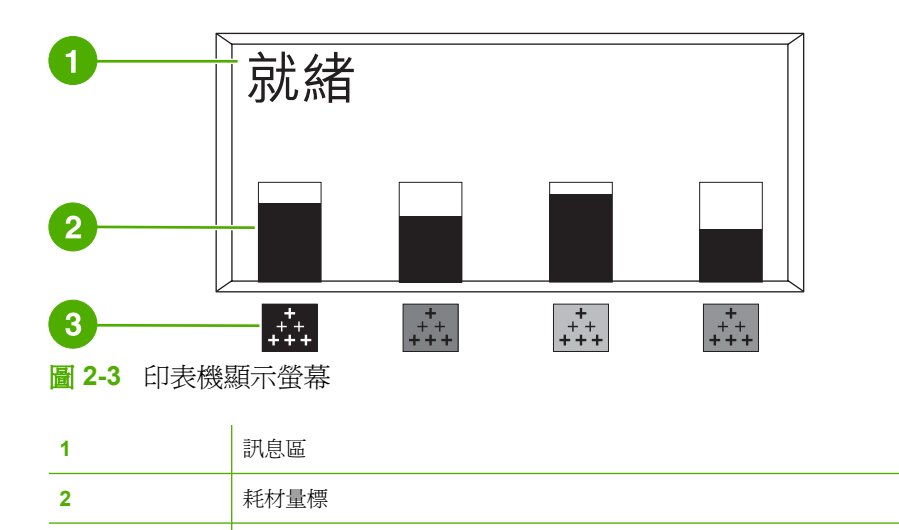

3 **3** 如指示,碳粉匣顏色從左到右為: 黑色、洋紅色、青藍色和黃色

顯示螢幕的訊息區和提示區提供印表機的狀態資訊,並告知如何操作。

耗材量標顯示碳粉匣(黑色、洋紅色、青藍色和黃色)的消耗量。當消耗量未知時,會出現一個?代 替。在發生下列狀況時會出現此符號:

- 遺失碳粉匣
- 碳粉匣放置不正確
- 碳粉匣有錯誤
- 使用非 HP 碳粉匣

無論何時印表機顯示就緒狀態,而且沒有警告訊息時,耗材量標都會出現。當印表機顯示警告或關於碳 粉匣或多個耗材的錯誤訊息時,也會顯示耗材量標。

#### 透過電腦使用控制面板

使用嵌入式網路伺服器的設定頁也能透過電腦使用印表機的控制面板。

電腦上可以顯示與控制面板相同的資訊。透過電腦還可以執行控制面板的一些功能,例如檢查耗材狀 態、檢視訊息或變更紙匣設定。有關詳細資訊,請參[閱使用嵌入式](#page-153-0) Web 伺服器。

# <span id="page-54-0"></span>控制面板按鈕

使用控制面板上的按鈕來執行印表機功能,查找顯示螢幕中的功能表和資訊,並執行適當的操作。

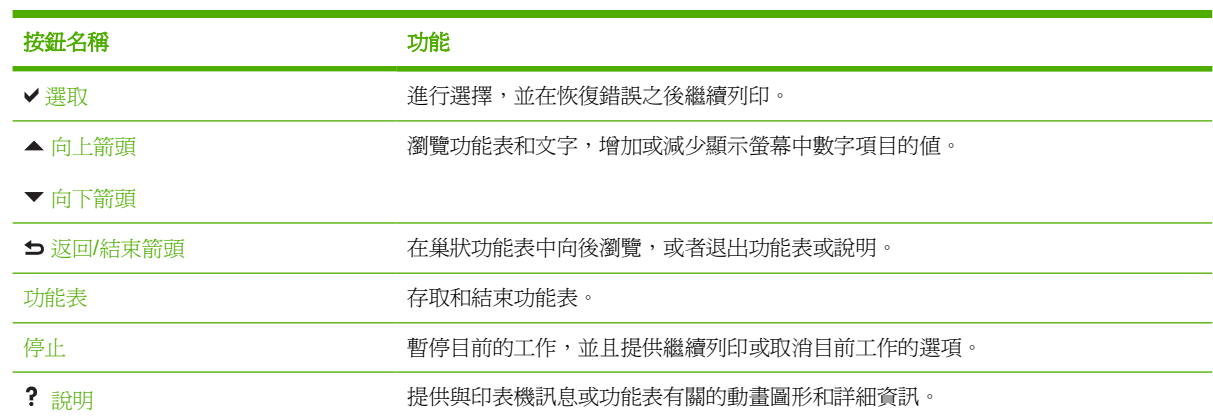

# <span id="page-55-0"></span>控制面板指示燈說明

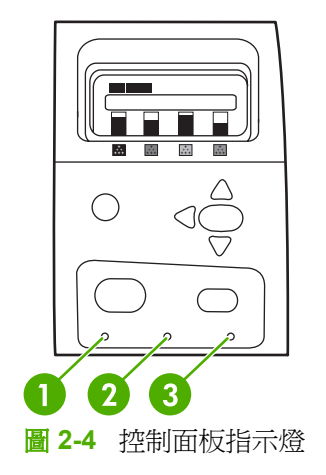

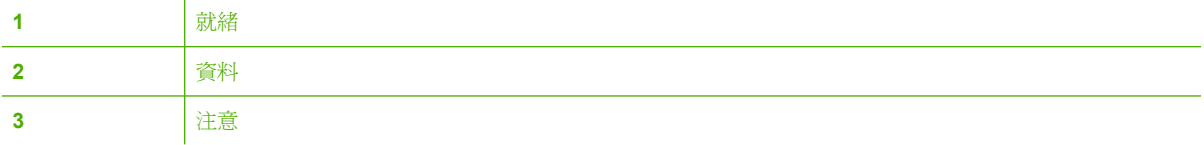

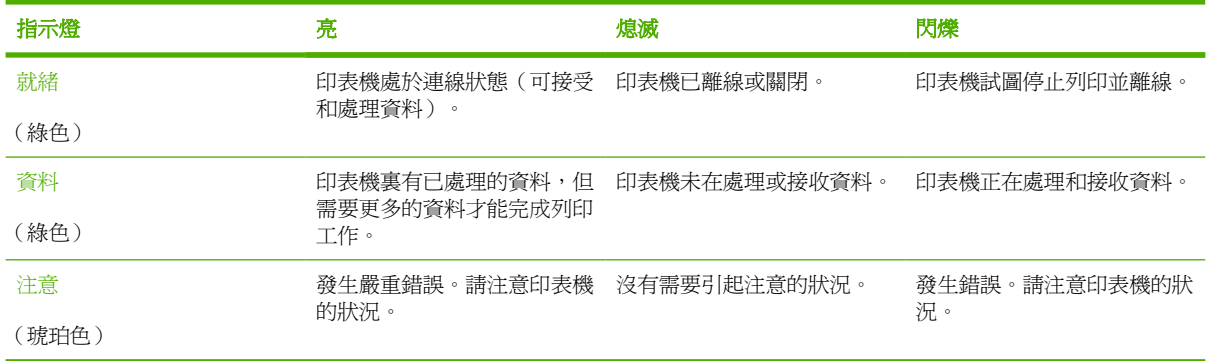

# <span id="page-56-0"></span>釘書機**/**堆疊槽指示燈代碼說明

下表列出顯示於附件指示燈和印表機控制面板上,有關於釘書機/堆疊槽裝置可能發生的錯誤。

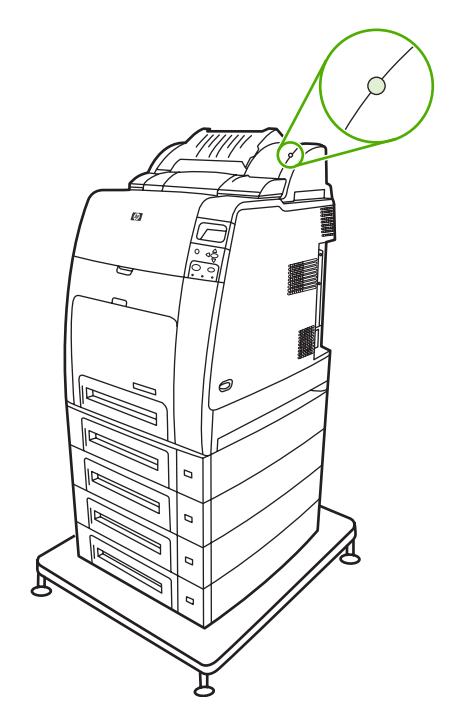

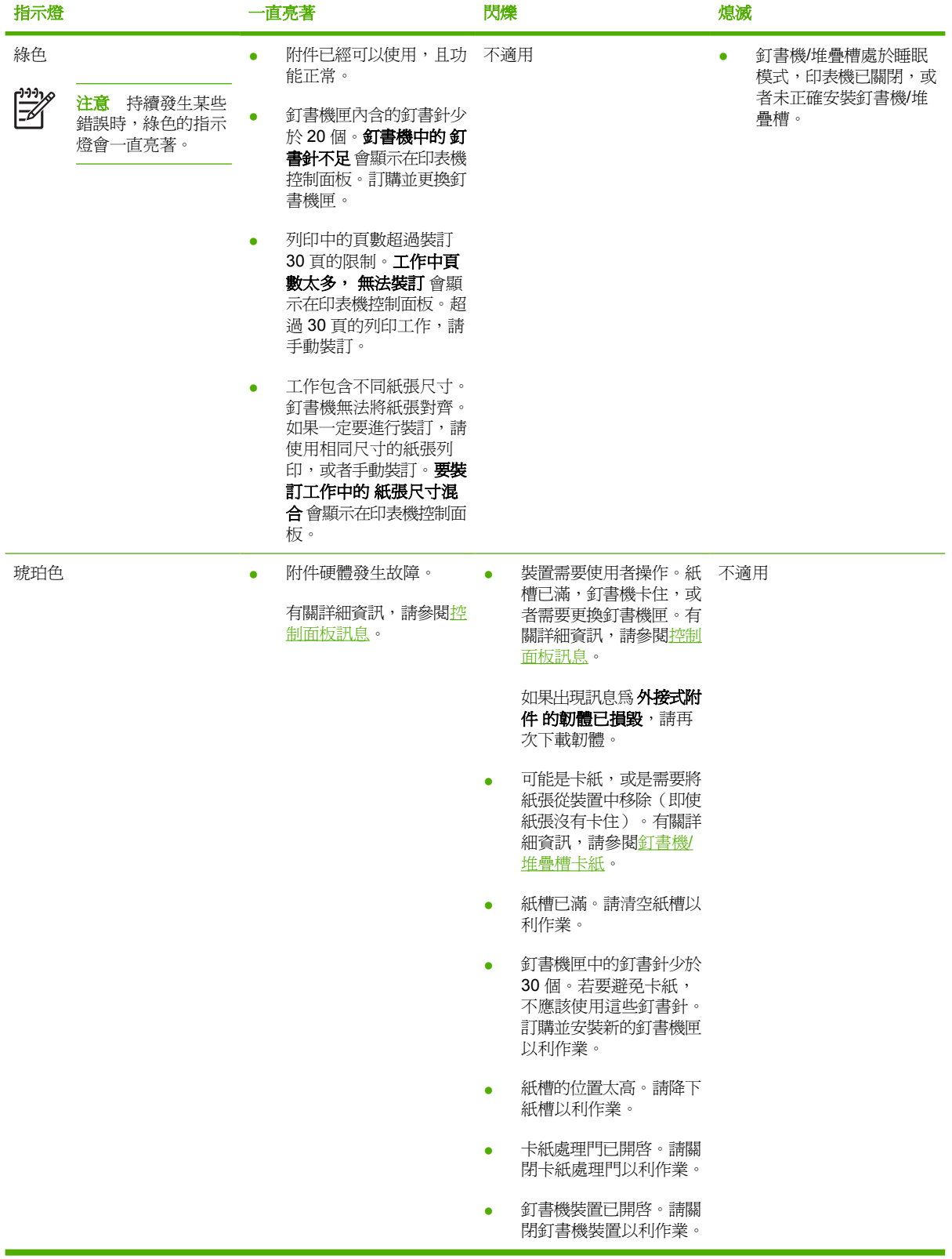

# <span id="page-58-0"></span>控制面板功能表

透過印表機驅動程式或軟體應用程式,您可以從電腦執行大多數一般列印工作。這是控制印表機的最簡 便方法,並且它將會置換控制面板的設定值。請參閱與軟體相關的說明檔案,或者參閱[印表機軟體,](#page-27-0)以 獲得有關使用印表機驅動程式的詳細資訊。

您也可以在印表機的控制面板變更設定值,以控制印表機。使用控制面板可以存取印表機驅動程式或軟 體應用程式不支援的印表機功能。使用控制面板來為紙張尺寸和類型設定紙匣。

## 入門指南基礎

- 進入功能表後透過按下功能表按鈕來啓用所有選擇。
- 使用「向上」或「向下」箭頭 (▲▼) 在功能表中瀏覽。除了瀏覽功能表之外,「向上」、「向下」 箭頭還可以增加和減少數值選擇。按住「向上」或「向下」箭頭可以加快捲動。
- 「返回/結束」按鈕 (5) 允許您在功能表選項中向後瀏覽,並在設定印表機時選擇數値。
- 按功能表可以結束所有功能表。
- 如果在 60 秒內未按任何鍵,則印表機會返回至就緒狀態。
- 功能表項目旁邊的鎖定符號意味著使用該項目時需要輸入 PIN 編號。一般情況下,可以從網路管理 員處獲得此編號。

<span id="page-59-0"></span>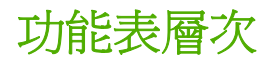

下表列出每個功能表的層次。

## 進入功能表之方法

按功能表以進入功能表。

按▲或▼以瀏覽清單。

按 以選擇適當的選項。

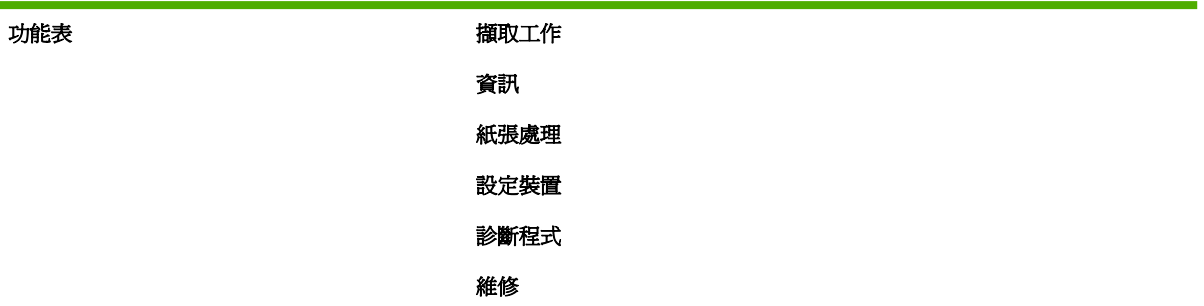

## 擷取工作功能表

有關詳細資訊,請參閱<mark>[擷取工作功能表](#page-63-0)。</mark>

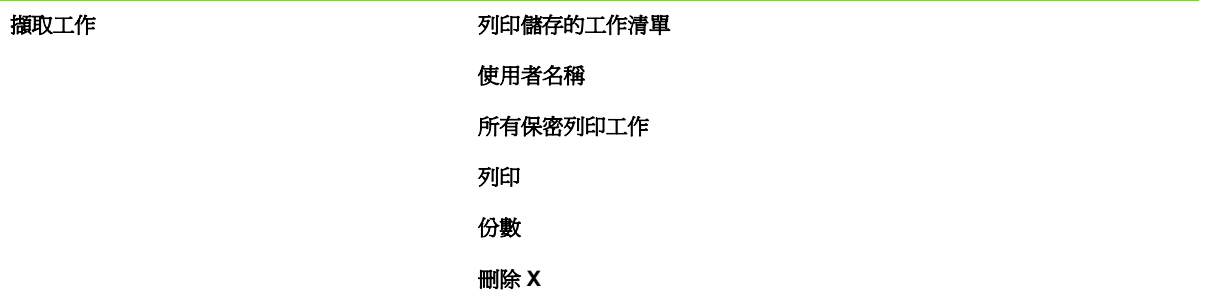

## 資訊功能表

有關詳細資訊,請參閱[資訊功能表。](#page-64-0)

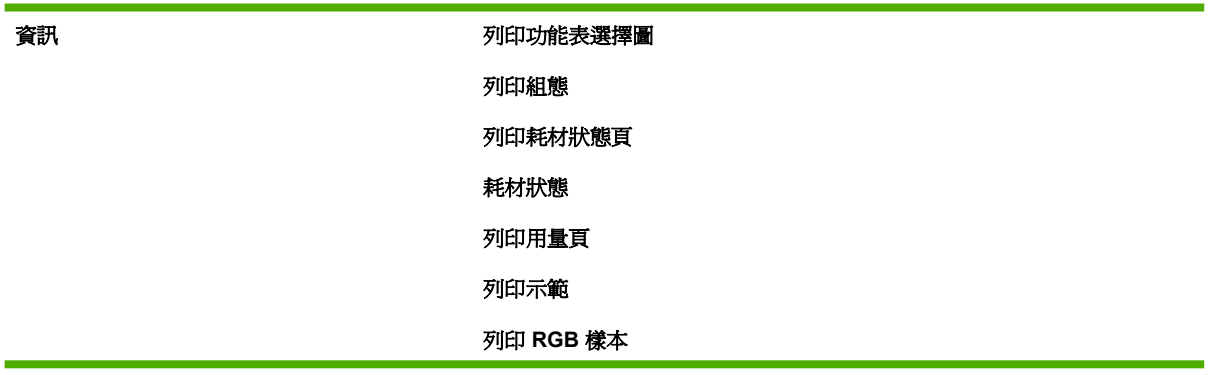

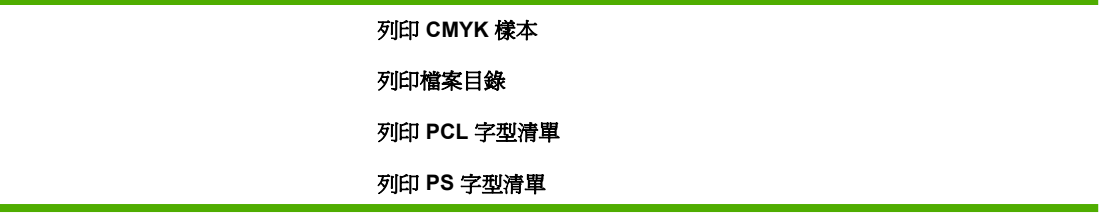

## 紙張處理功能表

÷

有關詳細資訊,請參閱<mark>[紙張處理功能表](#page-65-0)</mark>。

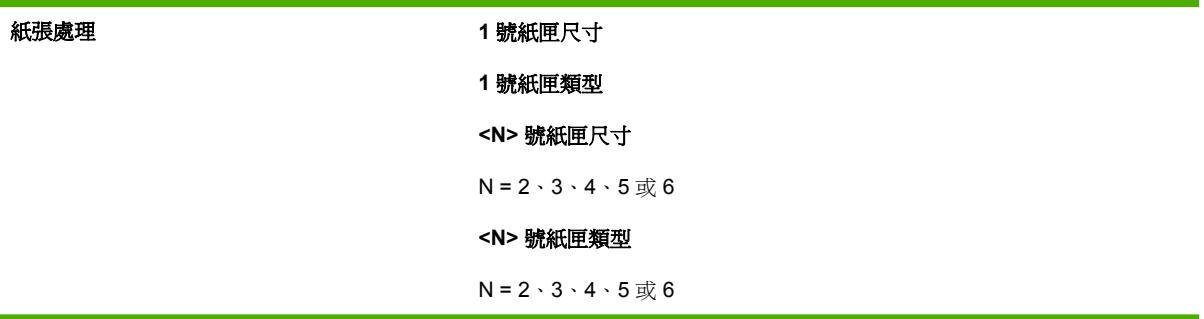

## 設定裝置功能表

有關詳細資訊,請參閱[設定裝置功能表](#page-66-0)[和變更印表機控制面板組態設定值。](#page-75-0)

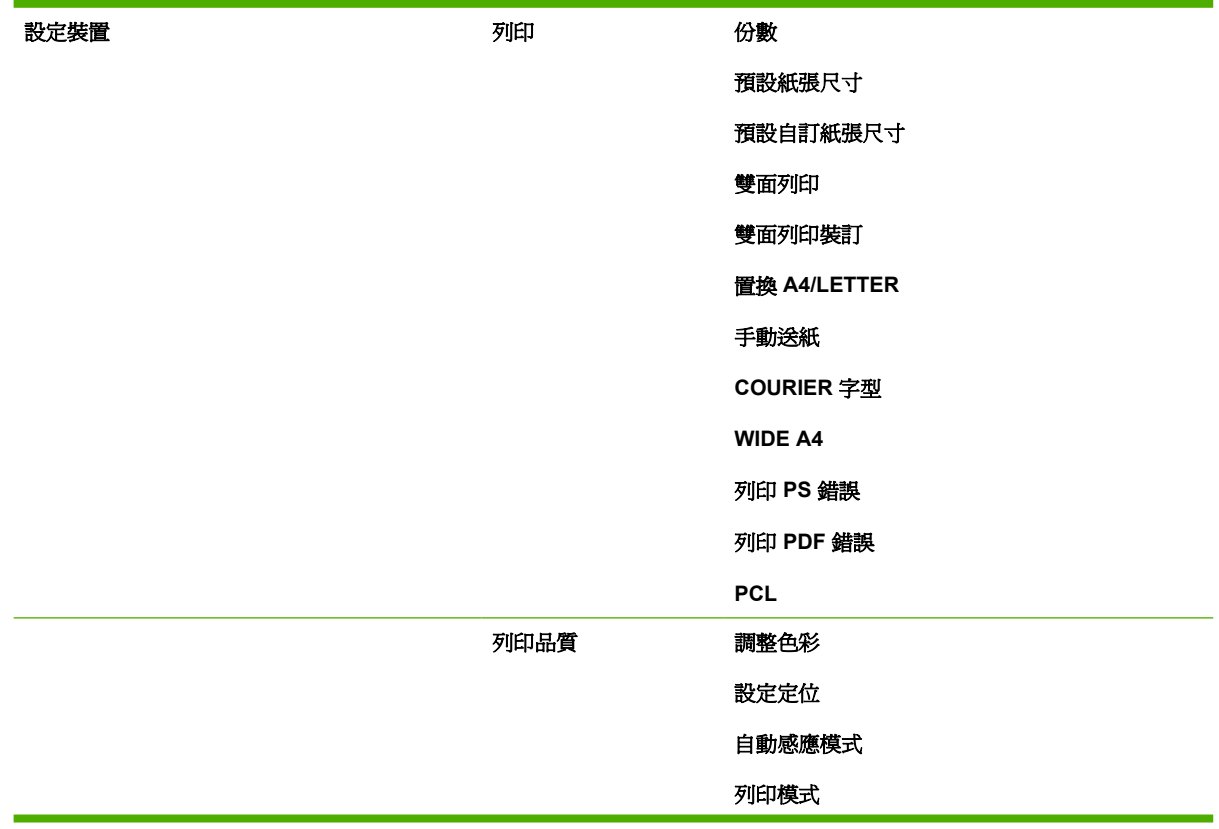

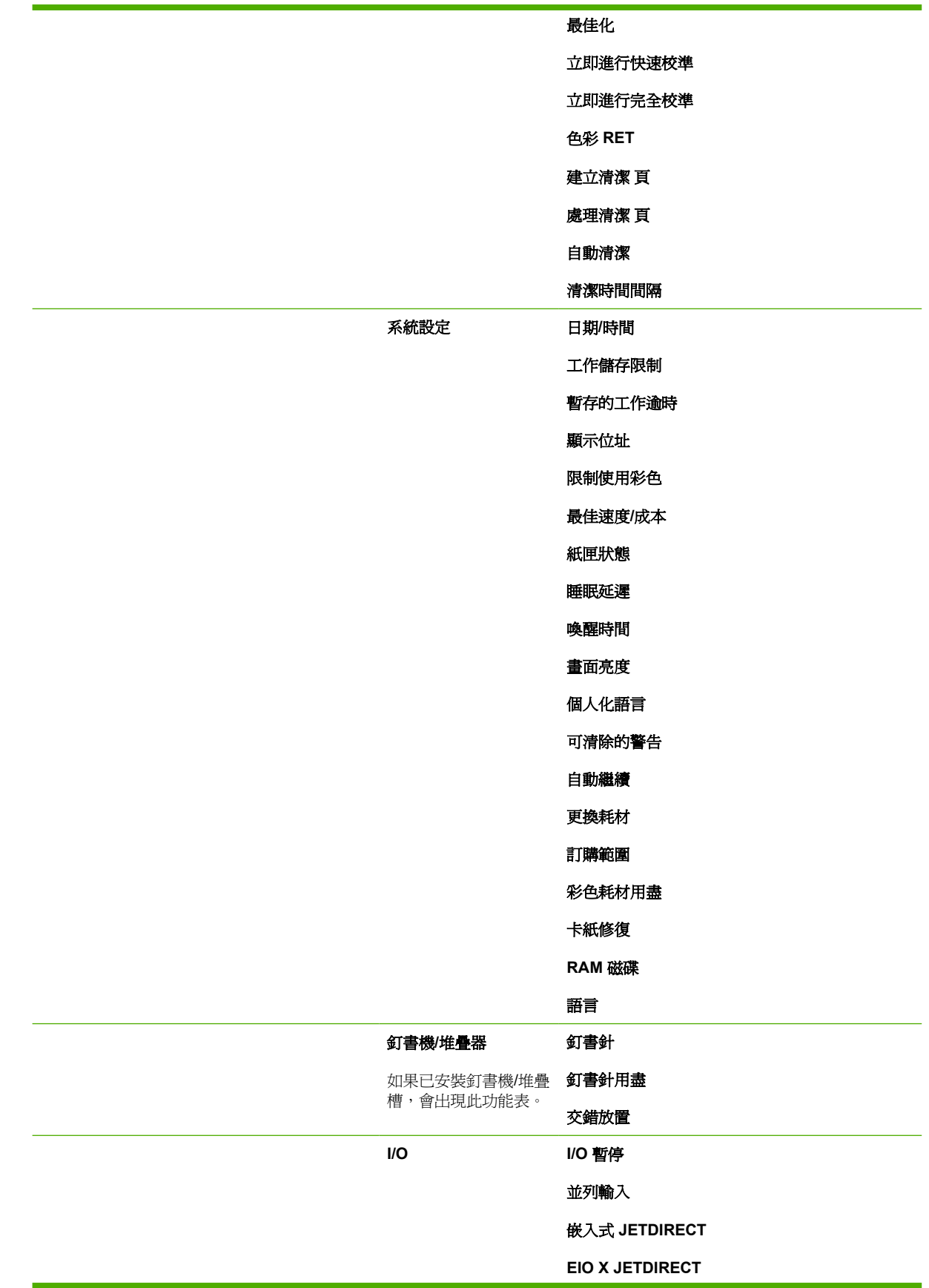

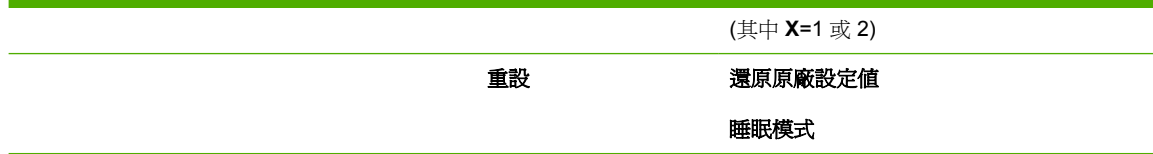

## 診斷程式功能表

有關詳細資訊,請參閱[診斷程式功能表](#page-74-0)。

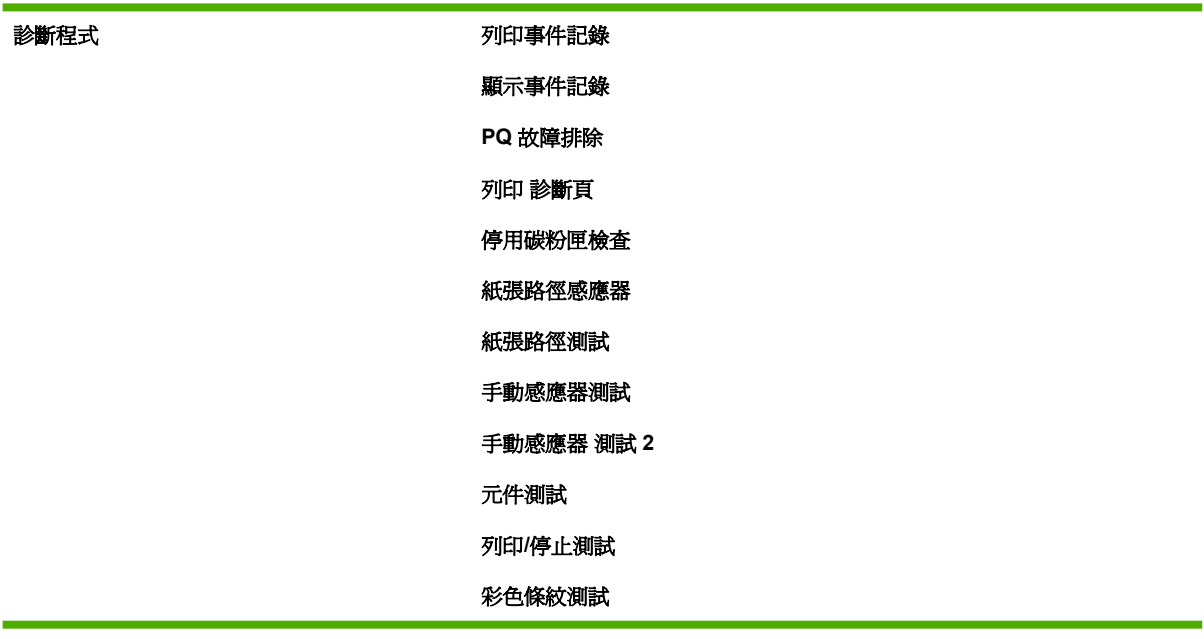

# <span id="page-63-0"></span>擷取工作功能表

擷取工作功能表允許您檢視全部儲存工作的列表。

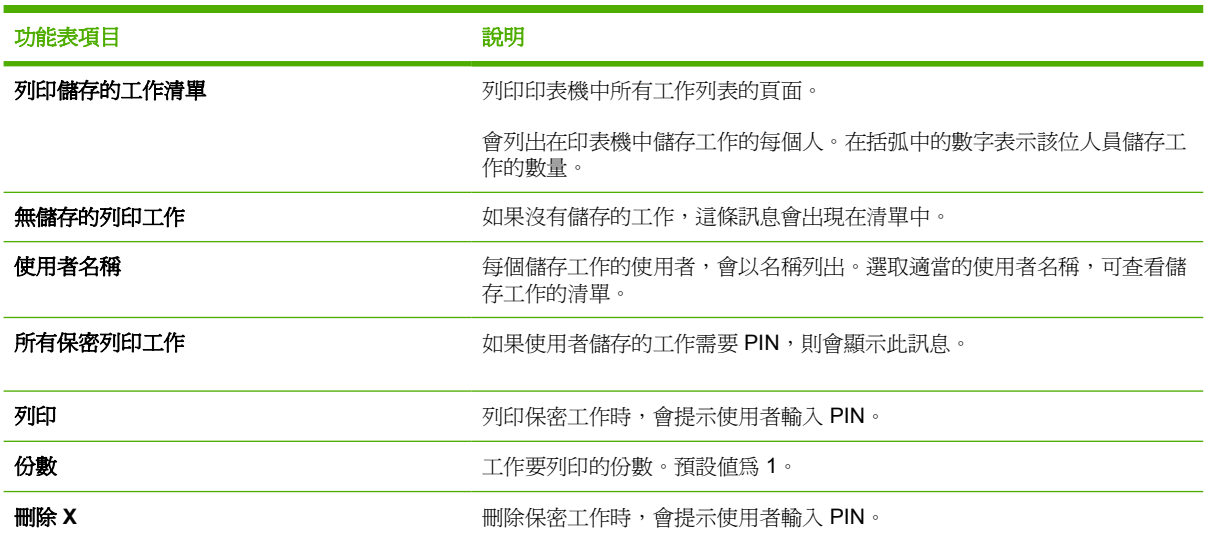

<span id="page-64-0"></span>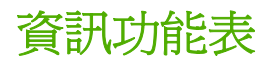

使用資訊功能表可以存取和列印特定的印表機資訊。

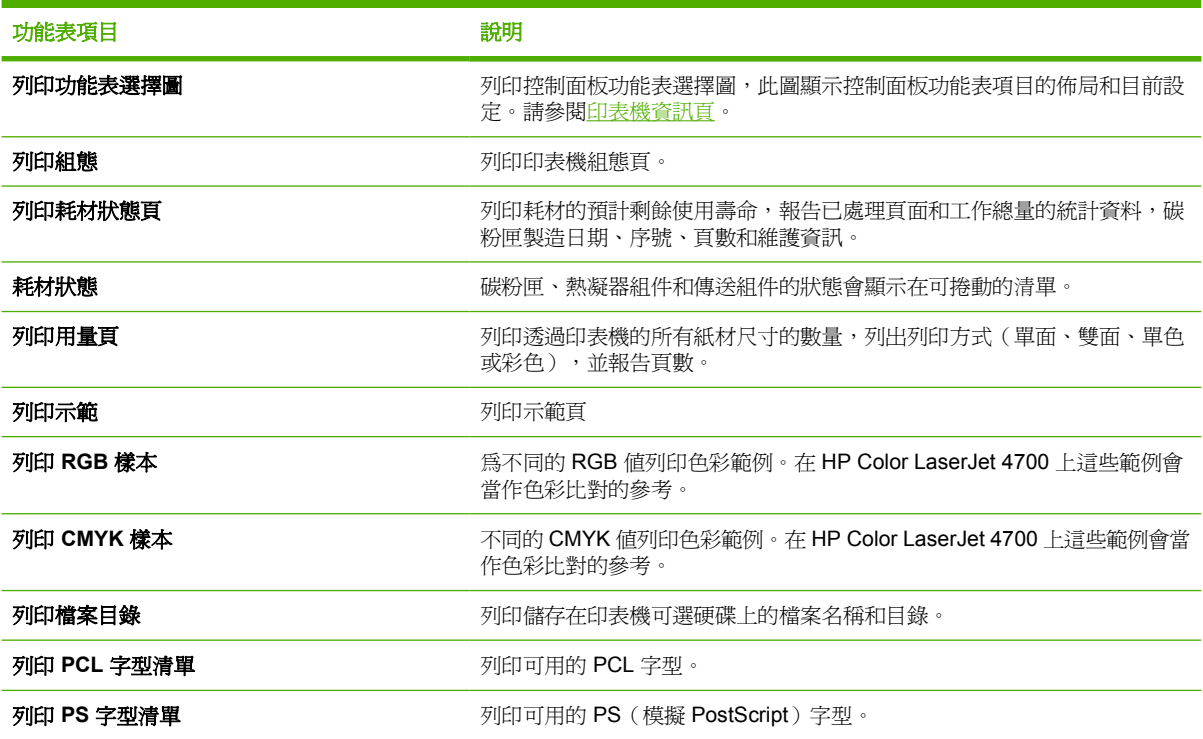

# <span id="page-65-0"></span>紙張處理功能表

紙張處理功能表使您能根據紙張尺寸和類型設定紙匣。在首次列印之前,請使用此功能表正確設定紙 匣,這一點很重要。

 $\mathbb{R}$ <mark>注意</mark> 如果您使用過其他 HP LaserJet 印表機,您可能習慣將 1 號紙匣設定爲**第一**模式或**紙匣**模 式。對於 HP Color LaserJet 4700 系列印表機來說,將 1號紙匣的尺寸及類型設定為任何尺寸的 結果,與第一模式相同。將1號紙匣的尺寸或類型設定為非任何尺寸的結果,與紙匣模式相同。

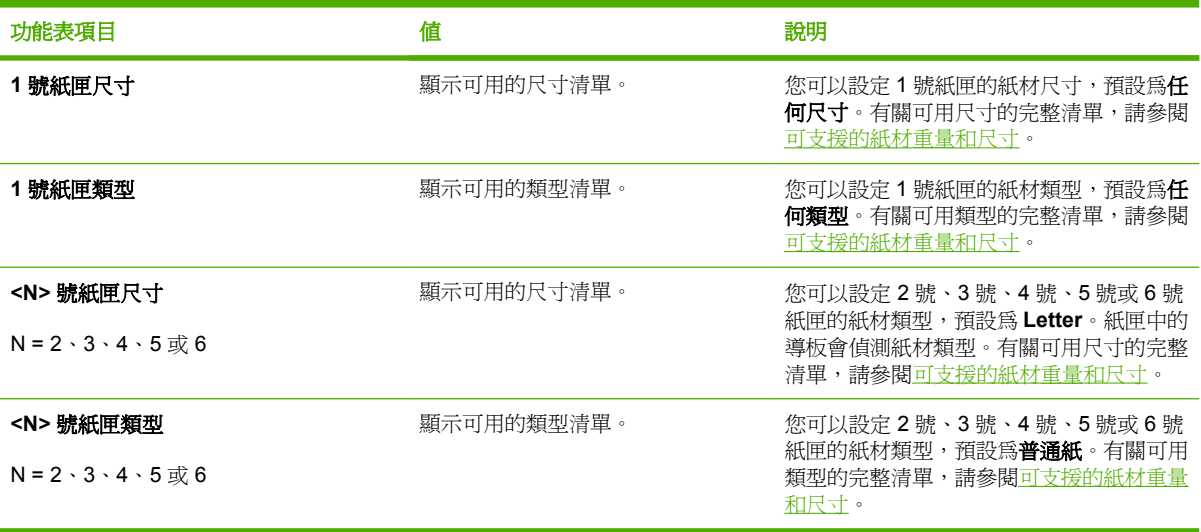

# <span id="page-66-0"></span>設定裝置功能表

透過設定裝置功能表,您可以變更印表機的預設列印設定、調整列印品質、變更系統設定與 I/O 選項, 以及重設印表機的預設設定。

## 列印功能表

這些設定僅影響沒有確定內容的列印工作。大多數列印工作可以確定所有內容,並置換此功能表設定的 值。此功能表亦可用於設定預設的紙材尺寸和類型。

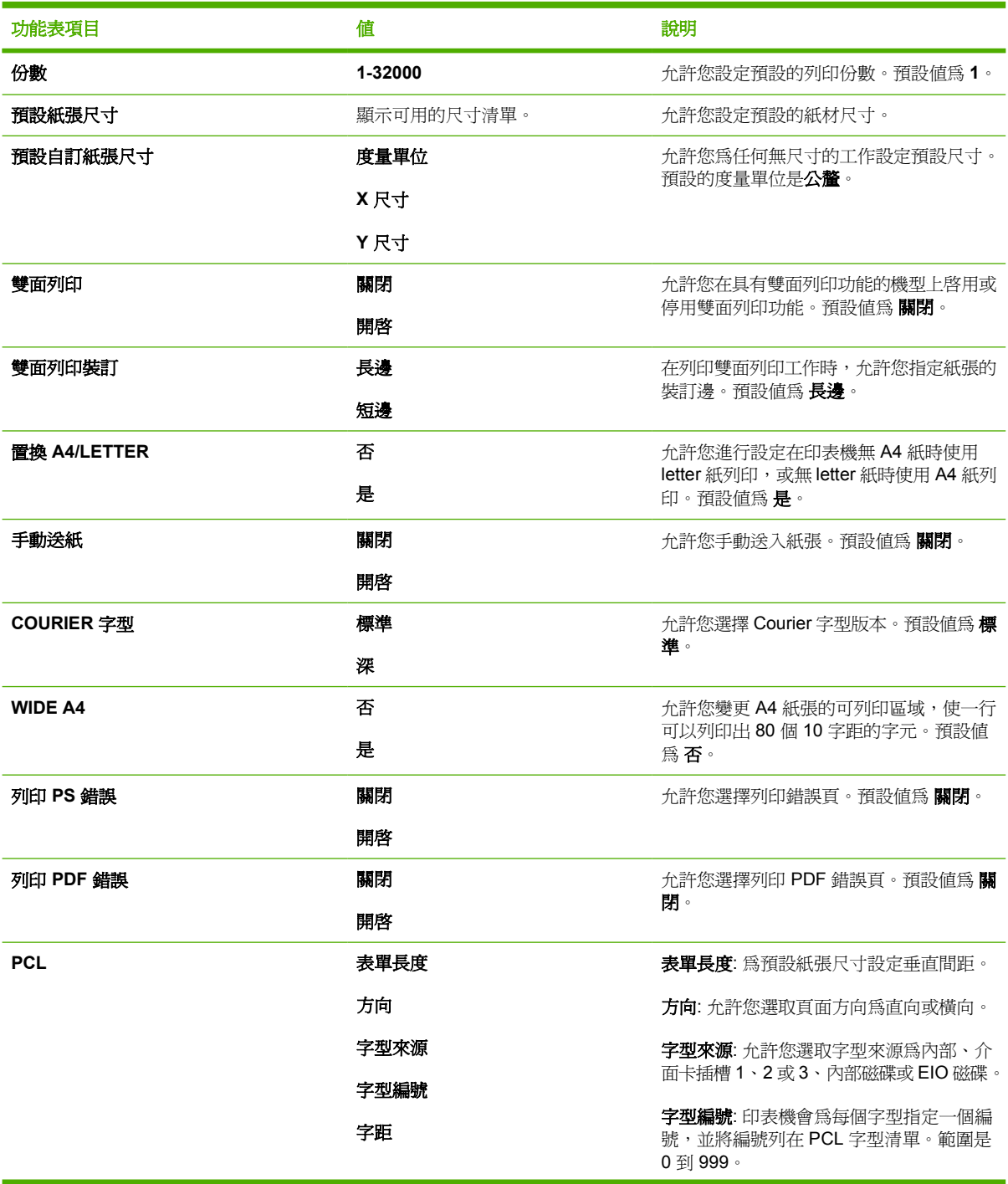

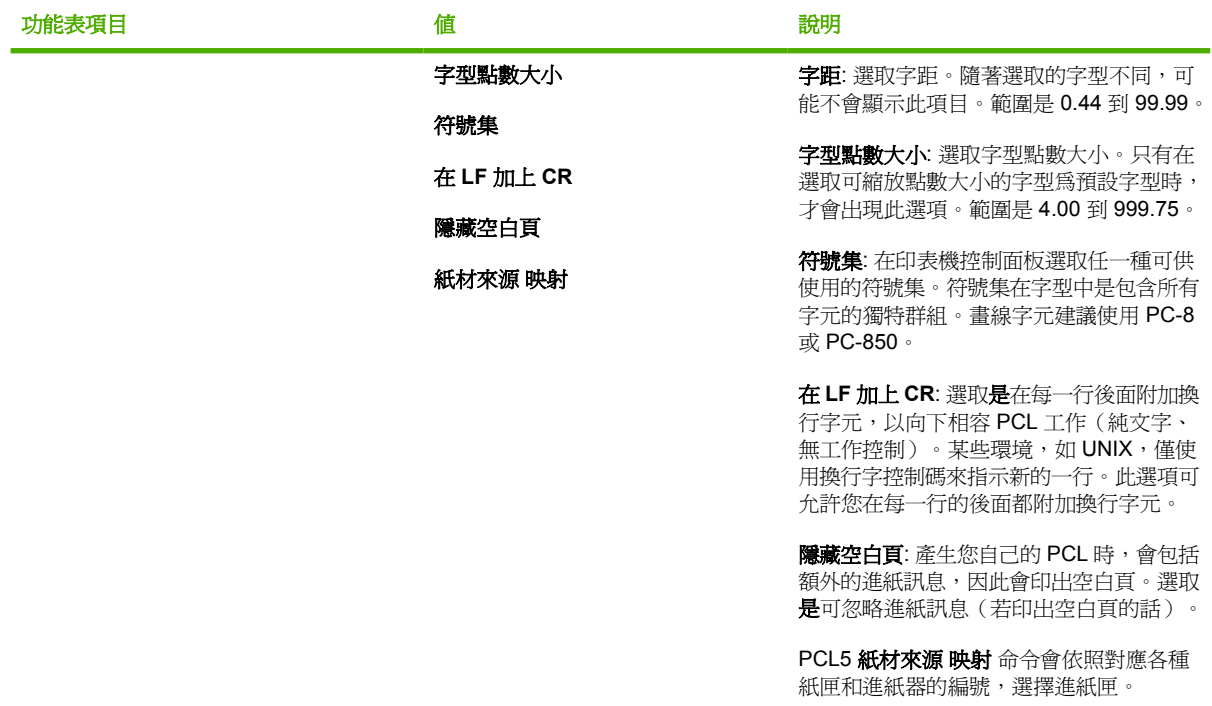

## 列印品質功能表

此功能表允許您調整所有方面的列印品質,包括校準、對齊和半色調設定。

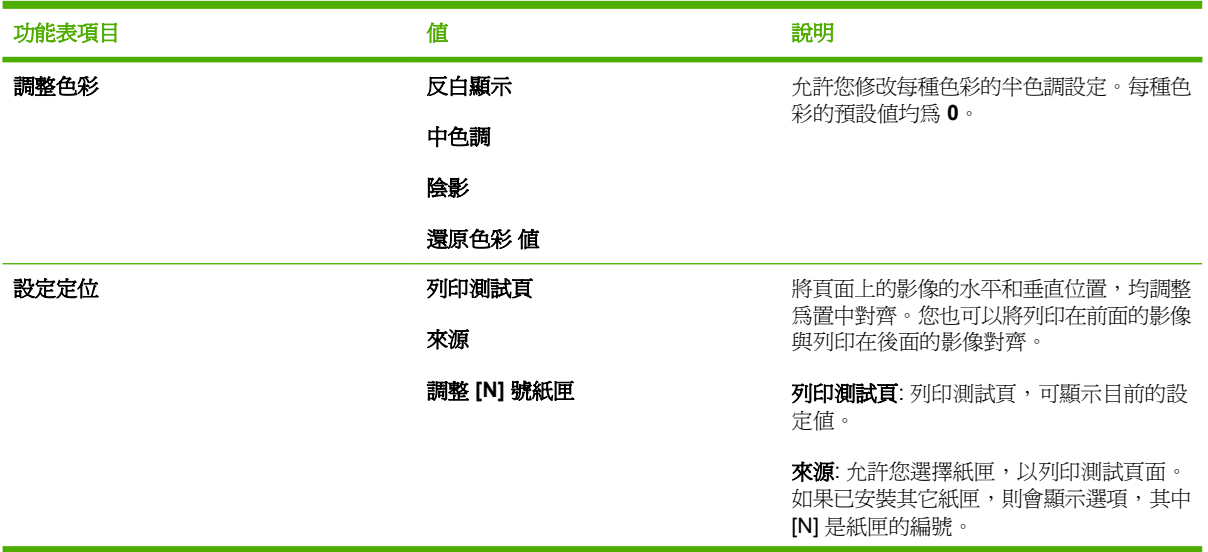

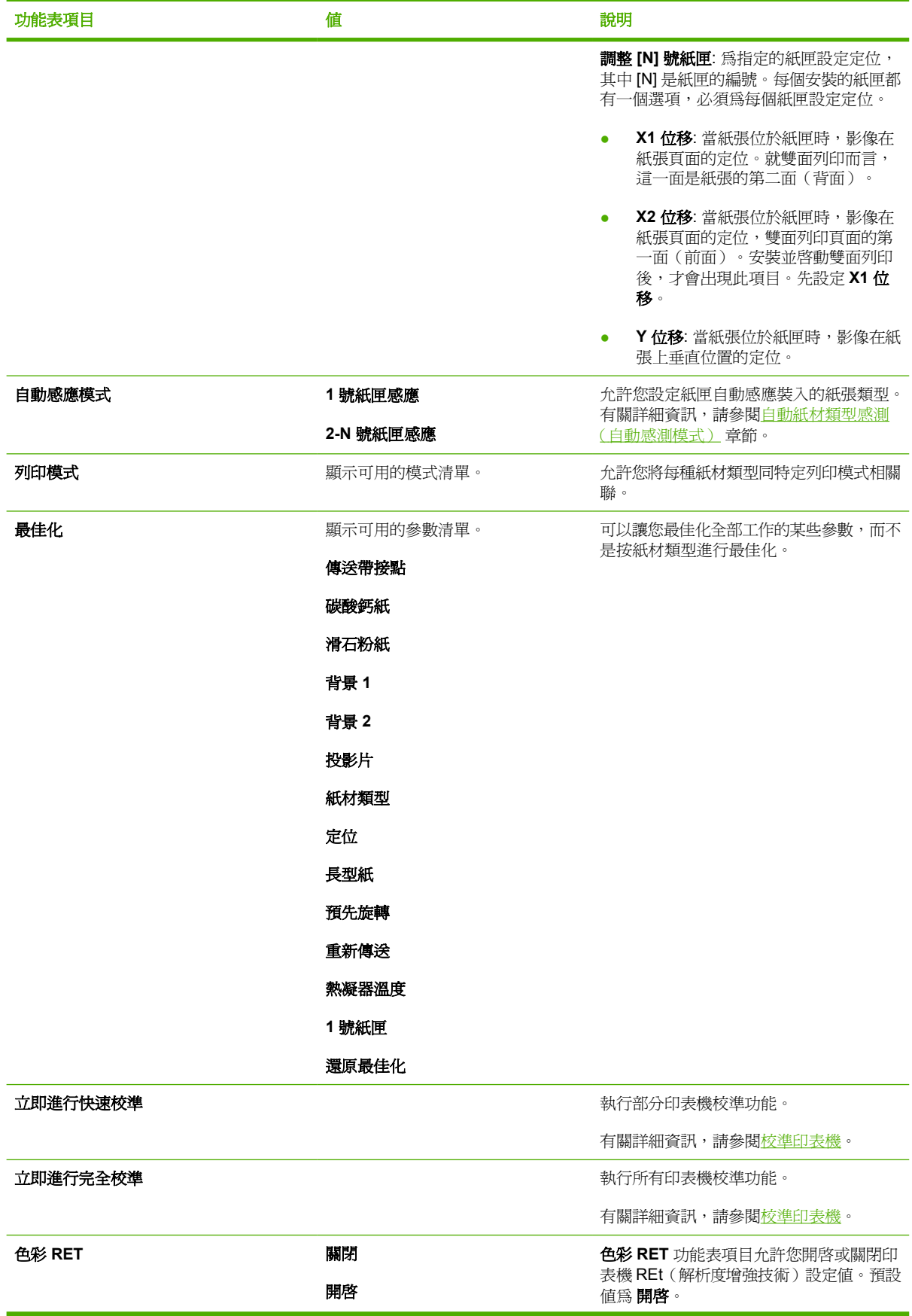

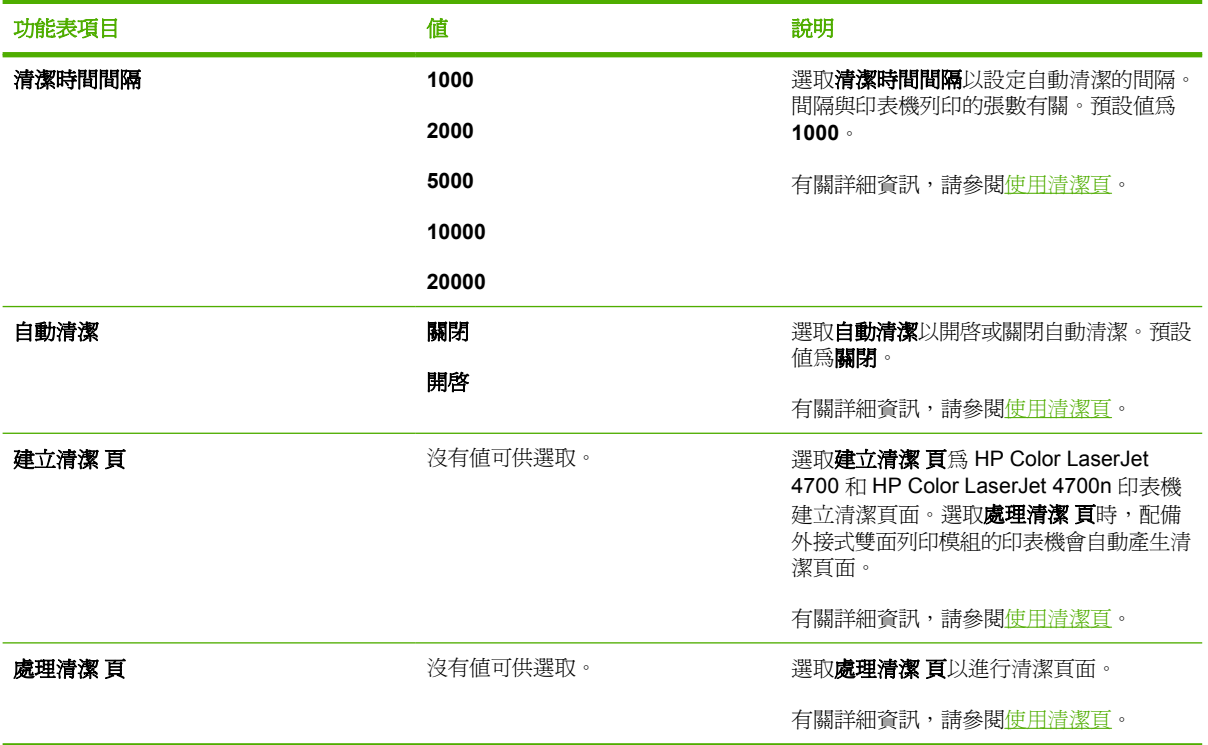

## 系統設定功能表

系統設定功能表允許您變更一般印表機設定的預設設定,例如,睡眠模式、印表機語言和夾紙後復原。 有關詳細資訊,請參閱[變更印表機控制面板組態設定值。](#page-75-0)

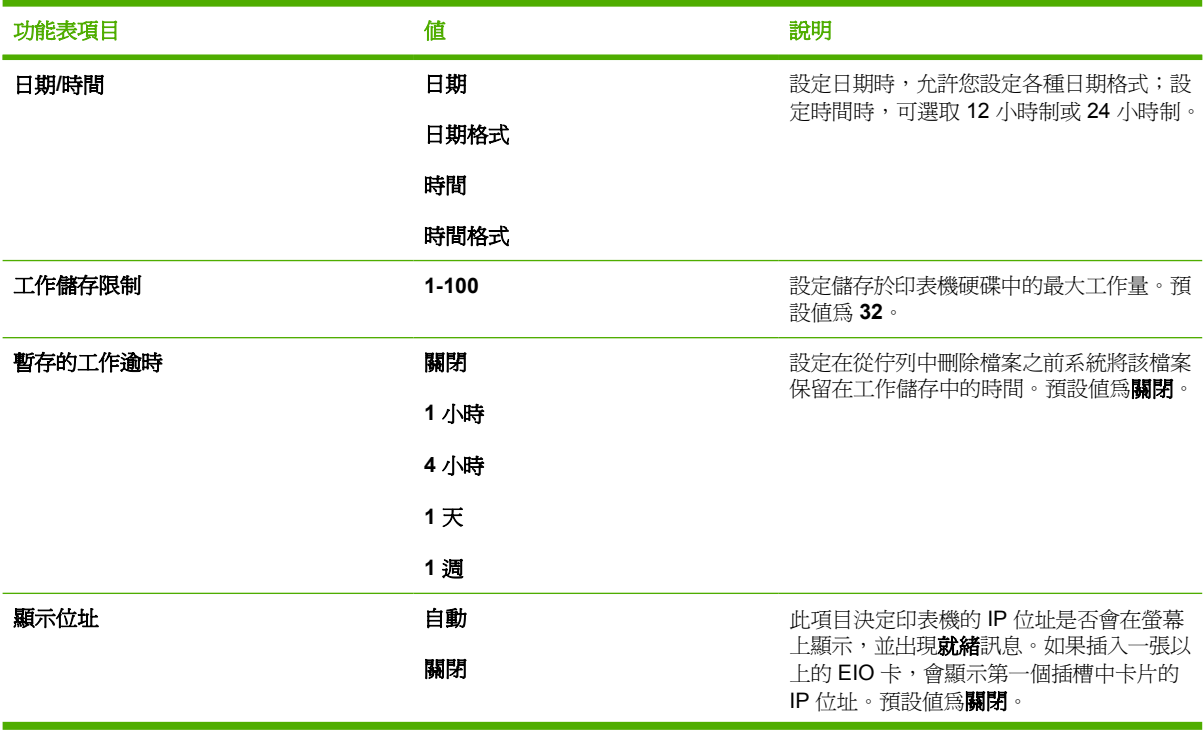

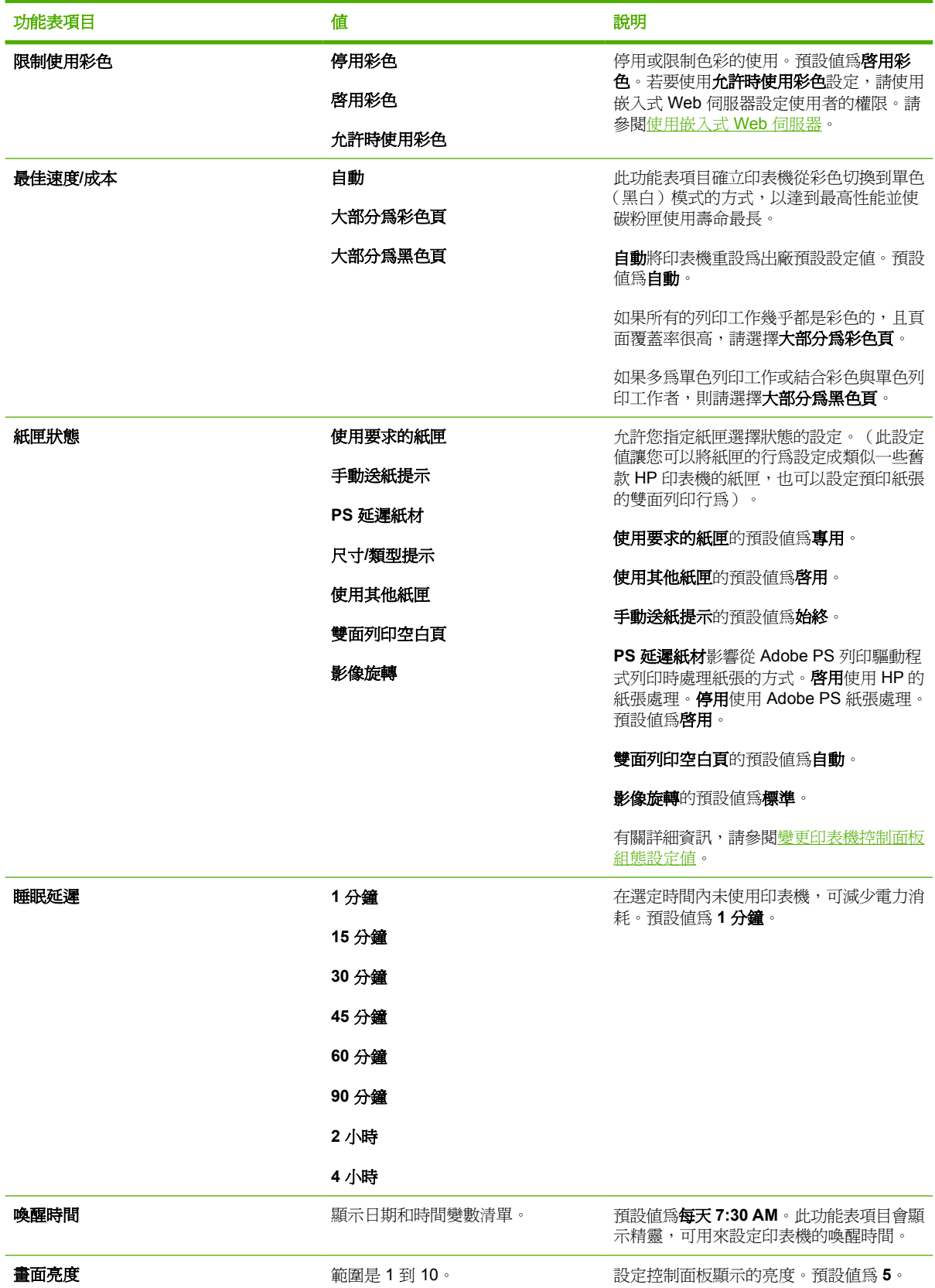

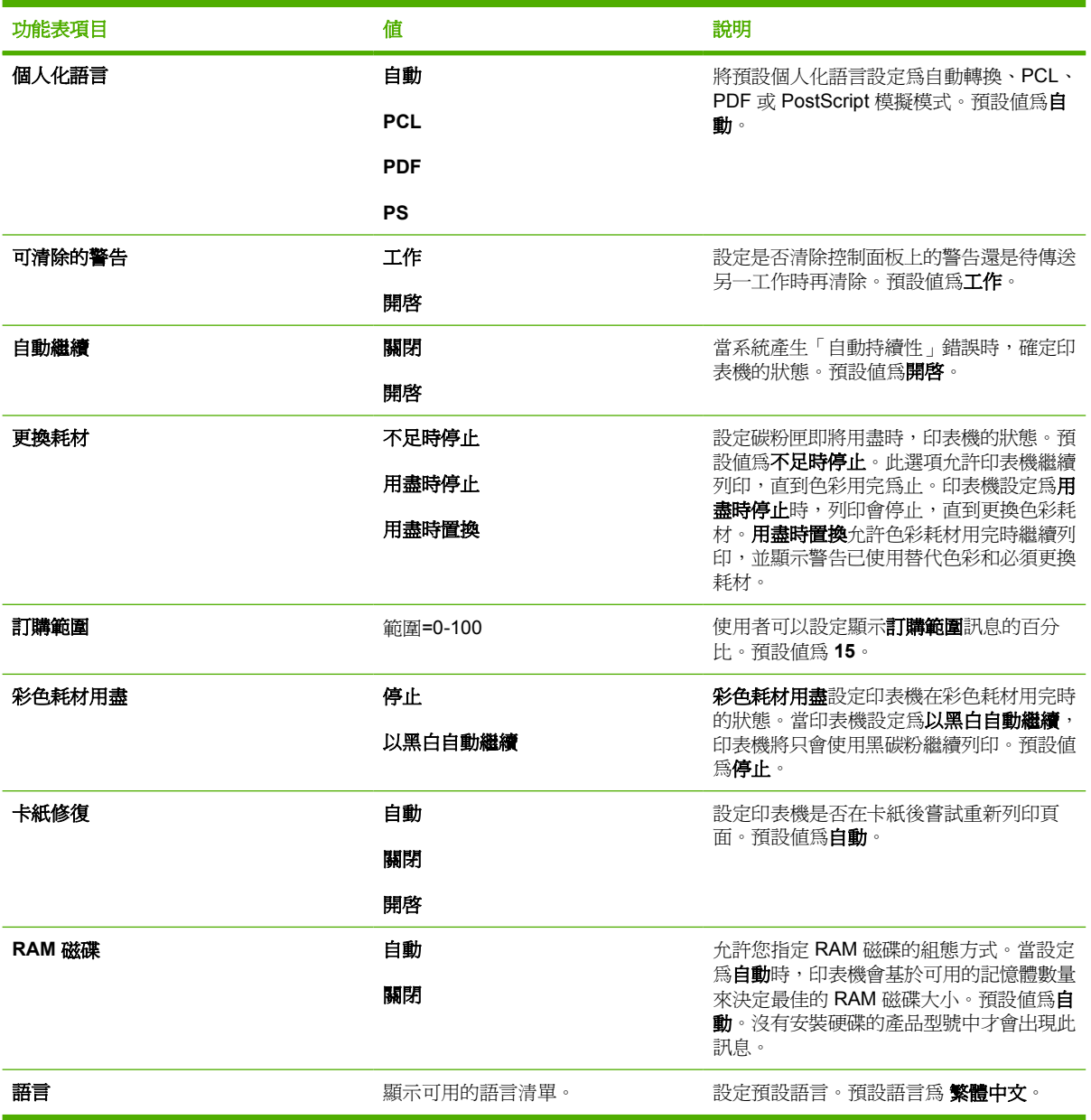

## 釘書機**/**堆疊槽功能表

如果印表機已安裝釘書機/堆疊槽,才可以使用此功能表。

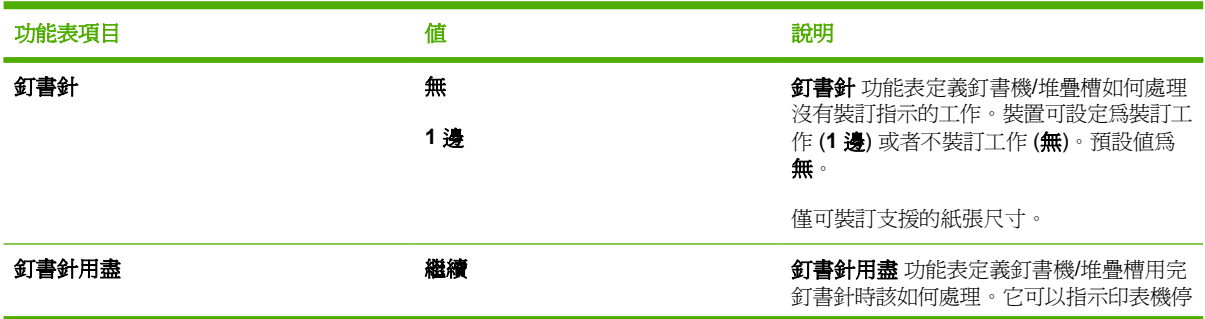
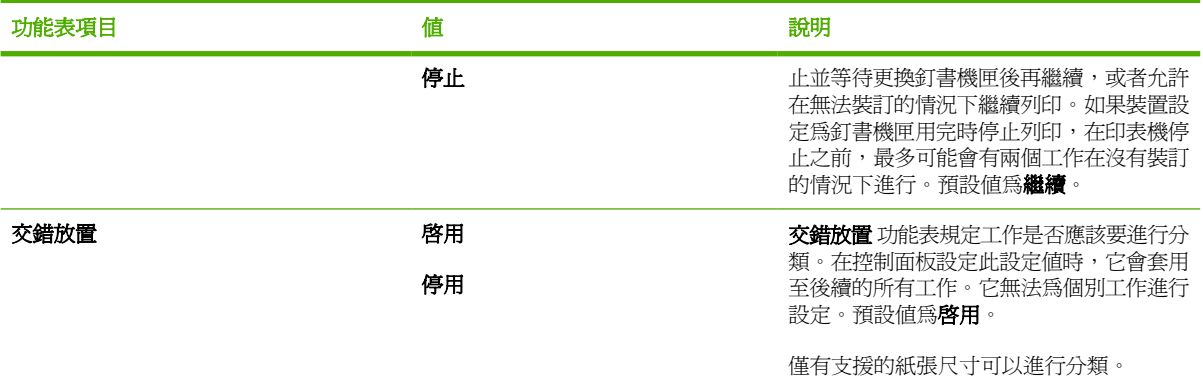

# **I/O** 功能表

透過這個功能表,您可以設定印表機的 I/O 選項。

請參閱<mark>網</mark>路設定。

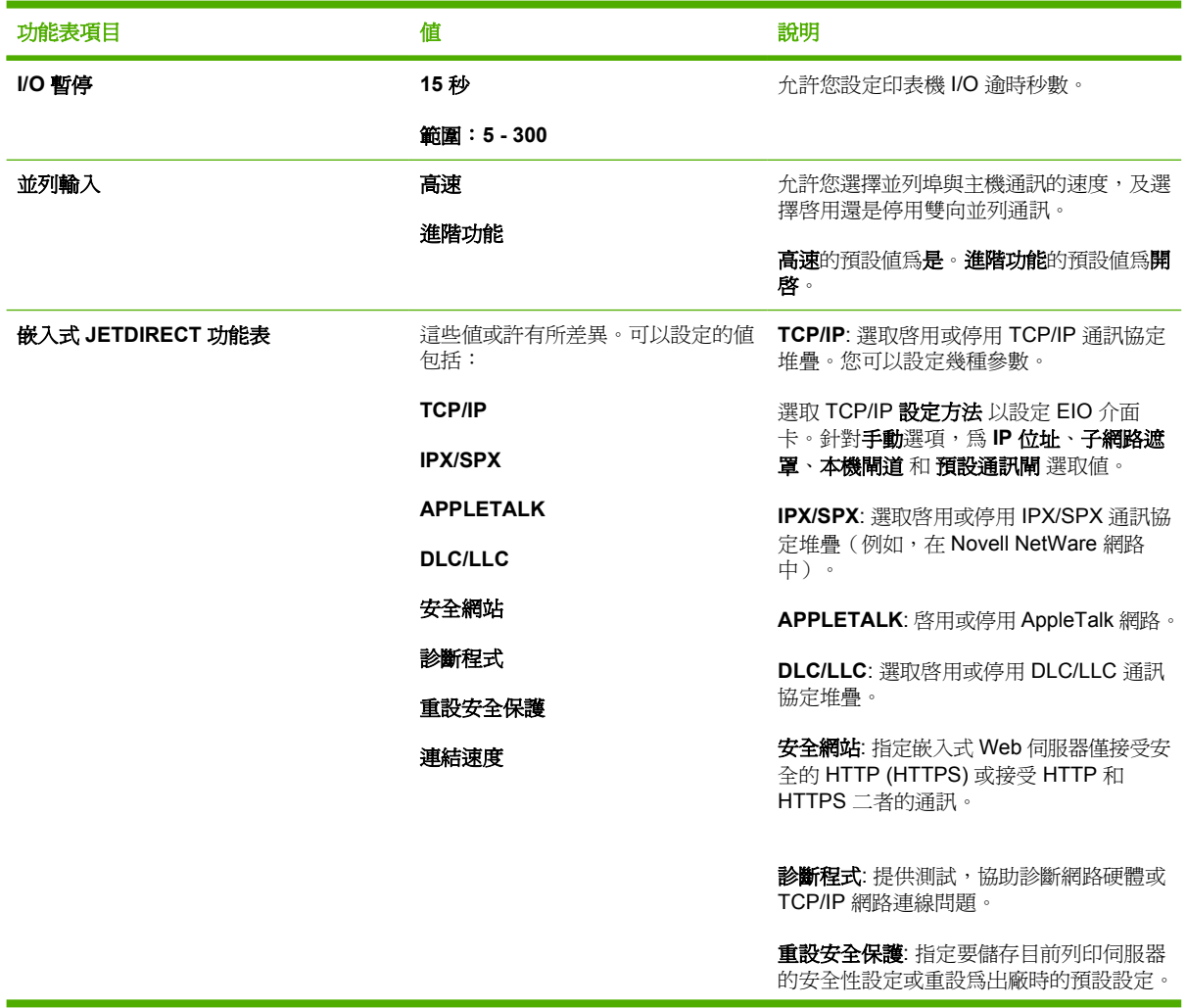

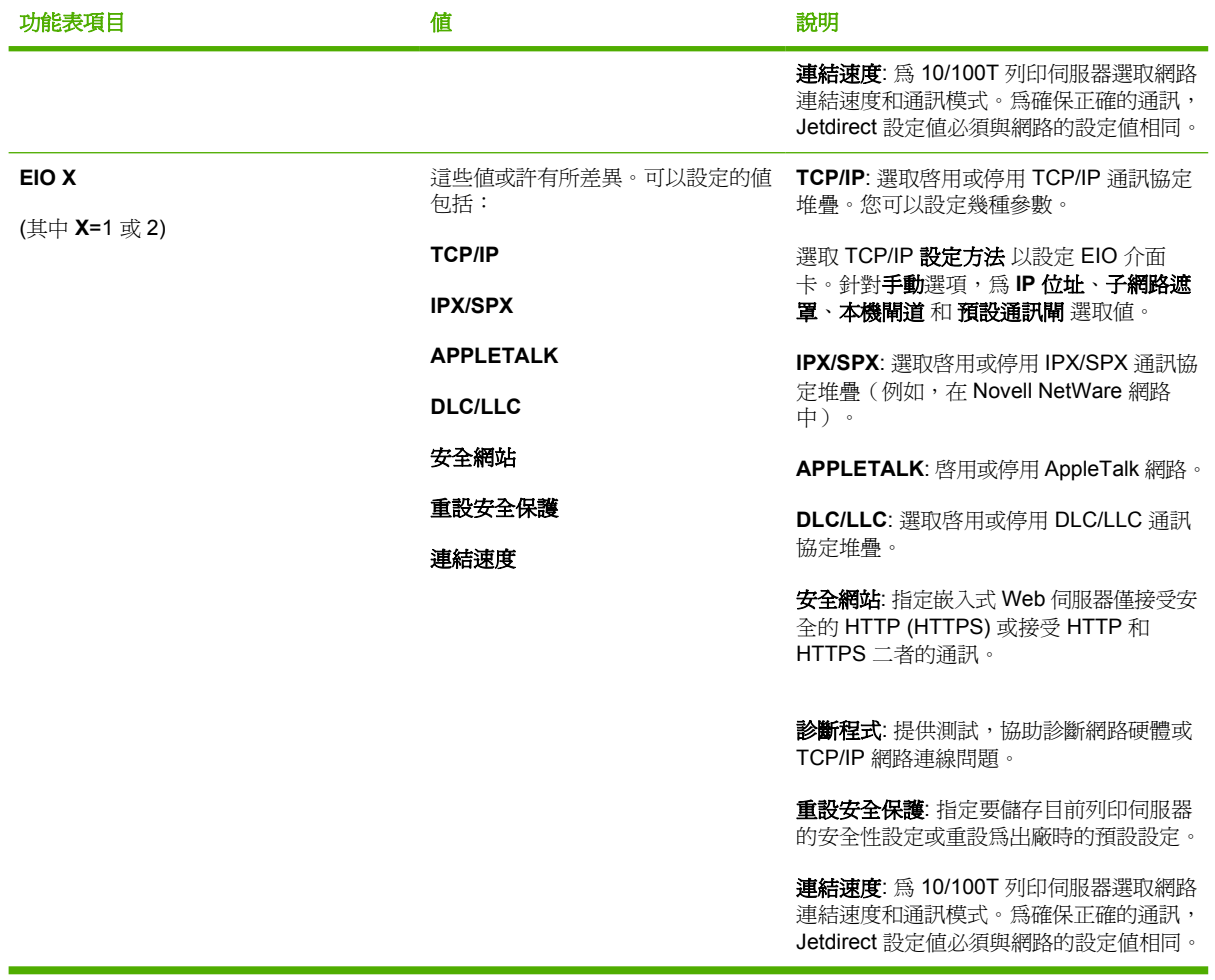

# 重設功能表

重設功能表允許您重設出廠設定、停用和啓用睡眠模式,以及在安裝新耗材之後更新印表機。

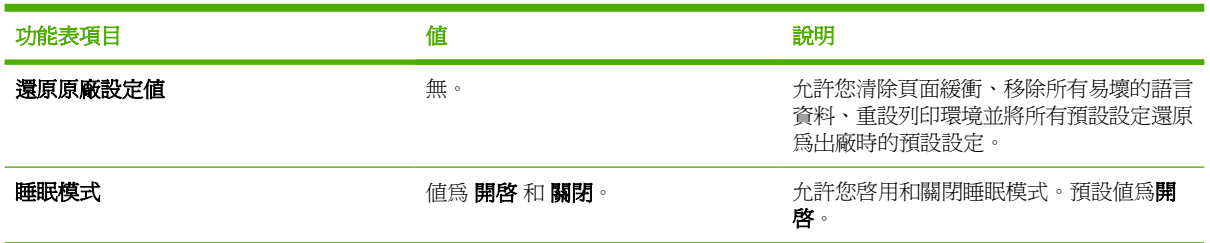

# 診斷程式功能表

您可使用診斷程式功能表執行有助於確定和解決印表機故障問題的測試。

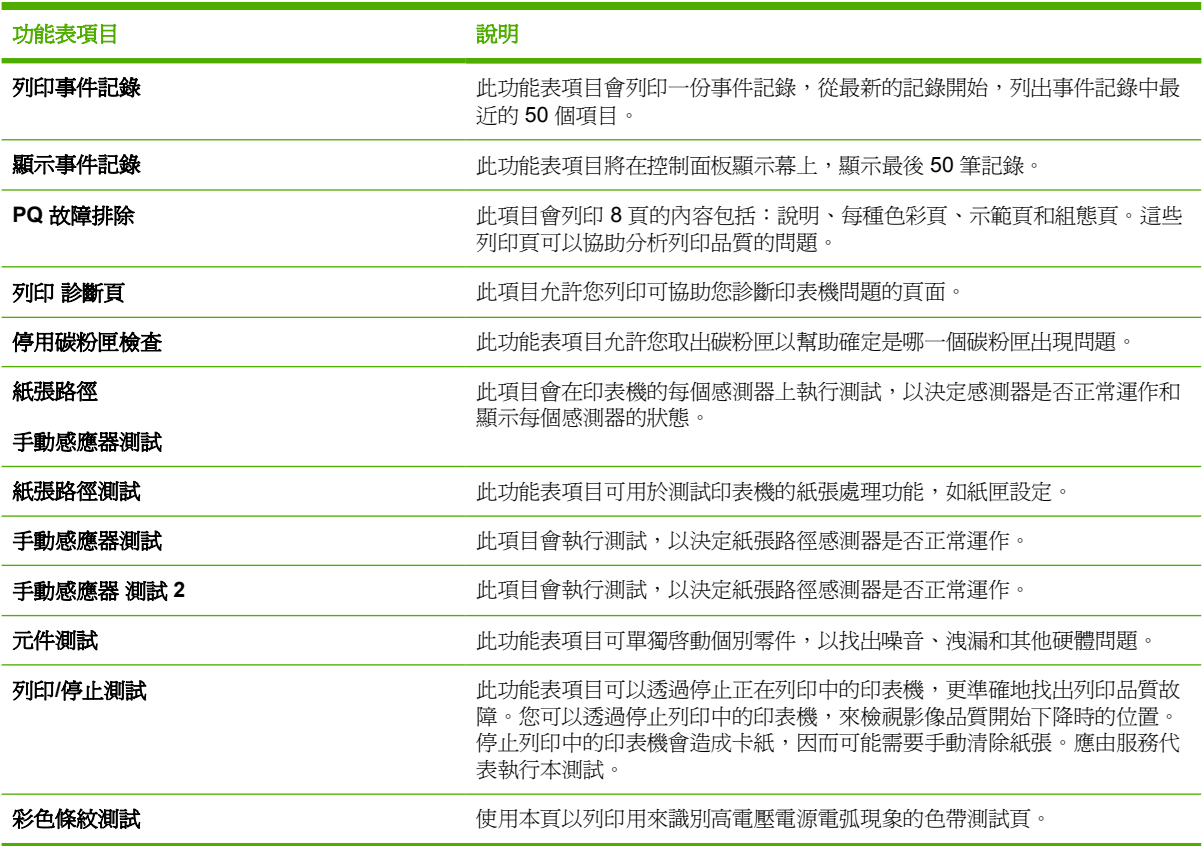

# 變更印表機控制面板組態設定值

使用印表機控制面板可以變更印表機組態的一般預設設定,例如紙匣尺寸和類型、睡眠模式、印表機語 言和卡紙恢復。

另外,印表機控制面板還可以使用嵌入式 Web 伺服器的設定頁透過電腦進行存取。電腦上可以顯示與 控制面板相同的資訊。有關詳細資訊,請參[閱使用嵌入式](#page-153-0) Web 伺服器。

小心 組態値幾乎不需要改變。Hewlett-Packard 建議僅由系統管理員變更組態設定値。

# 工作儲存限制

此選項可以設定儲存於印表機硬碟中的最大工作量。允許的最大數量為 100,預設值為 32。

#### 設定工作儲存限制

- **1.** 按功能表以進入功能表。
- 2. 按 ▼ 以反白顯示**設定裝置**。
- **3.** 按 以選擇設定裝置。
- 4. 按 ▼ 以反白顯示系統設定。
- **5.** 按 以選擇系統設定。
- 6. 按 ▼ 以反白顯示工**作儲存限制**。
- **7.** 按 以選擇工作儲存限制。
- 8. 按▲或▼以變更值。
- 9. 按 → 鍵以設定此數値。
- **10.** 按功能表。

# 工作暫存逾時

該選項可以設定在從佇列中刪除檔案之前系統將該檔案保留在工作儲存中的時間。此選項的預設設定值 為關閉;其他可用的設定值為 **1** 小時、**4** 小時、**1** 天以及 **1** 週。

#### 設定工作暫存逾時

- **1.** 按功能表以進入功能表。
- 2. 按 ▼ 以反白顯示設定裝置。
- **3.** 按 以選擇設定裝置。
- 4. 按 ▼ 以反白顯示系統設定。
- 5. 按∨以選擇系統設定。
- 6. 按 ▼ 以反白顯示暫存的工作逾時。
- **7.** 按 以選擇暫存的工作逾時。
- 8. 按▲或▼以選擇適當的時間間隔。
- **9.** 按 ✔ 以設定時間間隔。
- **10.** 按功能表。

# 顯示 **IP** 位址

此項目決定印表機的 IP 位址是否會在螢幕上顯示,並出現就緒訊息。選項為 自動 和 關閉。此選項的預 設値爲關閉。如果插入一張以上的 EIO 卡,會顯示安裝在第一個插槽中之卡片的 IP 位址。

#### 顯示 **IP** 位址

- **1.** 按功能表以進入功能表。
- 2. 按 ▼ 以反白顯示**設定裝置**。
- 3. 按∨以選擇設定裝置。
- 4. 按 ▼ 以反白顯示**系統設定**。
- 5. 按∨以選擇系統設定。
- 6. 按 ▼ 以反白顯示**顯示位址**。
- **7.** 按 以選擇顯示位址。
- 8. 按▲或▼以選擇需要的選項。
- **9.** 按 以選擇該選項。
- **10.** 按功能表。

### 彩色**/**黑色混合

此項目讓您針對列印環境設定印表機設定值,使印表機與碳粉匣效能最佳化。如果印表機主要是以黑色 列印 (頁面上超過 2/3 是黑色),請將印表機設定值變更爲大**部分爲黑色頁**。如果印表機主要是以彩色 列印,請將印表機設定值變更為**大部分為彩色頁**。如果印表機是混合進行黑色或彩色列印工作,建議您 使用**自動**的印表機預設値。若要決定彩色頁面的百分比,請列印組態頁。請參閱印<u>表機資訊</u>頁以瞭解如 何列印組態頁。組態頁會顯示已列印的總頁數以及已列印彩色頁的頁數。若要決定已列印彩色頁數的百 分比,請將彩色頁數除以總頁數。

#### 設定彩色**/**黑色混合

- **1.** 按功能表以進入功能表。
- 2. 按▼以反白顯示設定裝置。
- **3.** 按 以選擇設定裝置。
- 4. 按 ▼ 以反白顯示**系統設定**。
- 5. 按∨以選擇系統設定。
- 6. 按▼以反白顯示**最佳速度/成本**。
- **7.** 按 以選擇最佳速度**/**成本。
- 8. 按▲或▼以選擇需要的選項。
- **9.** 按 以選擇該選項。
- **10.** 按功能表。

### 紙匣狀態選項

紙匣狀態允許七種使用者定義的選項:

- 使用要求的紙匣。選擇專用確保在您指明使用某個指定的紙匣後,印表機不會自動選擇另一紙匣。 選擇優先讓印表機在指定的紙匣無紙或不符合列印工作的設定時,從第二個紙匣取紙。專用是預設 設定值。
- 手動送紙提示。如果選擇始終(預設値),則系統會在抽取 1 號紙匣(多用途紙匣)中的紙張前, 每次都會顯示提示訊息。如果選擇**除非已裝紙**,則系統僅在 1 號紙匣無紙時才顯示提示訊息。
- **PS** 延遲紙材。此設定值會影響非 HP PostScript 驅動程式在裝置上的行為。如果使用 HP 提供的 驅動程式就不需要變更此設定值。如果設定為啓用,非 HP PostScript 驅動程式將和 HP 驅動程式 一樣使用 HP 紙匣選擇方法。如果設定爲**停用**,一些非 HP PostScript 驅動程式將不使用 HP 方 法,而會使用 PostScript 紙匣選擇方法。
- 尺寸**/**類型提示。此選項允許您控制是否顯示紙匣設定訊息,以及紙匣開關時,是否顯示變更類型 或尺寸的相關提示。此選項可使用的值為**顯示和不顯示**。
- 使用其他紙匣。此功能表項目允許您啓用或停用選取其他紙匣的提示。此選項可使用的値爲啓用和 停用。啟用是預設值。
- 雙面列印空白頁。此項目允許您決定工作要使用的雙面例印方式。可使用的值為自動(這是預設 値)和**是**。如果選取**自動**,列印工作中的空白頁將不會使用雙面列印。如果選取**是**,列印工作中的 任何空白頁將不會使用雙面列印。
- 影像旋轉。沒有安裝輸出附件時,例如釘書機/堆疊槽,才可以使用此功能表項目。如果此功能表 項目無法使用或選取 STANDARD 時,印表機會將所有列印頁旋轉 180°。此選項讓紙匣中的紙張 以相同方向放置,不管輸出附件的方向。

#### 設定印表機使用要求的紙匣

- **1.** 按功能表以進入功能表。
- 2. 按 ▼ 以反白顯示**設定裝置**。
- **3.** 按 以選擇設定裝置。
- 4. 按 ▼ 以反白顯示**系統設定**。
- 5. 按 ∨ 以選擇系統設定。
- **6.** 按 ▼ 以反白顯示**紙匣狀態**。
- **7.** 按 以選擇紙匣狀態。
- 8. 按∨以選擇使用要求的紙匣。
- 9. 按▲或▼以選擇專用或優先。
- **10.** 按 ✔ 以設定行爲。
- **11.** 按功能表。

#### 設定手動進紙提示

- **1.** 按功能表以進入功能表。
- 2. 按 ▼ 以反白顯示**設定裝置**。
- **3.** 按 以選擇設定裝置。
- 4. 按 ▼ 以反白顯示**系統設定**。
- **5.** 按 以選擇系統設定。
- 6. 按 ▼ 以反白顯示紙匣狀態。
- **7.** 按 以選擇紙匣狀態。
- 8. 按 ▼ 以反白顯示手動送紙提示。
- 9. 按 ∨ 以選擇手動送紙提示。
- 10. 按▲或▼以選擇始終或除非已裝紙。
- **11.** 按 ✔ 以設定行為。
- **12.** 按功能表。

#### 設定印表機預設供 **PS defer media** 使用

- **1.** 按功能表以進入功能表。
- 2. 按▼以反白顯示設定裝置。
- **3.** 按 以選擇設定裝置。
- 4. 按 ▼ 以反白顯示系統設定。
- **5.** 按 以選擇系統設定。
- 6. 按 ▼ 以反白顯示紙匣狀態。
- **7.** 按 以選擇紙匣狀態。
- 8. 按▼以反白顯示 PS 延遲紙材。
- **9.** 按 以選擇 **PS** 延遲紙材。
- 10. 按 ∨ 以選擇啓用或停用。
- **11.** 按 ✔ 以設定行爲。
- **12.** 按功能表。

#### 設定印表機使用尺寸 **/**類型提示

- **1.** 按功能表以進入功能表 。
- 2. 按 ▼ 以反白顯示**設定裝置**。
- 3. 按∨以選擇設定裝置。
- 4. 按 ▼ 以反白顯示**系統設定**。
- 5. 按∨以選擇系統設定。
- **6.** 按 ▼ 以反白顯示**紙匣狀態**。
- 7. 按∨以選擇紙匣狀態。
- 8. 按 ▼ 以反白顯示**尺寸/類型提示**。
- 9. 按 ▲ 或 ▼ 以選擇**顯示**或不**顯**示。
- **10.** 按 ✔ 以設定行爲。
- **11.** 按功能表 。

#### 設定印表機使用另一個紙匣

- **1.** 按功能表以進入功能表
- 2. 按 ▼ 以反白顯示**設定裝置**。
- 3. 按∨以選擇設定裝置。
- 4. 按 ▼ 以反白顯示**系統設定**。
- 5. 按∨以選擇系統設定。
- **6.** 按 ▼ 以反白顯示**紙匣狀態**。
- 7. 按∨以選擇紙匣狀態。
- 8. 按 ▼ 以反白顯示**使用其他紙匣**。
- 9. 按 ▲ 或 ▼ 以選擇**啓用**或**停用**。
- **10.** 按 ✔ 以設定行爲。
- **11.** 按功能表 。

#### 設定印表機雙面列印空白頁

- **1.** 按功能表以進入功能表 。
- 2. 按 ▼ 以反白顯示**設定裝置**。
- 3. 按∨以選擇設定裝置。
- **4.** 按 ▼ 以反白顯示**系統設定**。
- 5. 按∨以選擇系統設定。
- 6. 按 ▼ 以反白顯示紙匣狀態。
- **7.** 按 以選擇紙匣狀態。
- 8. 按▼以反白顯示雙面列印空白頁。
- 9. 按▲或▼以選擇自動或是。
- **10.** 按 <del>∨</del> 以設定行爲。
- **11.** 按功能表。

#### 設定印表機旋轉影像

- **1.** 按功能表以進入功能表。
- 2. 按▼以反白顯示設定裝置。
- **3.** 按 以選擇設定裝置。
- 4. 按 ▼ 以反白顯示**系統設定**。
- 5. 按∨以選擇系統設定。
- 6. 按 ▼ 以反白顯示紙匣狀態。
- **7.** 按 以選擇紙匣狀態。
- 8. 按 ▼ 以反白顯示影像旋轉。
- 9. 按▲或▼以選擇標準或替代。
- **10.** 按 ∨ 以設定行爲。
- **11.** 按功能表。

#### 睡眠延遲

可調整的睡眠模式功能可使印表機在長時間閒置時減少電力消耗。您可以將印表機轉入睡眠模式前的時 間設為 **1** 分鐘、**15** 分鐘、**30** 分鐘、**45** 分鐘、**60** 分鐘、**90** 分鐘、**2** 小時 或 **4** 小時。預設設定值為 **1** 分鐘。

<mark>注意</mark> 印表機處於睡眠模式時,它的顯示螢幕會變暗。睡眠模式並不影響印表機的熱機時間。 lਤ⁄

#### 設定睡眠延遲

- **1.** 按功能表以進入功能表。
- 2. 按▼以反白顯示**設定裝置**。
- **3.** 按 以選擇設定裝置。
- 4. 按 ▼ 以反白顯示系統設定。
- **5.** 按 以選擇系統設定。
- 6. 按▼以反白顯示睡眠延遲。
- **7.** 按 以選擇睡眠延遲。
- 8. 按▲或▼以選擇適當的時間間隔。
- 9. 按 ∨ 以設定時間間隔。
- **10.** 按功能表。

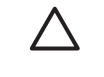

小心 在印表機的睡眠期間,如果在紙匣 3 到 6 裝入紙張,當印表機從睡眠模式恢復之後, 將不會感測新的紙張。這可能會導致列印工作使用錯誤的紙張。將紙張裝入這些紙匣之前, 請先喚醒印表機。

#### 停用**/**啟用睡眠模式

- **1.** 按功能表以進入功能表。
- 2. 按▼以反白顯示**設定裝置**。
- **3.** 按 以選擇設定裝置。
- 4. 按▼以反白顯示**重設**。
- 5. 按 ∨ 以選擇重設。
- 6. 按▼以反白顯示睡眠模式。
- **7.** 按 以選擇睡眠模式。
- 8. 按▲或▼以選擇**開啓**或關閉。
- 9. 按 ¥ 鍵以設定此選擇。
- **10.** 按功能表。

#### 喚醒時間

喚醒時間功能允許您指示印表機在選定日子的特定時間醒來,以減少熱機和校正時間。您必須先啓用 **睡** 眠模式,才可以設定喚醒時間。

若要設定或變更喚醒時間,請使用下列步驟:

#### 設定喚醒時間

- **1.** 按功能表以進入功能表。
- 2. 按 ▼ 以反白顯示**設定裝置**。
- 3. 按∨以選擇設定裝置。
- 4. 按 ▼ 以反白顯示**系統設定**。
- **5.** 按 以選擇系統設定。
- 6. 按 ▼ 以反白顯示喚醒時間。
- **7.** 按 以選擇喚醒時間。
- 8. 按▲或▼以選擇工作天。
- 9. 按 ∨ 鍵以設定此選擇。
- 10. 按▲或▼以選擇自訂或關閉。
- 11. 按∨鍵以設定此選擇。
- 12. 按▲或▼以選擇小時。
- 13. 按∨鍵以設定此選擇。
- 14. 按▲或▼以選擇分鐘。
- 15. 按 ¥ 鍵以設定此選擇。
- **16.** 按▲或▼以選擇AM或PM。
- 17. 按 ∨ 鍵以設定此選擇。

#### **18.** 按 以選擇適用於每天。

- 19. 按 ▲ 或 <del>▼</del> 以選擇是或否。
- 20. 按 ¥ 鍵以設定此選擇。
- 21. 按▲或▼以選擇喚醒時間適用的工作天。
- 22. 按 → 鍵以設定每個選擇。
- **23.** 按功能表。

#### 顯示亮度

顯示亮度功能允許您設定控制面板顯示的亮度。允許值的範圍是 1 到 10。此功能的預設值為 **5**。 若要變更或設定顯示亮度,請使用下列步驟:

#### 設定顯示亮度

- **1.** 按功能表以進入功能表。
- 2. 按▼以反白顯示**設定裝置**。
- **3.** 按 以選擇設定裝置。
- 4. 按 ▼ 以反白顯示系統設定。
- **5.** 按 以選擇系統設定。
- 6. 按 ▼ 以反白顯示畫面亮度。
- **7.** 按 以選擇畫面亮度。
- 8. 按 ▲ 或 ▼ 以反白顯示想要的值。
- 9. 按∨鍵以設定此選擇。
- **10.** 按功能表。

# 個人化語言

本印表機具有自動印表機語言切換功能。自動是預設值。

- 自動將設定印表機,使其自動偵測列印工作的類型,並設定適合該工作的語言。
- **PCL** 設定印表機以使用「印表機控制語言」。
- **PDF** 設定印表機列印 PDF 檔案。
- **PS** 設定印表機以使用 PostScript 模擬。

#### 設定語言

- **1.** 按功能表以進入功能表。
- 2. 按▼以反白顯示**設定裝置**。
- **3.** 按 以選擇設定裝置。
- 4. 按 ▼ 以反白顯示系統設定。
- **5.** 按 以選擇系統設定。
- 6. 按 ▼ 以反白顯示**個人化語言**。
- **7.** 按 以選擇個人化語言。
- 8. 按▲或▼以選擇適當的印表機語言(自動、PCL、PDF 或 PS)。
- **9.** 按 √ 以設定此語言。
- **10.** 按功能表。

# 可清除的警告

透過對**開啓**或工作的選擇,可以決定控制面板可清除警告的顯示時間。預設值為工作。

- 在按下 ン之前, 開啓會一直顯示可清除的警告。
- 工作 將在產生警告的工作結束前,一直顯示可清除的警告。

#### 設定可清除的警告

- **1.** 按功能表以進入功能表。
- 2. 按 ▼ 以反白顯示**設定裝置**。
- **3.** 按 以選擇設定裝置。
- 4. 按 ▼ 以反白顯示**系統設定**。
- **5.** 按 以選擇系統設定。
- 6. 按 ▼ 以反白顯示**可清除的警告**。
- **7.** 按 以選擇可清除的警告。
- 8. 按▲或▼以選擇適當的設定。
- 9. 按 ∨ 鍵以設定此選擇。
- **10.** 按功能表。

#### 自動繼續

當系統產生「自動持續性<sub>」</sub>錯誤時,您可以確定印表機的狀態。**開啓**是其預設設定値。

- **開啓** 設定能在錯誤訊息顯示 10 秒後自動繼續進行列印。
- 關閉 可隨時在印表機顯示錯誤資訊時暫停列印, 直到按下 ✔ 為止。

#### 設定自動繼續

- **1.** 按功能表以進入功能表。
- 2. 按 ▼ 以反白顯示設定裝置。
- **3.** 按 以選擇設定裝置。
- 4. 按 ▼ 以反白顯示**系統設定**。
- **5.** 按 以選擇系統設定。
- 6. 按 ▼ 以反白顯示**自動繼續**。
- **7.** 按 以選擇自動繼續。
- 8. 按▲或▼以選擇適當的設定。
- 9. 按 → 鍵以設定此選擇。
- **10.** 按功能表。

#### 更換耗材

印表機允許三種選項,供印表機彩色碳粉匣即將用盡和更換使用。**不足時停止** 是預設値。

- 用盡時停止 暫停列印,直到更換彩色耗材。控制面板會顯示耗材即將用盡且需要更換。
- 不足時停止 允許印表機繼續列印,直到色彩用完為止。控制面板會顯示耗材已用完且需要更換。
- 用盡時置換 允許印表機彩色耗材用完時繼續列印,並顯示已使用替代色彩和必須更換耗材的警告。

注意 使用置換模式可能會造成列印品質低劣。HP 建議在出現更換耗材訊息時更換耗材。以置 |ૐ 換模式使用耗材,則不在「HP 耗材頂級防護保固」(HP Supplies Premium Protection Warranty) 的保固範圍內。

#### 設定更換耗材反應

- **1.** 按功能表以進入功能表。
- 2. 按 ▼ 以反白顯示**設定裝置**。
- **3.** 按 以選擇設定裝置。
- 4. 按 ▼ 以反白顯示系統設定。
- **5.** 按 以選擇系統設定。
- 6. 按▼以反白顯示更換耗材。
- **7.** 按 以選擇更換耗材。
- 8. 按▲或▼以選擇適當的設定。
- 9. 按 ∨ 鍵以設定此選擇。
- **10.** 按功能表。

### 訂購於

此功能表選項允許您設定提醒訂購新耗材的時間點。此時間點由耗材的剩餘量來計算。允許的範圍是 **0-100**。預設值為 **15**。

#### 設定訂購的反應

- **1.** 按功能表以進入功能表。
- 2. 按▼以反白顯示**設定裝置**。
- **3.** 按 以選擇設定裝置。
- 4. 按 ▼ 以反白顯示**系統設定**。
- 5. 按∨以選擇系統設定。
- 6. 按 ▼ 以反白顯示**訂購範圍**。
- **7.** 按 以選擇訂購範圍。
- 8. 按▲或▼以選擇適當的設定。
- 9. 按 ¥ 鍵以設定此選擇。
- **10.** 按功能表。

# 彩色耗材用完

此功能表項目有兩個選項。預設值為停止。

- 停止 會導致印表機停止列印,直到更換用完的彩色耗材爲止。
- 以黑白自動繼續 讓印表機在彩色耗材用完時,只使用黑色碳粉繼續列印。當印表機在此模式中, 控制面板上會顯示警告訊息。在此模式中列印時,只允許列印特定的頁數。到達該頁數限制之後, 印表機將會暫停列印直到您更換用完的彩色耗材為止。

#### 設定彩色耗材用盡的反應

- **1.** 按功能表以進入功能表。
- 2. 按 ▼ 以反白顯示**設定裝置**。
- 3. 按 ∨ 以選擇設定裝置。
- 4. 按 ▼ 以反白顯示**系統設定**。
- 5. 按∨以選擇系統設定。
- 6. 按▼以反白顯示**彩色耗材用盡**。
- **7.** 按 以選擇彩色耗材用盡。
- 8. 按▲或▼以選擇適當的設定。
- 9. 按 ¥ 鍵以設定此選擇。
- **10.** 按功能表。

# 卡紙恢復

此選項可設定印表機處理卡紙的方式,包括它如何處理卡入的頁面。其預設值是自動。

- 自動 一 當記憶體足夠時,印表機會自動開啓卡紙恢復功能。
- 關閉 印表機不會重新列印卡紙的頁面。由於未佔用額外的記憶體來儲存最新的頁面,因此效能 可以達到最佳。
- 開啓 印表機會重新列印卡紙的頁面。若要儲存最後列印的幾張頁面,則需要額外的記憶體,這 可能會導致印表機整體效能的下降。

#### 設定卡紙恢復反應

- **1.** 按功能表以進入功能表。
- 2. 按▼以反白顯示設定裝置。
- **3.** 按 以選擇設定裝置。
- 4. 按 ▼ 以反白顯示**系統設定**。
- **5.** 按 以選擇系統設定。
- 6. 按 ▼ 以反白顯示**卡紙修復**。
- **7.** 按 以選擇卡紙修復。
- 8. 按▲或▼以選擇適當的設定。
- 9. 按 ¥ 鍵以設定此選擇。
- **10.** 按功能表。

#### **RAM** 磁碟

此選項允許您指定 RAM 磁碟的組態方式。選項為 自動 和 關閉。當設定為自動時,印表機會基於可用 的記憶體數量來決定最佳的 RAM 大小。沒有安裝硬碟的產品型號中才會出現此訊息。預設值為自動。

#### 變更 **RAM** 磁碟狀態

您可以在任何時候依照下列步驟變更此狀態:

- **1.** 按功能表以進入功能表。
- 2. 按▼以反白顯示設定裝置。
- **3.** 按 以選擇設定裝置。
- 4. 按 ▼ 以反白顯示系統設定。
- **5.** 按 以選擇系統設定。
- **6.** 按 ▼ 以反白顯示 RAM 磁碟。
- **7.** 按 以選擇 **RAM** 磁碟。
- 8. 按▲或▼以選擇自動或關閉。
- 9. 按 ¥ 鍵以設定此選擇。
- **10.** 按功能表。

#### 語言

在一些產品中,印表機第一次執行初始化時,會出現設定預設語言的選項。使用 ▲ 或 ▼ 箭頭在可用的 選項間捲動。當反白顯示需要的語言時,按 ✔ 以設定預設語言。預設語言為 繁體中文。

亦可透過以下步驟隨時變更語言:

#### 選擇語言

- **1.** 按功能表以進入功能表。
- 2. 按 ▼ 以反白顯示**設定裝置**。
- **3.** 按 以選擇設定裝置。
- 4. 按 ▼ 以反白顯示系統設定。
- **5.** 按 以選擇系統設定。
- 6. 按 ▼ 以反白顯示**語言**。
- **7.** 按 以選擇語言。
- 8. 按▲或▼以選擇適當的語言。
- 9. 按 ¥ 鍵以設定此選擇。
- **10.** 按功能表。

#### 當螢幕上顯示的是您不懂的語言時,請選擇語言

- **1.** 關閉印表機電源。
- 2. 當開啓印表機電源時,按住 ✔ 按鈕,直到三個指示燈都亮起。
- 3. 再次按 <del>∨</del>。
- 4. 按▲或▼以在可用的語言之間捲動。
- 5. 按∨將需要的語言另存成新預設値。

# 在共用環境下使用印表機控制面板

與其他使用者共用印表機時,請遵循下列準則以確保印表機操作成功:

- 變更控制面板設定值之前,請洽詢系統管理員。變更控制面板設定值可能會影響其他列印工作。
- 變更印表機預設字型或下載軟體字型之前,應與其他使用者協調。協調這些操作可節省記憶體,並 避免意外的印表機輸出。
- 注意:如果切換模擬 PostScript 或 PCL 等印表機語言,則會影響其他使用者的列印輸出。

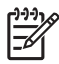

注意 網路作業系統可能會自動保護每位使用者的列印工作,使其不受其他列印工作的影響。有 關詳細資訊,請洽詢系統管理員。

# **3 I/O** 組態

本章介紹如何在印表機上設定某些網路參數。主題包括:

- [網路設定](#page-91-0)
- [並列組態](#page-96-0)
- [USB](#page-97-0) 組態
- [輔助連線組態](#page-98-0)
- HP Jetdirect [列印伺服器](#page-99-0)
- [無線列印](#page-100-0)

# <span id="page-91-0"></span>網路設定

您可能需要在印表機上設定某些網路參數。您可以透過安裝軟體、印表機控制面板、嵌入式 Web 伺服 器或管理軟體(例如 HP Web Jetadmin 或用於 Macintosh 的 HP LaserJet 公用程式)設定這些參數。

#### 注意 有關使用嵌入式 Web 伺服器的詳細資訊,請參[閱使用嵌入式](#page-153-0) Web 伺服器。  $\equiv$

如需有關支援的網路與網路設定工具的詳細資訊,請參閱《HP Jetdirect 列印伺服器管理員指南》。該 指南隨同安裝 HP Jetdirect 列印伺服器的印表機一起提供。

本章節包含以下指示以透過印表機控制面板設定網路參數:

- 設定 TCP/IP 參數。
- 關閉未使用的網路通訊協定。

# 設定 **TCP/IP** 參數

您可以使用印表機控制面板來設定以下 TCP/IP 參數:

- IP 位址(4 位元組)
- 子網路遮置(4位元組)
- 預設閘道(4 位元組)

#### 從印表機控制面板手動設定 **TCP/IP** 參數

使用手動設定來設定 IP 位址、子網路遮罩以及預設閘道。

#### 設定 **IP** 位址

- **1.** 按功能表以進入功能表。
- 2. 按 ▼ 以反白顯示**設定裝置**。
- **3.** 按 以選擇設定裝置。
- **4.** 按▼以反白顯示 I/O。
- **5.** 按 以選擇 **I/O**。
- **6.** 按▼以反白顯示 JETDIRECT。
- **7.** 按 ✔ 以選擇 JETDIRECT 功能表。
- **8.** 按▼以反白顯示 TCP/IP。
- **9.** 按 以選擇 **TCP/IP**。
- 10. 按 ▼ 以反白顯示手動設定。
- 11. 按 ∨ 以選擇手動設定。
- 12. 按 ▼ 以反白顯示手動。
- **13.** 按 ▼ 以反白顯示 IP 位址。

**14.** 按 以選擇 **IP** 位址。

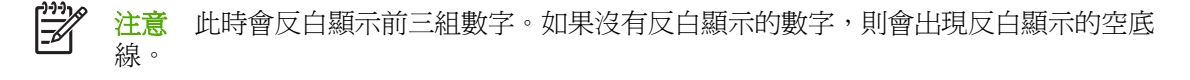

- 15. 按 ▲或 ▼ 來增大或減小數字以設定 IP 位址。
- 16. 按 ∨ 以移動至下一組數字。
- 17. 重複步驟 15 和 16,直至輸入正確的 IP 位址時為止。
- **18.** 按功能表鍵回到就緒狀態。

#### 設定子網路遮罩

- **1.** 按功能表以進入功能表。
- 2. 按 ▼ 以反白顯示**設定裝置**。
- **3.** 按 以選擇設定裝置。
- **4.** 按▼以反白顯示 I/O。
- **5.** 按 以選擇 **I/O**。
- **6.** 按▼以反白顯示 JETDIRECT。
- **7.** 按 以選擇 **JETDIRECT** 功能表。
- **8.** 按▼以反白顯示 TCP/IP。
- **9.** 按 以選擇 **TCP/IP**。
- 10. 按 ▼ 以反白顯示手動設定。
- **11.** 按 以選擇手動設定。
- 12. 按 ▼ 以反白顯示子網路遮罩。
- 13. 按 √ 以選擇子網路遮罩。

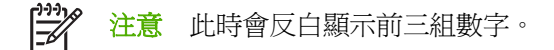

- 14. 按 ▲或 ▼ 來增大或減小數字以設定子網路遮罩。
- 15. 按 ∨ 以移動至下一組數字。
- 16. 重複步驟 14 和 15, 直至輸入正確的子網路遮罩時為止。
- **17.** 按功能表鍵回到就緒狀態。

#### 設定預設閘道

- **1.** 按功能表以進入功能表。
- 2. 按▼以反白顯示設定裝置。
- **3.** 按 以選擇設定裝置。
- **4.** 按▼以反白顯示 I/O。
- **5.** 按 以選擇 **I/O**。
- **6.** 按▼以反白顯示 JETDIRECT。
- **7.** 按 以選擇 **JETDIRECT** 功能表。
- **8.** 按 ▼ 以反白顯示 TCP/IP。
- **9.** 按 ✔ 以選擇 TCP/IP。
- 10. 按 ▼ 以反白顯示手動設定。
- 11. 按 ∨ 以選擇手動設定。
- 12. 按 ▼ 以反白顯示預設通訊閘。
- **13.** 按 以選擇預設通訊閘。

注意 三組數字中的第一組數字是預設的設定值。如果沒有反白顯示的數字,則會出現反白 ₩ 顯示的空底線。

- 14. 按 ▲ 或 ▼ 來增大或減小數字以設定**預設通訊閘**。
- **15.** 按∨以移動至下一組數字。
- 16. 重複步驟 15 和 16, 直至輸入正確的子網路遮罩時為止。
- **17.** 按功能表鍵回到就緒狀態。

#### 關閉網路通訊協定(任選)

根據出廠預設值,所有受支援的網路通訊協定均可使用。禁用未使用的通訊協定具有以下好處:

- 減少由印表機產生的網路流量。
- 防止未經授權的使用者擅用印表機列印。
- 在組態頁上只提供相關的資訊。
- 允許印表機控制面板顯示通訊協定特有的錯誤和警告訊息。

 $\frac{1}{2}$ 注意 HP Color LaserJet 4700 系列印表機無法關閉 TCP/IP 設定。

#### 關閉 **IPX/SPX**

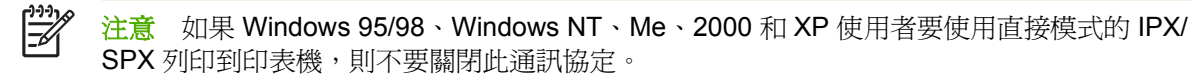

- **1.** 按功能表以進入功能表。
- 2. 按 ▼ 以反白顯示**設定裝置**。
- 3. 按 ∨ 以選擇設定裝置。
- **4.** 按▼以反白顯示 I/O。
- **5.** 按 以選擇 **I/O**。
- **6.** 按▼以反白顯示 JETDIRECT。
- **7.** 按 以選擇 **JETDIRECT** 功能表。
- **8.** 按▼以反白顯示 IPX/SPX。
- **9.** 按 以選擇 **IPX/SPX**。
- 10. 按 ▼ 以反白顯示啓動。
- 11. 按 ∨ 以選擇啓動。
- 12. 按 ▼ 以反白顯示**開**或關。
- **13.** 按 以選擇開或關。
- **14.** 按功能表鍵回到就緒狀態。

#### 關閉 **DLC/LLC**

- **1.** 按功能表以進入功能表。
- 2. 按▼以反白顯示設定裝置。
- **3.** 按 以選擇設定裝置。
- **4.** 按▼以反白顯示 I/O。
- **5.** 按 以選擇 **I/O**。
- **6.** 按▼以反白顯示 JETDIRECT。
- **7.** 按 以選擇 **JETDIRECT** 功能表。
- **8.** 按▼以反白顯示 DLC/LLC。
- **9.** 按 以選擇 **DLC/LLC**。
- 10. 按 ▼ 以反白顯示啓動。
- 11. 按 ∨ 以選擇啓動。
- 12. 按 ▼ 以反白顯示開或關。
- **13.** 按 以選擇開或關。
- **14.** 按功能表鍵回到就緒狀態。

#### 關閉 **AppleTalk**

- **1.** 按功能表以進入功能表。
- 2. 按▼以反白顯示**設定裝置**。
- **3.** 按 以選擇設定裝置。
- **4.** 按▼以反白顯示 I/O。
- **5.** 按 以選擇 **I/O**。
- **6.** 按▼以反白顯示 JETDIRECT。
- **7.** 按 以選擇 **JETDIRECT**。
- **8.** 按 以反白顯示 **APPLETALK**。
- **9.** 按 以選擇 **APPLETALK**。
- 10. 按 ▼ 以反白顯示啓動。
- 11. 按 ∨ 以選擇啓動。
- 12. 按 ▼ 以反白顯示**開**或關。
- **13.** 按 以選擇開或關。
- **14.** 按功能表鍵回到就緒狀態。

<span id="page-96-0"></span>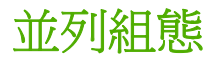

HP Color LaserJet 4700 印表機可以同時支援網路和並列連接。並列連接的方法是:使用符合 IEEE-1284-C 規範的雙向並列電纜連接印表機與電腦,並將 C 型連接器插入印表機的並列埠中。電纜最 長可達 10 公尺(30 英呎)。

當術語「雙向」用於說明並列介面時,表示印表機透過該並列埠,既可接收來自電腦的資料亦可將資料 傳送至電腦。

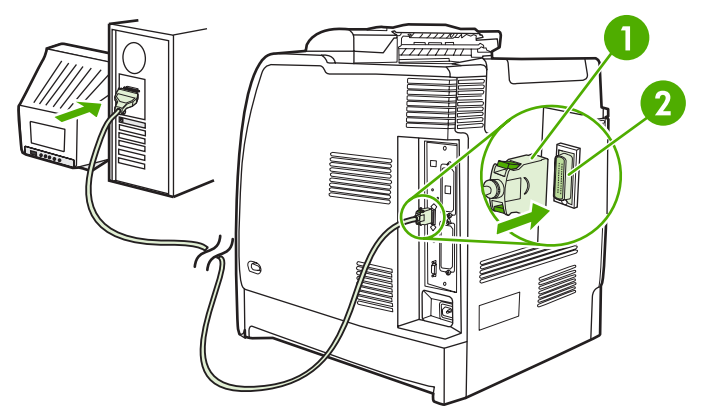

圖 **3-1** 並列埠組態

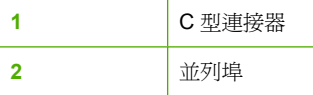

 $\mathcal{L}$ 

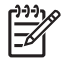

注意 若要使用雙向並列介面的增強功能(如電腦和印表機之間的雙向通訊、更快的資料傳輸速 度、自動組態印表機驅動程式),請確保已安裝最新的印表機驅動程式。有關詳細資訊,請參閱 [印表機驅動程式](#page-34-0)或適用 Macintosh [電腦的印表機驅動程式](#page-37-0)。

注意 出廠設定支援在印表機的並列埠與一個或多個網路連線之間的自動切換。如果遇到任何問 題,請參閱<mark>網路設定。</mark>

<span id="page-97-0"></span>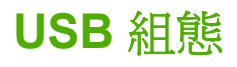

此印表機支援 USB 2.0 連線。USB 連接埠位於印表機背面,如下圖所示。您必須使用 A 對 B 型的 USB 電纜。

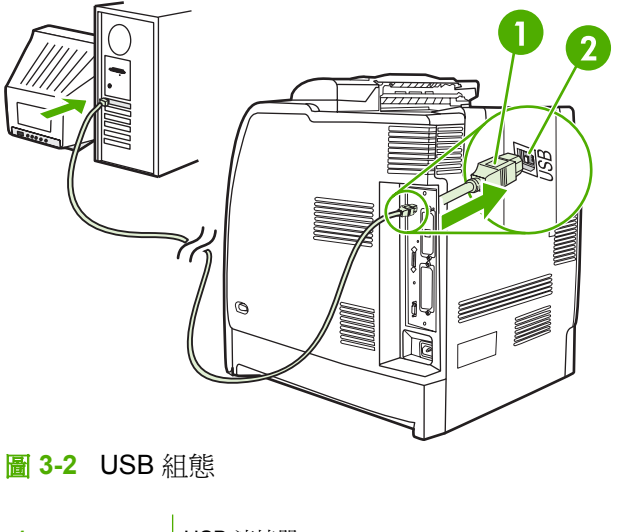

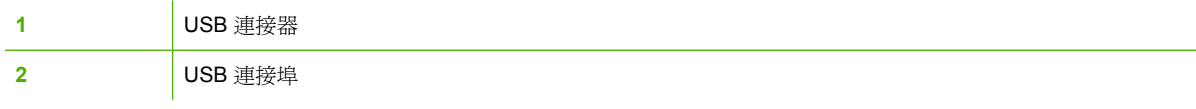

本印表機亦包含協力廠商附加的 (ACC) 連接埠,可使用 USB 主機通訊協定,如下圖所示。

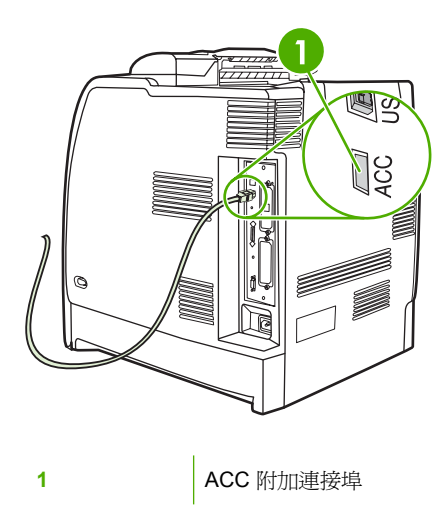

<span id="page-98-0"></span>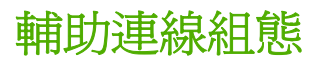

此印表機支援紙張處理輸入裝置的輔助連線。此連接埠位於印表機背面,如下圖所示。

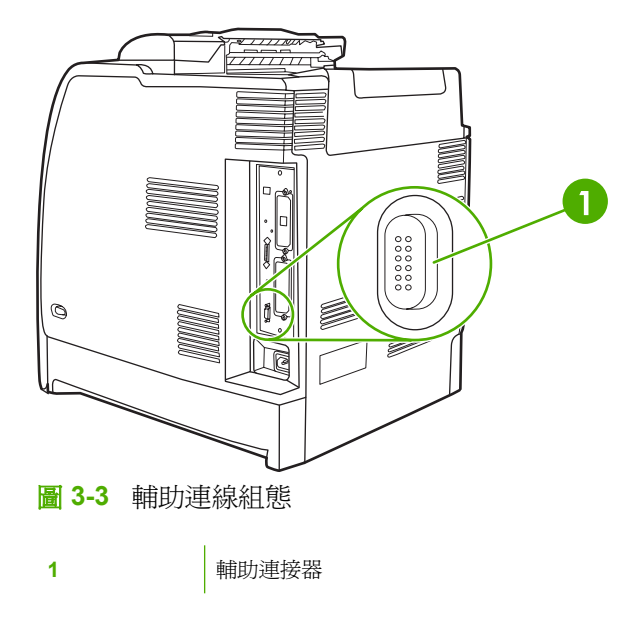

# <span id="page-99-0"></span>**HP Jetdirect** 列印伺服器

HP Jetdirect 列印伺服器使您能在任何位置將印表機直接連接到網路上,從而使網路管理更為簡便。這 些伺服器支援多種網路通訊協定和作業系統。HP Jetdirect 列印伺服器還支援簡單網路管理協定 (SNMP),該協定使網路管理員可經由 HP Web Jetadmin 軟體進行遠端印表機管理和疑難排解。

HP Color LaserJet 4700n、4700dn、4700dtn 和 4700ph+ 印表機配備嵌入式 HP Jetdirect 列印伺服 器。這些伺服器支援周邊裝置使用乙太網路 10/100T 網路。HP Jetdirect EIO 列印伺服器也可安裝在其 中一個 HP Color LaserJet 4700 印表機的 EIO 插槽,以便使用網路連線。

 $\mathbb{R}^2$ 注意 安裝 EIO 列印伺服器和網路組態應由網路管理員來進行。設定網路卡既可透過控制面板, 亦可透過 HP Web Jetadmin 軟體進行。

# 可用的軟體解決方案

如需可用的軟體解決方案摘要,請參考《 HP Jetdirect 列印伺服器管理員指南》或瀏覽 [http://www.hp.com/support/net\\_printing](http://www.hp.com/support/net_printing)。

<span id="page-100-0"></span>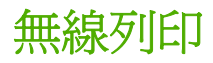

無線網路較傳統有線網路提供了安全、可靠以及經濟的替代方案。請參閱[耗材和附件以](#page-280-0)獲得可用的無線 列印伺服器清單。

# **IEEE 802.11** 標準

選購的 HP Jetdirect 無線列印伺服器支援 802.11 網路的連線。此無線技術提供了高品質的列印方案, 而不會受到實體線路的物理限制。

所以可以方便地將周邊設備放置在辦公室或家中的任何位置,並且隨意移動,而不用遷移網路線。使用 「HP 安裝網路印表機精靈」就可以輕鬆進行安裝工作。

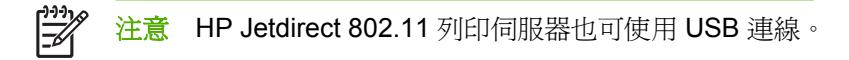

# 藍芽

藍芽無線技術是低電力、短範圍的無線技術,可使用無線方式連接電腦、印表機、個人數位助理 (PDA)、行動電話以及其他裝置。

和紅外線技術不同的是,藍芽是使用無線訊號,這表示裝置不需要在視線內的同一個房間、辦公室或隔 間,就可以通訊。此無線技術可以增加商業網路應用程式的便利性和效率。

HP Color LaserJet 4700 系列印表機使用藍芽配接器 (HP bt1300) 以結合藍芽無線技術。配接器可使用 USB 和並列連接。該配接器有 10 公尺、視線範圍內的操作範圍,使用 2.5 GHz ISM 頻道的操作頻率, 最高資料傳輸速率可達 723 Kbps。裝置支援下列藍芽設定檔:

- Hardcopy Cable Replacement Profile (HCRP)
- Serial Port Profile (SPP)
- Object Push Profile (OPP)
- Basic Imaging Profile (BIP)
- Basic Printing Profile (BPP) with XHTML-Print

# **4** 列印工作

本章介紹如何執行基本的列印工作。主題包括:

- [控制列印工作](#page-103-0)
- [選擇列印紙材](#page-105-0)
- [自動紙材類型感測\(自動感測模式\)](#page-106-0)
- [設定進紙匣](#page-108-0)
- [在特殊紙材上列印](#page-119-0)
- [使用印表機驅動程式中的功能](#page-123-0)
- 使用 Macintosh [印表機驅動程式中的功能](#page-130-0)
- [兩面\(雙面\)列印](#page-133-0)
- [使用釘書機](#page-137-0)/堆疊槽
- [特殊列印情況](#page-140-0)
- [儲存工作功能](#page-142-0)
- [管理記憶體](#page-146-0)

# <span id="page-103-0"></span>控制列印工作

在 Microsoft Windows 作業系統中,有三種設定會影響傳送列印工作時,印表機驅動程式嘗試拉出紙張 的方式。在大多數軟體程式中,來源、類型和尺寸設定會出現在頁面設定、列印或列印內容對話方塊 中。如果不變更這些設定,印表機會使用預設的印表機設定自動選擇紙匣。

### 來源

根據*來源*進行列印,表示選擇要印表機從其中抽取紙張的特定紙匣。印表機嘗試從此紙匣進行列印,無 論放置的是何種類型或尺寸的紙張。如果選擇的紙匣已設定為使用某種類型或尺寸,而該類型或尺寸與 列印工作不符合,則印表機不會自動列印。印表機將等待您將與列印工作的類型或尺寸匹配的紙材裝入 紙匣。如果裝入紙匣,則印表機開始列印。如果您按下 v,印表機會顯示其他紙匣的選項。

# 類型和尺寸

根據**類型**類型尺寸或**類型**尺寸尺寸進行列印,表示要印表機從裝有正確類型或尺寸的紙匣中抽取紙張或 列印紙材。根據類型而不是來源來選擇紙材就如同鎖定紙匣,有助於避免意外地使用特殊紙材。例如, 如果將某個紙匣設定為信紙紙匣,並指定驅動程式使用普通紙列印,印表機便不會從該紙匣抽取信紙。 然而,它將從印表機控制面板上說完為普通紙紙匣、且裝有普通紙的紙匣中取紙。按照**類型和尺寸**選擇 紙材類型,會顯著提高重磅紙、光面紙和投影片的列印品質。錯誤的設定可能造成列印品質低劣。對於 諸如標籤或重磅紙材之類的特殊紙材,則務必根據**類型**進行列印。信封請盡量根據**尺寸**進行列印。

- 若要根據**類型**或尺寸進行列印,根據不同的應用程式,您可在**頁面設定**對話方塊、**列印**對話方塊、 或列印內容對話方塊中,選取「類型」或「尺寸」。
- 如果經常列印某種類型或尺寸的紙材,則印表機管理員(對於網路印表機而言)或您(對於本機印 表機而言)可以設定該種類型或尺寸的紙匣。然後,當列印工作選擇此類型或尺寸後,印表機會從 設定為該類型或尺寸的紙匣中抽取紙材。

# 列印設定優先順序

如下所示,根據列印設定變更的位置來對變更進行優先順序排定:

₩ 注意 指令和對話方塊的名稱可能因程式而異。

- 「**頁面設定」對話方塊**。在工作中的程式的**檔案**功能表上按一下**頁面設定**或相似指令時,此對話方 塊會開啟。此處的設定變更會置換其餘任何位置所做的變更。
- 「**列印」對話方塊**。在工作中的程式的**檔案**功能表上按一下**列印、列印設定**或相似指令時,此對話 方塊會開啟。列印對話方塊中變更的設定具有較低的優先級且不會置換頁面設定對話方塊中所做的 變更。
- 「印表機內容」對話方塊(印表機驅動程式)。當在列印對話方塊中按一下內容時,印表機驅動程 式會開啓。**印表機內容**對話方塊中的設定變更不會置換其他任何位置的設定。
- 預設印表機設定。預設印表機設定確定所有列印工作中使用的設定,*除非*如上所述,頁面設定、列 印或印表機內容對話方塊中的設定被變更。可以使用以下兩種方法來變更預設印表機設定:
- **1.** 按一下開始、設定、印表機,然後用滑鼠右鍵按一下印表機圖示,再按一下內容。
- 2. 按一下**開始、控制面板**,然後選擇**印表機**資料夾,用滑鼠右鍵按一下印表機圖示,再按一下**內容**。

有關詳細資訊,請參閱[印表機驅動程式](#page-34-0)或適用 Macintosh [電腦的印表機驅動程式](#page-37-0)。

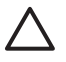

△ 小心 爲避免影響其他使用者的列印工作,請儘可能地透過軟體應用程式或印表機驅動程式來變 更印表機設定。在控制面板上所做的印表機設定變更將成為以後列印工作的預設值。在應用程式 或印表機驅動程式裏所做的變更僅會影響特定的工作。

# <span id="page-105-0"></span>選擇列印紙材

您可以在本印表機上使用多種類型的紙張和其他列印紙材。這一部分提供選擇和使用各種列印紙材的準 則以及紙材的規格。有關支援列印紙材的更多資訊,請參[閱列印紙材規格](#page-47-0)。

有時,紙材可能達到本章所列的所有準則要求,但列印效果仍然不好。其原因可能是惠普科技無法控制 的不正常的列印環境條件或其他可變因素(例如,極高或極低的溫度和濕度)。

#### 惠普科技建議您在大量購買任何紙材之前,先進行有關的測試。

小心 如果使用不符合此處所列規格或紙張規格指南所列規格的紙材,可能導致印表機出現問題 而需要維修。此類維修不在惠普科技保固或維修協定的範圍之內。

# 應避免使用的紙材

本印表機可處理多種類型的紙材。如果使用不符合印表機規格的紙材,會造成列印品質的不良,並增加 卡紙的可能。

- 請勿使用太粗糙的紙張。
- 請勿使用有切口或打孔的紙張,但標準的 3 孔穿孔紙除外。
- 請勿使用多聯表單。
- 請勿使用已經列印過或在影印機裏傳送過的紙張。
- 若是列印全色圖案,不要使用帶浮水印的紙張。

### 可損壞印表機的紙張

紙張損壞印表機的情形極爲罕見。爲避免損害印表機,請不要使用以下種類的紙張:

- 請勿使用帶有釘書針的紙張。
- 請勿使用噴墨式印表機、其他低溫印表機或單色列印專用的投影片。僅可使用 HP Color LaserJet 印表機專用的投影片。
- 請勿使用噴墨式印表機專用的光面紙或相紙。
- 請勿使用無法承受影像熱凝器溫度的印花或塗料紙。請選擇能在 0.1 秒內承受 190°C 溫度的紙材。
- 請勿使用採用低溫顏料或熱成像法印製的信頭紙。預印表單或信頭紙上的油墨必須能在 0.1 秒內承 受 190°C 的溫度。
- 請勿使用任何暴露在 190° C 的溫度中 0.1 秒內便產生不想要的輻射, 或者熔化、偏移或褪色的紙 材。

若要訂購 HP Color LaserJet 列印耗材,請至 http://www.hp.com/qo/lisupplies (美國),或 <http://www.hp.com/ghp/buyonline.html> (全球各地)。

# <span id="page-106-0"></span>自動紙材類型感測(自動感測模式)

HP Color LaserJet 4700 系列印表機可以自動將紙材分類為下列其中一種類別:

- 普通紙
- 投影片
- 光面紙
- 重磅光面紙
- 光面膠片
- 重磅
- 低磅數紙

當紙匣設定為「任何類型普通紙」時,自動紙材類型感測才會運作。將紙匣設定為其它類型,例如銅板 紙或光面紙,都會停用該紙匣的紙材感測功能。

注意 使用為 HP Color LaserJet 印表機設計的原廠 HP 紙材,可獲得最佳的自動紙材感測功能。

### **1** 號紙匣感測

#### 全部感測(預設值)

- 印表機會在每一頁停下來,以感測紙材類型。
- 在單一列印工作使用混合紙材時,這是最佳的模式。

#### 延伸感測

- 每當印表機開始列印工作時,它會停在第一頁感測紙材類型。
- 印表機會假設後續頁面都使用與第一頁相同的紙材類型。
- 這種模式的速度名列第二,若於同一紙匣使用相同紙材類型時,十分有用。

#### 投影片

- 印表機不會因為感測而停止任何頁,而是會分辨投影片(投影片模式)和紙張(正常模式)。
- 這是最快的模式,尤其是在正常模式下的大量列印時,十分有用。

### **2**–**N** 號紙匣感測

#### 延伸感測

- 印表機會停止每個紙匣送進的前五張紙,以感測紙材類型並平均五次的結果。
- 印表機假設第六張及後續紙張都使用相同紙材類型,直到印表機關閉或進入睡眠模式,或直到紙匣 開啓為止。

### 僅投影片(預設值)

- 印表機不會因為感測而停止任何頁,而是會分辨投影片(投影片模式)和紙張(正常模式)。
- 這是最快的模式,尤其是在正常模式下的大量列印時,十分有用。
<span id="page-108-0"></span>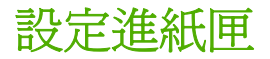

印表機可根據紙張的類型及尺寸來設定進紙匣。您可在印表機進紙匣中裝入不同的紙材,並使用控制面 板指定類型或尺寸來取得您所需的紙材。

<mark>注意</mark> 如果您使用過其他 HP LaserJet 印表機,您可能習慣將 1 號紙匣設定爲**第一**模式或**紙匣**模 EÀ 式。對於 HP Color LaserJet 4700 系列印表機來說,將 1 號紙匣的尺寸及類型設定為任何尺寸的 結果,與第一模式相同。將 1 號紙匣的尺寸或類型設定為非任何尺寸的結果,與紙匣模式相同。

注意 執行雙面列印時,請確保裝入的紙材符合雙面列印的規格。(請參閱[可支援的紙材重量和](#page-47-0) [尺寸。](#page-47-0))

注意 下面將說明如何在印表機控制面板中設定紙匣。您亦可透過使用嵌入式 Web 伺服器從電 腦設定紙匣。請參[閱使用嵌入式](#page-153-0) Web 伺服器。

## 在印表機提示時設定紙匣

印表機在下列的情況中會自動提示您設定紙匣的類型及尺寸:

- 當您裝紙到紙匣時
- 當您透過印表機驅動程式或軟體應用程式指定特殊的紙匣或紙材類型進行列印工作,但紙匣卻不符 合列印工作的設定時

控制面板顯示訊息在 **XX** 號紙匣裝入紙張**: [**類型**] [**尺寸**]**、要變更類型, 請按下 。下列指示說明,提示 出現時如何設定紙匣。

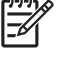

<mark>注意</mark> 下列情況發生時不會出現提示。當您從 1 號紙匣列印,或將 1 號紙匣設定為**任何尺寸**與**任** 何類型時。

## 裝入紙張時請設定紙匣

- 小心 在印表機的睡眠期間,如果在 3 號到 6 號紙匣裝入紙張,當印表機從睡眠模式恢復之後, 將不會感測新的紙張。這可能會導致列印工作使用錯誤的紙張。將紙張裝入這些紙匣之前,請先 喚醒印表機。
- 1. 將紙張重新裝入進紙匣中。(如果您使用2號紙匣或任何選用的紙匣,請將它關閉。)
- 2. 印表機顯示紙匣組熊訊息要變更尺寸,請按下∨。
- **3.** 按 以顯示 **X** 號紙匣尺寸**=**功能表。
- 4. 要改變 3 mm 尺寸,按 ▼ 或 ▲ 以反白顯示正確的尺寸。
- 5. 按 ∨ 以選取尺寸。

設定已儲存的訊息出現,接著顯示設定紙張類型的提示。

- 6. 要改變類型,按▼或▲以反白顯示正確的尺寸。
- **7.** 按 以選擇紙張類型。

設定已儲存的訊息出現,接著顯示目前的紙張類型及尺寸設定。

8. 若紙張的尺寸及類型正確,按 5 以清除訊息。

## <span id="page-109-0"></span>設定符合列印工作設定的紙匣

- **1.** 在軟體應用程式中指定來源紙匣、紙張尺寸及紙張類型。
- **2.** 將列印工作傳送至印表機。

若紙匣需要設定,會顯示 在 **X** 號紙匣裝入紙張**:** 的訊息。

- **3.** 將正確的紙張放入紙匣中。當紙匣關閉時,顯示 **X** 號紙匣尺寸**=** 的訊息。
- 4. 若反白顯示的尺寸不正確,按 ▼ 或 ▲ 來選取正確的尺寸。
- **5.** 按 以選取正確的尺寸。

設定已儲存的訊息出現,接著顯示設定紙張類型的提示。

- 6. 若反白顯示的紙張類型不正確,按 ▼ 或 ▲ 來選取您想要的紙張類型。
- **7.** 按 以選擇紙張類型。

設定已儲存的訊息出現,接著顯示目前的紙張類型及尺寸設定。

### 使用紙張處理功能表設定紙匣

即使印表機沒有提示,您仍可以設定紙匣的類型及尺寸。使用**紙張處理**功能表並依照下列指示設定紙 匣。

### 設定紙張尺寸

- **1.** 按功能表以進入功能表。
- 2. 按▼以反白顯示紙張處理。
- **3.** 按 以選擇紙張處理。
- 4. 按 ▼ 以反白顯示 <N> 號紙匣尺寸。(N 代表您正在設定的紙匣編號。)
- 5. 按∨以選擇 <N> 號紙匣尺寸。
- 6. 按 ▼ 或 ▲ 以反白顯示正確的尺寸。
- **7.** 按 以選取正確的尺寸。

### 設定紙張類型

- **1.** 按功能表以進入功能表。
- 2. 按 ▼ 以反白顯示紙張處理。
- **3.** 按 以選擇紙張處理。
- 4. 按▼以反白顯示 <N> 號紙匣類型。(N 代表您正在設定的紙匣編號。)
- 5. 按∨以選擇 <N> 號紙匣類型。
- 6. 按 ▼ 或 ▲ 以反白選擇正確的紙張類型。
- **7.** 按 以選擇正確的紙張類型。

設定已儲存的訊息出現,接著顯示目前的紙張類型及尺寸設定。

## 設定 **2** 號紙匣和選用的紙匣,做為自訂紙張尺寸使用。

雖然印表機自動偵測不同尺寸的紙張,但您仍可以自訂紙匣的紙張尺寸。您必須指定下列參數:

- 度量單位 (公釐或英吋)
- X 尺寸 (紙張進入印表機的寬度)
- Y 尺寸 (紙張進入印表機的長度)

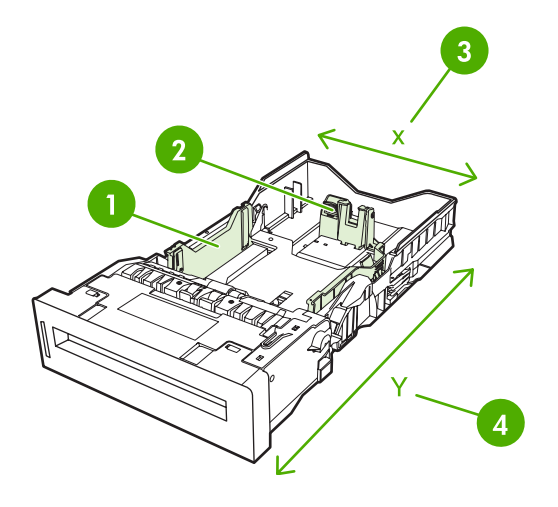

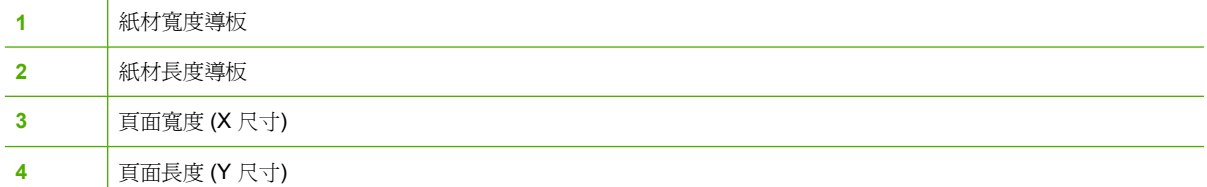

自訂紙匣的尺寸,請依照下列流程: 紙匣的自訂尺寸一旦設定完成,除非重設紙材長度導板,否則會一 直保留該設定。

### 在 **2** 號紙匣或選用的紙匣設定自訂尺寸

- **1.** 開啟紙匣並將紙材面向上放入紙匣。
- **2.** 設定紙材長度導板為適當的非標準位置,並關閉紙匣。
- 3. 當紙匣設定訊息顯示時,按∨。
- 4. 按▲以便將任何自訂改變爲自訂。
- **5.** 按 以選擇自訂。
- 6. 按▲或▼以反白顯示正確單位 (不是公釐就是英吋)。
- **7.** 按 以選取數值。

設定正確的度量單位後,設定 X 尺寸請依照下列指示:

8. 按▲或▼以反白顯示正確的値。

9. 按 ✔以選取數值。如果輸入的值超出有效範圍,則**無效值**訊息會顯示兩秒鐘。該訊息提示您輸入其 他值。

設定正確的 X 尺寸後,設定 Y 尺寸請依照下列指示:

- 10. 按▲或▼以反白顯示正確的値。
- **11.** 按 以選取數值。如果輸入的值超出有效範圍,則無效值訊息會顯示兩秒鐘。該訊息提示您輸入其 他值。印表機顯示自訂紙張尺寸的訊息。

## 從 **1** 號紙匣(多用途紙匣)列印

1號紙匣是一種多用途紙匣,最多可容納 100 張 75 g/m<sup>2</sup> 的紙或者 20 個信封。它可以讓您方便地列印 信封、投影片、自訂尺寸的紙張、重於 32 磅的紙材或其他類型的紙材,而無需取出其他紙匣。

### 將紙張裝入 **1** 號紙匣

小心 若要避免卡紙,請勿在列印期間放入或取出 1 號紙匣的紙張。

**1.** 打開 1 號紙匣。

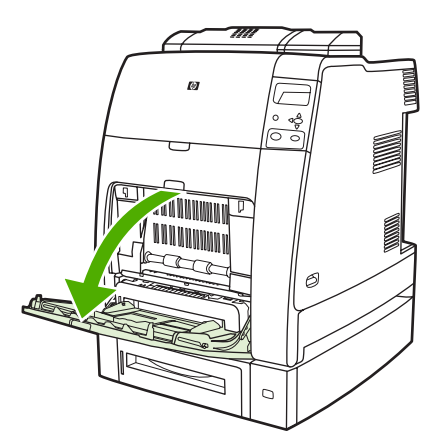

- **2.** 將兩側導板設定為所需的寬度。
- **3.** 將紙張要列印的頁面朝下,頁面上方朝著您的方向,裝入紙匣。

 $\mathbb{Z}$ 注意 1 號紙匣可以放入 100 張標準 75 g/m2 的辦公室用紙。

注意 如果進行雙面列印,請參閱[兩面\(雙面\)列印以](#page-133-0)獲取裝紙說明。

<span id="page-112-0"></span>4. 調整兩側導板,使其輕輕地壓在紙張堆疊上,但是不要壓彎紙張。

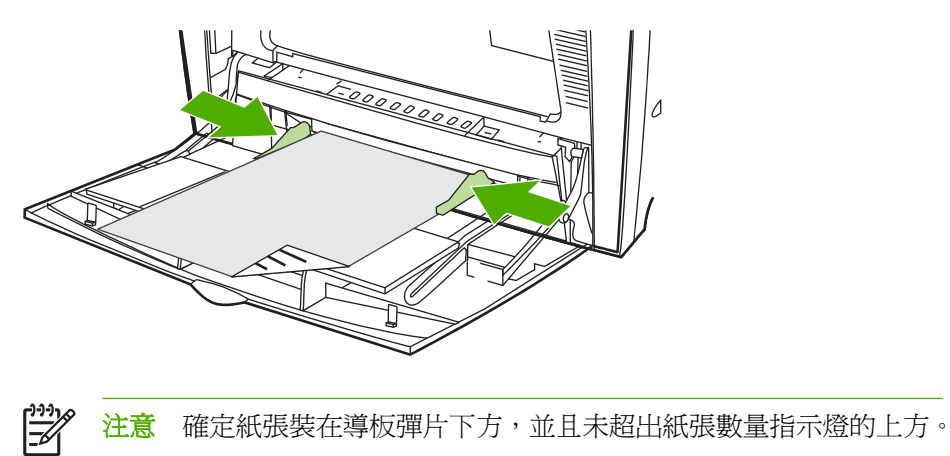

## 從 **1** 號紙匣列印信封

從 1 號紙匣可以列印各種信封,最多可在其中放置 20 個信封。列印效能需視信封的結構而定。

在軟體中,將邊界設定為至少離信封邊緣 15 公釐 以上。

小心 帶扣環、按扣、窗口、塗層襯裏、外露自黏膠或其他合成材料的信封會嚴重損壞印表機。 為避免卡紙以及防止印表機損壞,請勿列印信封的兩面。裝入信封之前,確保信封平整、無破損 並且沒有粘在一起。請勿使用具有易黏式黏膠的信封。

## 把信封裝入 **1** 號紙匣。

 $\bigwedge$ - 小心 若要避免卡紙,切勿在列印過程中取出或插入信封。

**1.** 打開 1 號紙匣。

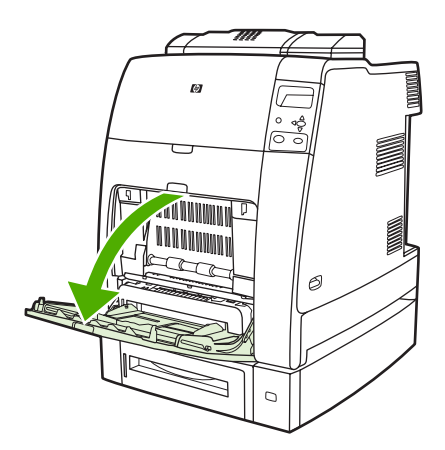

2. 一次最多可在 1 號紙匣的中間位置裝入 20 個信封,並使信封列印面朝下,貼郵票一端朝向印表 機。信封儘量滑向印表機,但不要硬把信封推入。

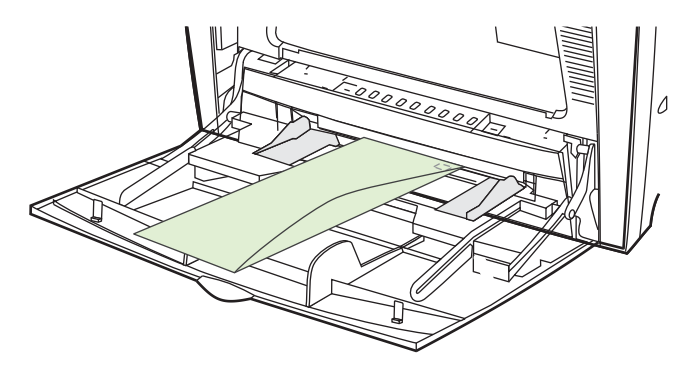

**3.** 調整導板以使其壓在信封堆疊上,但不要壓彎信封。確定信封裝在導板彈片下方。

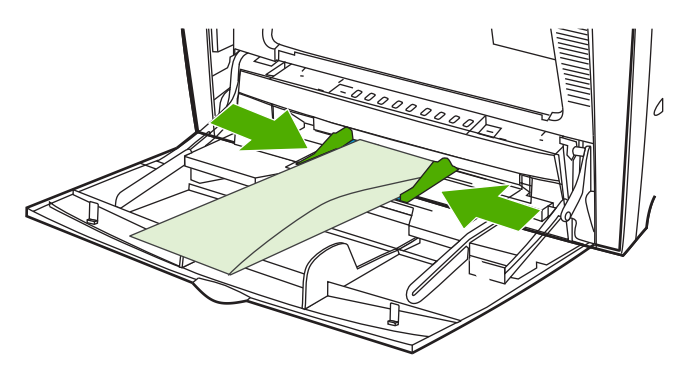

### 列印信封

- **1.** 在印表機驅動程式中指定 1 號紙匣或按尺寸選擇紙材來源。
- 2. 如果應用軟體不能自動排列信封格式,則請在軟體應用程式或印表機驅動程式裏將頁面方向指定為 「橫向」。遵循下列準則,設定商用 10 號信封或 DL 信封上回郵地址和投郵地址的邊界寬度。

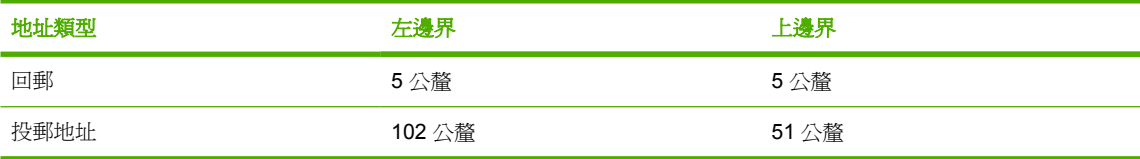

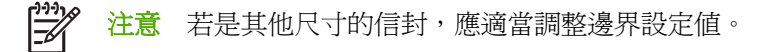

**3.** 從軟體應用程式或印表機驅動程式中,選擇列印。

## 從 **2** 號紙匣或選用的紙匣列印

2 號紙匣或選用的紙匣可以放入 500 張標準紙張或者 50.8 公釐 的標籤。2 號紙匣疊在選用紙匣(可放 500 張)上,正確安裝時,印表機會偵測選用的紙匣,並將它他顯示在控制面板的**設定裝置**功能表。這 些紙匣可偵測的紙材尺寸有 letter、legal、A4、A5、JIS B5 及 executive,但無法偵測到紙材尺寸有: 8.5 x 13 與 Executive (JIS)、雙面日本明信片與自訂尺寸的紙張。印表機將根據紙匣的紙張導版設定自 動偵測這些紙匣的紙材尺寸。(請參[閱可支援的紙材重量和尺寸](#page-47-0)。)

小心 選用紙匣的紙張路徑通過 2 號紙匣。若部分拉出或完全移除 2 號紙匣,印表機將無法取用 3號紙匣中的紙張。這時印表機將停止工作,並顯示必須安裝 2號紙匣的訊息。要使用安裝在該 紙匣上的所有紙匣時,同樣也必須關閉,才能將紙張送入印表機。

## 在 **2** 號紙匣、選用的紙匣裝入可偵測到的標準尺寸紙材

小心 在印表機的睡眠期間,如果在3到6號紙匣裝入紙張,當印表機從睡眠模式恢復之後,將 不會感測新的紙張。這可能會導致列印工作使用錯誤的紙張。將紙張裝入這些紙匣之前,請先喚 醒印表機。

2 號和選用的紙匣支援下列可偵測到的標準尺寸紙材:letter、legal、executive、A4、A5 及 (JIS) B5。

 $\mathcal{L}$ 小心 請勿從 500 頁進紙器列印卡片紙、信封或重磅或特重磅紙、或不支援的紙材尺寸。僅能從 1 號紙匣列印這些紙材。請勿將進紙匣裝得過滿或在使用時打開它。否則會導致印表機卡紙。

**1.** 從印表機中取出紙匣。

 $\mathbb{E}$ 

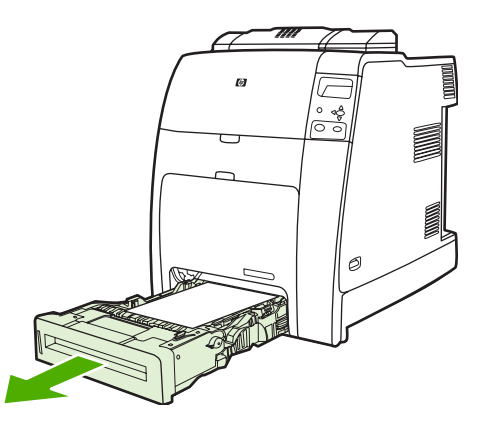

- 注意 拉出紙匣後,只要輕輕提起,就可以將它移除。
- **2.** 擠壓導板調整鎖,滑動紙匣的後端使其與所使用的紙材長度相同,以調整後面的紙材長度導板。

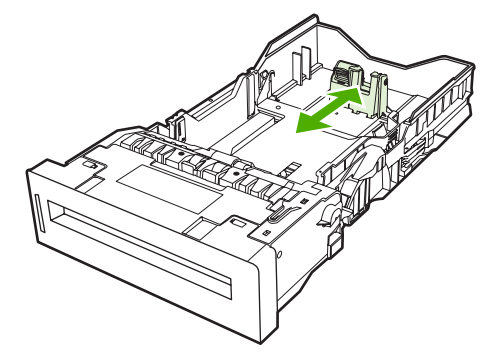

**3.** 滑動紙材寬度導板,使其展開的尺寸等於所使用的紙材尺寸。

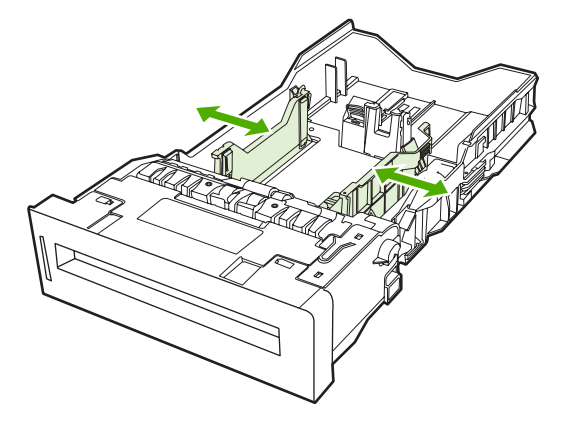

- **4.** 以列印面向上,將紙張裝入紙匣。
	- ₩ <mark>注意</mark> 若要達到最佳效能,請將紙匣裝滿紙張,且將紙張對齊。若紙張沒有對齊可能導致多 重進紙問題,造成卡紙。紙匣的容量可能不同。例如,若您使用的是 75 g/m² 紙,則紙匣可 裝滿 500 張。若紙材的重量大於 75 g/m<sup>2</sup>,則紙匣無法裝滿 500 張,您必須視情況減少紙張 的頁數。請勿裝填超過紙匣的容量上限,因為印表機可能無法揀取超出的紙張。
		- 注意 如果未正確調整紙匣,印表機可能顯示錯誤訊息,或卡紙。
		- 注意 如果進行雙面列印,請參閱[兩面\(雙面\)列印以](#page-133-0)獲取裝紙說明。
- 5. 將紙匣放入印表機。印表機會顯示紙匣的紙材類型及尺寸。若設定不正確,在印表機提示您設定紙 匣類型及尺寸時按 ✔ 鍵。 ( 有關詳細資訊, 請參閱[裝入紙張時請設定紙匣。](#page-108-0))

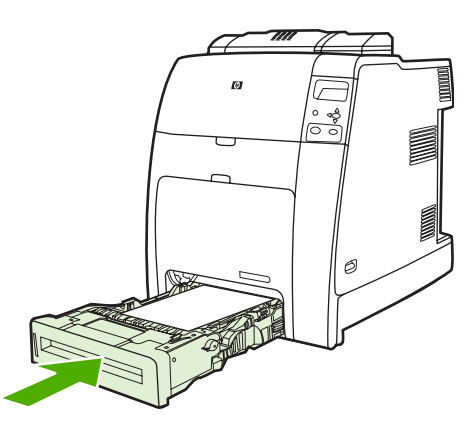

6. 如果設定正確, 按 <del>b</del> 以消除訊息。

## 在 **2** 號紙匣、選用的紙匣裝入無法偵測到的標準尺寸紙材

小心 在印表機的睡眠期間,如果在 3 號到 6 號紙匣裝入紙張,當印表機從睡眠模式恢復之後, 將不會感測新的紙張。這可能會導致列印工作使用錯誤的紙張。將紙張裝入這些紙匣之前,請先 喚醒印表機。

紙匣上沒有標示無法偵測的標準尺寸紙材尺寸,但有列在紙匣的尺寸功能表中。

500 頁進紙器支援下列無法偵測到的標準尺寸紙材: executive (JIS)、8.5 x 13、雙面日本明信片及 16K。

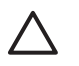

小心 請勿從 500 頁進紙器列印卡片紙、信封或重磅或特重磅紙、或不支援的紙材尺寸。僅能從 1 號紙匣列印這些紙材。請勿將進紙匣裝得過滿或在使用時打開它。否則會導致印表機卡紙。

**1.** 從印表機中取出紙匣。

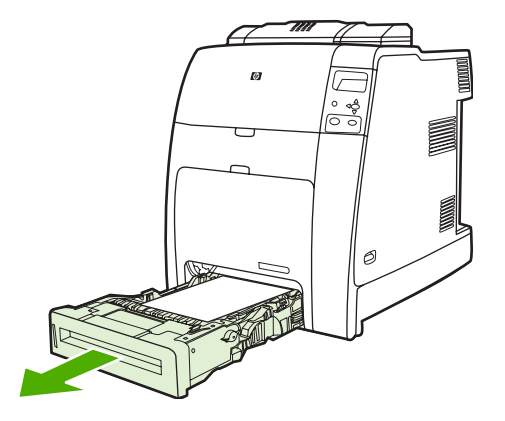

**2.** 擠壓導板調整鎖,滑動紙匣的後端使其與所使用的紙材長度相同,以調整後面的紙材長度導板。

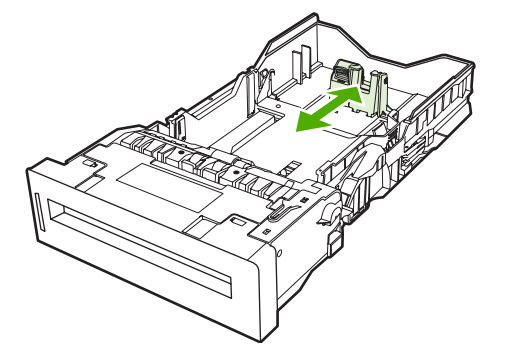

**3.** 滑動紙材寬度導板,使其展開的尺寸等於所使用的紙材尺寸。

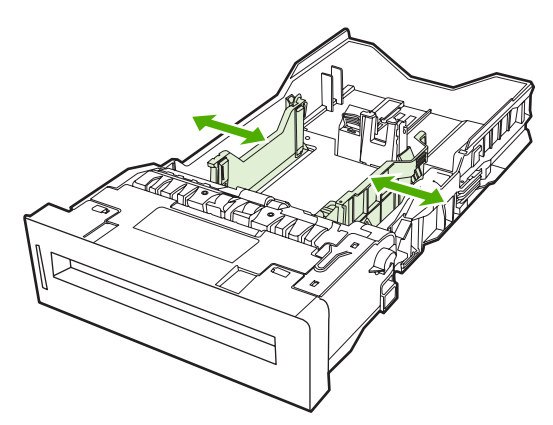

- **4.** 以列印面向上,將紙張裝入紙匣。
	- ₩ <mark>注意</mark> 若要達到最佳效能,請將紙匣裝滿紙張,且將紙張對齊。若紙張沒有對齊可能導致多 重進紙問題,造成卡紙。紙匣的容量可能不同。例如,若您使用的是 75 g/m<sup>2</sup> 紙,則紙匣可 裝滿 500 張。若紙材的重量大於 75 g/m<sup>2</sup>,則紙匣無法裝滿 500 張,您必須視情況減少紙張 的頁數。請勿裝填超過紙匣的容量上限,因為印表機可能無法揀取超出的紙張。

注意 如果未正確調整紙匣,印表機可能顯示錯誤訊息,或卡紙。

**5.** 將紙匣放入印表機。印表機會顯示紙匣的紙材類型及尺寸。若設定不正確,在印表機提示您設定紙 匣類型及尺寸時按 ✔ 鍵。(有關詳細資訊,請參閱[裝入紙張時請設定紙匣。](#page-108-0))

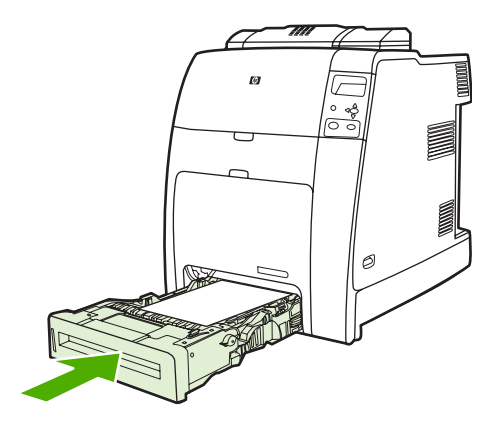

6. 如果設定正確,按 <del>b</del> 以消除訊息。

## 在 **2** 號紙匣、選用的紙匣裝入自訂尺寸的紙材

要使用自訂紙材,您也必須將控制面板上的尺寸設定改成自訂,並設定度量單位、X 尺寸及 Y 尺寸。有 關詳細資訊,請參[閱設定符合列印工作設定的紙匣](#page-109-0)。

**1.** 從印表機中取出紙匣。

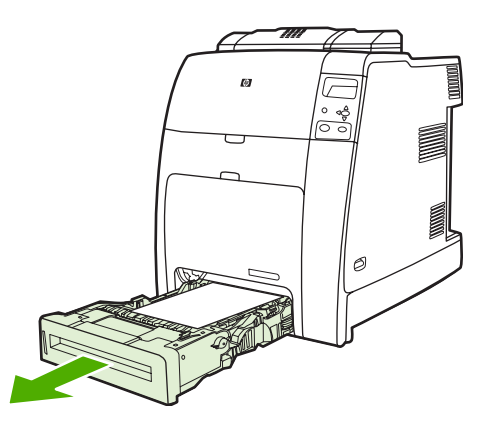

2. 滑動紙材寬度導板至完全展開,然後將後部紙材長度導板調整到要使用的紙張長度。

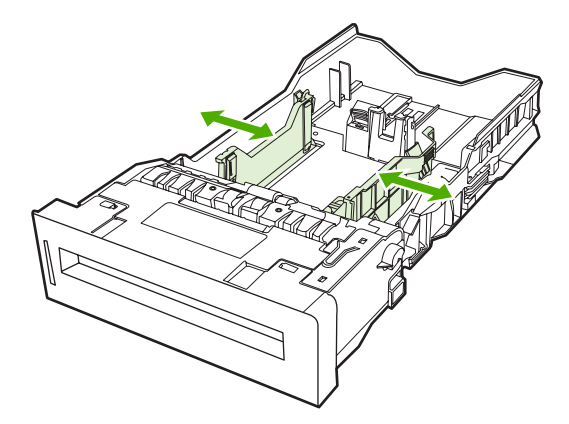

- **3.** 以列印面向上,將紙張裝入紙匣。
	- $\frac{1}{2}$ <mark>注意</mark> 若要達到最佳效能,請將紙匣裝滿紙張,且將紙張對齊。若紙張沒有對齊可能導致多 重進紙問題,造成卡紙。紙匣的容量可能不同。例如,若您使用的是 75 g/m<sup>2</sup> 紙,則紙匣可 裝滿 500 張。若紙材的重量大於 75 g/m<sup>2</sup>,則紙匣無法裝滿 500 張,您必須視情況減少紙張 的頁數。請勿裝填超過紙匣的容量上限,因為印表機可能無法揀取超出的紙張。

注意 如果進行雙面列印,請參閱[兩面\(雙面\)列印以](#page-133-0)獲取裝紙說明。

- **4.** 滑動紙材寬度導板,使其輕微接觸紙張。將紙匣放入印表機。
- **5.** 將紙匣放入印表機。印表機會顯示紙匣的類型及尺寸組態。若要指定特別的自訂尺寸,或如果類型 不正確,請按 > 並遵照提示進行。若要鍵入特定尺寸,或將尺寸選擇從任何自訂改變成自訂,請參 閱 [設定符合列印工作設定的紙匣。](#page-109-0)

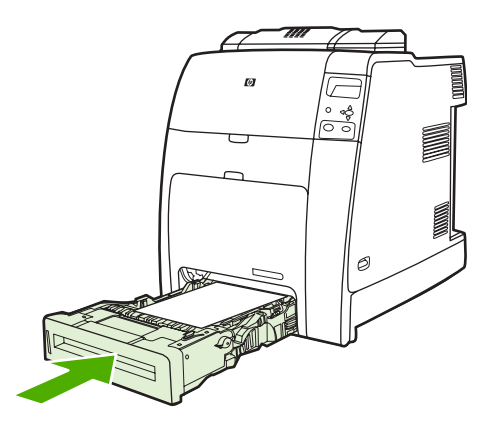

6. 如果設定正確,按 <del>b</del> 以消除訊息。

# 在特殊紙材上列印

在特殊類型的紙材上列印時,請遵照這些準則。

₽ <mark>注意</mark> 1號紙匣可使用特殊的紙材,例如信封、投影片,自訂尺寸紙張或大於 120 g/m² 的重磅紙 材。

要列印任何特殊紙材,請依照下列流程:

- 1. 在紙匣中裝入紙材。
- 2. 當印表機提示您設定紙張類型時,選取紙匣內紙的正確紙材類型。例如,紙匣裝入 HP 彩色雷射光 面相紙時,選擇光面紙。
- 3. 在軟體應用程式或印表機驅動程式裡,設定符合紙匣內紙材的紙材類型。

 $\begin{bmatrix} \frac{1}{2} & \frac{1}{2} \\ \frac{1}{2} & \frac{1}{2} \end{bmatrix}$ <mark>注意</mark> 爲達到最好的列印品質,請確定印表機控制面板及應用程式或印表機驅動程式所選擇的紙 材類型,必須符合紙匣內紙材的類型。

## 投影片

在投影片上列印時,請遵照以下準則:

- 移動投影片時,只可拿住邊緣。如果手指上的油脂沉積在投影片上,將會導致列印品質問題。
- 僅可使用建議用於此印表機的投影片。惠普科技建議您使用 HP 彩色雷射投影片。HP 產品在設計 性能上相輔相成,可確保最佳列印效果。
- 在軟體應用程式或印表機驅動程式中,選擇**投影片**作為紙材類型,或從設定為使用投影片的紙匣中 進行列印。

有關詳細資訊,請參[閱印表機驅動程式或](#page-34-0)適用 Macintosh [電腦的印表機驅動程式](#page-37-0)。

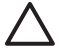

小心 非 LaserJet 專用的投影片會在列印時可能會在印表機中融化或將熱凝器包住,而損壞印表 機。

## 光面紙

- 在軟體應用程式或驅動程式中,選擇**光面紙、重磅光面紙或中等 90-104** 作為紙材類型,或從設定 為光面紙的紙匣進行列印。
- 使用控制面板將要使用之進紙匣的紙材類型設定為**光面紙**。
- 由於該設定會影響所有列印工作,因此在印表機完成列印工作後,應恢復其原始設定,這一點很重 要。有關詳細資訊,請參閱[設定進紙匣。](#page-108-0)

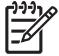

注意 惠普科技建議您使用為 HP 彩色雷射印表機設計的 HP 彩色雷射光面相紙和軟光面紙。HP 產品在設計性能上相輔相成,可確保最佳列印效果。若使用其他光面紙材,可能會降低列印品 質。

## 彩色紙

- 彩色紙應具有與白色影印紙相同的高品質。
- 彩色紙材使用的顏料,必須能在 0.1 秒內承受在印表機 190℃ 的熱凝溫度而不褪色。
- 印表機按一定的樣式列印色點,並使色點相互重疊及保持不同的間距,從而產生各種顏色。改變紙 張的色度或色彩會影響列印色彩的色度。

## 信封

<mark>注意</mark> 僅能從 1 [號紙](#page-112-0)匣列印信封。請按照信封的具體尺寸設定紙匣的紙材尺寸。請參閱<u>從 1 號紙</u> ∣−∠ [匣列印信封。](#page-112-0)

遵循以下準則將有助於信封的正確列印,並防止印表機夾紙:

- 裝入 1 號紙匣中的信封不要超過 20 個。
- 信封的磅數不應超過 90 g/m<sup>2</sup>。
- 信封應該保持平整。
- 請勿使用具有窗口或扣環的信封。
- 信封不能摺皺、有缺口或有任何其他破損。
- 有可撕式黏膠覆蓋條的信封必須使用能承受印表機熱凝過程中熱量和壓力的黏膠。
- 應將信封面朝下裝入,貼郵票的一端應先進入印表機 。

### 標籤

 $\mathbb{R}$ 在意 列印標籤時,請在印表機控制面板中將紙匣的紙材類型設定為標籤。請參閱<mark>設定進紙匣</mark>。 列印標籤時,請遵照下列準則:

- 請檢查標籤的黏膠是否能在 0.1 秒內承受 190°C 的溫度。
- 検査並確定標籤之間沒有裸露的黏膠。裸露的區域可能導致標籤在列印時剝離,從而引起印表機卡 紙。裸露的黏膠還可能導致印表機元件損壞。
- 不要重複送入標籤。
- 檢查並確定標籤已放平。
- 不要使用有摺皺、氣泡鼓起或其他損壞跡象的標籤。

## 重磅紙

HP Color LaserJet 4700 系列印表機可使用下列的重磅紙類型。

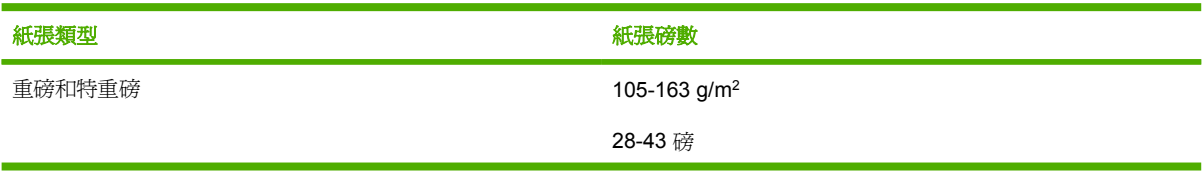

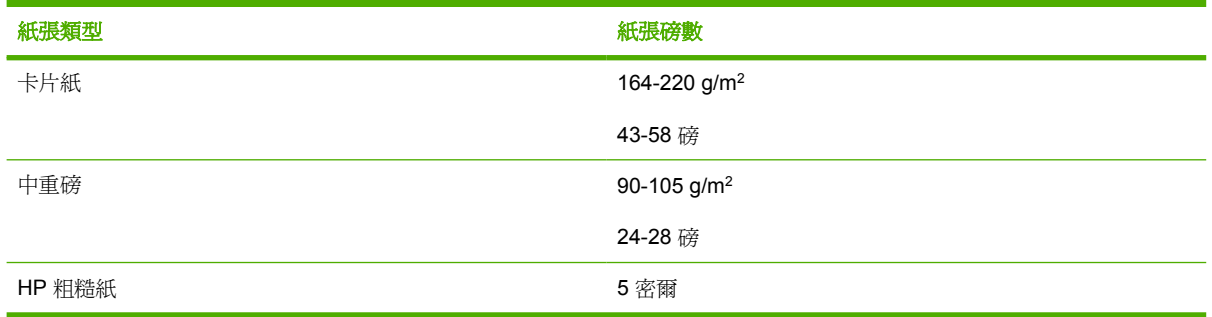

在重磅紙上列印時,請遵照以下準則:

- 當紙張的磅數比 120 g/m<sup>2</sup> 還重時,請使用 1 號紙匣。
- 在列印重磅紙時爲達到最佳效果,請透過印表機控制面板將紙匣的紙材類型設定爲**重磅紙**。
- 在軟體應用程式或驅動程式中,選擇 **重磅紙** 作為紙材類型,或從設定為重磅紙的紙匣進行列印。
- 由於該設定會影響所有列印工作,因此在印表機完成列印工作後,應恢復到其原始設定,這一點很 重要。請參閱[設定進紙匣。](#page-108-0)

小心 一般情況下,請勿使用重量超過建議在此印表機中使用的紙材規格的紙張。否則可以造成 進紙故障、卡紙、列印品質下降或者過度的機械磨損。

## **HP LaserJet** 粗糙紙

在 HP LaserJet 粗糙紙上列印時,請遵照以下準則:

- 處理 HP LaserJet 粗糙紙張時,只可拿住邊緣。如果手指上的油脂沉積在 HP LaserJet 粗糙紙上, 將會導致列印品質問題。
- 僅能在此印表機上使用 HP LaserJet 粗糙紙。HP 產品在設計性能上相輔相成,可確保最佳列印效 果。
- 在軟體應用程式或印表機驅動程式中,選擇**粗糙紙**作爲紙材類型,或從設定爲使用 HP LaserJet 粗 糙紙的紙匣進行列印。

## 預印的表單和信紙

請遵循以下準則,以便在預印的表單和信頭紙上取得最佳的列印效果:

- 表單和信頭紙必須使用耐熱的油墨列印,這種油墨必須能承受印表機熱凝溫度 190°C 0.1 秒後,不 會融化、蒸發或釋放不想要的輻射。
- 油墨必須是不易燃的,而且對印表機滾筒沒有不良影響。
- 表單和信紙應儲存在防潮密封包裏,以防變形。
- 在裝入表單和信頭紙這類預印紙張之前,請確保紙上的油墨是乾的。在熱凝過程中,濕油墨會脫離 預印的紙張。
- 若要在 1 號紙匣裝入預先列印的表單和信頭紙,請將列印頁向下,且頁面上方朝著您的方向。
- 若要在2號紙匣或選用的紙匣裝入預先列印的表單和信頭紙,請將列印頁向上,且頁面上方遠離您 的方向。
- 雙面列印時,若要在 2 號紙匣或選用的 500 頁進紙器裝入預先列印的表單和信頭紙,請將列印頁 向下,且頁面上方朝著您的方向。

## 再生紙

本印表機可使用再生紙。再生紙必須達到與標準紙張同樣的規格要求。惠普科技推薦使用機械木紙漿含 量不超過 5% 的再生紙。

# 使用印表機驅動程式中的功能

從軟體程式進行列印時,可以從印表機驅動程式中使用多項產品功能。如需有關印表機驅動程式中可用 功能的完整資訊,請參閱印表機驅動程式說明。本章節說明以下功能:

- 建立與使用快捷設定
- [建立與使用浮水印](#page-124-0)
- [調整文件大小](#page-124-0)
- [在印表機驅動程式中設定自訂紙張尺寸](#page-124-0)
- [使用不的同紙張](#page-125-0)/封面
- [列印第一頁空白](#page-125-0)
- [進行單張多頁列印](#page-125-0)
- [雙面列印](#page-126-0)
- [設定裝訂選項](#page-128-0)
- [設定色彩選項](#page-128-0)
- 使用 HP [數位影像選項對話方塊](#page-128-0)
- [使用服務標籤](#page-129-0)

M

注意 印表機驅動程式與軟體程式中的設定值通常會取代控制面板設定值。軟體程式設定值通常 會取代印表機驅動程式設定值。

## 建立與使用快捷設定

使用快捷設定可儲存目前的驅動程式設定值以便再次使用。例如,您可在快捷設定中儲存頁面方向、雙 面列印以及紙張來源設定值。快捷設定可在大多數印表機驅動程式標籤中使用。您可以儲存多達 25 個 列印工作快捷設定。

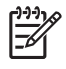

<mark>注意</mark> 當顯示的列印工作快捷設定不到 25 個,印表機驅動程式可能會報告已定義了 25 個設定。 這是因為某些預先定義但不適用於該產品的列印工作快捷設定仍然包含且計算在總數之內。

### 建立快捷設定

- **1.** 開啟印表機驅動程式 (請參[閱存取印表機驅動程式](#page-35-0))。
- **2.** 選擇要使用的列印設定值。
- **3.** 在列印工作快捷設定方塊中,鍵入選定設定值的名稱 (例如「季度報告」或「我的專案狀態」)。
- **4.** 按一下儲存。

### 使用快捷設定

- 1. 開啓印表機驅動程式 (請參閱<mark>存取印表機驅動程式</mark>)。
- **2.** 在列印工作快捷設定下拉式清單中,選擇要使用的快捷設定。
- **3.** 按一下確定。產品即設定為按照快捷設定中儲存的設定值進行列印。

<span id="page-124-0"></span>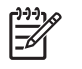

注意 要還原為印表機驅動程式的預設值,請在列印工作快捷設定下拉式清單中,選擇預設列印 設定值。

## 建立與使用浮水印

浮水印是列印在文件每一頁背景上的告示,例如「機密文件」。

### 使用現有浮水印

- **1.** 開啟印表機驅動程式 (請參[閱存取印表機驅動程式](#page-35-0))。
- **2.** 在效果標籤中,按一下浮水印下拉式清單,
- **3.** 按一下要使用的浮水印。
- 4. 如果只需要浮水印出現在文件的第一頁上,請按一下**僅限第一頁**。
- **5.** 按一下確定。產品即設定為列印已選定的浮水印。

要移除浮水印,請在浮水印下拉式清單中,按一下 **(**無**)**。

## 調整文件大小

使用文件調整大小選項可按原有尺寸的百分比縮放文件。不論是否縮放,也可以選擇在不同尺寸紙張上 列印文件。

### 縮小或放大文件

- **1.** 開啟印表機驅動程式 (請參[閱存取印表機驅動程式](#page-35-0))。
- **2.** 在效果標籤上,鍵入要縮放文件的百分比。 您也可以使用捲軸調整縮放百分比。
- **3.** 按一下確定。產品即設定為將文件縮放至已選定的縮放百分比。

### 在不同尺寸的紙張上列印文件

- **1.** 開啟印表機驅動程式 (請參[閱存取印表機驅動程式](#page-35-0))。
- 2. 在效果標籤上, 按一下列印文件到。
- **3.** 選擇用來列印的目標紙張尺寸。
- **4.** 要用目標紙張尺寸列印文件,而不縮放文件,請確定未選定縮放到此規格。
- **5.** 按一下確定。產品即設定為按指定要求列印文件。

## 在印表機驅動程式中設定自訂紙張尺寸

### 設定自訂紙張尺寸

- 1. 開啓印表機驅動程式 (請參閱<mark>存取印表機驅動程式</mark>)。
- **2.** 在紙張或紙張**/**品質標籤中,按一下自訂。
- **3.** 在自訂紙張尺寸視窗中,鍵入自訂紙張尺寸的名稱。
- <span id="page-125-0"></span>**4.** 鍵入紙張尺寸的長度與寬度。如果鍵入的尺寸太小或太大,驅動程式會將尺寸自動調整為允許使用 的最小或最大尺寸。
- **5.** 如有需要,按一下按鈕變更度量單位 (公釐或英吋)。
- **6.** 按一下儲存。
- **7.** 按一下關閉。產品即設定為在已選定的自訂尺寸紙張上列印文件。已儲存的名稱會出現在紙張尺寸 清單中以便將來使用。

### 使用不的同紙張**/**封面

請按照以下指示進行,以列印不同於列印工作中其他頁面的第一頁。

- **1.** 開啟印表機驅動程式 (請參[閱存取印表機驅動程式](#page-35-0))。
- **2.** 在紙張或紙張**/**品質標籤中,選擇列印工作第一頁所用的適當紙張。
- **3.** 按一下使用不同的紙張**/**封面。
- **4.** 在清單方塊中,按一下要用不同紙張列印的頁面或封面。
- 5. 要列印封面和封底,還必須選擇**新增空白或預印封面**。
- **6.** 選擇列印工作其他頁面所用的適當紙張類型或來源。產品即設定為在已選定的紙張上列印文件。

 $\frac{1}{2}$ 注意 列印工作所有頁面的紙張尺寸必須相同。

## 列印第一頁空白

### 列印第一頁空白

- **1.** 開啟印表機驅動程式 (請參[閱存取印表機驅動程式](#page-35-0))。
- **2.** 在紙張或紙張**/**品質標籤中,按一下使用不同的紙張**/**封面。
- **3.** 在清單方塊中,按一下封面。
- **4.** 按一下新增空白或預印封面。

### 進行單張多頁列印

您可在一張紙上列印多個頁面。可在某些驅動程式中使用此功能,以符合成本效益的方式列印草稿頁 面。

要在一張紙上列印多個頁面,請尋找驅動程式中的版面或每張頁數選項 (有時稱為 2 頁、4 頁或 n 頁縮 印)。

<span id="page-126-0"></span>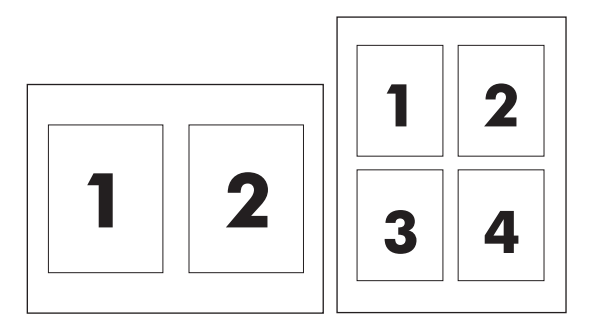

### 進行單張多頁列印

- **1.** 開啟印表機驅動程式 (請參[閱存取印表機驅動程式](#page-35-0))。
- **2.** 按一下外觀標籤。
- 3. 在文件選項中,選擇要在每張紙上列印的頁數(1、2、4、6、9或16)。
- **4.** 如果列印頁數大於 1,請選擇列印頁面框線與頁面順序的正確選項。
	- 如果要在紙張上列印各頁面的框線,請按一下**列印頁面框線**。
	- 按一下頁面順序,以選擇各頁面在紙張上的排列順序和位置。
- **5.** 按一下確定。產品即設定為按選定頁數,在單張紙上進行多頁列印。

### 雙面列印

安裝雙面列印附件後,可自動進行雙面列印,如果未安裝雙面列印附件,您可將紙張重新裝入印表機以 手動進行雙面列印。

יין<br>∕⊟ 注意 在印表機驅動程式中,只有在產品未安裝雙面列印附件或雙面列印附件不支援所用的列印 材質類型時,才能使用雙面列印 **(**手動**)**。

### 使用雙面列印附件進行雙面列印

- **1.** 在其中一個紙匣裝入足夠的紙張,以供列印工作使用。若裝入特殊紙張,如信紙信頭,請以下列方 式之一裝入:
	- 於 1 號紙匣,請以正面朝上、底端先送入的方式裝入信紙信頭。
	- 於所有其他紙匣,請以正面朝下、頂端朝紙匣後方的方式裝入信紙信頭。

小心 裝入的紙張磅數不能超過 105 g/m<sup>2</sup> (28 磅合約紙),否則會導致印表機發生卡紙。

- 2. 開啓印表機驅動程式 (請參閱<mark>存取印表機驅動程式</mark>)。
- 3. 對於 Windows,請在外觀標籤上,按一下雙面列印。
- **4.** 按一下確定。產品現在可進行雙面列印。

### 手動雙面列印

- **1.** 在其中一個紙匣裝入足夠的紙張,以供列印工作使用。若裝入特殊紙張,如信紙信頭,請以下列方 式之一裝入:
	- 於1號紙匣,請以正面朝上、底端先送入的方式裝入信紙信頭。
	- 於所有其他紙匣,請以正面朝下、頂端朝紙匣後方的方式裝入信紙信頭。

 $\bigwedge$ 小心 裝入的紙張磅數不能超過 105 g/m<sup>2</sup> (28 磅合約紙), 否則會造成卡紙。

- 2. 開啓印表機驅動程式 (請參閱<u>存取印表機驅動程式</u>)。
- **3.** 在外觀標籤中,選擇雙面列印 **(**手動**)**。
- **4.** 按一下確定。
- **5.** 將列印工作傳送到產品中。
- **6.** 移至產品。取出 1 號紙匣中的空白紙張,將已列印的紙疊以列印面朝上、底端先送入的方式裝入產 品中。您必須從1號紙匣列印紙張的第二面。按照快顯視窗中的指示進行,然後再將輸出紙疊放回 1 號紙匣,以便列印第二面。
- **7.** 控制面板顯示幕上可能會出現提示,提醒您按下按鈕繼續。

### 雙面列印的版面選項

以下所示為四種雙面列印的方向選項。要選擇選項 1 或 4,請在印表機驅動程式中,選擇向上**翻頁**。

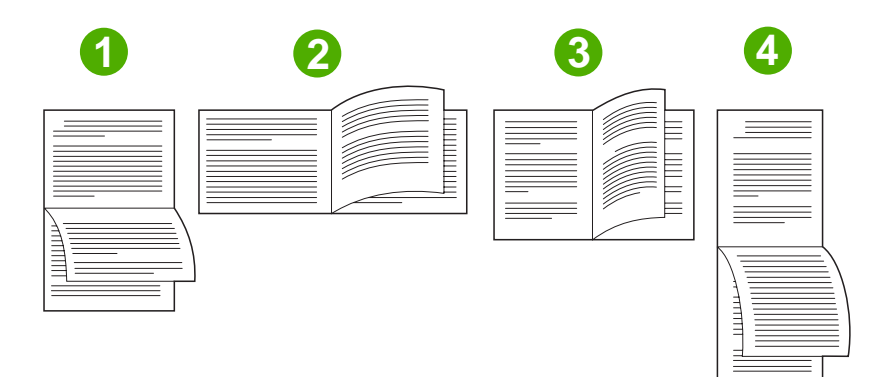

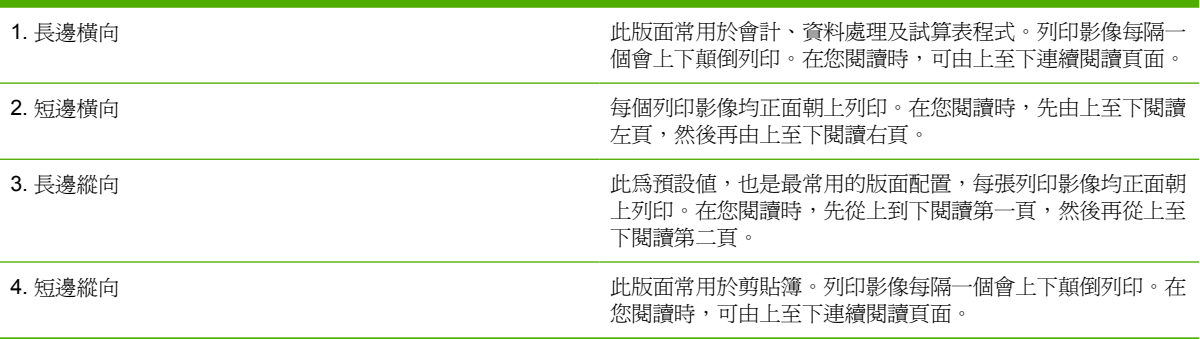

## <span id="page-128-0"></span>設定裝訂選項

您可透過印表機驅動程式選擇是否需要裝訂。

### 設定裝訂選項

- **1.** 開啟印表機驅動程式內容,然後按一下組態標籤 (無法在軟體程式中看到組態標籤)。
	- $\mathbb{R}^2$ <mark>注意</mark> 根據使用作業系統的不同,開啓印表機驅動程式內容的程序也會不同。如需有關在作 業系統中開啓印表機驅動程式內容的資訊,請參閱存<mark>取印表機驅動程式。請參閱欄名爲「變</mark> 更組態設定值」中的說明。
- 2. 在設定其他輸出裝置的區域中,選擇釘書機/堆疊器,然後按一下確定。
- 3. 開啓印表機驅動程式 (請參[閱存取印表機驅動程式](#page-35-0))。
- **4.** 按一下輸出標籤。
- **5.** 在裝訂方塊中,選擇列印工作要用的裝訂選項。
- **6.** 按一下確定。產品即設定為使用已選定的裝訂選項。

### 設定色彩選項

色彩標籤中的選項可控制從軟體程式解析與列印色彩的方式。您可以選擇自動或手動色彩選項。如需詳 細資訊,請參閱管理 Windows [電腦中的印表機色彩選項](#page-163-0)。

- 選擇自動可最佳化文件中各元素 (如文字、圖形及相片) 所用的色彩與半色調。自動設定可為支援色 彩管理系統的應用程式與作業系統提供其他色彩選項。建議列印所有彩色文件時均採用此設定。
- 選擇手動可手動調整文字、圖形及相片的色彩與半色調模式。如果使用的是 PCL 驅動程式,則可 調整 RGB 資料。如果使用的是 PS 驅動程式,則可調整 RGB 或 CMYK 資料。

### 設定色彩選項

- **1.** 開啟印表機驅動程式 (請參[閱存取印表機驅動程式](#page-35-0))。
- **2.** 選擇色彩標籤。
- **3.** 在色彩選項區域中,選擇要用的選項。
- 4. 如果選定了**手動**,請按一下**設定值**以開啓**色彩設定值**對話方塊。分別調整文字、圖形和相片的設定 值,您也可以調整一般列印設定值。按一下確定。
- **5.** 在色彩主題區域中,選擇要用的 **RGB** 色彩選項。
- **6.** 按一下確定。產品即設定為使用已選定的色彩選項。

### 使用 **HP** 數位影像選項對話方塊

**HP** 數位影像選項可讓您輕鬆獲得更佳的相片與影像。

注意 **HP** 數位影像選項可在 Windows 2000、Windows XP 及 Windows Server 2003 中使用。  $\equiv$ 

<span id="page-129-0"></span>以下選項將在 **HP** 數位影像選項對話方塊中提供:

- 對比度增強:自動增強褪色相片的色彩與對比度。按一下自動可讓印表機軟體聰明地使相片更為明 亮,並僅著重於需要調整的區域。
- 數位閃光:調整相片較暗區域的曝光程度,以顯示細節。按一下自動可讓印表機軟體自動平衡亮度 與暗度。
- **SmartFocus**:增強低解析度影像 (如從網際網路上下載的影像) 的影像品質及清晰度。按一下開啟 可讓印表機軟體自動清晰化影像細節。
- 清晰度: 將影像清晰度調整至所需效果。按一下自動可讓印表機軟體自動設定影像的清晰度等級。
- 平滑處理:柔化影像。按一下自動可讓印表機軟體自動設定影像的柔化等級。

### 開啟 **HP** 數位影像選項對話方塊

- **1.** 開啟印表機內容對話方塊。
- **2.** 按一下紙張**/**品質標籤,然後按一下 **HP** 數位影像按鈕。

 $\mathbb{E}$ 注意 如果安裝了 HP Image Zone 軟體,則可用它來編輯和進一步增強數位相片的效果。

## 使用服務標籤

#### 注意 服務標籤適用於 Windows XP。  $\overline{\prec}$

如果產品已連接至網路,使用**服務**標籤可取得產品與耗材狀態資訊。按一下**裝置與耗材狀態圖示**以開啓 HP 嵌入式 Web 伺服器的裝置狀態頁。此頁面將顯示產品的目前狀態、各耗材剩餘的使用壽命百分比以 及有關訂購耗材的資訊。

# 使用 **Macintosh** 印表機驅動程式中的功能

從軟體程式進行列印時,可以從印表機驅動程式中使用多項印表機功能。如需有關印表機驅動程式中可 用功能的完整資訊,請參閱印表機驅動程式說明。本節說明下列功能:

- 在 Mac OS X 中建立與使用預先設定
- 列印封面頁
- [進行單張多頁列印](#page-131-0)
- [雙面列印](#page-131-0)
- [設定色彩選項](#page-132-0)

E

注意 印表機驅動程式與軟體程式中的設定值通常會取代控制面板設定值。軟體程式設定值通常 會取代印表機驅動程式設定值。

## 在 **Mac OS X** 中建立與使用預先設定

使用預先設定可將目前驅動程式設定值儲存以便重複使用。例如,您可在預先設定中儲存頁面方向、雙 面列印功能以及紙張類型設定值。

### 建立預先設定

- **1.** 開啟印表機驅動程式 (請參[閱存取印表機驅動程式](#page-37-0))。
- **2.** 選擇要使用的列印設定值。
- **3.** 在預先設定方塊中,按一下另存新檔**...**,然後鍵入預先設定名稱 (例如:「季度報告」或「我的專 案狀態」)。
- **4.** 按一下確定。

### 使用預先設定

- **1.** 開啟印表機驅動程式 (請參[閱存取印表機驅動程式](#page-37-0))。
- **2.** 在預先設定功能表中,選擇要用的預先設定。

 $\mathbb{E}$ 注意 要還原印表機驅動程式預設值,請在預先設定快顯功能表中,選擇標準。

## 列印封面頁

如有需要,您可以單獨列印文件的封面頁,並加入訊息 (如「機密文件」)。

### 列印封面頁

71

- **1.** 開啟印表機驅動程式 (請參[閱存取印表機驅動程式](#page-37-0))。
- **2.** 在封面頁或紙張**/**品質快顯功能表中,選擇在文件之前還是文件之後列印封面頁。
- 3. 如果使用 Mac OS X,請在**封面頁類型**快顯功能表中,選擇要在封面頁上列印的訊息。

注意 要列印空白封面頁,請選擇標準作為封面頁類型。

## <span id="page-131-0"></span>進行單張多頁列印

您可在一張紙上列印多個頁面。此功能可讓您以符合成本效益的方式列印草稿頁面。

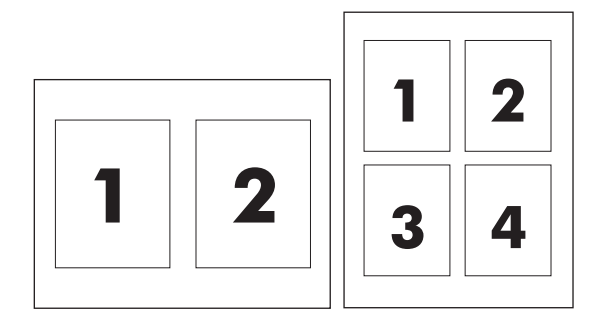

### 進行單張多頁列印

- **1.** 開啟印表機驅動程式 (請參[閱存取印表機驅動程式](#page-37-0))。
- **2.** 按一下版面快顯功能表。
- 3. 在每張頁數旁,選擇要在每張紙上列印的頁數 (1、2、4、6、9 或 16)。
- 4. 如果頁數大於 1,請在**版面方向**旁,選擇頁面在紙張上的排列順序與位置。
- 5. 在框線旁,選擇要在紙張上每頁周圍列印的框線類型。

### 雙面列印

安裝雙面列印附件後,可自動進行雙面列印。如果尙未安裝雙面列印附件,您可將紙張重新裝入印表機 以手動進行雙面列印。

### 使用雙面列印附件進行雙面列印

- **1.** 在其中一個紙匣裝入足夠的紙張,以供列印工作使用。若裝入特殊紙張,如信紙信頭,請以下列方 式之一裝入:
	- 於 1 號紙匣,請將信紙信頭正面朝上,使底端先裝入印表機。
	- 於所有其他紙匣,請將信紙信頭正面朝下,頂端朝紙匣後端裝入。

 $\bigwedge$ 小心 裝入的紙張磅數不能超過 105 g/m<sup>2</sup> (28 磅合約紙),否則可能會造成卡紙。

- **2.** 開啟印表機驅動程式 (請參[閱存取印表機驅動程式](#page-37-0))。
- **3.** 開啟版面快顯功能表。
- **4.** 在雙面列印旁,選擇沿長邊裝訂或沿短邊裝訂。
- **5.** 按一下列印。

### <span id="page-132-0"></span>手動雙面列印

- 1. 在其中一個紙匣裝入足夠的紙張,以供列印工作使用。若裝入特殊紙張,如信紙信頭,請以下列方 式之一裝入:
	- 於 1 號紙匣,請將信紙信頭正面朝上,使底端先裝入印表機。
	- 於所有其他紙匣,請將信紙信頭正面朝下,頂端朝紙匣後端裝入。

小心 裝入的紙張磅數不能超過 105 g/m<sup>2</sup> (28 磅合約紙), 否則可能會造成卡紙。

- **2.** 開啟印表機驅動程式 (請參[閱存取印表機驅動程式](#page-37-0))。
- **3.** 在外觀快顯功能表中,選擇手動雙面列印選項。

₽ 注意 如果未啓用手動雙面列印選項,請選擇以手動方式列印第二面。

- **4.** 按一下列印。
- **5.** 移至印表機。取出 1 號紙匣中的空白紙張,將已列印的紙疊以列印面朝上、底端先送入的方式裝入 印表機中。您必須從 1 號紙匣列印紙張的第二面。按照快顯視窗中的指示進行,然後再將輸出紙疊 放回 1 號紙匣,以便列印第二面。
- **6.** 如果控制面板顯示幕上出現提示,請按下控制面板按鈕繼續。

### 設定色彩選項

色彩選項快顯功能表可控制從軟體程式解析與列印色彩的方式。

<mark>注意</mark> 如需有關使用色彩選項的詳細資訊,請參閱<u>管理 Macintosh [電腦中的印表機色彩選項](#page-166-0)</u>。 |∌

### 設定色彩選項

- **1.** 開啟印表機驅動程式 (請參[閱存取印表機驅動程式](#page-37-0))。
- **2.** 開啟色彩選項快顯功能表。
- 3. 如果使用 Mac OS X,請按一下**顯示進階選項**。
- **4.** 手動分別調整文字、圖形和相片的設定。

# <span id="page-133-0"></span>兩面(雙面)列印

某些印表機機型能夠進行雙面列印 (在紙張的兩面都進行列印)。要了解哪些型號支援自動雙面列印,請 參閱<mark>印表機基本知識。所有印表機型號皆支援手動雙面例印。</mark>

 $\mathbb{R}$ <mark>注意</mark> 爲了在紙頁的兩面進行列印,必須在軟體應用程式或印表機驅動程式中指定雙面列印選 項。若在軟體應用程式及印表機驅動軟體中沒有看到這個選項,請使用下列資訊來開啓雙面列印 選項。

要使用兩面列印:

- 確定印表機驅動程式已設定爲顯示兩面列印選項:自動和/或手動 如需印表機驅動程式的詳細資 訊,請參閱線上說明。有關詳細資訊,請參閱<mark>[印表機驅動程式或](#page-34-0)適用 Macintosh</mark> [電腦的印表機驅動](#page-37-0) [程式。](#page-37-0)
- 當兩面列印選項出現時,在印表機驅動程式軟體裡選取適當的兩面列印選項。兩面列印選項包括頁 面方向和裝訂方向。有關更多裝訂雙面列印工作的選項,請參閱<mark>裝</mark>訂雙面列印工作的選項。
- 自動兩面列印不支援某些紙材類型,包括投影片、信封、標籤、重磅紙、特重磅紙、卡片紙和 HP 粗糙紙。(自動雙面列印紙的最大磅數限制是 120 g/m2 磅銅板紙。)
- 自動雙面列印支援 letter、A4、8.5 x 13、legal、executive 以及 JIS B5 紙張尺寸。
- 手動兩面列印支援所有尺寸及更多類型的紙材。(不支援投影片、信封及標籤。)
- 在紙張的尺寸及類型可雙面列印時,若自動及手動兩面列印皆已啟用,印表機會自動列印在兩面。 否則,它會手動雙面列印。
- 為獲得最佳效果,請避免使用紋理粗糙、重磅數的紙材進行兩面列印。
- 若要在 1 號紙匣裝入預先列印的表單和信頭紙,請將列印頁向上,且頁面上方遠離您的方向。
- 雙面列印時,若要在 2 號紙匣或選用的 500 頁進紙器裝入預先列印的表單和信頭紙,請將列印頁 向下,且頁面上方朝著您的方向。

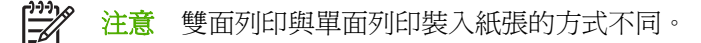

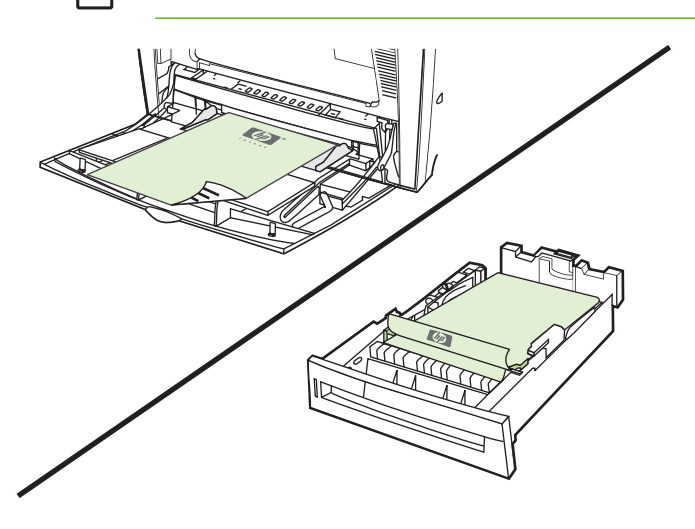

## <span id="page-134-0"></span>自動兩面列印的控制面板設定

許多軟體應用程式允許您變更兩面列印設定。如果軟體應用程式或印表機驅動程式不允許調整兩面列印 設定,您可透過控制面板調整這些設定。出廠預設值為關閉。

小心 請勿使用標籤兩面列印。否則可能會造成印表機的嚴重損壞。

### 透過印表機控制面板啓用或停用雙面列印

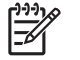

注意 透過印表機控制面板變更雙面列印設定,將影響所有的列印工作。請儘可能透過軟體應用 程式或印表機驅動程式來變更兩面列印設定。

注意 在印表機驅動程式中的任何改變都會覆寫在印表機控制面板使用的設定。

- 1. 按功能表以進入功能表。
- 2. 按▼以反白顯示設定裝置。
- 3. 按 √ 以選擇設定裝置。
- 4. 按 √ 以選擇列印。
- 5. 按▼以反白顯示雙面列印。
- 6. 按 ✔ 以選擇雙面列印。
- 7. 按▲或▼,選擇開啓可啓用兩面列印,選擇關閉 可停用自動兩面列印。
- 8. 按 ∨ 以設定此數値。
- 9. 按功能表。
- 10. 盡可能在軟體應用程式或印表機驅動程式中選擇雙面列印。

注意 若要在印表機驅動程式中選擇兩面列印,必須先正確地設定驅動程式。如需印表機驅動程 |ૐ 式的詳細資訊,請參閱線上說明。有關詳細資訊,請參閱<u>印表機驅動程式或適用 [Macintosh](#page-37-0) 電腦</u> [的印表機驅動程式](#page-37-0)。

## 裝訂雙面列印工作的選項

在採用兩面列印模式列印文件前,請使用印表機驅動程式選擇印好後的文件將在哪一邊裝訂。長邊或書 籍裝訂是通常用於書籍裝訂的版面佈置。短邊或便箋裝訂是通常用於行事曆裝訂的格式。

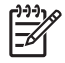

注意 在頁面設定為直印的列印方向時,預設裝訂設定是在長邊裝訂。若要變更為長邊裝訂,請 按一下向上翻頁核取方塊。

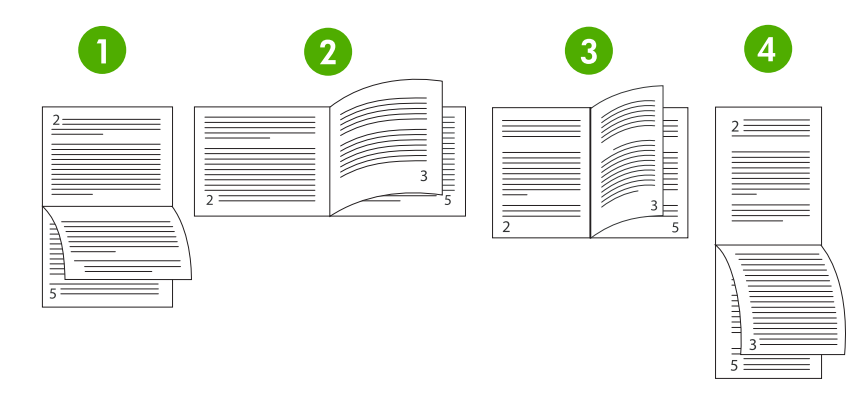

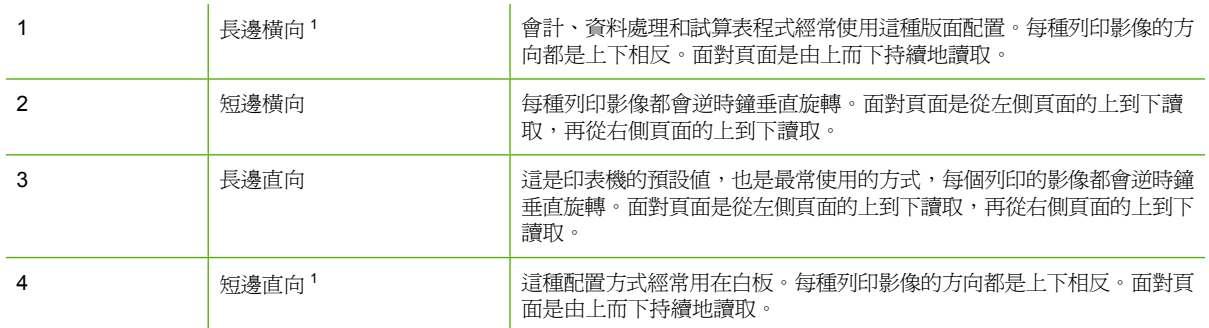

1 使用 Windows 驅動程式時,選擇翻頁可查看指定的裝訂選項。

## 手動兩面列印

若要在不支援其尺寸或磅數的紙張(例如磅數超過 120 g/m<sup>2</sup> 或非常薄的紙張)上進行雙面列印,您就 必須在列印完第一面後手動重新插入紙張。

∣₩ 在意 損壞的或先前使用過的紙張可能會導致卡紙,不應使用此類紙張。

注意 使用 PS 驅動程式的 Windows 98 及系統不支援手動雙面列印。

手動進行兩面(雙面)列印

- **1.** 確定印表機驅動程式設定為允許手動雙面列印。在印表機驅動程式選取允許手動雙面列印。有關詳 細資訊,請參[閱印表機驅動程式或](#page-34-0)適用 Macintosh [電腦的印表機驅動程式](#page-37-0)。
- **2.** 從應用程式開啟印表機驅動程式。
- **3.** 選擇適當的大小和類型。
- 4. 在外觀標籤上,按一下雙面列印選項,或是雙面列印選項(手動)。
- **5.** 在縱向的版面配置中,預設的裝訂選項在紙張的長邊。要改變設定,請按一下外觀標籤,並選取向 上翻頁核取方塊。.
- **6.** 按一下確定。會出現雙面列印選項。依照指令完成文件列印。

 $\mathbb{R}$ 注意 進行手動雙面列印工作的紙張超過1號紙匣的容量,裝入最初的 100 張紙並按 v。當提示 出現,再裝入 100 張紙並按 ✔。 重複動作,直到所有出紙堆疊的紙張都已裝入 1 號紙匣中。

有關詳細資訊,請參閱[印表機驅動程式](#page-34-0)或適用 Macintosh [電腦的印表機驅動程式](#page-37-0)。

## 列印手冊

部分版本的印表機驅動程式可以在雙面列印時讓您列印手冊。您可以在 letter、legal 或 A4 尺寸的紙張 上選擇裝訂在左邊或右邊。Windows 2000 及 XP 支援所有紙張尺寸的手冊列印。

有關手冊列印的更多資訊,請參閱印表機驅動程式線上說明。

# <span id="page-137-0"></span>使用釘書機**/**堆疊槽

選用的釘書機/堆疊槽內含整合式的釘書機和堆疊槽,提供自動工作分隔與工作分類能力。

釘書機/堆疊槽可處理的紙張重量的範圍是介於 60 到 220 g/m<sup>2</sup>。釘書機/堆疊槽出紙槽可以容納 750 張 75 g / m2 紙張的工作分類。可接受標準和自訂紙張尺寸,但只可裝訂 letter、A4、JIS B5、215. 9 x 330 公釐 以及 legal 尺寸的紙張。有關支援紙張的詳細資訊,請參[閱可支援的紙材重量和尺寸](#page-47-0)。

⊯ 注意 實際釘書機/堆疊槽的容量,可能與紙材類型和磅數、環境狀況和其他因素有關。

在單一工作中,可裝訂的最大紙張數量,得視使用的紙材磅數和類型而定。

- 包含 30 張磅數介於 60 到 160 g/m<sup>2</sup> 的工作,都可以進行裝訂。
- 包含 20 張磅數介於 160 到 220 g/m<sup>2</sup> 的工作,都可以進行裝訂。
- 包含 20 張重磅紙(例如 HP 粗糙紙和 HP 高級光面雷射紙)的工作都可以進行裝訂。
- 如果工作只有一張或超渦 30 張時,工作會列印到出紙槽,且不會裝訂。

 $\mathbb{R}^2$ 注意 釘書機僅支援裝訂紙張。請勿嘗試裝訂其他紙材,例如信封、投影片或標籤。

若要裝訂列印工作,請在應用程式中選擇釘書機。您通常都可以在應用程式或印表機驅動程式中選擇釘 書機,但部分選項只有透過印表機驅動程式才可以使用。您可能需要設定印表機驅動程式,才能辨識釘 書機/堆疊槽。您只需要進行此設定一次。

如果您在程式或印表機驅動程式無法選擇釘書機,請在印表機控制面板選擇釘書機。

### 設定印表機驅動程式辨識釘書機**/**堆疊槽

### **Windows**

- **1.** 開啟印表機資料夾。
- **2.** 選擇 HP Color LaserJet 4700。
- **3.** 在檔案功能表上,按一下內容。
- **4.** 選擇裝置設定值標籤。
- **5.** 使用下列一種方法選擇釘書機/堆疊槽:
	- **捲動到自動組態,選擇立即更新,並按一下套用。**
	- 捲動到附件出紙槽選擇 **HP 750**–張紙的釘書機**/**堆疊槽,並按一下套用。

### **Macintosh**

- **1.** 開啟 **Printer Center** 公用程式。
- **2.** 選擇 HP Color LaserJet 4700。
- **3.** 在 **File** 功能表上,按一下 **Show Info (X + I)**。
- **4.** 選擇 **Installable Options** 標籤。
- **5.** 捲動到 **Accessory Output Bins** 並選擇 **HP 750**–**Sheet Stapler/Stacker**。
- **6.** 按一下 **Apply Changes**。

## 選擇印表機在沒有釘書針時的狀態

當釘書機匣的釘書針用完時,如果設定為繼續,則工作會持續列印到釘書機/堆疊槽。如果釘書機設定爲 停止,則釘書機匣的釘書針用完時,印表機會停止列印,直到您更換釘書機匣。有關詳細資訊,請瀏覽 釘書機/[堆疊槽功能表。](#page-71-0)

- **1.** 按功能表以進入功能表。
- 2. 按 ▼ 以反白選擇設定裝置,再按 ∨。
- 3. 按 ▼ 以反白選擇釘書機/堆疊器,再按 ∨。
- 4. 按▼以反白選擇釘書針用盡,再按∨。
- 5. 按 ▼ 以反白選擇停止或繼續,再按 ∨。

## 列印至釘書機**/**堆疊槽

釘書機/堆疊槽出紙槽可以容納 750 張 75 g/m<sup>2</sup> 紙張的工作分類。可接受標準和自訂紙張尺寸,但只可 裝訂 letter、A4、JIS Exec、215.9 x 330 mm 以及 legal 尺寸的紙張。如需關於支援紙張和關於裝訂的 一般資訊,請參[閱可支援的紙材重量和尺寸](#page-47-0)[和使用釘書機](#page-137-0)/堆疊槽。

₽ 注意 實際釘書機/堆疊槽的容量,可能與紙材類型和磅數、環境狀況和其他因素有關。

要列印到釘書機/堆疊槽,請選擇軟體應用程式或印表機驅動程式,或者印表機控制面板的選項。

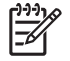

<mark>注意</mark> 若使用不符合 HP 規格的紙材,印表機可能會發生問題且必須送修。此類維修不在您的印 表機保固或維修協定的範圍之內。

## 在應用程式中選擇釘書機

### **Windows**

- **1.** 在檔案功能表,按一下列印,再按一下內容
- 2. 在輸出標籤,接一下裝訂中的下拉式清單,並按一下一枚釘書針。

### **Macintosh**

- **1.** 在 **File** 功能表,按一下 **Print** (**Command + P**)。
- **2.** 選擇 **Finishing** 選項。
- **3.** 針對 **Output** 目的地,選擇 **Stapler**。
- **4.** 在 **Finishing** 選項中,選擇 **1 Staple**。

### 在控制面板選擇釘書機

- **1.** 按功能表以進入功能表。
- 2. 按▼以反白選擇設定裝置,再按∨。
- 3. 按▼以反白選擇釘書機/堆疊器,再接∨。
- 4. 按 ▼ 以反白選擇**釘書針**,再按 ✔。
- 5. 按 ▼ 以反白選擇 1 邊, 再按 ∨。

 $\begin{bmatrix} \frac{1}{2} & \frac{1}{2} \\ \frac{1}{2} & \frac{1}{2} \end{bmatrix}$ 注意 在印表機控制面板選擇釘書機,將預設設定變更為裝訂。幾乎所有的列印工作都可以裝 訂。請注意,在印表機驅動程式所做的變更,會置換您在控制面板所做的設定。

注意 當設定為釘書針 = **1** 邊時,交錯放置功能表會設定停用。工作無法同時進行裝訂和分類。

## 工作分類

工作分類功能啟用時,釘書機/堆疊槽會將每個列印工作分類以便識別。Letter、A4、JIS B5、215.9 x 330 mm 以及 legal 尺寸的紙張可以分類。

工作分類僅可以從印表機控制面板設定。無法透過印表機驅動程式啓動此選項。此功能只要設定一次, 後續的所有工作就都會進行分類。

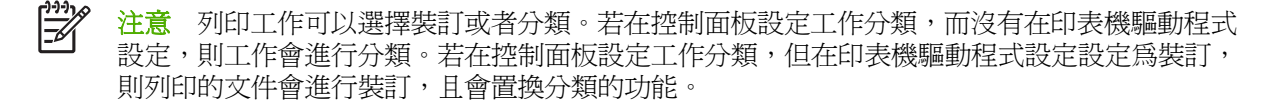

### 在控制面板設定工作分類

- **1.** 按功能表以進入功能表。
- 2. 按 ▼ 以反白選擇設定裝置,再按 ∨。
- 3. 按 ▼ 以反白選擇釘書機/堆疊器,再按 ∨。
- 4. 按▼以反白選擇交錯放置,再按∨。
- 5. 按 ▼ 以反白選擇啓用,再按 ∨。

### 釘書機**/**堆疊槽安裝時的紙張方向

安裝釘書機/堆疊槽時,印表機會自動將各種紙張尺寸上的影像都旋轉 180° 列印,不論工作是否要進行 裝訂。如果您的列印工作需要特定方向,例如信頭紙、預先列印或預先打孔的紙張、或都有浮水印的紙 張,請確定您已正確將紙張裝入紙匣。

若是單面列印,而且從 1 號紙匣裝訂,請將列印頁向下,而標誌朝著您的方向。若是單面列印,而且從 1 號以外的紙匣裝訂,請將列印頁向上,而標誌朝向印表機的後方。

若是單面列印,而且從 1 號以外的紙匣裝訂,請將列印頁向上,而標誌朝向印表機的後方。若是雙面列 印,而且從 1 號以外的紙匣裝訂,請將列印頁向下,而標誌朝著您的方向。

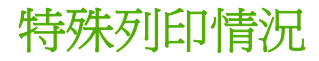

在特殊類型的紙材上列印時,請遵照這些準則。

## 列印不同的第一頁

若要把文件的第一頁列印在與文件其他部份不同的紙材類型上,請遵循以下過程,例如,用信頭紙列印 文件的第一頁,而用普通紙列印其餘頁。

1. 透過應用程式或印表機驅動程式,指定第一頁的取用紙匣,其他頁則從另一個紙匣中取用。

有關詳細資訊,請參[閱印表機驅動程式或](#page-34-0)適用 Macintosh 雷腦的印表機驅動程式。

- 2. 將特殊紙材裝入您在步驟 1 中指定的紙匣。
- 3. 將文件其餘頁所用的紙材裝入另一個紙匣。

您還可以採用另一種方法在不同的紙材上列印:使用印表機控制面板或印表機驅動程式來設定紙匣中裝 入的紙材類型,然後按紙材類型選擇第一頁和其餘頁。

## 列印空白的封底

列印空白的封底,請使用下列流程。您也可以使用替代的紙張來源,或列印在與文件完全不同的紙材類 型上。

- 1. 在印表機驅動程式的紙張標籤上選擇使用不同的紙張,並從下拉式清單中選擇封底,核取新增空白 的封底,並按一下確定。
- 2. 有關詳細資訊,請參[閱印表機驅動程式或](#page-34-0)適用 Macintosh [電腦的印表機驅動程式](#page-37-0)。

您也可以使用替代的紙張來源,或列印在與文件完全不同的紙材類型上列印空白的封底。若您想要的 話,可在下拉式清單中選擇不同的紙張來源。

## 在自訂尺寸紙材上列印

此印表機支援在自訂尺寸紙材上進行單面列印。1 號紙匣支援的紙材尺寸,從 76 x 127 公釐 到 216 x 356 公釐。2 號紙匣和選用的 500 頁進紙器支援的紙材從 148 x 210 公釐 (A5 尺寸) 到 216 x 356 公釐。

在自訂尺寸的紙材上列印時,如果已透過印表機控制面板將 1 號紙匣設定為 **X** 號紙匣類型 **=** 任何類型 和 **X** 號紙匣尺寸 **=** 任何尺寸,印表機則可使用該紙匣中載入的任何紙材進行列印。透過 2 號紙匣或任何 選用的紙匣在自訂尺寸的紙材上列印時,應將紙匣上的開關切換至自訂的位置,並在控制面板上將紙材 尺寸設定爲自訂。

有些軟體應用程式和印表機驅動程式允許您指定自訂紙張尺寸。要設定自訂紙張的尺寸,可從印表機驅 動程式的**紙張**標籤,或**表單**標籤(Windows 2000 及 XP)來進行。請務必在「頁面設定」對話方塊和 「列印」對話方塊中設定正確的紙張尺寸。

有關如何取得印表機驅動程式的詳細資訊,請參[閱印表機驅動程式](#page-34-0)或適用 Macintosh [電腦的印表機驅動](#page-37-0) [程式。](#page-37-0)

如果軟體應用程式要求您計算自訂尺寸紙張的邊界寬度,請參閱該應用程式的線上說明。

## 停止列印要求

您可透過印表機控制面板或軟體應用程式來停止列印要求。若要停止來自網路電腦的列印要求,請參閱 該特定網路軟體的線上說明。

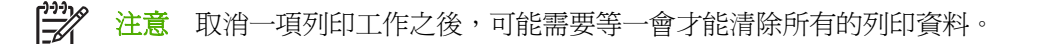

### 透過印表機控制面板停止目前的列印工作

- 1. 按印表機控制面板上的<mark>停止,即可暫停目前正在列印的工作。控制面板功能表提供繼續列印或取消</mark> 目前工作的選項。
- **2.** 按功能表結束功能表並繼續列印。
- 3. 按 <del>V</del> 取消工作。

按停止不會影響儲存在印表機緩衝區中的後續列印工作。

### 透過軟體應用程式停止目前的列印工作

控制面板上會出現對話方塊,讓您有取消列印工作的機會。

如果已透過應用程式將數個列印要求傳送給印表機,它們可能正在列印佇列(例如 Windows 列印管理 員)中等候列印。有關從電腦中取消列印要求的具體說明,請參閱應用程式說明文件。

如果列印工作在列印佇列(電腦記憶體)或列印多工緩衝處理器(Windows 98、2000、XP 或 Me)中 等待,請直接從那裡刪除。

對於 Windows 98、2000、XP 或 Me,請至開始、設定,然後按印表機。連按兩下 **HP Color** LaserJet 4700 系列印表機圖示以開啓列印多工緩衝處理器。選擇您要取消的列印工作,然後按刪除。 如果沒有取消列印工作,您可能需要關閉並重新啓動電腦。

# 儲存工作功能

HP Color LaserJet 4700 系列印表機可在印表機記憶體中儲存工作以便以後進行列印。儲存工作功能使 用隨機存取記憶體 (RAM) 與硬碟的記憶體。這些儲存工作功能的敘述如下。

HP 建議您安裝額外的記憶體來支援複雜列印工作的工作儲存功能,或者當您時常列印複雜的圖表、列 印 PostScript (PS) 文件或使用許多下載的字型時。新增記憶體也讓您在支援工作儲存功能方面有更大的 彈性,例如快速影印時。

<mark>注意</mark> 若要使用「保密工作」、「校對與暫停」、「多原版列印」功能,印表機至少要具有 256 54 MB DDR 的記憶體, 外加 32 MB 的雷路板附加記憶體。要使用快速影印及儲存工作功能, 您必 須在印表機(HP Color LaserJet 4700, 4700n, 4700dn, 4700dtn 機型)上安裝備用的硬碟,並正 確地設定驅動程式。

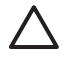

小心 列印之前確保辨識出印表機驅動程式中的列印工作。使用預設名稱可能會置換先前具有相 同預設名稱的工作,或導致工作被刪除。有關詳細資訊,請參閱[印表機驅動程式](#page-34-0)或適用 [Macintosh](#page-37-0) [電腦的印表機驅動程式](#page-37-0)。

## 校對並暫存工作

校對並暫存功能可快速簡便地列印與校對工作的一份副本,然後再列印額外副本。此選項可將列印工作 儲存在印表機硬碟或印表機 RAM 記憶體中,並僅列印工作的第一份副本,讓您可以檢查。若文件正確 地列印,您可以從印表機控制面板列印剩餘的副本。利用控制面板可將儲存在印表機中的校對與暫停印 列印工作進行編號。

若要永久儲存此工作,並防止印表機將它刪除,請在驅動程式中選擇儲存工作選項。

### 列印儲存的工作

1. 按功能表以進入功能表。

擷取工作即會反白顯示。

- 2. 按 以選擇擷取工作。
- 3. 按▼以反白顯示您的使用者名稱。
- 4. 按∨以選擇您的使用者名稱。
- 5. 按▼以反白顯示工作名稱。
- 6. 按 ✔ 以選擇工作名稱。

列印即會反白顯示。

- 7. 按 ✔ 以選擇列印。
- 8. 按▲或▼以選擇影印份數。
- 9. 按 ✔ 以列印工作。

### 刪除儲存的工作

當您傳送儲存的工作時,印表機將覆寫先前任何具有相同使用者名稱和工作名稱的工作。即使已儲存的 工作沒有使用相同的使用者與工作名稱,但在印表機需要更多空間時,仍可能從最早的項目開始刪除其

他儲存的工作。印表機預設可儲存 32 個工作。從控制面板可以變更儲存工作的數目。有關設定工作儲 存數目限制的詳細資訊,請參[閱設定裝置功能表。](#page-66-0)

可透過控制面板、嵌入式 Web 伺服器或 HP Web Jetadmin 來刪除工作。若要透過控制面板刪除工作, 請使用以下步驟:

1. 按功能表以進入功能表。

擷取工作即會反白顯示。

- 2. 按 以選擇擷取工作。
- 3. 按▼以反白顯示您的使用者名稱。
- 4. 按 √ 以選擇您的使用者名稱。
- 5. 按 ▼ 以反白顯示工作名稱。
- 6. 按 ∨ 以選擇工作名稱。
- 7. 按 以反白顯示刪除 **X**。
- 8. 按 以選擇刪除 **X**。
- 9. 按 ✔ 以刪除工作。

## 保密工作

此選項可讓您將列印工作直接傳送到印表機記憶體中。選擇**保密列印工作**可啓動 PIN 欄位。列印工作只 有當您在印表機控制面板上鍵入 PIN 後才會進行。工作列印完成後,印表機即將工作從印表機記憶體中 刪除。此項功能非常有用,當您列印敏感或機密文件,且不想在列印後將之留在出紙槽時。保密列印將 列印工作儲存在硬碟或印表機的 RAM 記憶體中。當它列印後,保密列印工作即刻將之從印表機中刪 除。如果需要更多的副本,您必須從程式中重新列印此項工作。如果您使用同樣的使用者名稱和之前保 密列印工作的名稱(且您還未釋放原始的列印工作),來傳送第二份保密工作至印表機,不管 PIN 碼, 此項工作將會覆寫先前的工作。如果關閉印表機的電源,保密工作將被刪除。

₽ 注意 工作名稱旁邊的鎖定符號表示該工作為保密工作。

可透過驅動程式指定該工作為保密工作。選擇**保密工作**選項並鍵入一個 4 位數的 PIN。為避免相同名稱 的重復工作,亦請指定使用者名稱和工作名稱。

### 列印保密工作

1. 按功能表以進入**功能表**。

擷取工作即會反白顯示。

- 2. 按 √ 以選擇擷取工作。
- 3. 按▼以反白顯示您的使用者名稱。
- 4. 按 以選擇您的使用者名稱。
- 5. 按▼以反白顯示工作名稱。
- 6. 按 ✔ 以選擇工作名稱。

列印即會反白顯示。
- 7. 按 √ 以選擇列印。
- 8. 按 ▲ 鍵或 ▼ 鍵以選擇 PIN 的第一個數字。
- 9. 按∨以選擇該數字。數字會變更爲星號。
- 10. 重複步驟 8 和 9 以輸入 PIN 的其他三個數字。
- 11. 輸入 PIN 後按 ∨。
- 12. 按▲或▼以選擇影印份數。
- 13. 按 ✔ 以列印工作。

#### 刪除保密工作

您也可以透過印表機控制面板來刪除保密工作。您不用列印也可以刪除列印工作,或在列印後它將會被 自動刪除。

1. 按功能表以進入功能表。

擷取工作即會反白顯示。

- 2. 按 ✔ 以選擇擷取工作。
- 3. 按▼以反白顯示您的使用者名稱。
- 4. 按∨以選擇您的使用者名稱。
- 5. 按▼以反白顯示工作名稱。
- 6. 按 ✔ 以選擇工作名稱。
- 7. 按 以反白顯示刪除 **X**。
- 8. 按 以選擇刪除 **X**。
- 9. 按 ▲ 鍵或 ▼ 鍵以選擇 PIN 的第一個數字。
- 10. 按∨以選擇該數字。數字會變更爲星號。
- 11. 重複步驟 9 和 10 以輸入 PIN 的其他三個數字。
- 12. 輸入 PIN 後按 ∨。
- 13. 按 √ 以刪除工作。

# 多份原件列印模式

當多份原件列印模式開啓時,印表機將從單一的列印工作產生許多副本。多重來源列印(多份元件列 印)增加印表機的效能,且藉由僅傳送工作至印表機一次,並將之儲存在印表機的 RAM 中來減少網路 流量。剩餘的副本將以印表機最快的速度來列印。文件可從桌面產生、控制、管理及完成,因此可減少 使用影印機的額外步驟。

HP Color LaserJet 4700 系列印表機支援多份原件列印,但需有足夠的記憶體(160 MB DDR 的記憶 體,外加 32 MB 的電路板附加記憶體 )。如果在**裝置設定値**標籤中的**多份原件列印模式**設定為**啓用**,則 預設會啟用多份原件列印功能。

# 儲存列印工作

可將列印工作下載至印表機,但不進行列印。之後,可以隨時從印表機控制面板列印該工作。例如,要 下載其他使用者可以存取與列印的人事資料表、日曆、時間表或財務表。

若要永久儲存一項列印工作,請在列印工作時在驅動程式裡選擇**儲存工作**選項。

- 1. 按功能表以進入功能表。
- 2. 擷取工作即會反白顯示。
- 3. 按 以選擇擷取工作。
- 4. 按▼以反白顯示您的使用者名稱。
- 5. 按 以選擇您的使用者名稱。
- 6. 按▼以反白顯示工作名稱。
- 7. 按∨以選擇工作名稱。

列印即會反白顯示。

- 8. 按 以選擇列印。
- $9.$  按 ▲ 或 ▼ 以選擇您需要的影印份數。
- 10. 按 ✔ 以列印工作。

### 快速影印工作

快速影印將列印工作儲存在硬碟中,讓您可利用控制面板來列印額外的份數。利用控制面板可將儲存在 印表機中的快速影印列印工作進行編號。

此功能可以透過驅動程式來開啟或關閉。

- 1. 按功能表以進入**功能表**。
- 2. 擷取工作即會反白顯示。
- 3. 按 以選擇擷取工作。
- 4. 按▼以反白顯示您的使用者名稱。
- 5. 按∨以選擇您的使用者名稱。
- 6. 按▼以反白顯示工作名稱。
- 7. 按 以選擇工作名稱。

列印即會反白顯示。

- 8. 按 √ 以選擇列印。
- 9. 按▲或▼以選擇影印份數。
- 10. 按 以列印工作。

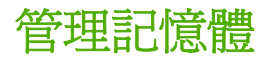

本印表機最多可支援 544 MB 的記憶體。512 MB DDR 加上電路板上的 32 MB 額外記憶體。您可以透 過安裝 DDR 來新增加裝的記憶體。若要擴充記憶體,可利用印表機的二個 DDR 插槽,每個插槽可接受 128 或 256 MB 的 RAM。有關安裝記憶體的詳細資訊,請參閱<u>[使用記憶體與列印伺服器介面卡](#page-262-0)</u>。

 $\mathbb{R}^2$ 注意 記憶體規格: HP Color LaserJet 4700 系列印表機使用可支援 128 或 256 MB RAM 的 200 針腳小型雙同軸記憶體模組 (SODIMM)。

印表機擁有「記憶體增強技術」(MEt),可自動壓縮頁面資料,以便最有效地使用印表機的 RAM。

印表機使用 DDR SODIMM。不支援「擴充資料輸出 (EDO) DIMM」。

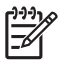

注意 若在列印複雜圖形時發生記憶體問題,可從印表機記憶體裡刪除下載的字型、樣式頁和巨 集,從而得到更多的可用記憶體。在應用程式中降低列印工作的複雜程度,有助於避免記憶體問 題。

**5** 管理印表機

本章介紹如何管理印表機。主題包括:

- [印表機資訊頁](#page-149-0)
- [使用嵌入式](#page-153-0) Web 伺服器
- 使用 HP Easy Printer Care [Software](#page-156-0)

<span id="page-149-0"></span>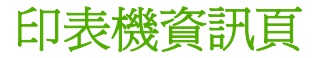

透過印表機控制面板,您可以列印提供了有關印表機及其目前組態的詳細資料之頁面。有關列印以下資 訊頁的步驟描述如下:

- 功能表選擇圖
- 組態頁
- 耗材狀態頁
- 用量頁
- 示範頁
- 列印 RGB 範例
- 列印 CMYK 範例
- 檔案目錄
- PCL 或 PS 字型清單
- 事件記錄

#### 功能表選擇圖

若要檢視控制面板中可用功能表及項目的目前設定值,您可以列印一份控制面板功能表選擇圖。

- 1. 按功能表以進入**功能表**。
- 2. 按▼以反白顯示資訊。
- 3. 按 以選擇資訊。
- 4. 如果列印功能表選擇圖沒有反白顯示,請按 ▲ 或 ▼ 直到它反白顯示時為止。
- 5. 按∨以選擇列印功能表選擇圖。

正在列印**...** 功能表選擇圖訊息會出現在螢幕上,直至印表機列印完功能表選擇圖時為止。列印完功能表 選擇圖之後,印表機會返回至就緒狀態。

您可能要將此功能表選擇圖存放在印表機附近,以便於參考。依據印表機中目前已安裝的選件,功能表 選擇圖的內容可能有所不同。(其中許多數值可以透過印表機驅動程式或軟體應用程式予以置換。)

有關控制面板功能表和可能值的完整清單,請參閱[功能表層次。](#page-59-0)

# 組態頁

使用組態頁來檢視目前的印表機設定值,以協助排除印表機的故障或確認選購附件的安裝,如記憶體 (DIMM)、紙匣以及印表機語言。

- 1. 按功能表以進入功能表。
- 2. 按▼以反白顯示資訊。
- 3. 按 以選擇資訊。
- 4. 按▼以反白顯示列印組態。
- 5. 按 以選擇列印組態。

正在列印**...** 組態訊息會出現在螢幕上,直至印表機完成組態頁的列印時為止。列印完組態頁之後,印表 機會返回至就緒狀態。

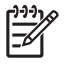

注意 如果印表機是以 HP Jetdirect 列印伺服器或釘書機/堆疊槽設定,則會額外列印出一張組態 頁,顯示這些裝置的資訊。

# 耗材狀態頁

耗材狀態頁圖示說明了以下印表機耗材的剩餘壽命:

- 碳粉匣(所有顏色)
- 傳送裝置
- 熱凝器

若要列印耗材狀態頁:

- 1. 按功能表以進入功能表。
- 2. 按▼以反白顯示資訊。
- 3. 按 以選擇資訊。
- 4. 按▼以反白顯示列印耗材狀態頁。
- 5. 按 以選擇列印耗材狀態頁。

正在列印**...** 耗材狀態訊息會出現在螢幕上,直至印表機完成耗材狀態頁的列印時為止。列印完耗材狀態 頁之後,印表機會返回至就緒狀態。

注意 如果使用的是非 HP 耗材,則耗材狀態頁將不會顯示這些耗材的剩餘壽命。有關詳細資 |ૐ 訊,請瀏覽 非 HP [碳粉匣](#page-169-0)。

# 用量頁

用量頁會列出已在印表機上用過的每種尺寸材質的頁數。該頁數包括各種尺寸材質的單面列印頁數、雙 面列印頁數以及採用這兩種列印方法列印的總頁數。同時還會列出每種顏色的頁面覆蓋率的平均百分 比。

- 1. 按功能表以進入功能表。
- 2. 按▼以反白顯示資訊。
- 3. 按 以選擇資訊。
- 4. 按▼以反白顯示列印用量頁。
- 5. 按 以選擇列印用量頁。

正在列印**...** 用量頁訊息會出現在螢幕上,直至印表機完成用量頁的列印時為止。列印完用量頁之後,印 表機會回到就緒狀態。

### 示範頁

示範頁呈現出彩色照片,用來示範列印品質。

- 1. 按功能表以進入功能表。
- 2. 按▼以反白顯示資訊。
- 3. 按 ∨ 以選擇資訊。
- 4. 按▼以反白顯示列印示範。
- 5. 按∨以選擇列印示範。

正在列印**...** 示範頁訊息會出現在螢幕上,直至印表機完成示範頁的列印時為止。列印完示範頁之後,印 表機會返回至就緒狀態。

#### 列印 **CMYK** 範例

使用列印 **CMYK** 樣本頁來列印 CMYK 色彩範例以匹配您應用程式中的色彩值。

- 1. 按功能表以進入功能表。
- 2. 按▼以反白顯示資訊。
- 3. 按 以選擇資訊。
- 4. 按▼以反白顯示列印 CMYK 樣本。
- 5. 按 以選擇列印 **CMYK** 樣本。

正在列印**... CMYK** 樣本訊息會出現在螢幕上,直至印表機列印完範例頁為止。列印完範例頁之後,印表 機會返回至就緒狀態。

#### 列印 **RGB** 範例

使用列印 **RGB** 樣本頁來列印 RBG 色彩範例以匹配您應用程式中的色彩值。

- 1. 按功能表以進入功能表。
- 2. 按▼以反白顯示資訊。
- 3. 按 以選擇資訊。
- 4. 按▼以反白顯示列印 RGB 樣本。
- 5. 按 以選擇列印 **RGB** 樣本。

正在列印**... RGB** 樣本訊息會出現在螢幕上,直至印表機列印完範例頁為止。列印完範例頁之後,印表 機會返回至就緒狀態。

### 檔案目錄

檔案目錄頁包含所有已安裝的大容量儲存裝置的資訊。如果尚未安裝大容量儲存裝置,則不會出現此選 項。

- 1. 按功能表以進入功能表。
- 2. 按▼以反白顯示資訊。
- 3. 按 以選擇資訊。
- 4. 按▼以反白顯示列印檔案目錄。
- 5. 按 以選擇列印檔案目錄。

正在列印**...** 檔案目錄訊息會出現在螢幕上,直至印表機完成檔案目錄頁的列印時為止。列印完檔案目錄 頁之後,印表機會返回至就緒狀態。

#### **PCL** 或 **PS** 字型清單

使用字型清單來檢視印表機目前已安裝哪些字型。(字型清單還顯示駐留於可選購硬碟附件或快閃 DIMM 中的字型。)

- 1. 按功能表以進入功能表。
- 2. 按▼以反白顯示資訊。
- 3. 按 以選擇資訊。
- 4. 按▼以反白顯示列印 PCL 字型清單或列印 PS 字型清單。
- 5. 按 以選擇列印 **PCL** 字型清單或列印 **PS** 字型清單。

正在列印**...** 字型清單訊息會出現在螢幕上,直至印表機完成字型清單頁的列印時為止。列印完字型清單 頁之後,印表機會返回至就緒狀態。

#### 事件記錄

事件記錄列出印表機事件,包括印表機卡紙、維修錯誤和其他印表機狀況。

- 1. 按功能表以進入功能表。
- 2. 按▼以反白顯示診斷程式。
- 3. 按 以選擇診斷程式。
- 4. 按▼以反白顯示列印事件記錄。
- 5. 按∨以選擇列印事件記錄。

正在列印**...** 事件記錄訊息會出現在螢幕上,直至印表機完成事件記錄的列印時為止。列印完事件記錄之 後,印表機會返回至就緒狀態。

# <span id="page-153-0"></span>使用嵌入式 **Web** 伺服器

 $\mathbb{R}$ 

注意 當印表機直接連接到電腦時,可使用 HP Easy Printer Care Software 來檢視印表機的狀 態。

在印表機直接連接至電腦時,Windows 98 與更新版本將支援嵌入式 Web 伺服器。

在印表機連線至網路時,嵌入式 Web 伺服器會自動啟用。您可以從 Windows 98 和更新的版本或透過 Apple Safari 瀏覽器,存取嵌入式 Web 伺服器。

嵌入式 Web 伺服器可讓您檢視印表機與網路狀態,亦可用於從電腦(而非印表機控制面板)管理列印 功能。以下為嵌入式 Web 伺服器用途的範例:

- 檢視印表機控制狀態資訊。
- 設定裝入每個紙匣的紙張類型。
- 判斷所有耗材的剩餘使用壽命與訂購新耗材。
- 檢視與變更紙匣組態。
- 檢視與變更印表機控制面板功能表組態。
- 檢視與列印內部頁。
- 接收印表機與耗材事件的通知。
- 檢視與變更網路組態。
- 限制使用彩色列印。(請參閱 <http://www.hp.com/go/coloraccess> 以獲得設定的指示)。

要使用嵌入式 Web 伺服器,您必須安裝 Microsoft Internet Explorer 6.0 或更高版本,或者安裝 Netscape Navigator 6.2 或更高版本。印表機連線至以 IP 為基礎的網路後,嵌入式 Web 伺服器即可工 作。嵌入式 Web 伺服器不支援以 IPX 為基礎的印表機連線。您無需存取網際網路即可開啓與使用嵌入 式 Web 伺服器。如需有關 HP 嵌入式 Web 伺服器的更多資訊,請參閱《HP 嵌入式 Web 伺服器使用手 冊》。可以在印表機隨附的 CD-ROM 上找到此手冊。

# 存取嵌入式 **Web** 伺服器

在電腦支援的 Web 瀏覽器中鍵入印表機的 IP 位址。 (若要尋找 IP 位址,請列印組態頁。有關列印組 態頁的更多資訊,請參閱<mark>印表機資訊頁</mark>。)

注意 一旦開啓 URL,您可將其設定爲書籤,以便日後可以快速回到該 URL。 |ૐ

- **1.** 嵌入式 Web 伺服器具有三個標籤,這些標籤包含有關印表機的設定值與資訊: 資訊標籤、設定值 標籤與**網路**標籤。按一下要檢視的標籤。
- **2.** 請參閱以下部份以獲得有關每個標籤的更多資訊。

#### 資訊標籤

資訊頁群組由以下頁面組成。

- 裝置狀態。此頁顯示印表機狀態與 HP 耗材的剩餘使用壽命(0% 表示耗材是空的)。此頁亦會顯 示為每個紙匣設定的列印紙材之類型與尺寸。若要變更預設設定值,請按一下**變更設定值**。
- 組態頁。此頁顯示在印表機組態頁中找到的資訊。
- 耗材狀態。此頁顯示 HP 耗材的剩餘使用壽命(0% 表示耗材是空的)。此頁亦提供耗材零件編 號。若要訂購新耗材,請按一下視窗左側**其他連結**區域中的**訂購耗材**。若要瀏覽任何網站,您必須 存取網際網路。
- 事件記錄。此頁顯示所有印表機事件與錯誤的清單。
- 用量頁。此頁顯示印表機已列印的頁數(根據尺寸與類型分組)之摘要。
- 裝置資訊。此頁亦會顯示印表機的網路名稱、位址及機型資訊。若要變更這些項目,請按一下設定 值標籤上的裝置資訊。
- **控制面板**。本頁顯示目前出現在印表機控制面板畫面上的文字影像。

#### 設定值標籤

此標籤可讓您透過電腦組態印表機。**設定値**標籤可進行密碼保護。如果是網路印表機,則在變更此標籤 的設定值之前,務必先諮詢印表機管理員。

設定值標籤包含以下頁面。

- **組熊裝置**。從此頁可以設定所有印表機。此頁包含在使用控制面板顯示螢幕的印表機中所找到的傳 統功能表。這些功能表包括資訊、紙張處理、組態裝置。
- 警示。僅限於網路。設定爲接收各種印表機與耗材事件的電子郵件警示。警示也可能被傳送到一個 URL。
- 電子郵件。僅限於網路。與警示頁配合使用,以設定接收與傳送電子郵件,並設定電子郵件警示。
- 安全保護。設定在存取設定値與網路標籤時必須輸入的密碼。啓用與關閉嵌入式 Web 伺服器的某 些功能。
- 其他連結。新增或自訂到其他網站的連結。此連結會顯示在所有嵌入式 Web 伺服器頁中的其他連 結區域。以下的永久連結會始終出現在其他連結區域: **HP Instant Support™**、訂購耗材和產品 支援。
- 裝置資訊。命名印表機並為其指定資產編號。輸入主要聯絡人的姓名與電子郵件地址,該聯絡人將 接收有關印表機的資訊。
- 語言。確定顯示嵌入式 Web 伺服器資訊時所用的語言。
- 計時服務。設定印表機的時間設定値。
- **Restrict Color**(限制使用彩色)。對使用者的彩色列印工作設定限制。如需限制和報告色彩用量 的詳細資訊,請參閱 <http://www.hp.com/go/coloraccess>。

#### 設定即時時鐘

使用即時時鐘功能來設定日期和時間,日期和時間資訊會附加在儲存的列印工作,以便讓您識別 列印工作的最新版本。

設定時鐘時,您可以設定日期格式、日期、時間格式以及時間。

### 網路標籤

在印表機連線至以 IP 為基礎的網路之後,此標籤可讓網路管理員控制印表機與網路相關的設定值。如 果印表機直接連接至電腦,或者使用非 HP Jetdirect 列印伺服器連線至網路,則不會出現此標籤。

按一下「網路」標籤頁上的說明可取得網路設定值的詳細資訊。

# 其他連結

本章節包含讓您連接到網際網路以訂購耗材或取得產品服務的連結。您必須透過網際網路使用這些連結 中的任何連結。在您第一次開啓嵌入式 Web 伺服器時,如果您使用的是撥號連線但未進行連線,則您 必須先連線才能瀏覽這些網站。您可能需要關閉並重新開啟嵌入式 Web 伺服器才能進行連線。

- **HP Instant Support™**。可連線至 HP 網站,以協助您尋找解決方案。此服務會分析您的印表機錯 誤記錄與組態資訊,以便為您的印表機提供特定的診斷與支援資訊。
- 訂購耗材。按一下此連結可連接至 HP 網站訂購原裝 HP 耗材,例如碳粉匣和紙張。
- 產品支援。可連線至 HP Color LaserJet 4700 印表機的支援網站,然後,您可以搜尋與一般主題有 關的說明。

# <span id="page-156-0"></span>使用 **HP Easy Printer Care Software**

HP Easy Printer Care Software 是一個應用程式,可用來進行下列工作:

- 檢視色彩用量資訊。
- 檢查印表機狀態。
- 檢查耗材狀態。
- 設定警示。
- 存取疑難排解與維護工具。

當印表機直接連接到電腦或連接到網路時,您可以使用 HP Easy Printer Care Software。您必須執行完 整的軟體安裝才能使用 HP Easy Printer Care Software。有關詳細資訊,請參閱 [http://www.hp.com/go/](http://www.hp.com/go/easyprintercare) [easyprintercare](http://www.hp.com/go/easyprintercare)。

नि

注意 您無需存取網際網路即可開啓與使用 HP Easy Printer Care Software。不過,如果您按一 下以網頁爲基礎的連結,您必須存取網際網路才能移至與該連結有關的網站。

# 支援的作業系統

在 Windows 2000、Windows XP 和 Windows 2003 Server 上支援 HP Easy Printer Care Software。

# 使用 **HP Easy Printer Care Software**

使用以下其中一個方法來開啟 HP Easy Printer Care Software:

- 在開始功能表上選取程式集、選取 **HP Easy Printer Care**,然後選取 **Start HP Easy Printer Care** (啓動 HP Easy Printer Care)。
- 在 Windows 系統的工作列(位於桌面的右下角)中,連按兩下 HP Easy Printer Care Software 圖 示。
- 連按兩下桌面圖示。

# **HP Easy Printer Care Software** 的各部分

HP Easy Printer Care Software 包含下表所述的各部分。

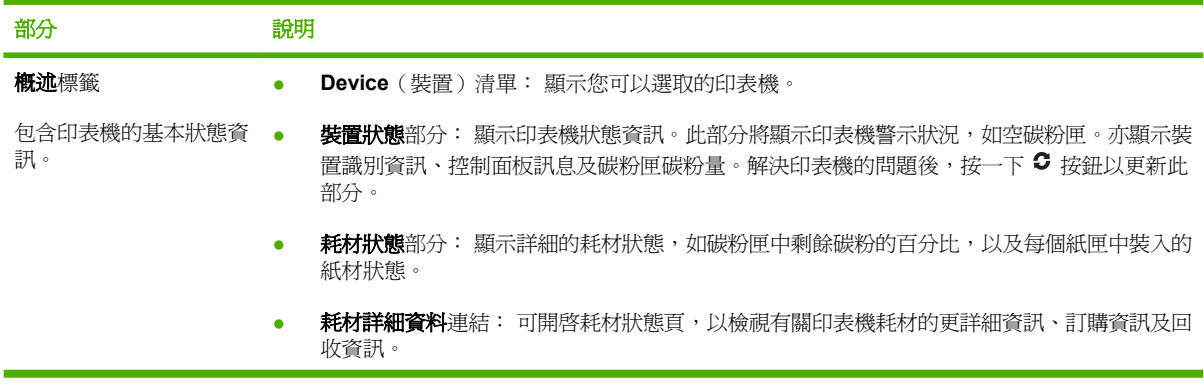

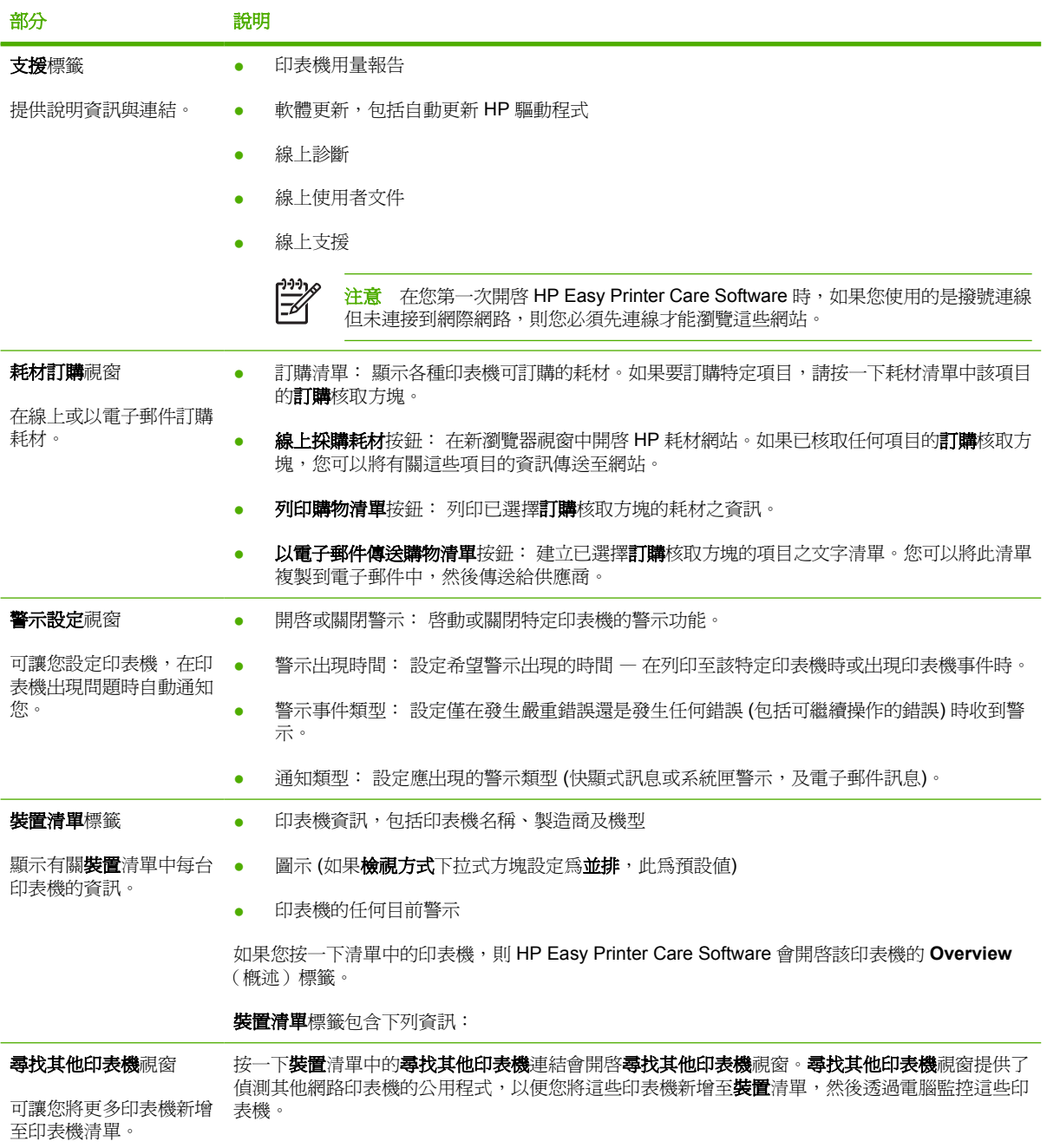

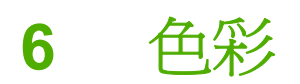

本章介紹 HP Color LaserJet 4700 系列印表機如何提供極佳的彩色列印效果。還將介紹一些提高彩色列 印效果的方法。主題包括:

- [使用色彩](#page-159-0)
- [色彩匹配](#page-161-0)
- 管理 Windows [電腦中的印表機色彩選項](#page-163-0)
- 管理 Macintosh [電腦中的印表機色彩選項](#page-166-0)

<span id="page-159-0"></span>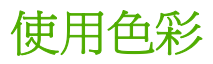

只要設定印表機,HP Color LaserJet 4700 系列印表機即會為您列印出絢麗的色彩。它將多種自動色彩 功能相組合,可為辦公人員帶來美麗、生動的色彩,它還為精於色彩使用的專業人士提供最先進、最精 良的工具。

HP Color LaserJet 4700 系列印表機提供精心設計且經測試的色彩表,為所有可列印色彩提供流暢而精 確的色彩效果。

# **HP ImageREt 3600**

HP ImageREt 3600 列印技術是由 HP 獨力研發的一套創新技術系統,用來提供優越的列印品質。 HP ImageREt 系統與業界其他產品不同之處,在於它整合了技術優點和最佳化列印系統的每個元件。針 對各種使用者不同的需求,已經研發了數種 HP ImageREt 技術。

此系統的基礎是由數種主要的彩色雷射技術組成,包含影像增強、智慧耗材以及高解析影像。當 ImageREt 的等級或類別增加時,會改善這些核心技術以更適用於進階的系統,同時也整合了其他技 術。HP 能為一般的辦公文件及商業產品提供更優越的影像增強技術。HP Image REt 3600 已為 HP 彩 色雷射高光面紙的列印進行最佳化,可在所有支援的紙材,以及各種環境情況提供優越的列印效果。

#### 紙張選擇

要想獲得最佳的彩色和影像品質效果,從印表機功能表或前面板中選擇適合的紙材類型非常重要。請參 閱[選擇列印紙材](#page-105-0)。

### 色彩選項

色彩選項可針對不同類型文件自動啟用最佳的色彩輸出效果。

色彩選項採用物件標記功能對不同的物件(文字、圖形和照片)進行色彩優化和半色調設定。印表機驅 動程式確定頁面上有何種物件並使用半色調及顏色設定,為每一物件提供最佳的列印品質。結合優化的 預設值,物件標記技術能生成超凡的色彩效果。

在 Windows 環境中,自動和手動色彩選項位於印表機驅動程式的色彩標籤上。

有關詳細資訊,請參閱[印表機驅動程式](#page-34-0)或適用 Macintosh [電腦的印表機驅動程式](#page-37-0)。

#### **sRGB**

標準紅綠藍 (sRGB) 是一種由 HP 和 Microsoft 開發的全球色彩標準,可作為監視器、輸入裝置(掃描 器、數位相機)和輸出裝置(印表機、繪圖機)的通用色彩語言。它是 HP 產品、Microsoft 作業系統、 網路以及當今銷售的大多數辦公軟體所採用的預設色彩空間。sRGB 代表了當今典型的 Windows 電腦 監視器和未來高清晰度電視的集中標準。

注意 您使用的監視器類型和房間的照明條件等因素都可能影響色彩在螢幕上的顯示效果。有關 ⋽ 詳細資訊,請參閱 [色彩匹配。](#page-161-0)

Adobe PhotoShop、CorelDRAW™、Microsoft Office 及許多其他應用程式的最新版本均使用 sRGB 表 現色彩。最為重要的是,作為 Microsoft 作業系統的預設色彩空間,sRGB 已被廣泛採納,用作使用通 用定義(該定義可以確保一般使用者能夠極大地提高色彩匹配)在應用程式和裝置間交換色彩資訊的一 種方式。sRGB 可以自動提高您在匹配印表機、電腦監視器和其他輸入裝置(掃描器、數位相機)間色 彩方面的能力,而且也無需您成為配色專家。

# 以 **CMYK** 四色列印

青藍色、洋紅色、黃色和黑色 (CMYK) 是印刷機所使用的油墨。該過程通常稱為四色列印。CMYK 資料 檔通常均來源於圖形藝術作品(列印和出版)環境,並且在該環境中使用。印表機將透過 PS 印表機驅 動程式來接受 CMYK 色彩。印表機的 CMYK 色彩潤色功能,設計為可為文字和圖形提供更加鮮明、飽 和的色彩。

# **CMYK** 油墨模擬(僅適用於 **PostScript**)

印表機的 CMYK 色彩潤色功能可模擬好幾種標準的平版印刷油墨。在某些情況,影像或文件中的 CMYK 色彩值可能不適合印表機。例如,文件可能是為另一台印表機最佳化。若要獲得最佳效果, CMYK 值需配合 HP Color LaserJet 4700。請從印表機驅動程式選取適當的色彩輸入設定檔。

- 預設 **CMYK+**。HP CMYK+ 技術可使大部分的列印工作產生最佳的列印效果。
- **SWOP**(輪轉平印刷的規格)。在美國與其他國家/地區的一般油墨標準。
- **Euroscale**(也就是歐洲標準)。在歐洲與其他國家/地區的一般油墨標準。
- **DIC**(**Dainippon** 油墨和化學品)。在日本與其他國家/地區的一般油墨標準。
- 自訂設定檔。選取此選項可使用自訂的輸入設定檔,精確控制色彩輸出。例如,可模擬其他 HP Color LaserJet 印表機。色彩設定檔可從 <http://www.hp.com> 下載。

<span id="page-161-0"></span>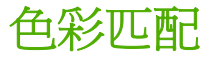

使印表機輸出色彩與電腦螢幕顯示的色彩相匹配是一個相當複雜的過程,因為印表機和電腦監視器使用 不同的色彩產生方法。監視器使用 RGB(紅、綠、藍)顏色方式,透過光學像素來*顯示*色彩,而印表機 則使用 CMYK (青藍色、洋紅色、黃色和黑色)方式來*列印*色彩。

好幾個因素可能影響您匹配列印色彩和監視器色彩的能力。這些因素包括:

- 列印紙材
- 印表機著色劑(例如油墨或碳粉)
- 列印處理(例如噴墨、印刷或雷射技術)
- 頂部照明
- 個人對顏色的感知差異
- 軟體應用程式
- 印表機驅動程式
- 電腦作業系統
- 監視器
- 影像卡及其驅動程式
- 操作環境(例如濕度)

當螢幕上的色彩與列印出的色彩不完全相符時,請留意上面提到的因素。

對多數使用者而言,要使螢幕與印表機色彩相符,最佳方法是列印 SRGB 色彩。

### **PANTONE®** 色彩匹配

PANTONE® 具有多種色彩匹配系統。PANTONE® Matching System 使用廣泛,它使用固態油墨來產 生各種色調。請參閱 <http://www.hp.com/support/clj4700> 以瞭解如何在這台印表機上使用 PANTONE® Matching System 的詳細說明。

€ 注意 所產生的 PANTONE® 色彩可能會與 PANTONE 認可的標準不相符。請查詢最新的 PANTONE Publication 以獲得準確的色彩。PANTONE® 和其他 Pantone, Inc. 商標均屬 Pantone, Inc. © Pantone, inc., 2000 專有。

# 樣本表色彩匹配

印表機輸出與預印樣本表和標準色彩參考匹配的過程十分復雜。一般來說,如果用來建立樣本表的油墨 為青藍色、洋紅色、黃色和黑色,通常您可以獲得較為理想的樣本表匹配效果。通常將這些樣本表稱為 合成色樣本表。

某些樣本表由專色建立。專色是特別創建的著色劑。許多專色沒有處在印表機的色域範圍之內。大部份 專色樣本帶有伴生合成樣本表,這些樣本表可以提供與專色相近的 CMYK 色。

如果使用合成標準列印樣本表,則大部份合成樣本表會在上面注上標記。多數情況下,它們會是 SWOP、EURO 或 DIC。要獲得最佳的合成樣本表色彩匹配效果,請在印表機功能表中選擇對應的油墨 模擬。如果您不能識別合成標準,可以使用 SWOP 油墨模擬。

# 列印色彩範例

若要使用色彩範例,請選擇最接近您需求的色彩範例。使用您應用程式中的範例色彩值來描述您希望匹 配的物件。隨著紙張類型和所使用的軟體應用程式不同,色彩可能也會有所差異。如需如何使用色彩範 例的詳細資料,請瀏覽 <http://www.hp.com/support/clj4700>。

按照下列程序,在印表機上使用控制面板列印色彩範例:

- 1. 按功能表以進入功能表。
- 2. 按▼以反白顯示資訊。
- 3. 按 以選擇資訊。
- 4. 按 以反白顯示列印 **CMYK** 樣本或列印 **RGB** 樣本。
- 5. 按 以選擇列印 **CMYK** 樣本或列印 **RGB** 樣本。

# <span id="page-163-0"></span>管理 **Windows** 電腦中的印表機色彩選項

將色彩選項設定爲「自動」通常可爲最常見的列印所需產生最佳的列印品質。但對某些文件來說,手動 設定色彩選項則可增強文件的外觀,例如,含有很多影像的行銷型錄,或使用印表機驅動程式提供材質 以外的材質類型列印的文件。

在 Windows 中, 您可以使用印表機驅動程式色彩標籤中的設定值來進行灰階列印或變更色彩選項。

有關如何[存取印表機驅動程式](#page-35-0)的更多資訊,請參閱存取印表機驅動程式。

# 灰階列印

選擇印表機驅動程式中的**灰階列印**選項,對文件進行黑白列印。

# **RGB** 色彩 **(**色彩主題**)**

在 **RGB** 色彩設定中有五個值可供使用:

- 選擇預設值 **(sRGB)** 可滿足大多數列印需要。此設定可使印表機將 RGB 色彩解析為 sRGB。 sRGB 是 Microsoft 和全球資訊網機構 (www) 均接受的標準。
- 選擇影像最佳化 **(sRGB)** 可增強內容主要是點陣圖影像的文件 (如 .GIF 或 .JPEG 檔案)。此設定可 使印表機使用最能表現 sRGB、點陣圖影像的色彩。此設定不會影響文字或向量圖形。同時使用光 面材質與此設定,可提供最佳增強效果。
- 對於使用 *AdobeRGB* 色彩空間的文件,請選擇 **AdobeRGB**,而不是 sRGB。例如,某些數位相機 會以 AdobeRBG 拍攝影像,透過 Adobe PhotoShop 產生的文件則會使用 AdobeRGB 色彩空間。 從使用 AdobeRGB 的專業軟體程式進行列印時,請務必關閉軟體程式中的色彩管理,並允許印表 機軟體來管理色彩空間。
- 選擇無可使印表機使用原始裝置模式來列印 RGB 資料。選定此選項時,要正確處理文件,您必須 在現用程式或作業系統中管理色彩。

小心 請僅在您熟悉在軟體程式或作業系統中管理色彩時,才使用此選項。

如果要複製其他印表機的列印輸出,或要使用特殊效果時 (如褐色調),請選擇**自訂設定檔**。此設定 可使印表機使用自訂輸入設定檔,以便更精確的預測和控制色彩輸出。可從 [www.hp.com](http://www.hp.com) 下載自 訂設定檔。

### 自動或手動色彩調整

自動色彩調整選項可以最佳化文件中每種元素所使用的中性灰色處理、半色調和邊緣增強處理。有關詳 細資訊,請參閱印表機驅動程式的線上說明。

注意 「自動」是預設値,同時也建議用於列印大多數彩色文件。

手動色彩調整選項可用於調整文字、圖形和照片的中性灰色處理、半色調和邊緣增強處理。若要存取色 **彩**標籤中的「手動」色彩選項,請選擇**手動**,然後選擇**設定**。

#### 手動色彩選項

可以手動調整「邊緣控制」、「半色調」及「中性灰色」的色彩選項。

**Edge Control** (邊緣控制)

邊緣控制設定將決定邊緣的呈現方式。邊緣控制有以下三個元件:適應的半色調、REt 以及抑制。適應 的半色調會增加邊緣的清晰度。抑制則透過稍微重疊相鄰物件的邊緣,來降低色彩校準不正確的效果。 色彩 REt 選項可以平滑邊緣。

 $\mathbb{R}$ 注意 如果發現物件之間有白色縫隙,或者如果注意到邊緣出現青色、洋紅色或黃色淡影,請選 擇邊緣控制設定來增強抑制等級。

有四種邊緣控制級別可供使用:

- 最大為最高等級的抑制設定。適應的半色調與色彩 REt 設定値為開啓。
- 正常為預設的抑制設定。抑制是在中間等級。適應的半色調與色彩 REt 設定值為開啟。
- 輕微設定抑制為最小級別。適應的半色調與色彩 REt 設定値為開啓。
- 關閉為關閉抑制、適應的半色調以及色彩 REt。

#### 半色調選項

半色調選項會影響色彩輸出的解析度和清晰度。您可以為文字、圖形和照片分別選擇半色調設定值。兩 個半色調選項是:平滑和細節。

- 平滑選項可改善大面積全色列印區域的列印效果。它還可使精細的色彩漸變更為平緩,從而增強照 片效果。當均勻和平滑填充區是需要最優先考慮時,可選擇此選項。
- 細節選項適用於需要清晰區別線條或色彩的文字和圖形,或者包含圖案或許多細節的影像。當鮮明 輪廓和細節是需要最優先考慮時,可選擇此選項。

注意 一些應用程式會將文字和圖形轉換為點陣圖影像。在此情形下,設定相片的色彩選項亦會 |∌ 影響到文字和圖形的外觀。

#### **Neutral Grays** (中性灰色)

中性灰色設定會決定在文字、圖形和相片中產生灰色的方法。

在 **Neutral Grays** (中性灰色)設定中有兩個值可供使用:

- **Black Only** (純黑)僅使用黑色碳粉來產生中性色彩(灰色和黑色)。這樣就可保證中性色彩中 不含雜色。
- **4-Color** (4 色)透過將所有的四種碳粉顏色相組合來產生中性色彩(灰色和黑色)。此方法可產 生更加平滑的漸層和向非中性色彩的轉化,並可產生深黑色。

注意 一些應用程式會將文字和圖形轉換為光柵圖像。在此情形下,設定相片的色彩選項亦會影 響到文字和圖形的外觀。

#### 限制彩色列印

|ૐ

HP Color LaserJet 4700 系列印表機包含網路印表機的限制使用彩色設定值。網路管理員可以使用此設 定值來限制使用者存取彩色列印功能,以便節省彩色碳粉。如果您無法以彩色列印,請洽詢您的網路管 理員。

#### **1.** 按功能表。

- 2. 按 ▼ 以選取**列印品質**,然後按 ✔。
- 3. 按 ▼ 以選取系統設定,然後按 ∨。
- 4. 按 ▼ 以選取限制使用彩色,然後按 ∨。
- **5.** 按 以選取下列其中一個選項:
	- 停用彩色: 此設定值拒絕所有使用者使用印表機的彩色列印功能。
	- 啓用彩色: 這是預設的設定值,允許所有使用者可以使用印表機的彩色列印功能。
	- 允許時使用彩色: 此設定値允許網路管理員針對選取的使用者允許使用彩色列印。請使用嵌入 式 Web 伺服器來指定可以使用彩色列印的使用者。
- **6.** 按 以儲存設定值。

網路管理員可以列印色彩用量工作記錄,針對特定的 HP Color LaserJet 4700 系列印表機監視色彩的用 量。有關詳細資訊,請參[閱印表機資訊頁。](#page-149-0)

如需限制和報告色彩用量的詳細資訊,請瀏覽 <http://www.hp.com/go/coloraccess>。

# <span id="page-166-0"></span>管理 **Macintosh** 電腦中的印表機色彩選項

將色彩選項設定為「自動」一般會為最常見的列印需求產生最佳的列印品質。但對某些文件來說,手動 設定色彩選項則可增強文件的外觀,例如,含有很多影像的行銷型錄,或使用印表機驅動程式提供材質 以外的材質類型列印的文件。

使用列印對話方塊中的色彩選項快顯功能表,可將彩色列印為灰色或變更色彩選項。

如需有關如何存取印表機驅動程式的詳細資訊,請參[閱存取印表機驅動程式。](#page-37-0)

# 將彩色列印為灰色

選擇印表機驅動程式中的**用灰色列印彩色**選項,將文件以黑色與灰階列印。此選項適用於列印投影片與 印刷文件的預覽草稿,或列印要影印或傳真的彩色文件。

# 文字、圖形及相片的進階色彩選項

使用手動色彩調整可調整列印工作的色彩 (或色彩表) 與半色調選項。

#### 半色調選項

半色調選項會影響色彩輸出的解析度與清晰度。您可以分別為文字、圖形及相片選擇半色調設定值。半 色調的兩個選項分別為平滑與細節。

- 平滑選項可為大面積全色列印區域提供較佳的列印效果。它還可使精細的色彩漸變更為平緩,從而 增強照片效果。當均勻和平滑填充區是需要最優先考慮時,可選擇此選項。
- 細節選項適用於需要清晰區別線條或色彩的文字和圖形,或者包含圖案或許多細節的影像。當鮮明 輪廓和細節是需要最優先考慮時,可選擇此選項。

注意 部分軟體程式會將文字或圖形轉換為光柵影像。在此情況下,相片設定亦將控制文字和圖 M 形。

#### 中性灰色

中性灰色設定會決定印表機在文字、圖形和相片中產生灰色所用的方法。

在 中性灰色設定中有兩個值可供使用:

- 純黑色僅使用黑色碳粉來產生中性色彩 (灰色和黑色)。這樣就可保證中性色彩中不含雜色。
- **4** 色透過將所有的四種碳粉顏色相組合來產生中性色彩(灰色和黑色)。此方法可產生更加平滑的 漸層和向非中性色彩的轉化,並可產生深黑色。

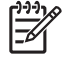

注意 部分軟體程式會將文字或圖形轉換為光柵影像。在此情況下,相片設定亦將控制文字和圖 形。

#### **RGB** 色彩

**RGB** 色彩設定有五個值可供使用:

- 選擇預設 **(sRGB)** 可滿足大多數列印需要。此設定可使印表機將 RGB 色彩解析為 sRGB。sRGB 是 Microsoft 和全球資訊網機構 (www) 所接受的標準。
- 選擇影像最佳化 **(sRGB)** 可增強內容主要是點陣圖影像的文件 (如 .GIF 或 .JPEG 檔案)。此設定可 使印表機使用最佳色彩配對來呈現 sRGB、點陣圖影像。此設定對文字或向量圖形不起作用。同時 使用光面材質與此設定,可提供最佳增強效果。
- 對於使用 AdobeRGB 色彩空間的文件,請選擇 **AdobeRGB**,而不是 sRGB。例如,某些數位相機 會以 AdobeRGB 拍攝影像,透過 Adobe PhotoShop 產生的文件則會使用 AdobeRGB 色彩空間。 從使用 AdobeRGB 的專業軟體程式進行列印時,請務必關閉軟體程式中的色彩管理,並允許印表 機軟體來管理色彩空間。
- 選擇無可使印表機使用原始裝置模式來列印 RGB 資料。選定此選項時,要正確呈現文件,您必須 在使用的程式或作業系統中管理色彩。

小心 請僅在您熟悉在軟體程式或作業系統中管理色彩時,才使用此選項。

● 如果要複製其他印表機的列印輸出,或要使用特殊效果時 (如褐色調),請選擇自訂設定檔。此設定 可使印表機使用自訂輸入設定檔,以便更精確的預測和控制色彩輸出。您可從 www.hp.com 下載 自訂設定檔。

#### 邊緣控制

邊緣控制設定將決定邊緣的呈現方式。邊緣控制有以下三個元件:適應的半色調、解析度增強技術 (REt) 以及抑制。適應的半色調會增加邊緣的清晰度。抑制則透過稍微重疊相鄰物件的邊緣,來降低色彩校準 不正確的效果。色彩 REt 選項可以平滑邊緣。

 $\begin{bmatrix} \frac{1}{2} & \frac{1}{2} \\ \frac{1}{2} & \frac{1}{2} \end{bmatrix}$ 注意 如果發現物件之間有白色縫隙,或者如果注意到邊緣出現青色、洋紅色或黃色淡影,請選 擇邊緣控制設定來增強抑制等級。

有四種邊緣控制級別可供使用:

- 最大為最高等級的抑制設定。適應的半色調與色彩 REt 設定値為開啓。
- 正常為預設的抑制設定。抑制是在中間等級。適應的半色調與色彩 REt 設定值為開啟。
- **輕微**設定抑制為最小級別。適應的半色調與色彩 REt 設定値為開啓。
- **關閉**為關閉抑制、適應的半色調以及色彩 REt。

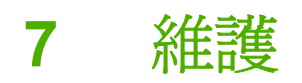

本章介紹一些維護印表機的方法。主題包括:

- [管理碳粉匣](#page-169-0)
- [更換碳粉匣](#page-171-0)
- [更換耗材](#page-174-0)
- [使用清潔頁](#page-179-0)
- [設定警示](#page-182-0)

<span id="page-169-0"></span>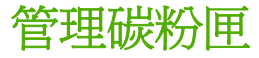

請確定使用原裝 HP 碳粉匣以獲得最佳列印效果。本章節提供如何適當使用和儲存 HP 碳粉匣的資訊。 也提供了使用非 HP 碳粉匣的相關資訊。

## **HP** 碳粉匣

若您使用新的原裝 HP 碳粉匣,就可以獲得下列耗材資訊:

- 剩餘耗材的百分比
- 預估剩餘頁數
- 已列印的頁數

 $\mathbb{R}^2$ 注意 有關碳粉匣訂購的資訊,請參[閱零件編號。](#page-282-0)

# 非 **HP** 碳粉匣

惠普科技建議您不使用非 HP 碳粉匣,無論該產品是新的還是再製造的。因為它們不是原裝 HP 產品, HP 無法影響其設計或控制其品質。使用非 HP 碳粉匣所導致的服務或維修將不在印表機保固的範圍之 內。

當使用非 HP 碳粉匣時,非 HP 耗材之使用可能導致某些功能不可用,例如剩餘碳粉量資料。

如果發生非 HP 碳粉匣作為原裝 HP 產品出售之情形,請參閱 HP 舉報熱線。

#### 驗證碳粉匣

HP Color LaserJet 4700 系列印表機在碳粉匣插入印表機時會自動鑑別碳粉匣。鑑別過程中,印表機將 告知您碳粉匣是否為原裝 HP 碳粉匣。

如果印表機控制面板訊息說明此碳粉匣不是正品 HP 碳粉匣,但是您相信購買的是 HP 碳粉匣,請撥打 HP 舉報熱線。

若要替換 HP 碳粉匣的錯誤訊息,請按∨按鈕。

### **HP** 舉報熱線

在您安裝 HP 碳粉匣後印表機訊息顯示碳粉匣為非 HP 碳粉匣時,請撥打 HP 舉報熱線 (1-877-219-3183,北美免費電話)。HP 將協助您確定產品是否為正品,並採取措施解決問題。

如果您發現以下情況,則您的碳粉匣可能不是原裝 HP 碳粉匣:

- 在使用碳粉匣時遇到不少問題。
- 碳粉匣看起來與平常不同(例如包裝與 HP 的包裝不同)。

# 碳粉匣之存放

未準備使用前,請勿將碳粉匣從包裝中取出。

小心 為避免損壞碳粉匣,請勿將其曝露於光線下數分鐘。

# 碳粉匣之預期使用壽命

碳粉匣之使用壽命取決於使用方式及列印工作所需之碳粉量。當以 5% 覆蓋率在 letter 或 A4 大小的紙 張上列印文字時,每個 HP 彩色碳粉匣平均可列印 10,000 頁,而每個 HP 黑色碳粉匣平均可列印 11, 000 頁。使用條件及列印樣式會使實際結果有所變化。

可以在任何時間透過檢查碳粉量來確認其預期使用壽命,如下所述。

# 檢查碳粉匣使用壽命

您可以使用印表機控制面板、嵌入式 Web 伺服器、印表機軟體、HP Easy Printer Care Software 或 HP Web Jetadmin 軟體來檢查碳粉匣使用壽命。

#### 使用印表機控制面板

- 1. 按功能表以進入功能表。
- 2. 按▼以反白顯示資訊。
- 3. 按 以選擇資訊。
- 4. 按▼以反白顯示列印耗材狀態頁。
- 5. 按 √ 以列印耗材狀態頁。

#### 使用嵌入式 **Web** 伺服器

- 1. 在瀏覽器中,輸入印表機首頁的 IP 位址。這將帶您進入印表機狀態頁。請參閱<u>使用嵌入式 Web 伺</u> [服器。](#page-153-0)
- 2. 按一下螢幕左側的耗材狀態。這將帶您進入可提供碳粉匣資訊的耗材狀態頁。

#### 使用 **HP Easy Printer Care Software**

在 **Overview**(概述)標籤的 **Supplies Status**(耗材狀態)區段中,按一下 **Supplies Details**(耗材 詳細資料)以開啓耗材狀態頁。

如需 HP Easy Printer Care Software 的詳細資訊,請瀏覽 <http://www.hp.com/go/easyprintercare>。

#### 使用 **HP Web Jetadmin**

在 HP Web Jetadmin 中選擇印表機裝置。裝置狀態頁會顯示碳粉匣資訊。

<span id="page-171-0"></span>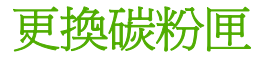

當碳粉匣即將達到其使用壽命時,控制面板上會顯示訊息,建議您訂購新的碳粉匣。在控制面板顯示訊 息指示您更換碳粉匣之前,印表機仍然可以繼續使用目前的碳粉匣進行列印。

印表機使用四種色彩,且分別裝在四個不同的碳粉匣中:黑色 (K)、洋紅色 (M)、青藍色 (C) 和黃色 (Y)。

當印表機控制面板顯示**更換 <色彩> 碳粉匣**訊息時,請更換碳粉匣。控制面板也會指示出應更換的顏色 (如果您目前已安裝原裝 HP 碳粉匣)。

# 更換碳粉匣

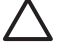

小心 如果衣物不小心沾染到碳粉,請以乾布將它拭去,然後以冷水洗滌衣物。熱水會導致碳粉 滲入纖維。

 $\frac{1}{2}$ 

注意 如需回收用完碳粉匣的相關資訊,請參閱 HP [列印耗材回收計劃資訊](#page-300-0),或瀏覽 HP LaserJet 耗材網站,網址是 <http://www.hp.com/go/recycle>。

#### 若要更換碳粉匣

**1.** 提起印表機的頂蓋。

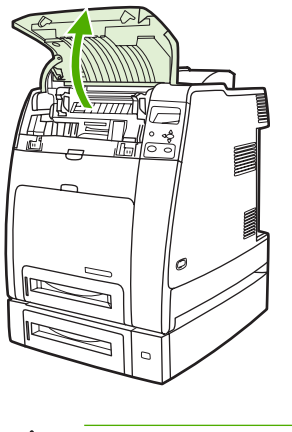

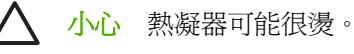

**2.** 放下前蓋和傳送裝置。

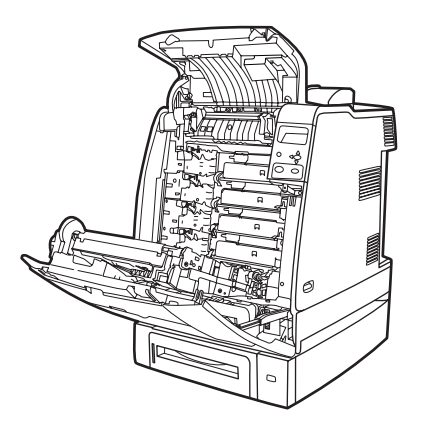

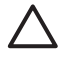

小心 打開傳送裝置後,請勿在其上放置任何物件。如果傳送裝置出現劃痕,可能會造成列 印品質問題。

**3.** 從印表機中取出用完的碳粉匣。

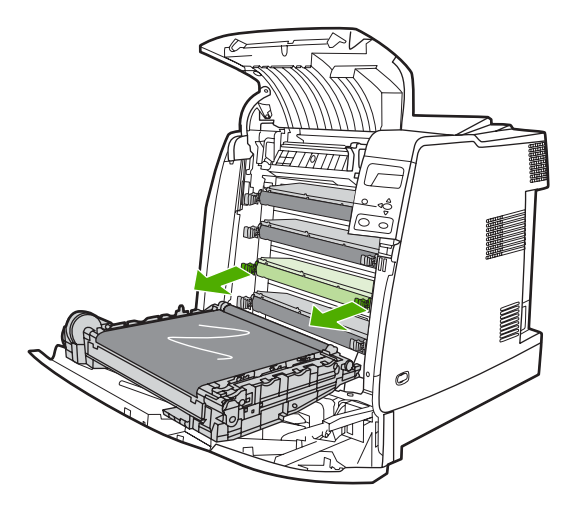

**4.** 從包裝中取出新碳粉匣。將用完的碳粉匣裝入包裝以便回收。

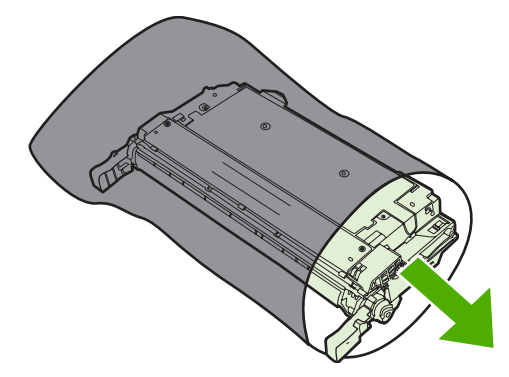

**5.** 將碳粉匣對準印表機內的導軌,然後插入碳粉匣,使其完全到位。

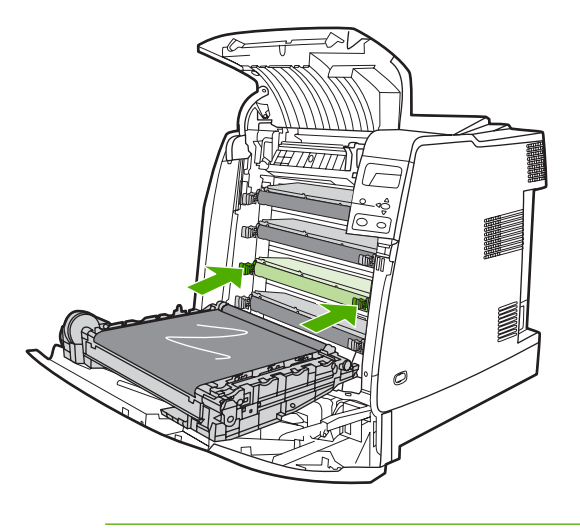

₩ 注意 當碳粉匣在印表機安裝好時,碳粉匣密封膠帶會自動移除。

注意 如果將碳粉匣插入不正確的槽中,控制面板會顯示**[**色彩**]** 碳粉匣安裝 不正確的訊息。

- **6.** 蓋上前蓋,然後蓋上頂蓋。稍後,控制面板會顯示就緒。
- **7.** 此時安裝即完成。將用完的碳粉匣放入新碳粉匣的包裝袋中。有關的回收說明,請參閱隨附的回收 指南。
- 8. 如果您使用的是非HP 碳粉匣,請檢查控制面板以獲得更多說明。

有關其他的說明,請瀏覽 <http://www.hp.com/support/clj4700>。

<span id="page-174-0"></span>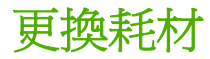

如果使用原裝 HP 耗材,當耗材接近耗盡時,印表機會自動提醒您。訂購耗材的提醒訊息可讓您在必須 更換耗材之前有充裕的時間可訂購新耗材。

# 確定耗材的位置

可以透過標籤和藍色的塑膠手柄來辨認耗材。

下圖顯示每個耗材項目的位置。

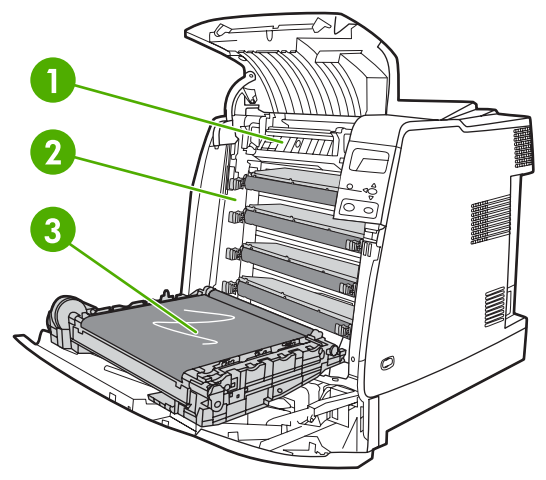

圖 **7-1** 耗材項目位置

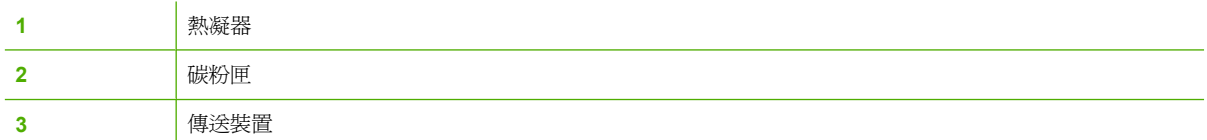

# 耗材更換準則

為了便於更換耗材,請在設定印表機時遵照以下準則。

- 在印表機的前方和上方預留足夠的空間以便取出耗材。
- 印表機應放在平坦和穩固的地方。

有關安裝耗材的說明,請參閱每種耗材隨附的安裝指南,或瀏覽 <http://www.hp.com/support/lj4650> 以瞭 解詳細資訊。連接後,請選擇 **Solve a Problem**(解決問題)。

小心 惠普科技建議在此印表機中使用原裝 HP 產品。若使用非 HP 產品,可能導致列印問題而 需要維修服務,但此類維修服務不在惠普科技產品延伸保固或維修協議範圍之內。

# 在印表機周圍騰出一定的空間,以便更換耗材

下圖顯示更換耗材時,需在印表機的前方、上方和兩側留出必要的空間大小。

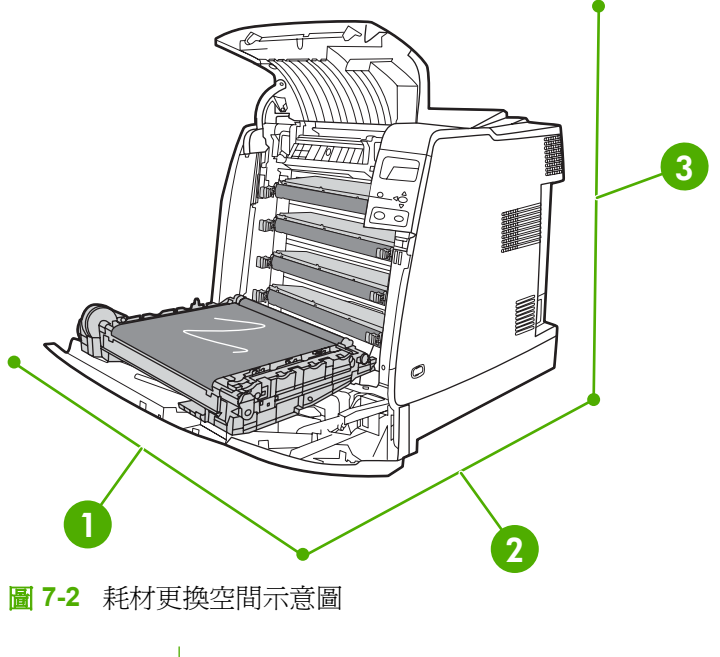

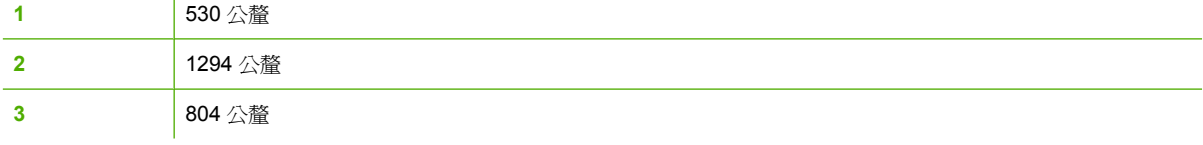

# 耗材的更換間隔時間

下表列出預計的耗材更換間隔時間,以及更換耗材時控制面板上提示的訊息。不同的使用條件及列印樣 式可能產生不同的結果。

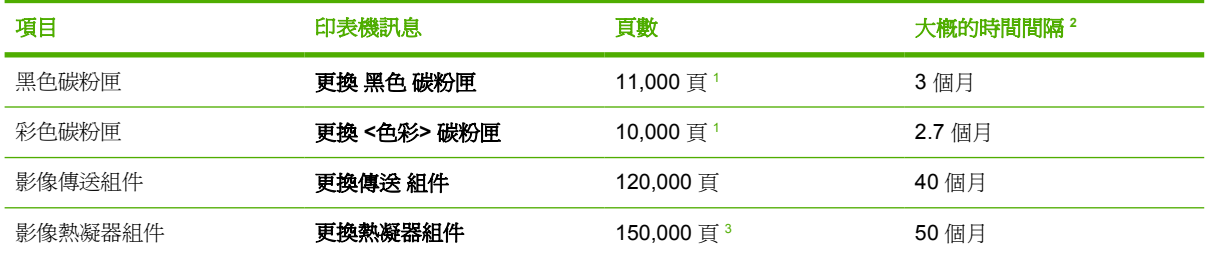

1 以單種顏色 5% 的覆蓋率來計算 A4/letter 尺寸大概的平均頁數。

<sup>2</sup> 以 3,000 頁/月來計算大概的使用壽命。

<sup>3</sup> 以 4 頁為一個間歇模式列印到 150,000 頁時計算大概的使用壽命。

您可以使用嵌入式 Web 伺服器來訂購耗材。有關詳細資訊,請瀏[覽使用嵌入式](#page-153-0) Web 伺服器。

### 更換釘書機匣

釘書機匣內含 5,000 個釘書針。用完時請更換整個釘書機匣。

如果印表機控制面板顯示釘書機中的 釘書針不足訊息(此時,釘書機匣還剩下 20 到 50 個釘書針), 或**更換 釘書機匣**訊息提示您,請更換釘書機匣。如果釘書機用完釘書針,且釘書機/堆疊槽是設定爲**繼** 續,則工作會繼續列印到釘書機/堆疊槽,但是不會裝訂。如果釘書機/堆疊槽是設定為停止,則列印工 作會停止,直到裝入新的釘書機匣。

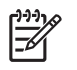

<mark>注意</mark> HP 建議您當**更換 釘書機匣**訊息顯示時盡快更換釘書機匣。雖然釘書機匣內還有一些可使 用的釘書針,但是它們可能會掉進釘書機的機械裝置內,而造成產品損壞。

#### 裝入新的釘書機匣

**1.** 在釘書機/堆疊槽的左側,輕輕拉起釘書機匣護蓋以開啟。

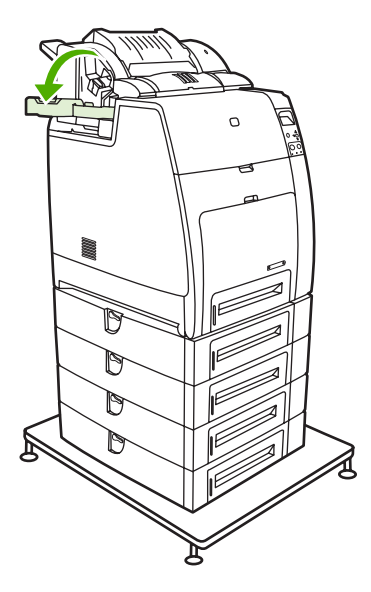

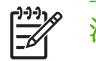

注意 如需有關訂購新的釘書機匣 (零件編號 C8091A) 的資訊,請參閱<u>耗材和附件</u>。

**2.** 抓住釘書機匣手柄並輕輕拉起。

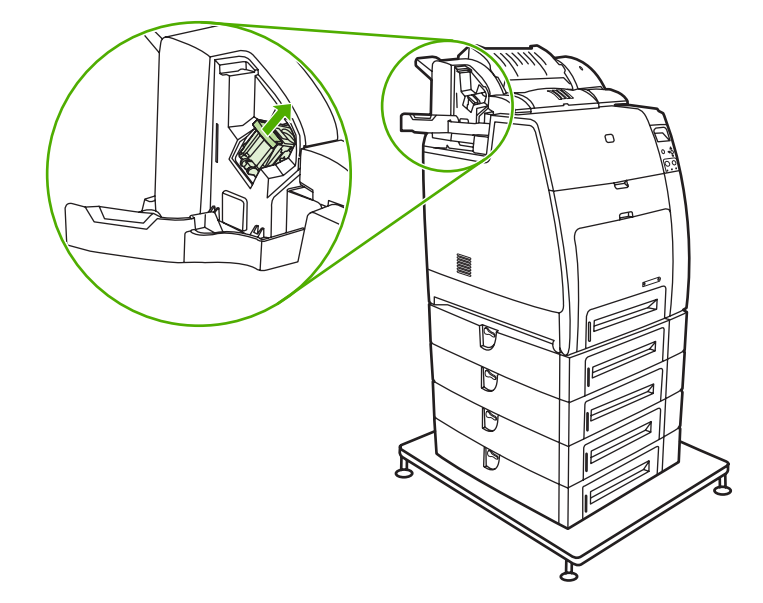

**3.** 以逆時鐘方向輕輕扭轉釘書機匣並向外拉出。

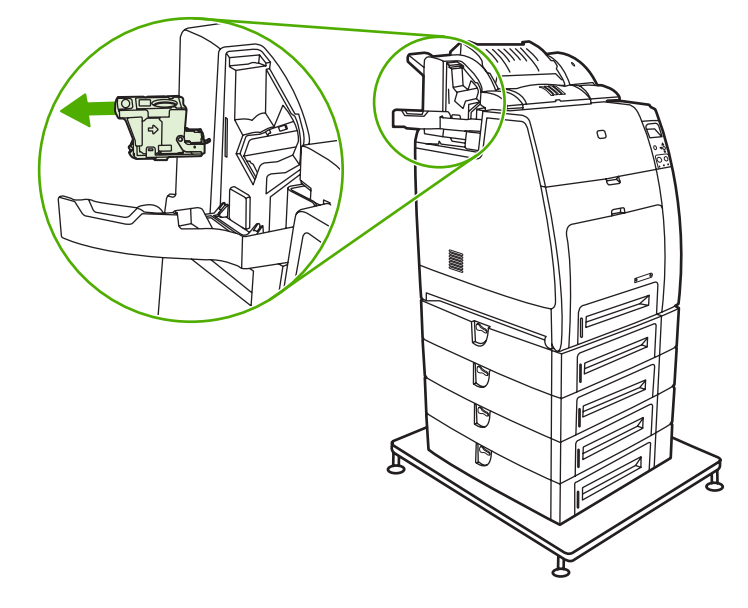

**4.** 將新的釘書機匣插入並向下推,直到扣入位置。

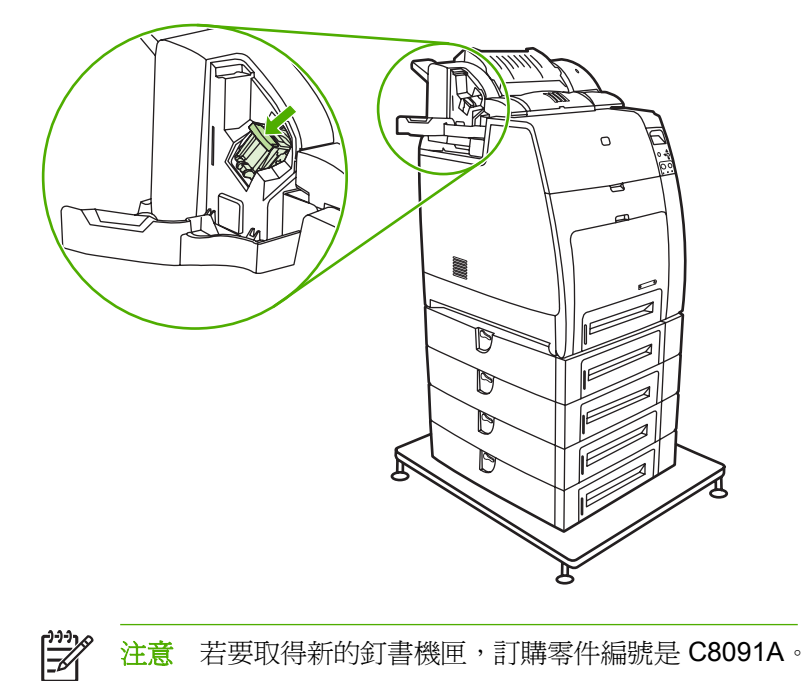

**5.** 關上釘書機匣門。

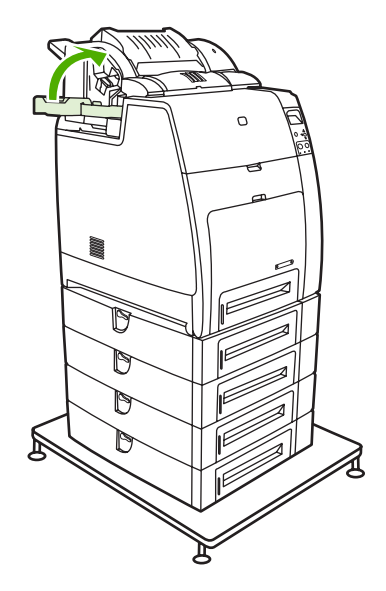

<span id="page-179-0"></span>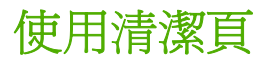

在列印期間,碳粉和灰塵會累積在印表機內部。一段時間後,累積的髒污可能會造成列印品質問題,例 如碳粉污跡或模糊。本印表機具有清潔模式,可修正並防止這類問題。

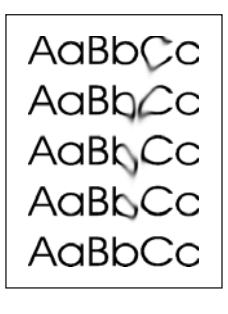

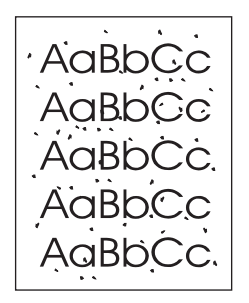

使用控制面板清潔 **HP Color LaserJet 4700** 和 **HP Color LaserJet 4700n** 印表機

- **1.** 按功能表以進入功能表。
- 2. 按 ▼ 以反白顯示**設定裝置**。
- **3.** 按 以選擇設定裝置。
- 4. 按▼以反白顯示**列印品質**。
- **5.** 按 以選擇列印品質。
- 6. 按▼以反白顯示建立清潔頁。
- **7.** 按 以選擇建立清潔 頁。

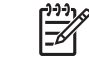

注意 印表機會列印出有圖案的清潔頁。這些印表機要在清潔頁印出後才能使用處理清潔 頁選項。

- **8.** 按功能表以進入功能表。
- 9. 按 ▼ 以反白顯示設定裝置。
- 10. 按 ∨ 以選擇設定裝置。
- 11. 按 ▼ 以反白顯示**列印品質**。
- **12.** 按 以選擇列印品質。
- 13. 按 ▼ 以反白顯示處理清潔 頁。
- **14.** 按 以選擇處理清潔 頁。
使用控制面板清潔 **HP Color LaserJet 4700dn**、**HP Color LaserJet 4700dtn** 和 **HP Color LaserJet 4700ph+** 印表機

- **1.** 按功能表以進入功能表。
- 2. 按▼以反白顯示設定裝置。
- **3.** 按 以選擇設定裝置。
- 4. 按▼以反白顯示**列印品質**。
- **5.** 按 以選擇列印品質。
- 6. 按▼以反白顯示**處理清潔頁**。
- **7.** 按 以選擇處理清潔 頁。

會印出有圖案的頁面。

#### 設定自動清潔

**自動清潔**功能表選項可讓您開啓或關閉自動清潔。開啓自動清潔時,印表機會在頁數達到清潔間隔設定 的值時列印出清潔頁。如果自動清潔設定為**關閉**,則不會顯示清潔間隔。自動清潔的預設值是**關閉**。

- **1.** 按功能表以進入功能表。
- 2. 按 ▼ 以反白顯示**設定裝置**。
- 3. 按∨以選擇設定裝置。
- 4. 按 ▼ 以反白顯示**列印品質**。
- 5. 按∨以選擇列印品質。
- 6. 按 ▼ 以反白顯示**自動清潔**。
- **7.** 按 以選擇自動清潔。
- 8. 按 ▼ 以反白顯示想要的値。
- **9.** 按 以選取想要的值。

#### 設定清潔間隔

清潔時間間隔功能表選項可讓您設定印表機自動清潔的間隔。清潔間隔可以設定為 1,000 到 20,000 頁 之間的任何數值。

- **1.** 按功能表以進入功能表。
- 2. 按▼以反白顯示**設定裝置**。
- **3.** 按 以選擇設定裝置。
- 4. 按▼以反白顯示**列印品質**。
- **5.** 按 以選擇列印品質。
- 6. 按▼以反白顯示**清潔時間間隔**。
- **7.** 按 以選擇清潔時間間隔。
- 8. 按 ▼ 以反白顯示想要的値。
- **9.** 按 以選取想要的值。

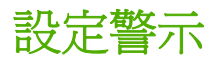

可以使用 HP Web Jetadmin 或印表機的嵌入式 Web 伺服器來設定系統,在印表機發生問題時發出警 示。警示透過電子郵件傳送至您的電子郵件帳戶或您所指定的帳戶。

您可以進行下列各項的設定:

- 要監視的印表機
- 要接收的警示類型(例如,卡紙、紙張用完、耗材狀態以及護蓋打開等警示)
- 要轉寄警示的電子郵件帳戶

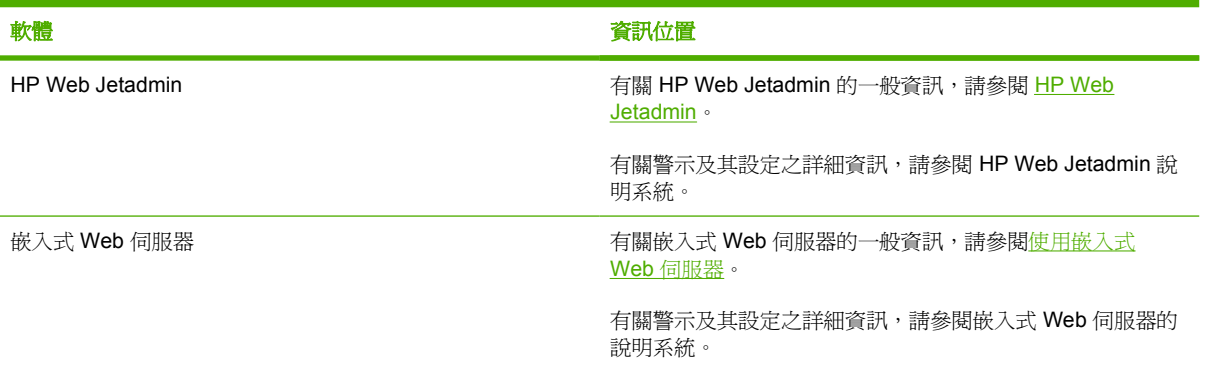

**8** 問題解決

本章介紹解決印表機問題的方法。主題包括:

- [基本疑難排解核對清單](#page-185-0)
- [影響印表機效能的因素](#page-186-0)
- [疑難排解資訊頁](#page-187-0)
- [控制面板訊息類型](#page-189-0)
- [控制面板訊息](#page-190-0)
- [卡紙](#page-214-0)
- [常見的卡紙原因](#page-216-0)
- [清除卡紙](#page-217-0)
- [紙材處理問題](#page-234-0)
- [印表機回應問題](#page-239-0)
- [印表機控制面板問題](#page-242-0)
- [印表機輸出錯誤](#page-243-0)
- [軟體應用程式問題](#page-245-0)
- Macintosh [一般常見問題故障排除](#page-247-0)
- [彩色列印問題](#page-252-0)
- [列印品質疑難排解](#page-254-0)

## <span id="page-185-0"></span>基本疑難排解核對清單

如果印表機出現故障,該核對清單將有助於確定故障的原因。

- 印表機的電源是否接好?
- 印表機是否處於就緒狀態?
- 所有必需的電纜線是否都已接好?
- 控制面板是否顯示任何訊息?
- 是否已安裝原廠的 HP 耗材?
- 新更換的碳粉匣安裝是否正確?
- 新安裝的耗材(影像熱凝器組件、影像傳送組件)安裝是否正確?
- 開關是否處於開啟位置?

如果在本指南中找不到解決印表機故障的方法,請瀏覽 <http://www.hp.com/supplies/clj4700>。 關於印表機安裝和設定方面的其他資訊,請參閱此印表機的入門指南。

# <span id="page-186-0"></span>影響印表機效能的因素

有幾個因素會影響列印工作的用時。其中最主要的是最大列印速度,以每分鐘的列印頁數 (ppm) 來度 量。影響列印速度的其他因素包括:特殊紙材的使用(例如投影片,光面紙材、重磅紙材和自訂尺寸紙 材)、印表機處理時間和下載時間。

從電腦下載列印工作以及處理工作所需的時間取決於以下可變因素:

- 圖形的大小和複雜程度
- 印表機的 I/O 組態(網路與並列)
- 所用電腦的速度
- 安裝的印表機記憶體容量
- 網路作業系統和組態(若連上網路)
- 印表機語言(PCL 或 PostScript 3 模擬)

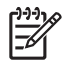

注意 新增額外的印表機記憶體會解決記憶體問題,改善印表機處理複雜圖形的方法,並減少下 載時間,但不會增加印表機的最大處理速度(以 ppm 計)。

<span id="page-187-0"></span>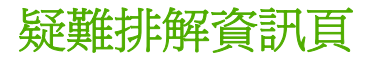

您可以從印表機控制面板上,列印出可協助診斷印表機問題的頁面。有關列印以下資訊頁的步驟描述如 下:

● 組態頁

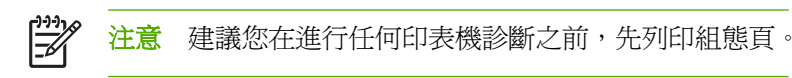

- 紙張路徑測試頁
- 定位頁
- 事件記錄

### 組態頁

使用組態頁來檢視或還原目前的印表機設定值,以協助排除印表機的故障或確認選購附件的安裝,如記 憶體 (DIMM)、紙匣以及印表機語言。

- **1.** 按功能表以進入功能表。
- **2.** 按 以反白顯示資訊。
- **3.** 按 以選擇資訊。
- 4. 按 ▼ 以反白顯示**列印組熊**。
- **5.** 按 以選擇列印組態。

正在列印**...** 組態訊息會出現在螢幕上,直至印表機完成組態頁的列印時為止。列印完之後,印表機會返 回至就緒狀態。

ਵਿੰ <mark>注意</mark> 如果印表機是以 HP Jetdirect 列印伺服器雙面列印模組或釘書機/堆疊槽設定,則會額外列 印出一張組態頁,顯示這些裝置的資訊。

#### 紙張路徑測試頁

紙張路徑測試頁可用於測試印表機的紙張處理功能。您可以透過選擇來源、目的地以及印表機上可用的 其他選項來定義您要測試的紙張路徑。

- **1.** 按功能表以進入功能表。
- 2. 按▼以反白顯示**診斷程式**。
- **3.** 按 以選擇診斷程式。
- 4. 按 ▼ 以反白顯示紙**張路徑測試**。
- 5. 按∨以選擇紙張路徑測試。

正在執行**...** 紙張路徑測試訊息會出現在螢幕上,直至印表機完成紙張路徑測試時為止。列印完紙張路徑 測試頁之後,印表機會回到**就緒**狀態。

### 定位頁

定位頁會列印一個水平箭頭和一個垂直箭頭,以顯示在頁面上列印的影像距離中心有多遠。您可以設定 紙匣的定位値使頁面正反兩面的影像都居中。設定定位也允許邊對邊列印,將其設定為紙張各邊大約 2 公釐以內。每個紙匣的影像佈置會稍有不同。請分別為每個紙匣執行定位。

- **1.** 按功能表以進入功能表。
- 2. 按 ▼ 以反白顯示**設定裝置**。
- 3. 按 √ 以選擇設定裝置。
- 4. 按 ▼ 以反白顯示**列印品質**。
- **5.** 按 以選擇列印品質。
- 6. 按 ▼ 以反白顯示設定定位。
- **7.** 按 以選擇設定定位。

 $\mathbb{R}^2$ 注意 您可以透過指定來源來選擇紙匣。預設來源為 2 號紙匣。若要為 2 號紙匣設定定位, 請繼續步驟 12。否則,請繼續下一步。

- 8. 按 ▼ 以反白顯示**來源**。
- **9.** 按 以選擇來源。
- 10. 按 ▼ 或 ▲ 以反白顯示紙匣。
- **11.** 按 以選擇該紙匣。

選擇紙匣後,印表機控制面板會回到**設定定位**功能表。

- 12. 按 ▼ 以反白顯示列印測試頁。
- 13. 按∨以選擇列印測試頁。
- **14.** 請依照列印頁面中的指示進行。

正在列印**...** 定位頁訊息會出現在螢幕上,直至印表機完成用量頁的列印時為止。列印完定位頁之後,印 表機會回到就緒狀態。

#### 事件記錄

事件記錄列出印表機事件,包括印表機卡紙、維修錯誤和其他印表機狀況。

- **1.** 按功能表以進入功能表。
- 2. 按▼以反白顯示診斷程式。
- **3.** 按 以選擇診斷程式。
- 4. 按▼以反白顯示**列印事件記錄**。
- **5.** 按 以選擇列印事件記錄。

正在列印**...** 事件記錄訊息會出現在螢幕上,直至印表機完成事件記錄的列印時為止。列印完事件記錄之 後,印表機會返回至就緒狀態。

# <span id="page-189-0"></span>控制面板訊息類型

控制面板訊息依情況輕重分成三種類型。

- 狀態訊息
- 警告訊息
- 錯誤訊息

在錯誤訊息類別中,有些訊息是被列為嚴重錯誤訊息。本章節說明各控制面板訊息類型有何不同。

### 狀態訊息

狀態訊息反映印表機所處的目前狀態。它們可讓您了解印表機的正常工作狀況,並且無需您動手清除。 狀態訊息隨著印表機的狀況而不斷變更。印表機如果在線上,只要沒有等候處理的警告訊息,並且處於 就緒狀態,而不是在忙碌狀態,則會顯示**就緒**的狀態訊息。

## 警告訊息

警告訊息涌知您資料和列印出現錯誤。這些訊息通常會與**就緒或狀態**訊息交替顯示,並且將在按下 ✔ 按 鈕之前一直顯示。如果 可清除的警告 在印表機組態功能表中設定為 工作,這些訊息會由下一個列印工 作清除。

### 錯誤訊息

錯誤訊息顯示必須採取某些措施,例如,加入紙張或清除卡紙。

某些錯誤訊息是自動持續的;如果 **自動繼續=ON**,則在自動持續性錯誤訊息顯示 10 秒鐘之後,印表機 將繼續正常工作。

 $\mathbb{R}^{\frac{1}{1000}}$ 注意 在自動持續性錯誤訊息顯示的 10 秒鐘期間按下的任何按鈕將取代此自動持續性的功能, 並且該按下按鈕的功能將優先進行。例如,按下<mark>功能表</mark>按鈕會顯示主功能表。

## 嚴重錯誤訊息

嚴重錯誤訊息通知您裝置發生故障。透過先關閉印表機的電源,然後重新開啓,可以清除某些此類訊 息。這些訊息不受**自動繼續**設定的影響。如果嚴重錯誤訊息繼續存在,則印表機需要修理。

下表依字母順序列出並描述了控制面板訊息。

# <span id="page-190-0"></span>控制面板訊息

## 訊息列表

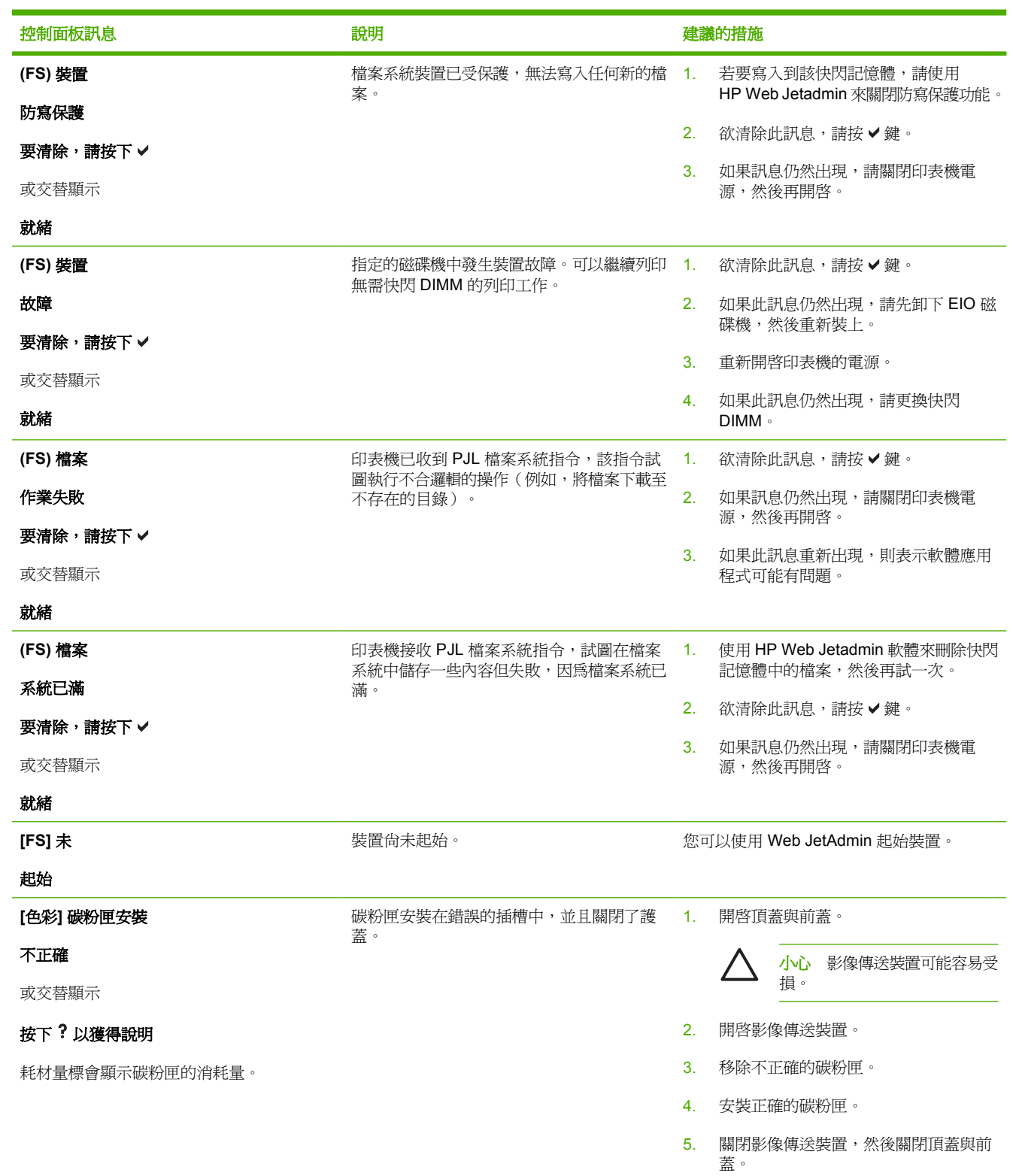

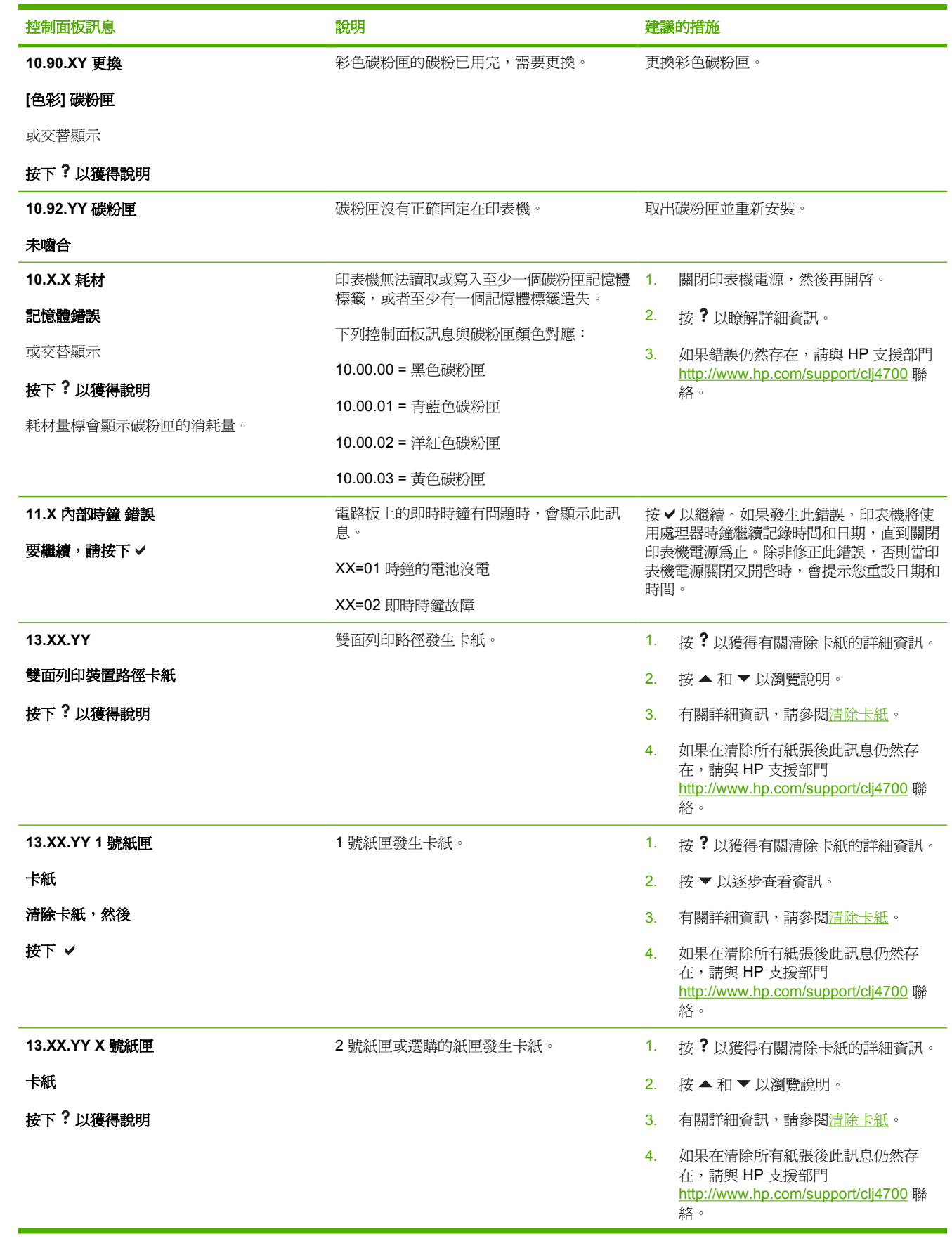

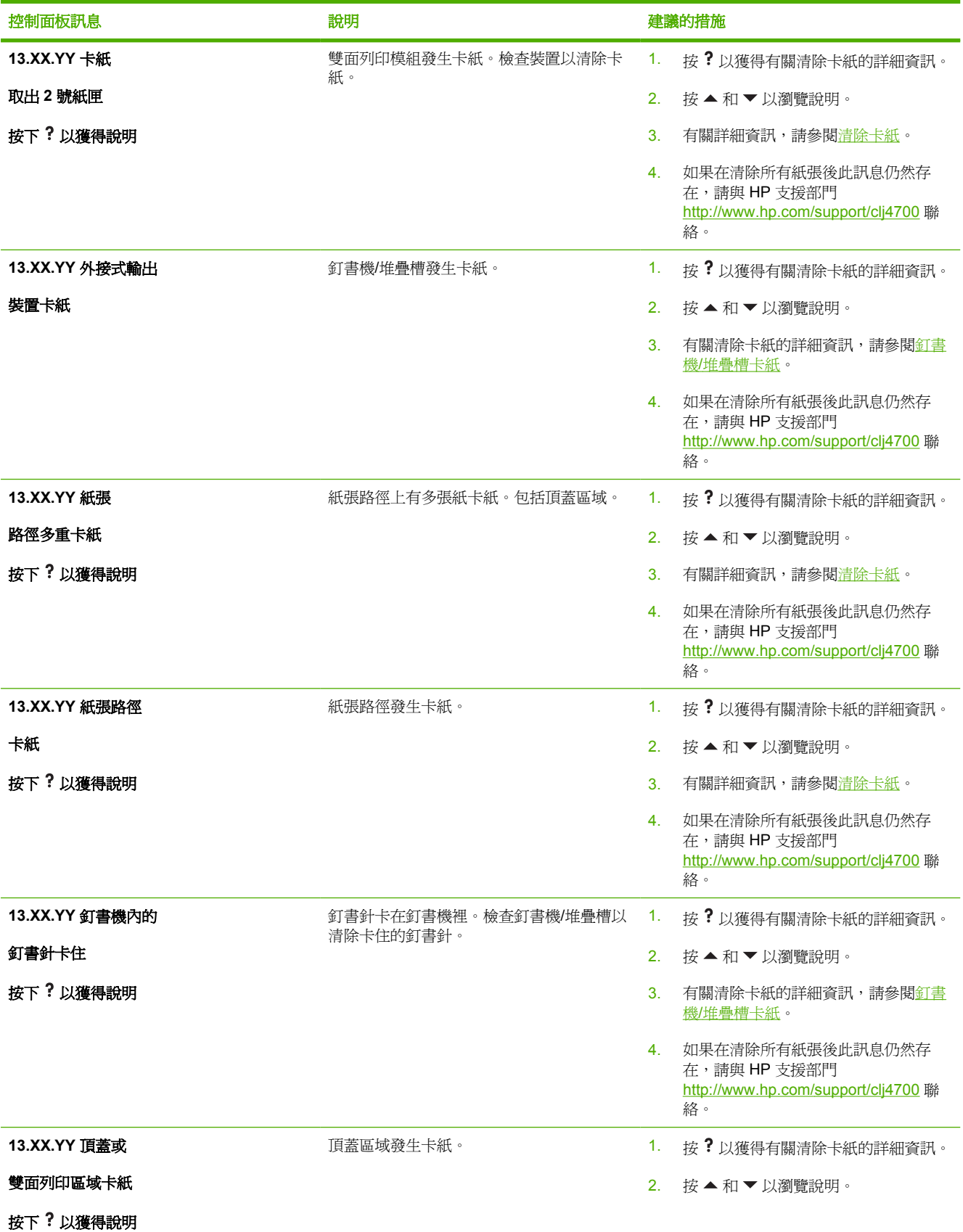

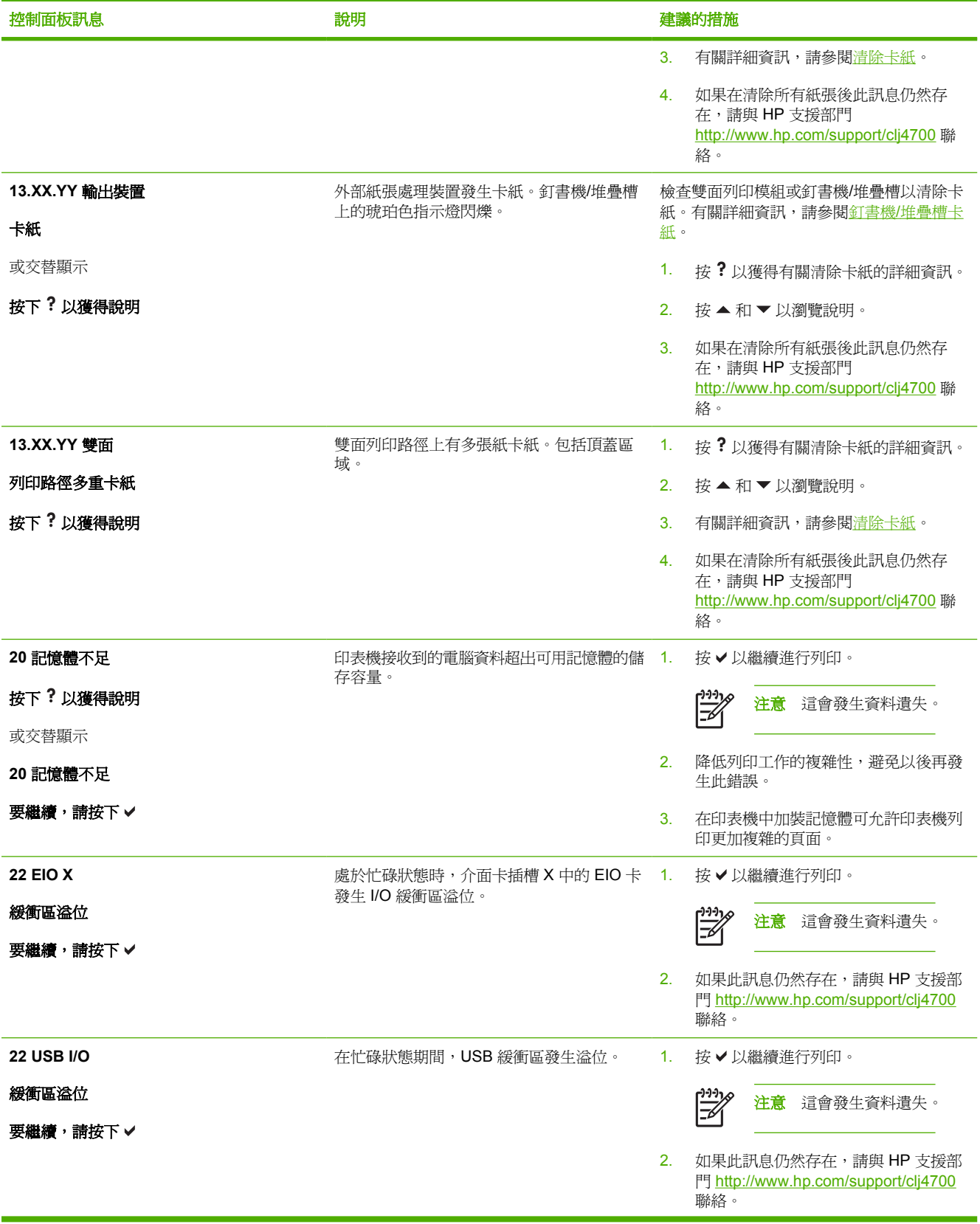

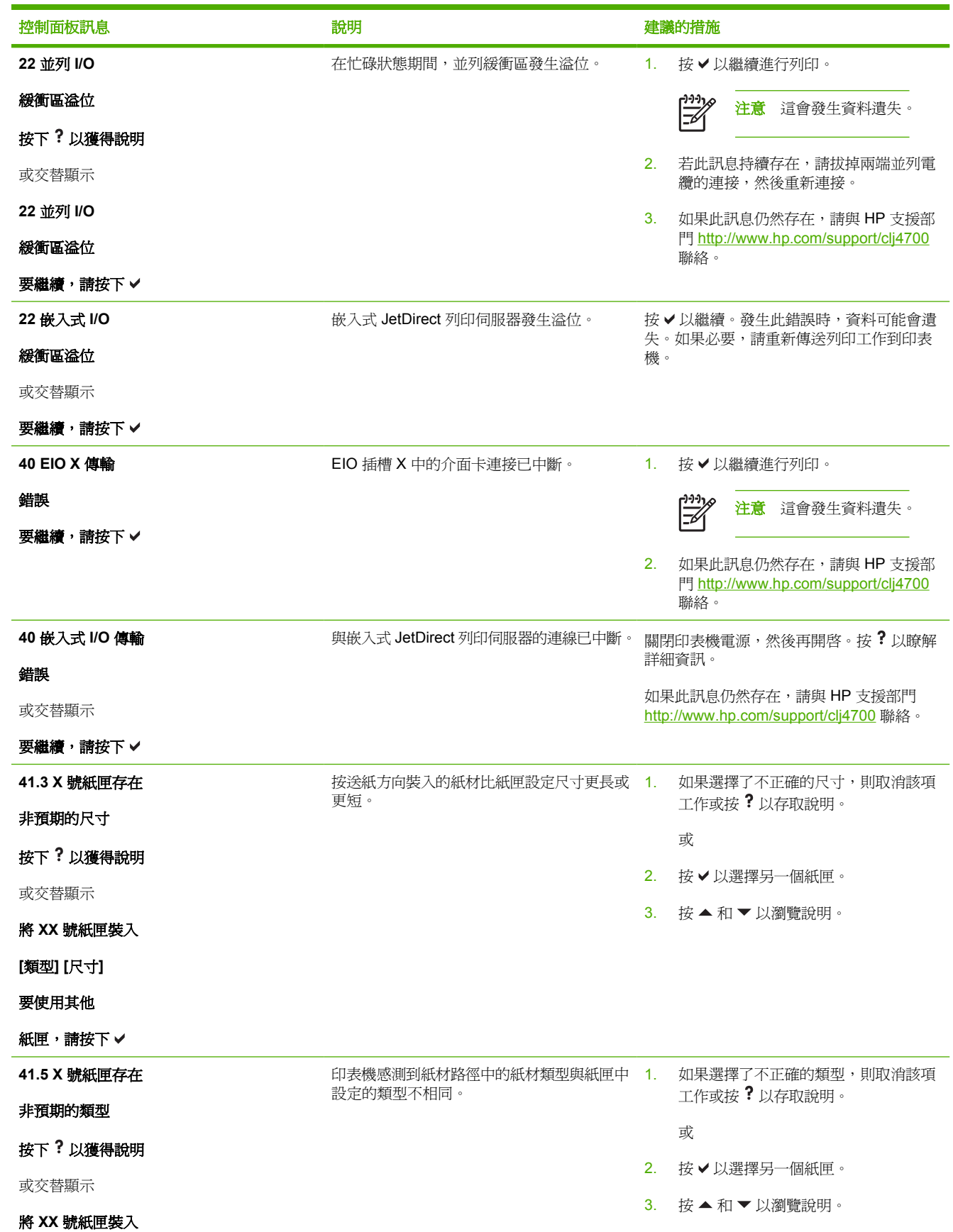

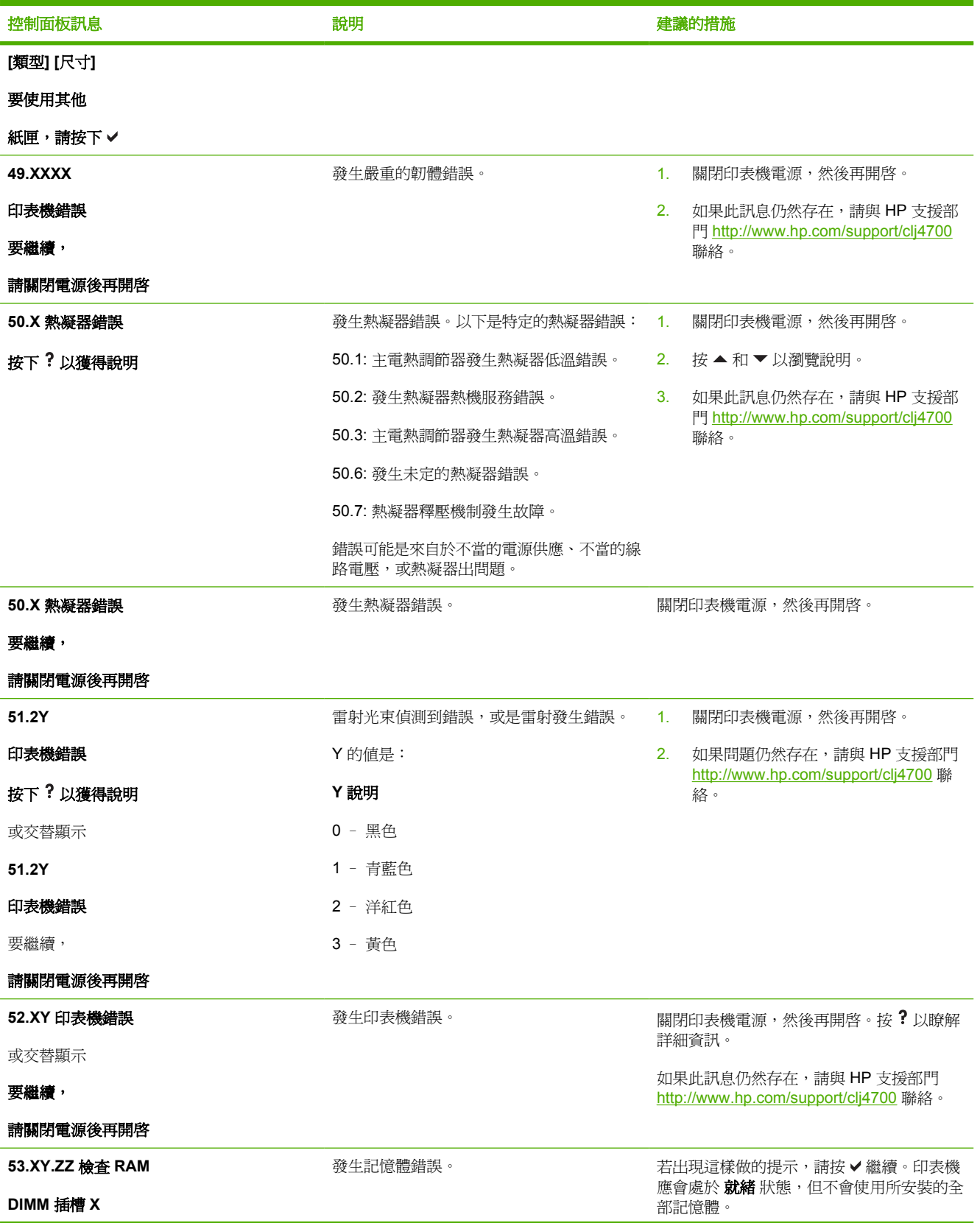

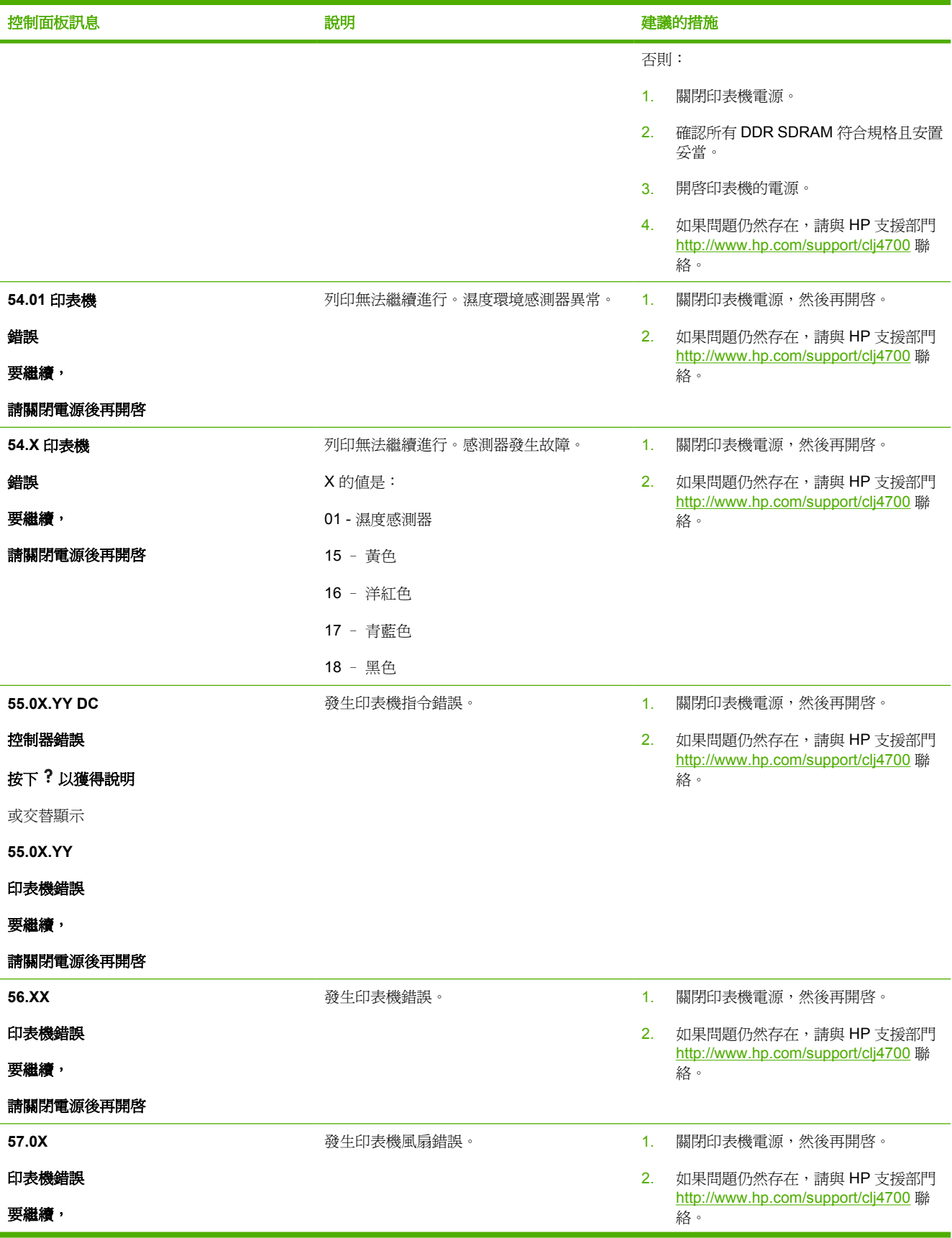

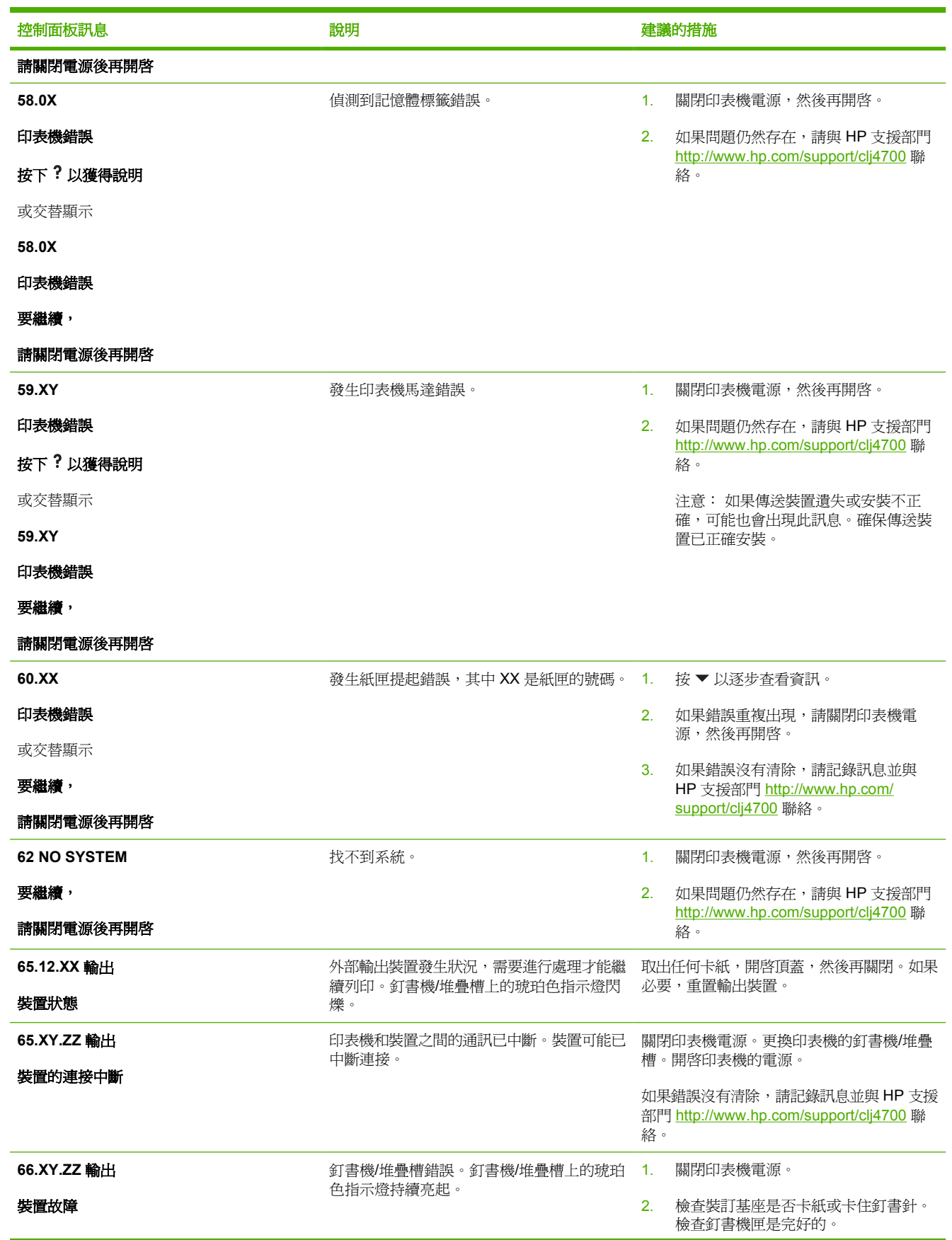

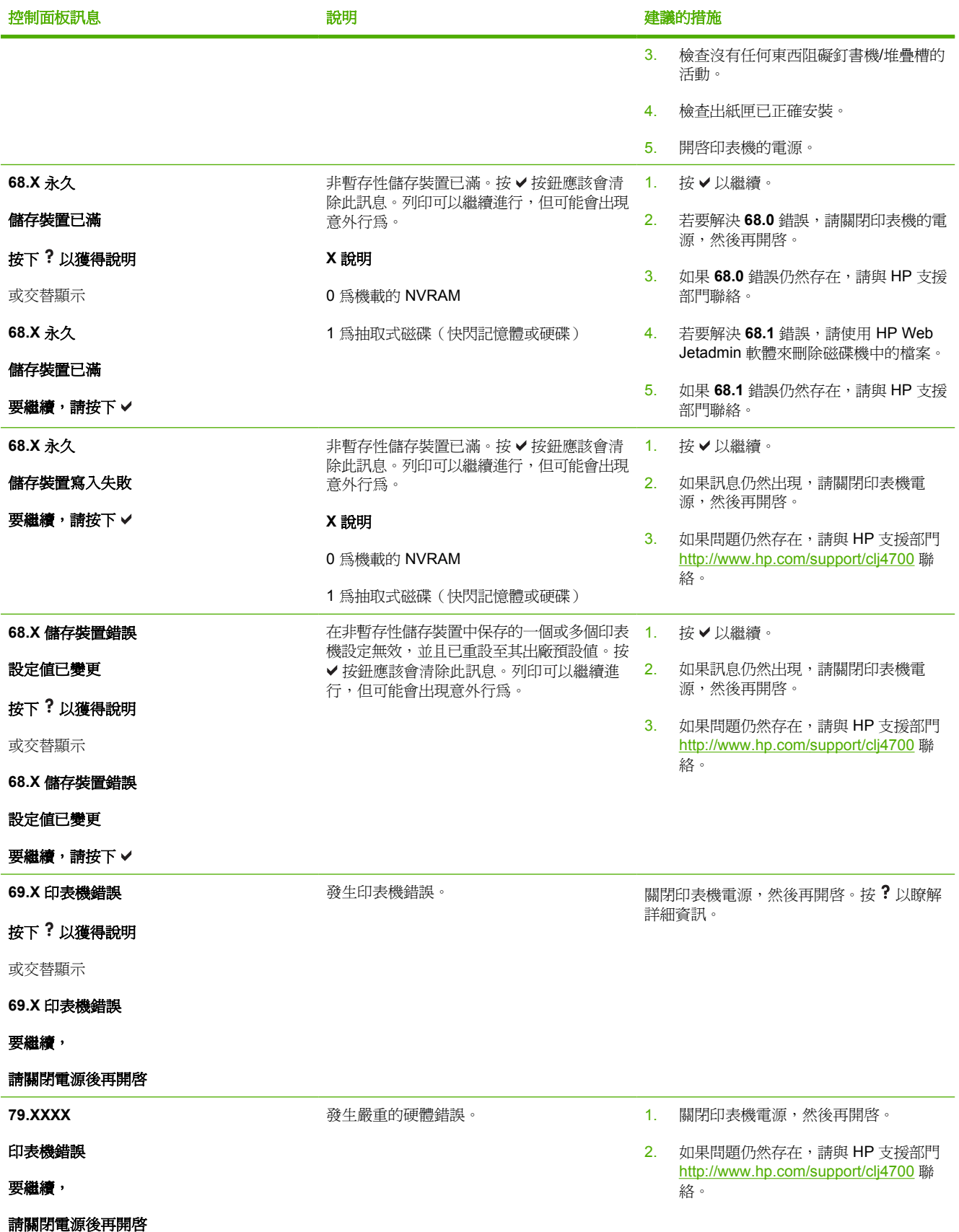

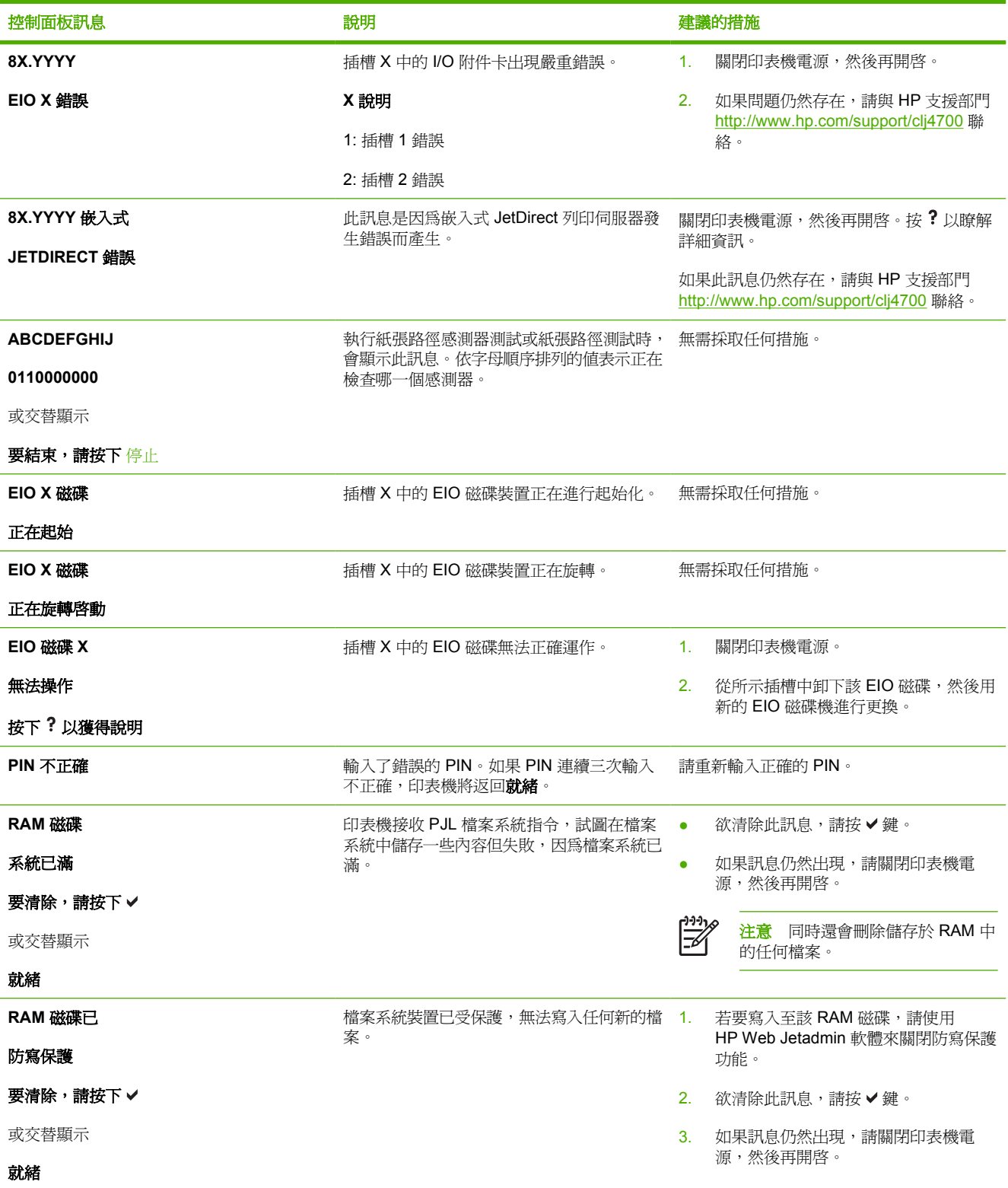

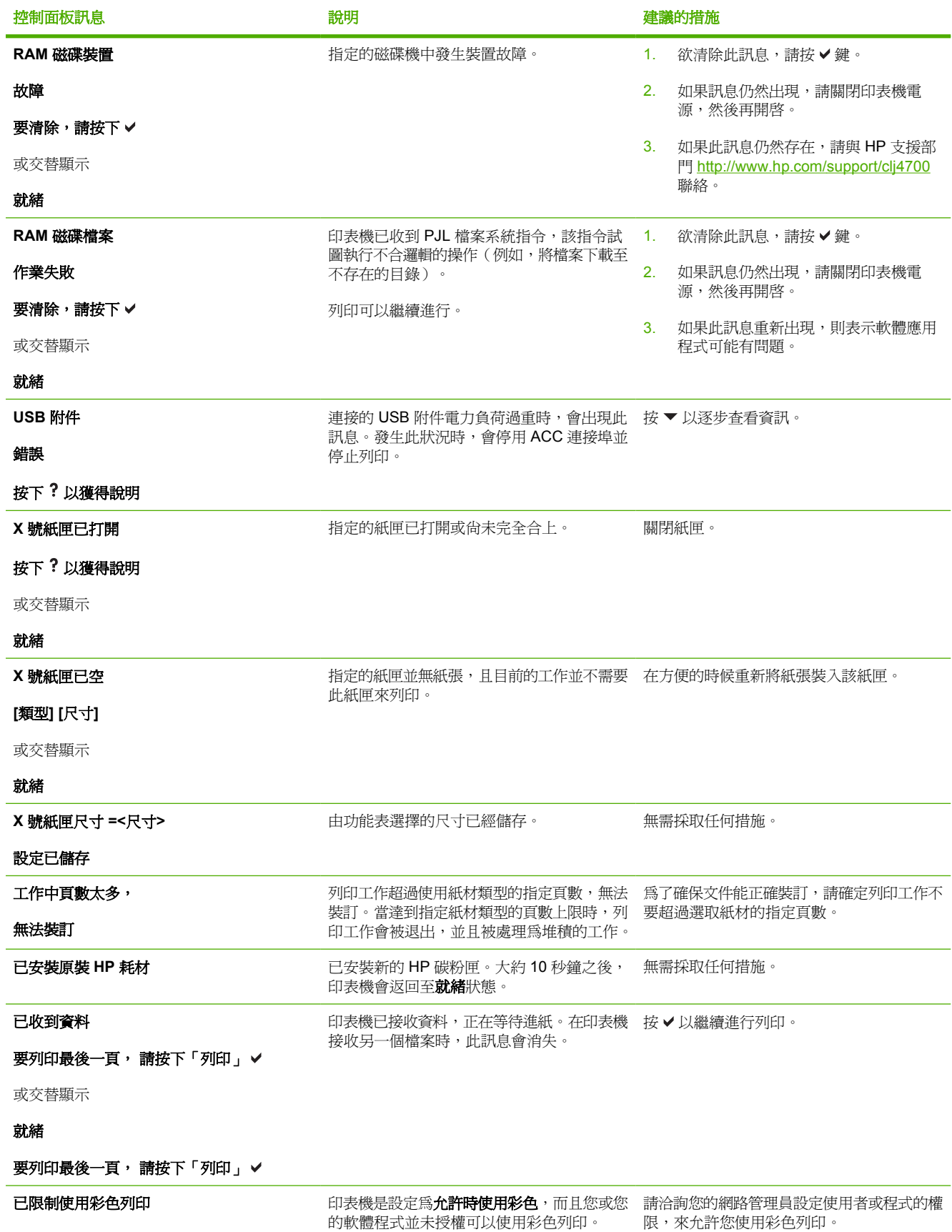

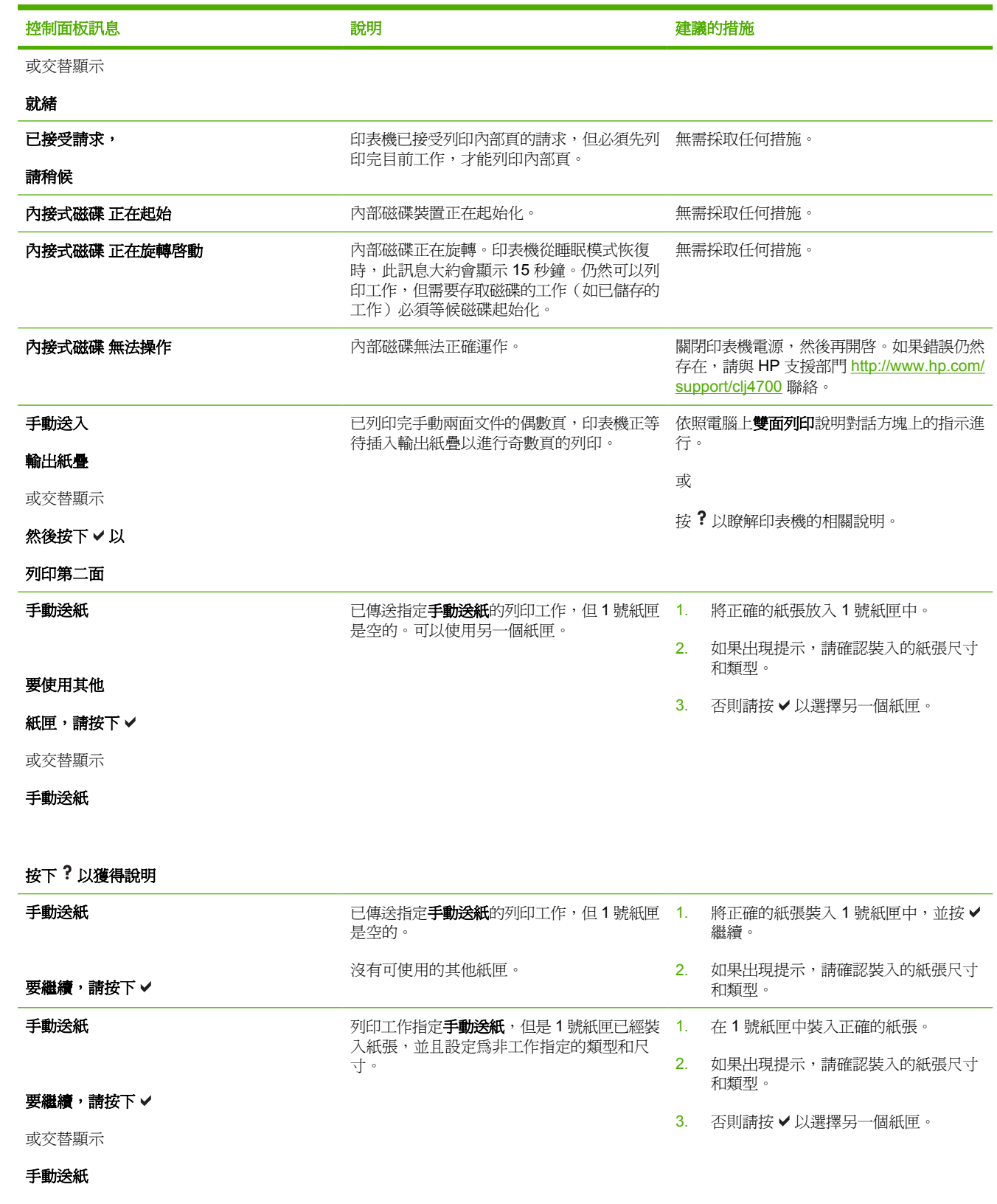

按下?以獲得說明

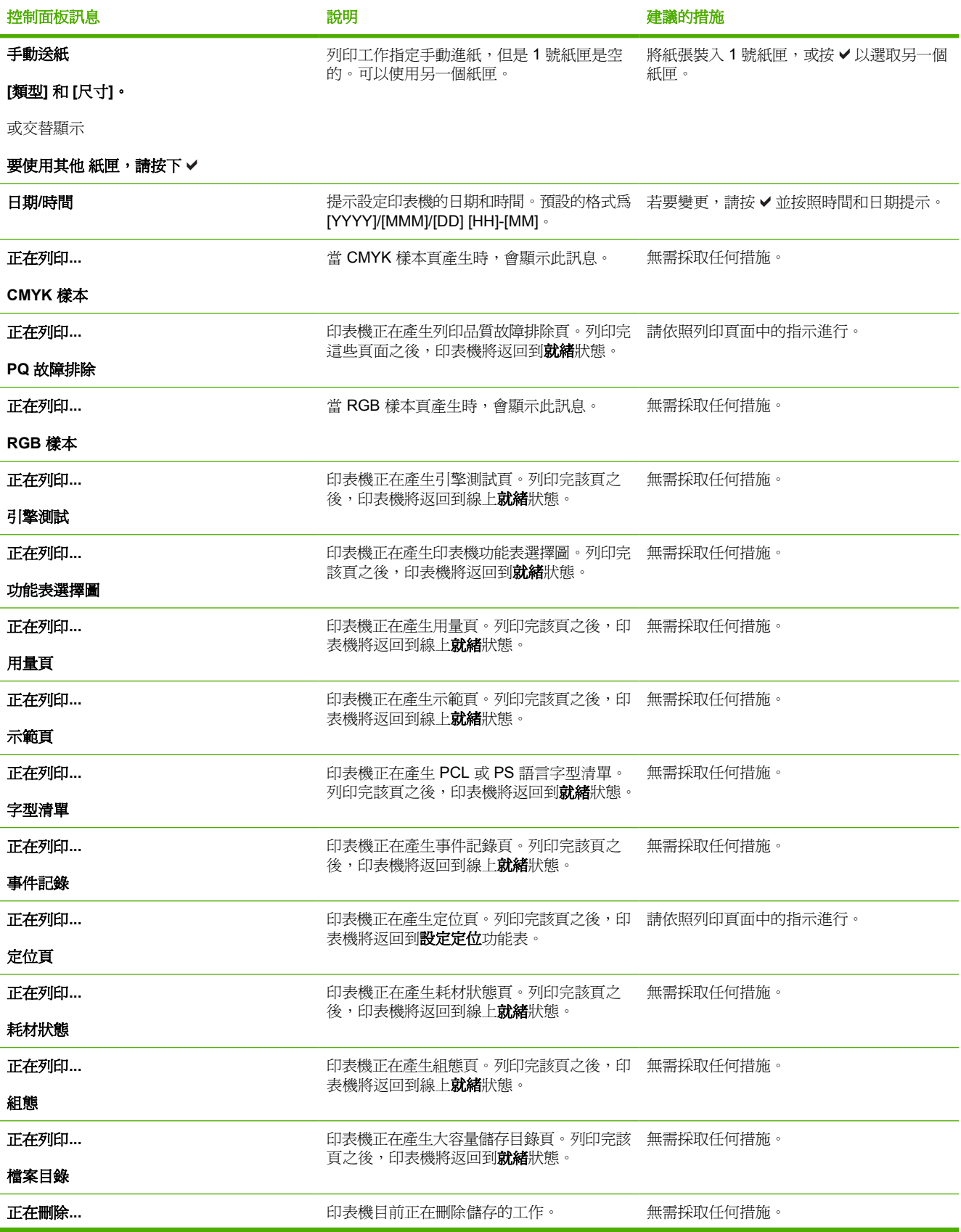

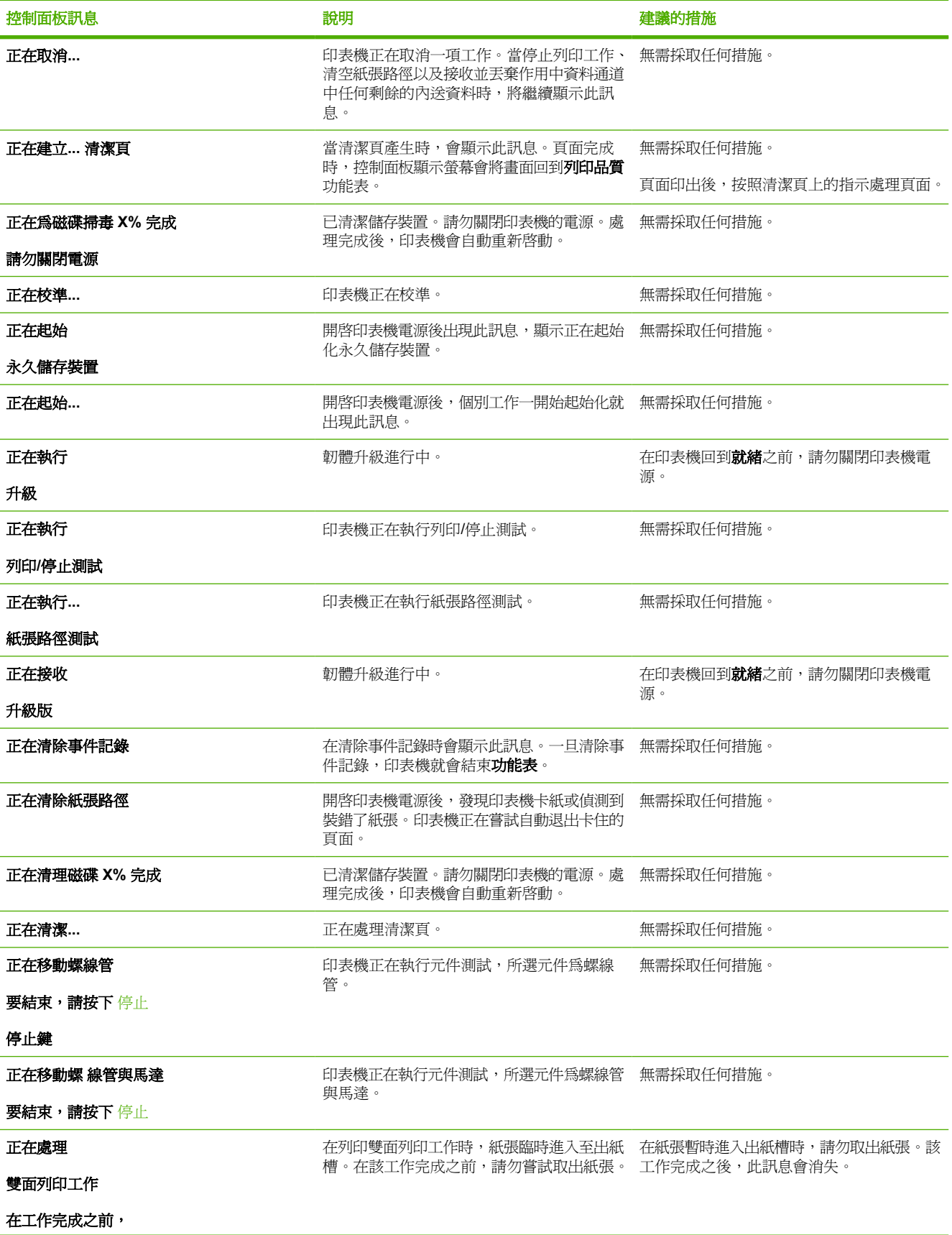

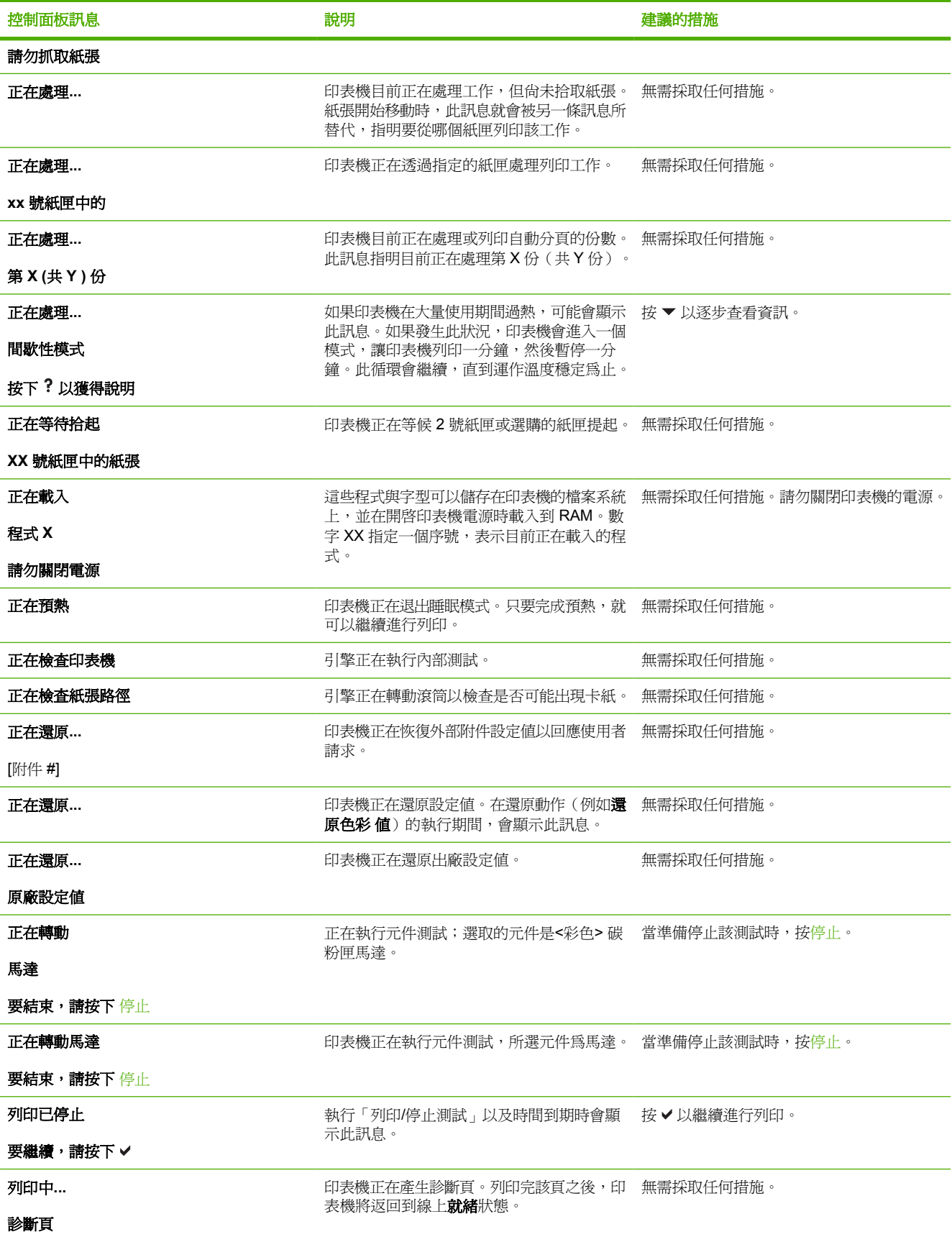

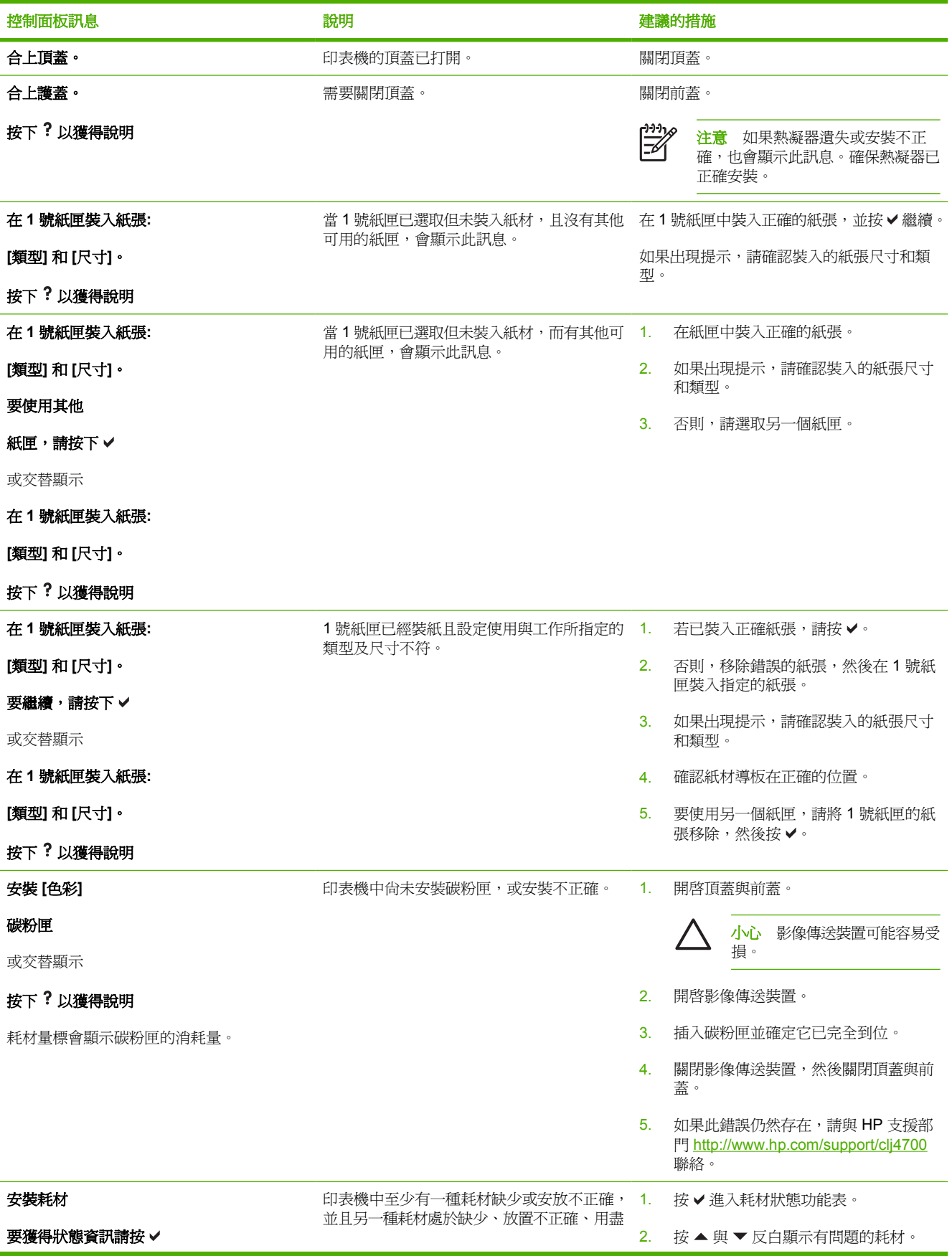

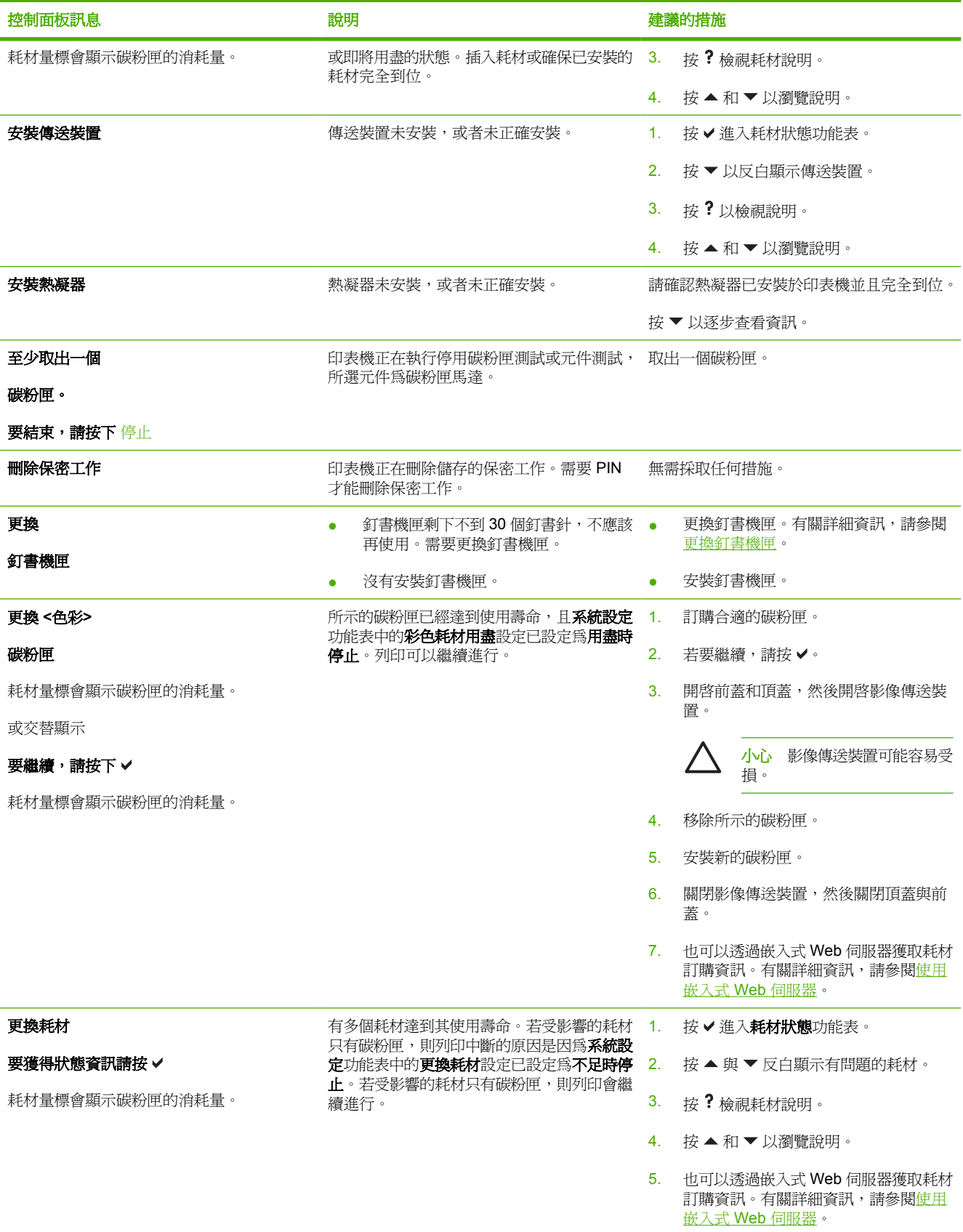

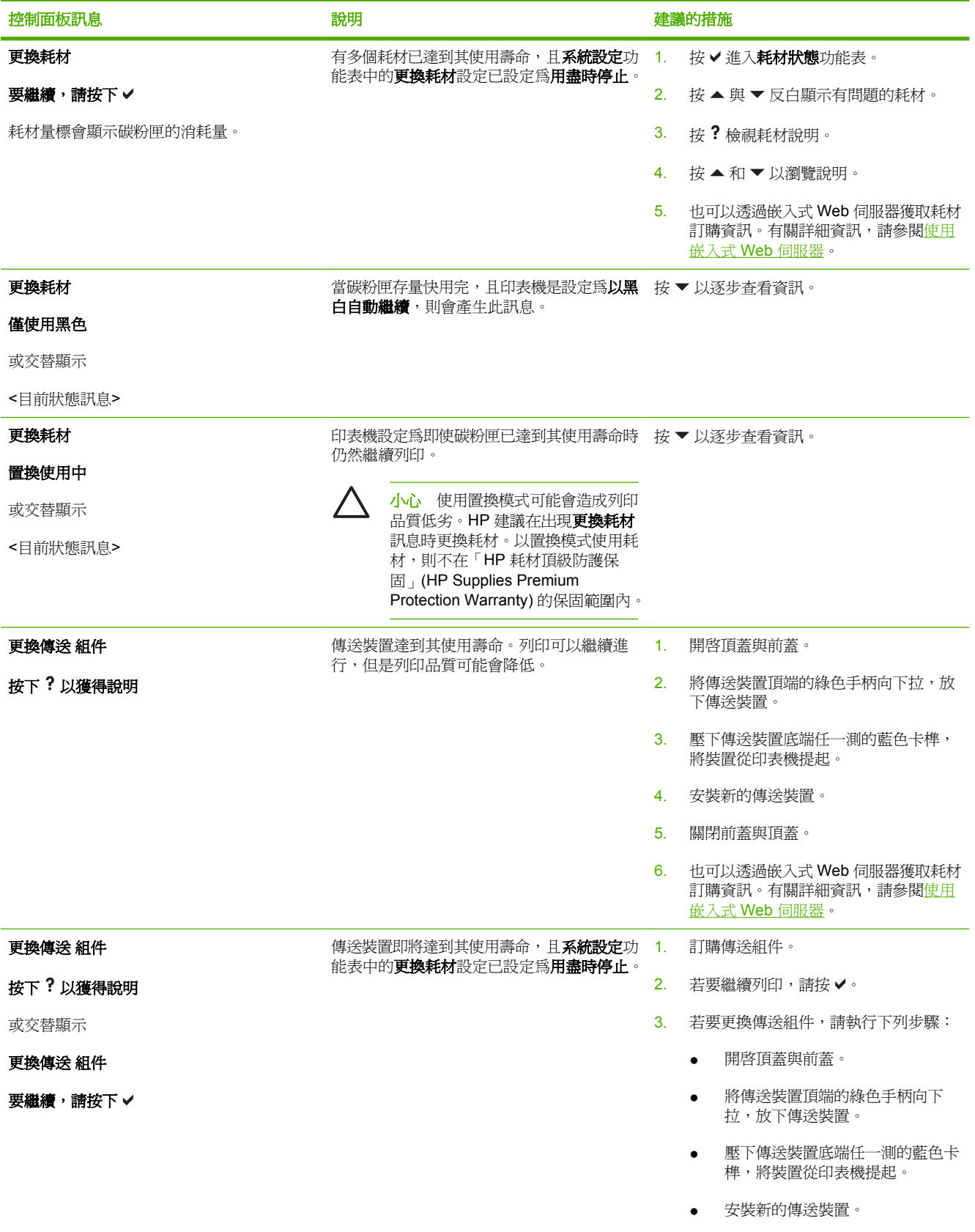

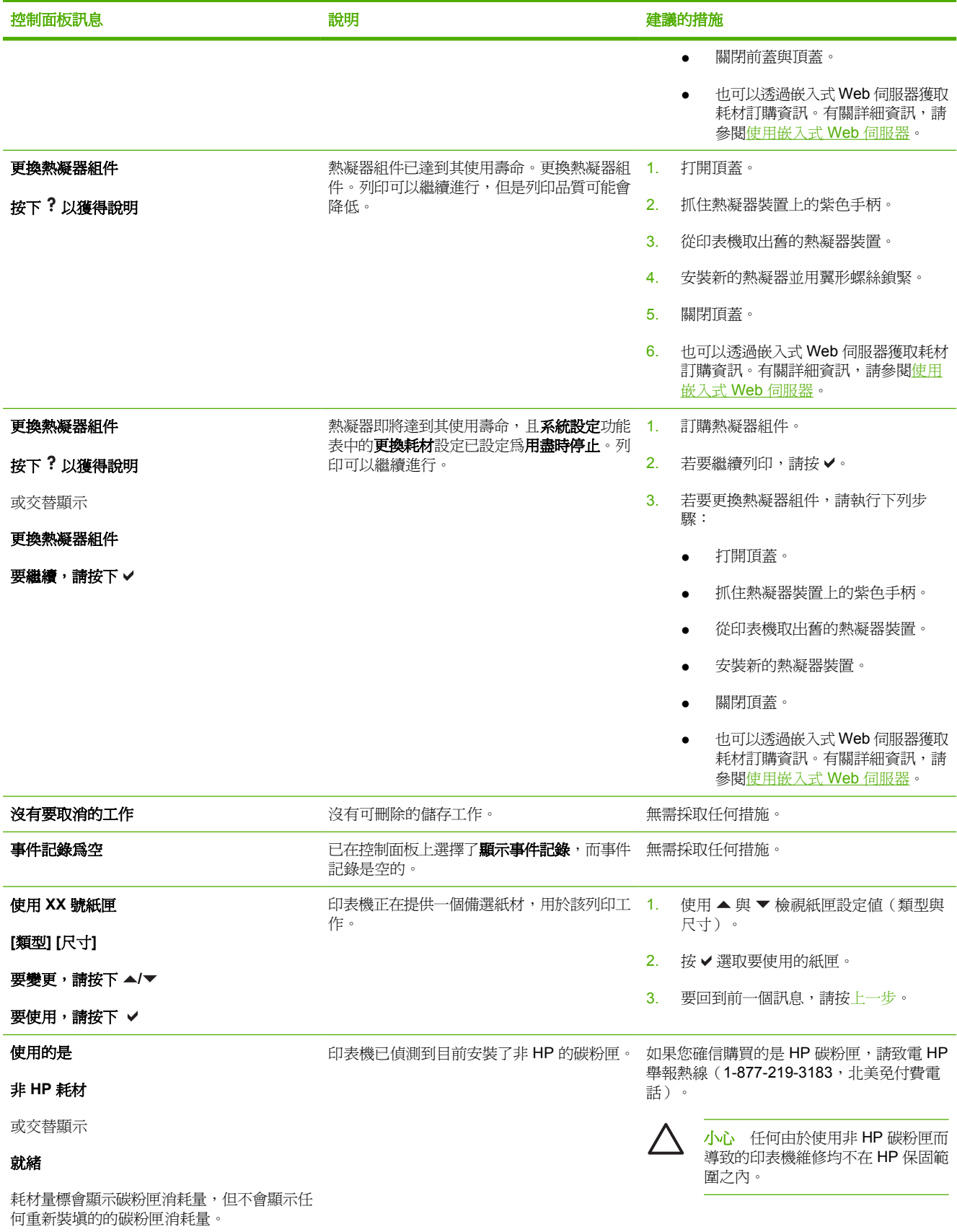

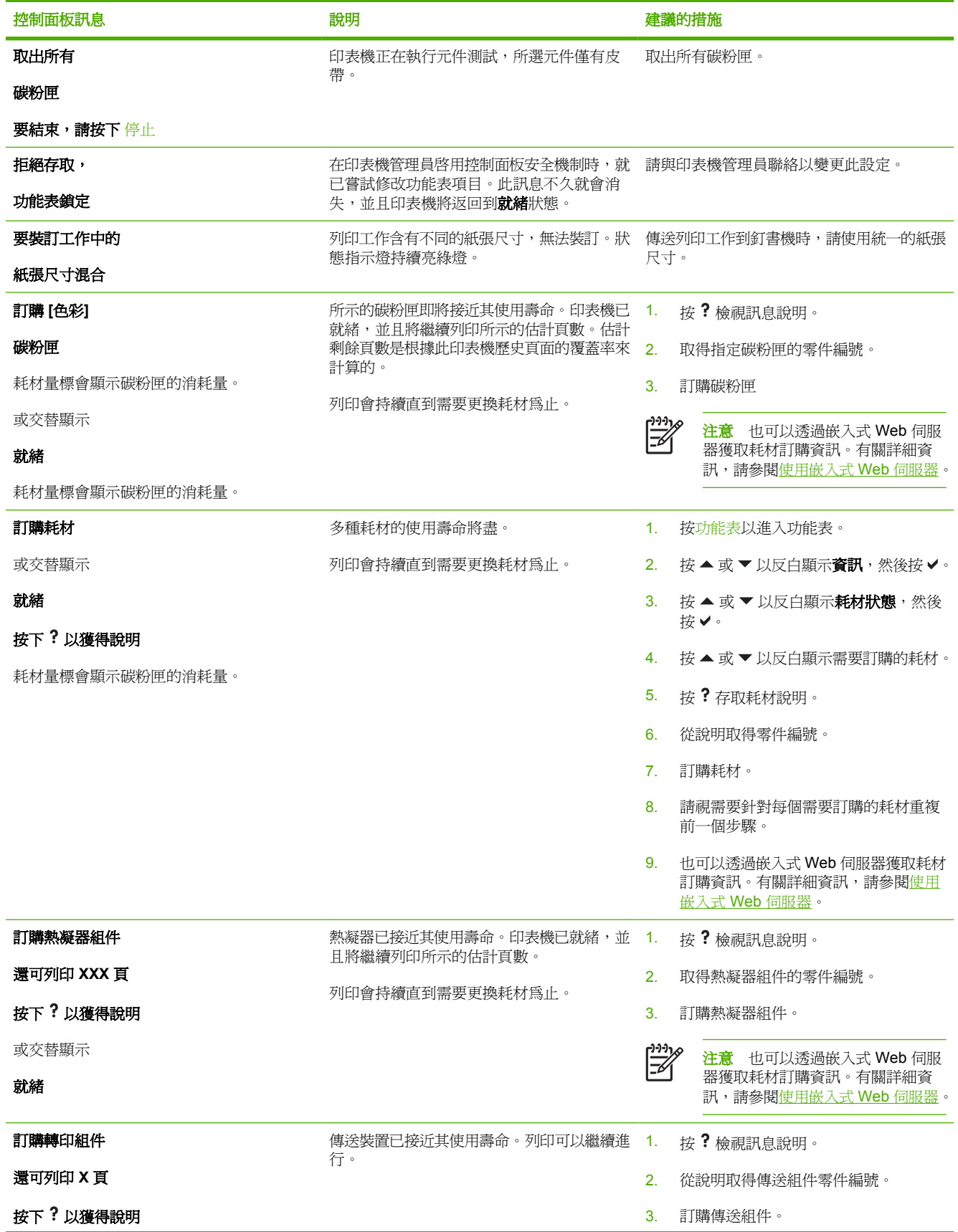

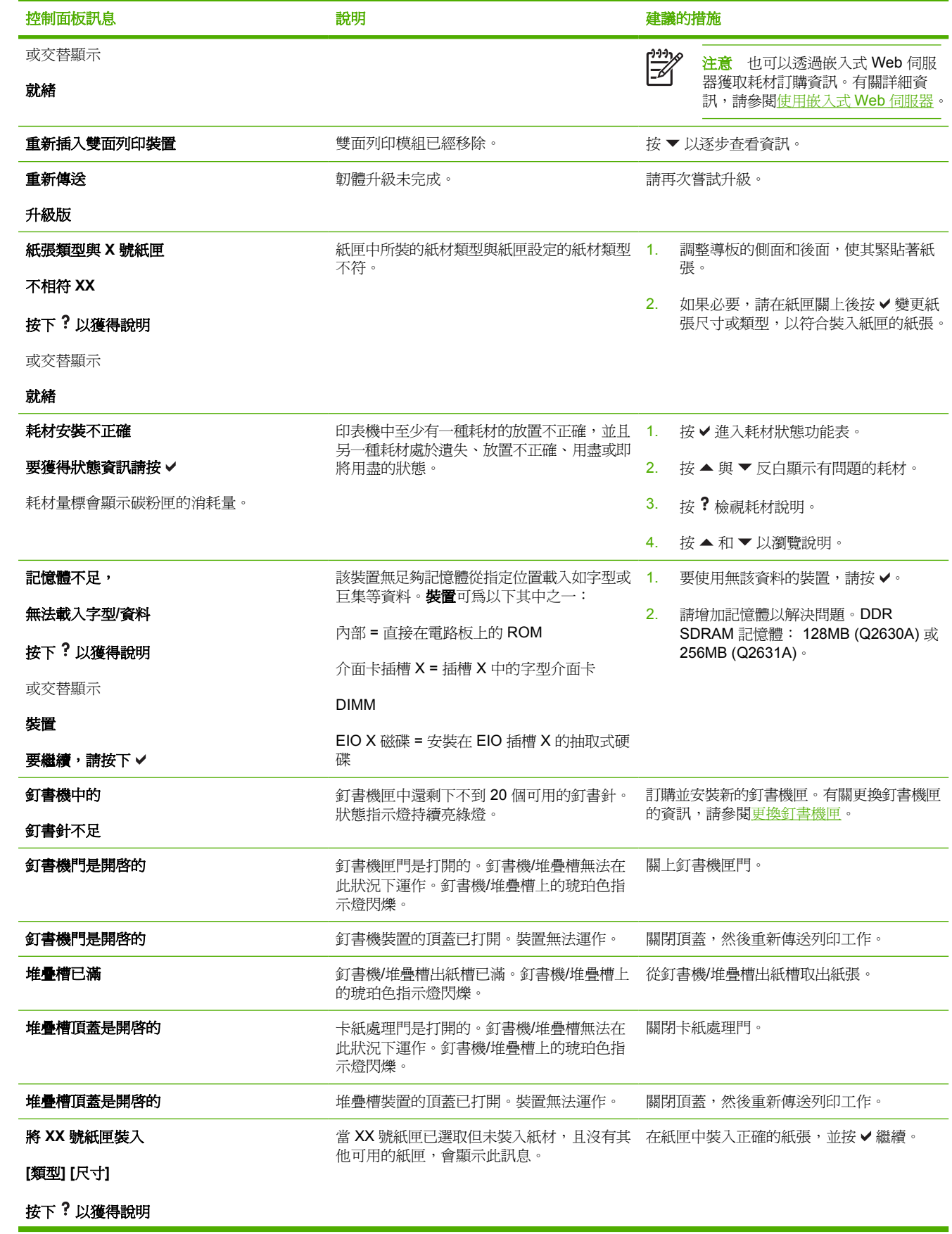

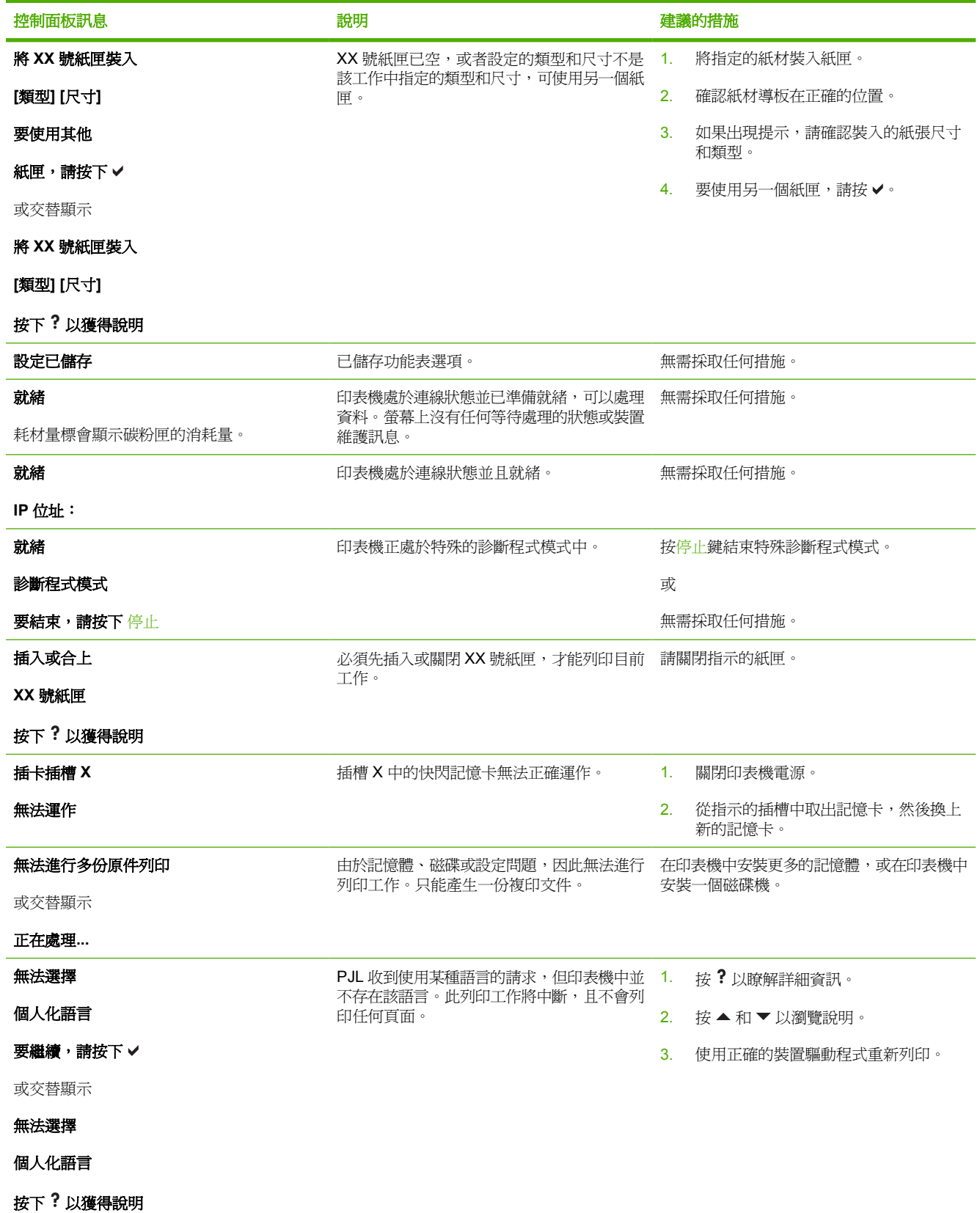

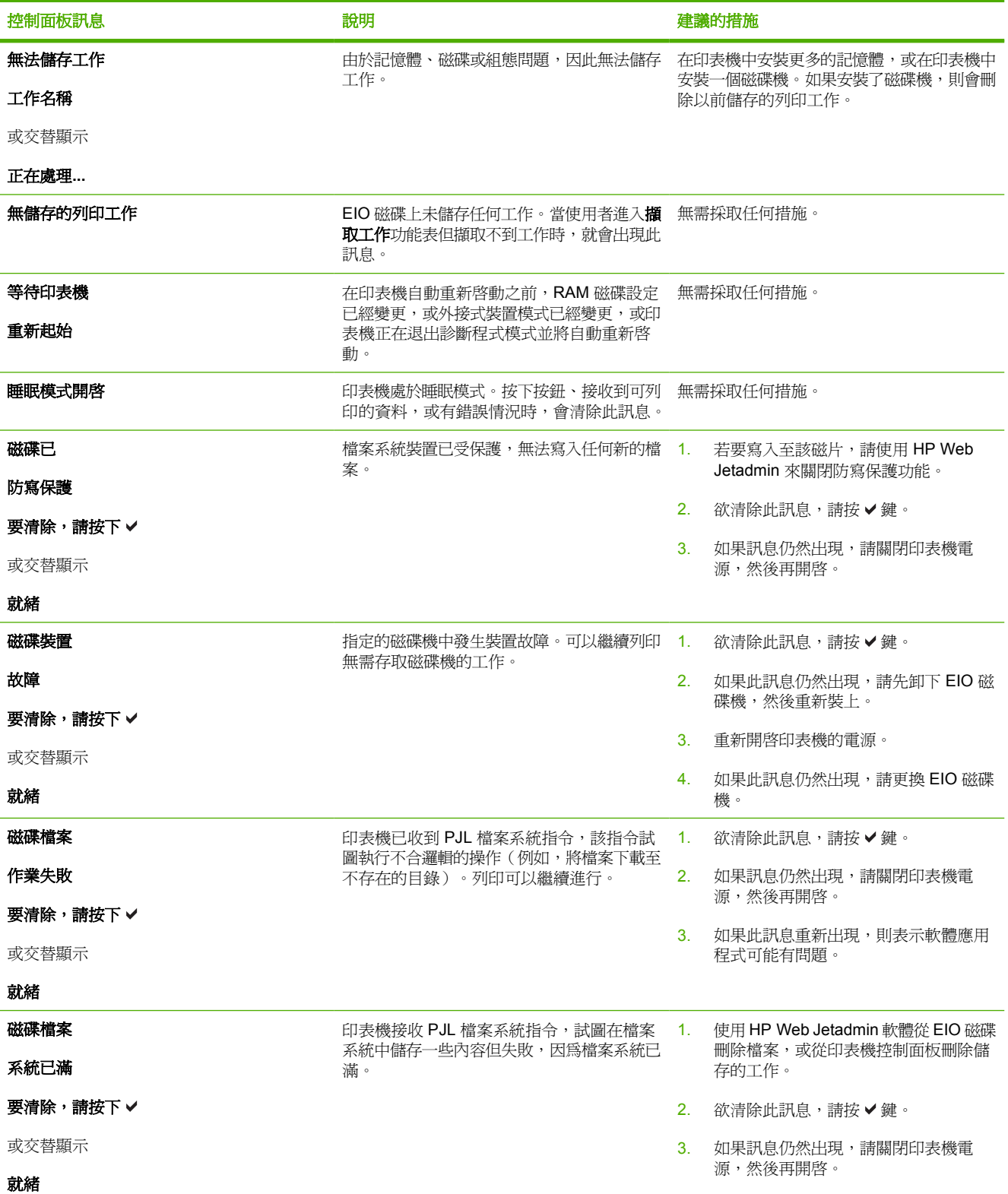

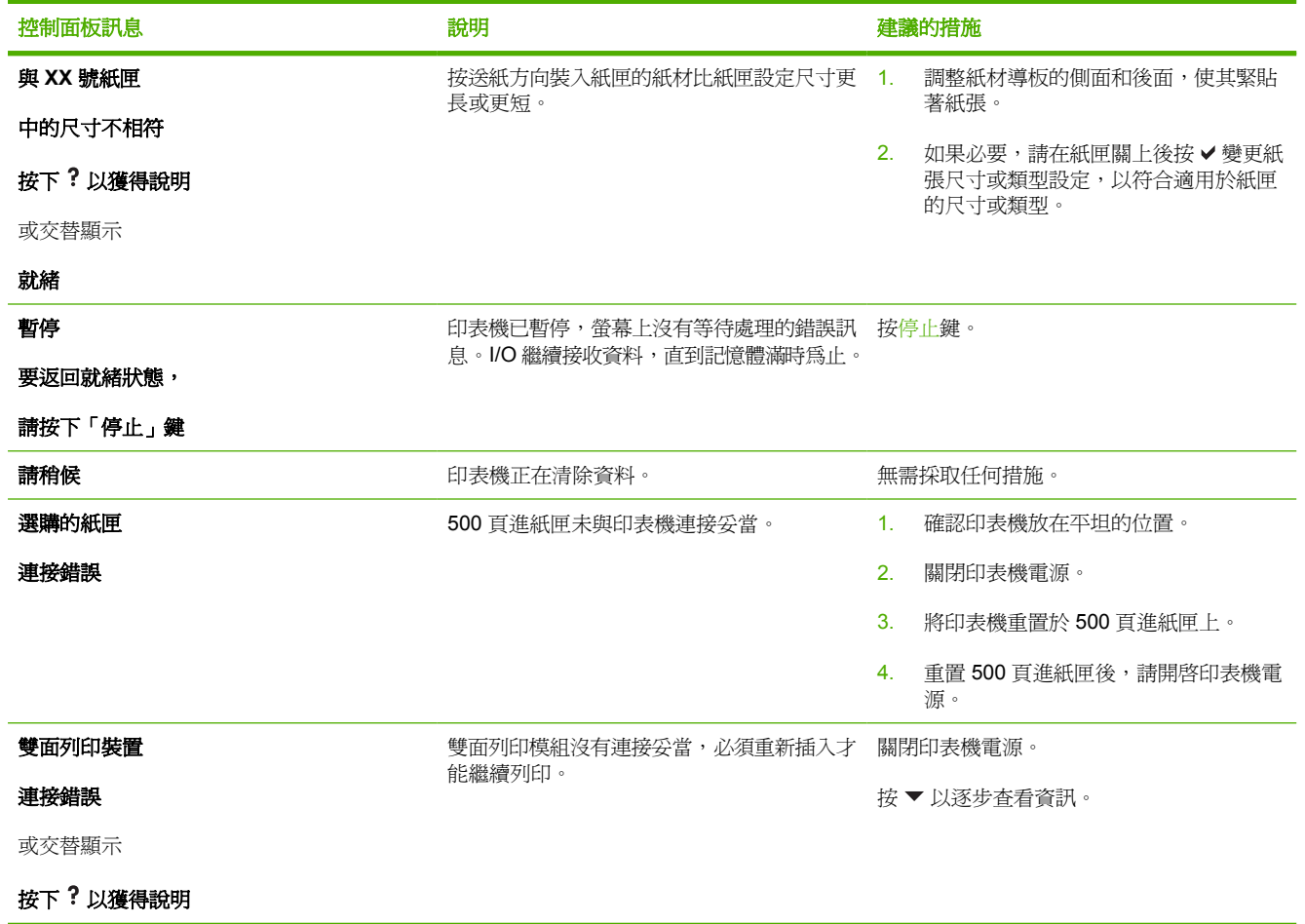

<span id="page-214-0"></span>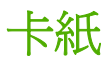

使用下面的圖例來排除印表機的卡紙問題。有關清除卡紙的說明,請參[閱清除卡紙。](#page-217-0)

 $\frac{1}{2}$ 

注意 印表機可能需要打開清除卡紙所有區域都有綠色把手以便快速識別。

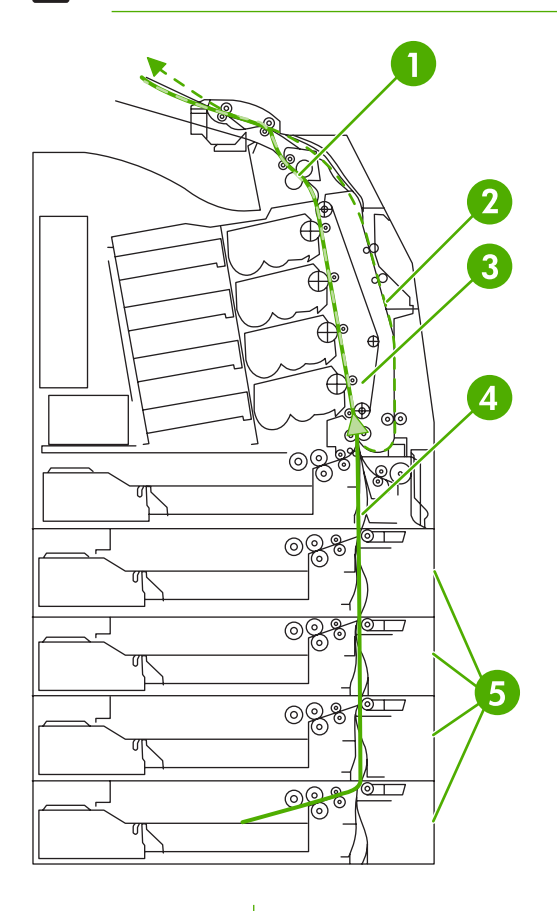

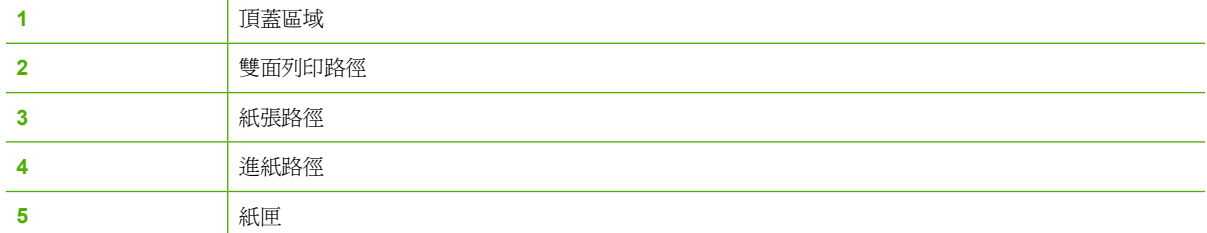

### 卡紙恢復

本印表機具有自動卡紙恢復功能,可使您設定印表機是否應該嘗試自動重新列印被卡住的頁面。此功能 的選項如下:

- 自動 一 印表機將自動嘗試重新列印卡紙的頁面。這是預設值。
- 關閉 一 印表機不會嘗試重新列印卡紙的頁面。
- 開啟 印表機將會嘗試重新列印卡紙的頁面。

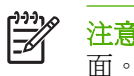

注意 在恢復過程中,印表機可能會重新列印在卡紙發生前已印出的幾頁。請記住拿掉重複的頁

#### 關閉卡紙恢復功能之方法

- **1.** 按功能表以進入功能表。
- 2. 按 ▼ 以反白顯示設定裝置。
- **3.** 按 以選擇設定裝置。
- 4. 按 ▼ 以反白顯示系統設定。
- **5.** 按 以選擇系統設定。
- 6. 按 ▼ 以反白顯示**卡紙修復**。

#### **7.** 按 以選擇卡紙修復。

- 8. 按 ▼ 以反白顯示關閉。
- **9.** 按 以選擇關閉。
- **10.** 按功能表鍵回到就緒狀態。

若要改進列印速度和增加記憶體資源,您可以使卡紙恢復功能失效。如果關閉卡紙恢復功能,印表機不 會重新列印受到卡紙影響的頁面。
# 常見的卡紙原因

下表列出常見的卡紙原因和建議的解決方法。

卡紙

原因和解決方案

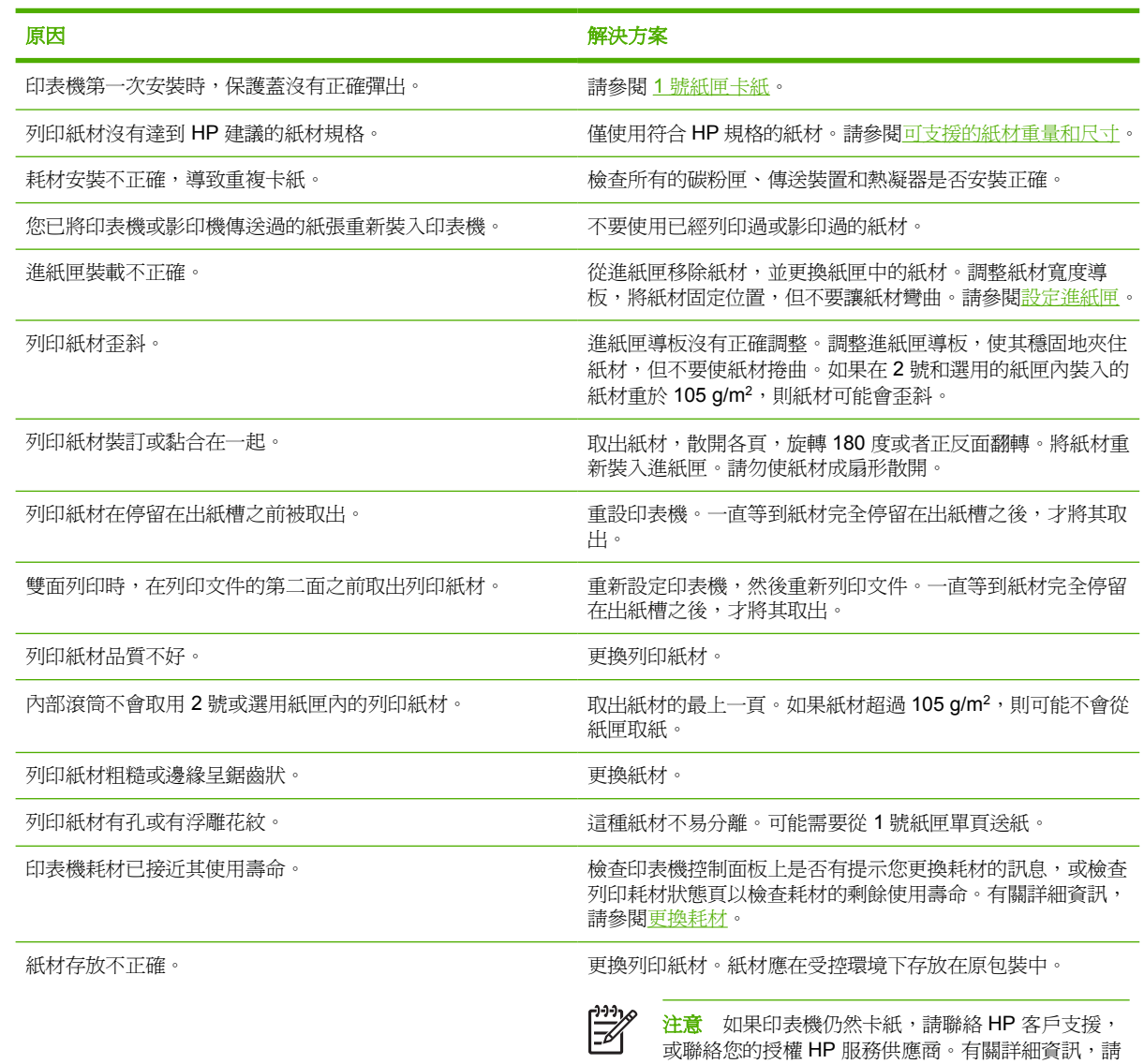

瀏覽 <http://www.hp.com/support/clj4700>。

<span id="page-217-0"></span>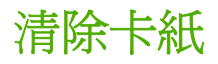

下列每部份對應於控制面板上可能出現的卡紙訊息。使用這些步驟來清除卡紙。

### **1** 號紙匣卡紙

**1.** 打開 1 號紙匣。

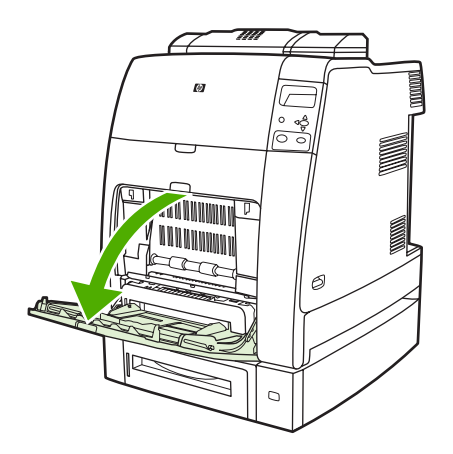

- **2.** 移除 1 號紙匣的紙張。
- **3.** 重新裝紙到 1 號紙匣並確認紙材已裝妥。

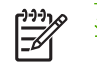

注意 勿將紙材裝塡超出裝滿標籤。

**4.** 確認導板在正確的位置。

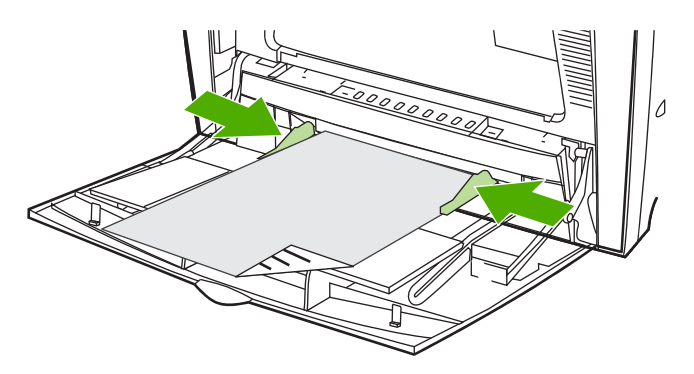

5. 要繼續列印,請按?,然後按∨。

### **2** 號紙匣或選用紙匣卡紙

**1.** 拉出所示的紙匣,將其放在平坦的表面。確認紙張導板在正確的位置。

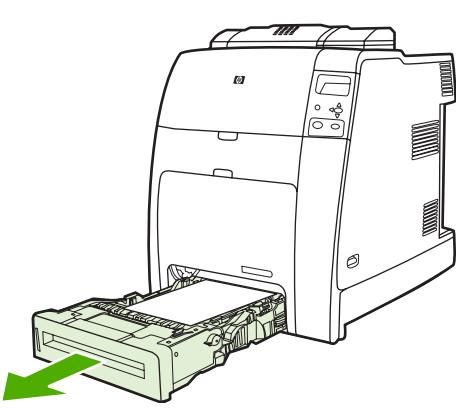

2. 取出所有部份傳送的紙材。握住紙材的兩個角,向下拉。

 $\frac{1}{2}$ 注意 使用 1 號紙匣以避免較重的紙張發生卡紙。

**3.** 檢查紙材路徑以確定卡紙被清除。

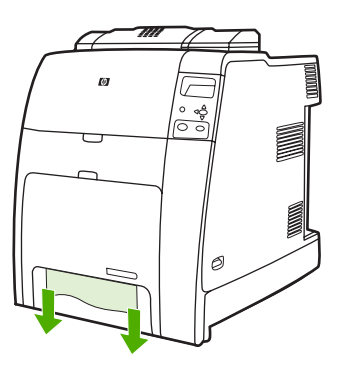

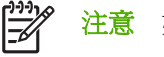

注意 如果紙材撕破,請確保在恢復列印之前所有的紙材碎片已從紙張路徑中取出。

- 4. 若選用的紙匣發生卡紙,請一併檢查上述紙匣。例如,若4號紙匣發生卡紙,請一併打開2號與 3號紙匣,並移除卡住的紙張。
- **5.** 檢查並確認紙材已正確安裝。將紙匣放入印表機。確保所有的紙匣已完全關閉。

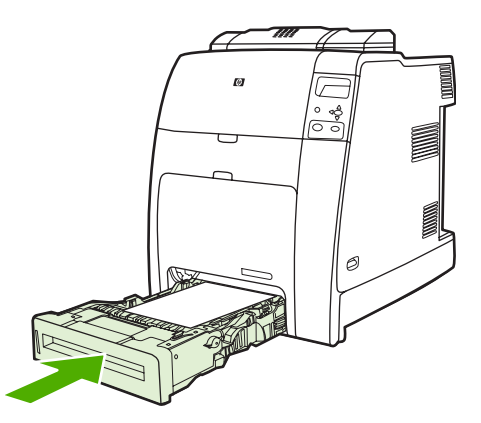

# 頂蓋區域卡紙

頂蓋卡紙出現在下圖顯示之區域。使用此部份的步驟來清除此區域的卡紙。

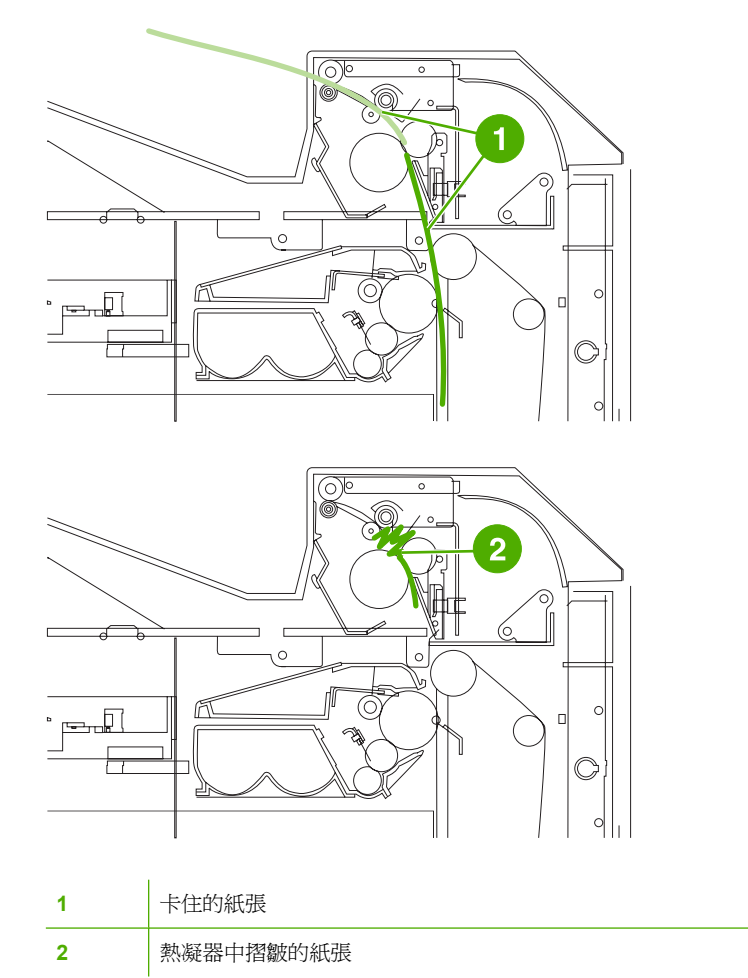

### 清除頂蓋區域的卡紙

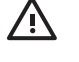

警告! 請勿觸摸熱凝器。熱凝器較熱,可能會導致燙傷﹗ 熱凝器操作溫度為 190°C。觸摸熱凝 器之前,請等待 10 分鐘以使其冷卻。

**1.** 打開頂蓋與前蓋。

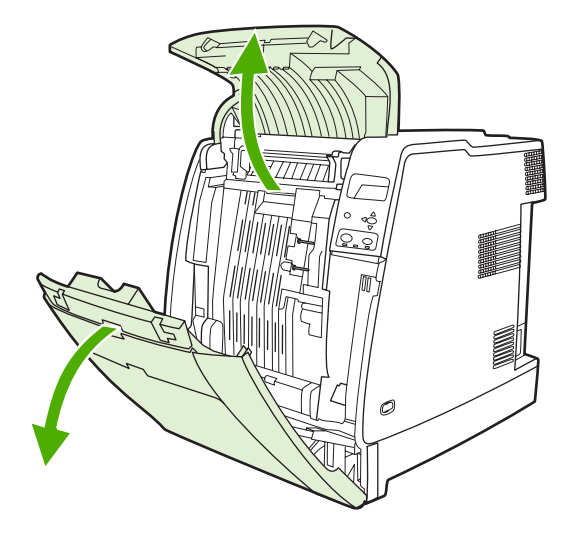

**2.** 握住紙材可見部分的兩個角,然後拉出紙材。

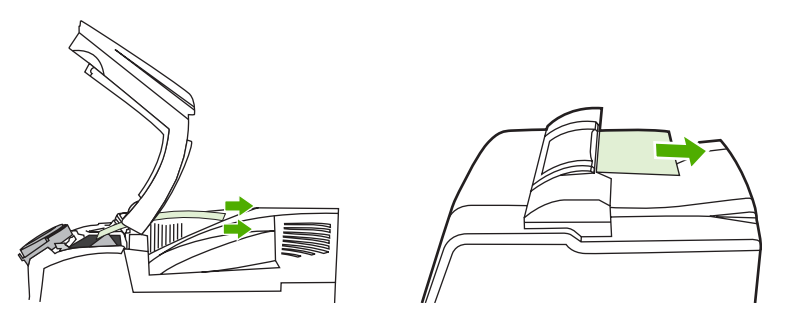

3. 抓住傳送裝置上的綠色手柄,向下拉。

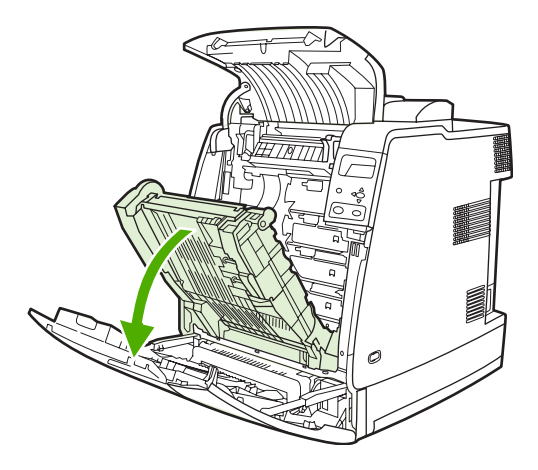

**4.** 握住紙材的兩個角,向下拉。

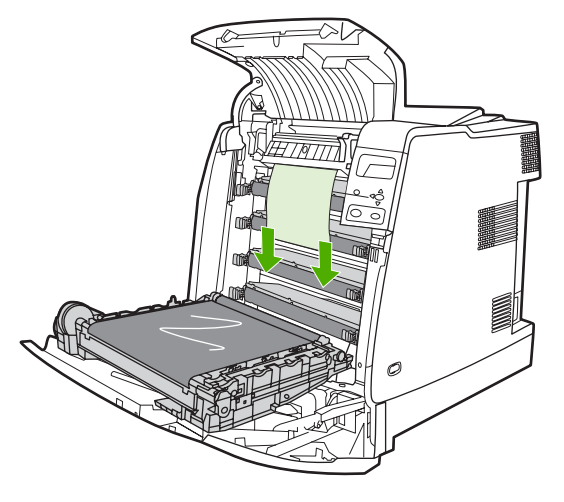

**5.** 關閉傳送裝置。

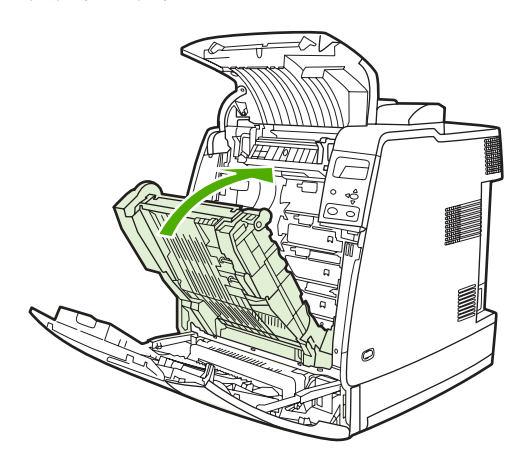

**6.** 關閉頂蓋與前蓋。

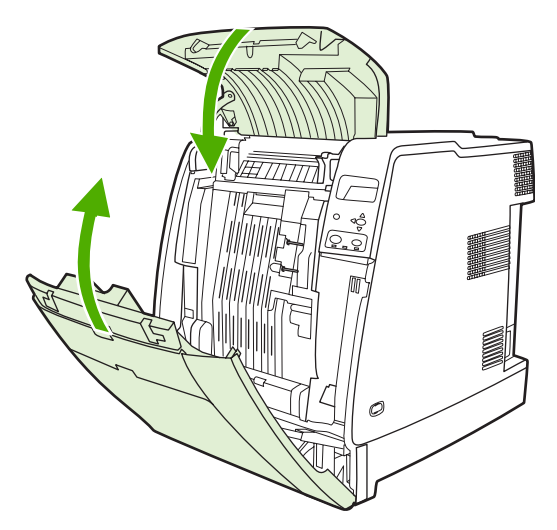

# 清除其它卡紙

**1.** 使用把手,開啟頂蓋與前蓋。

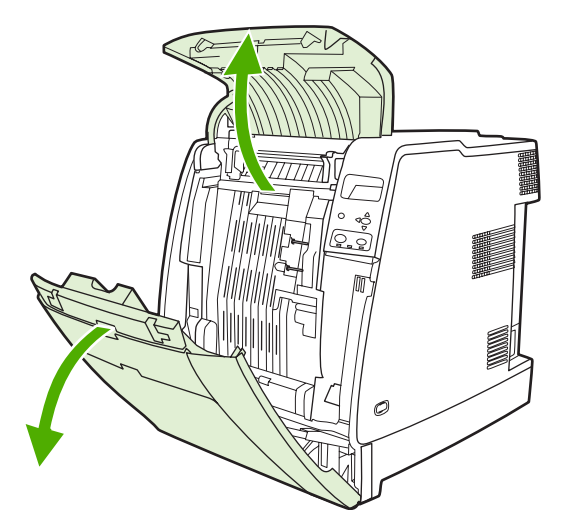

**2.** 如果有紙材在其中,拉住紙材的二個角,將它拉出。

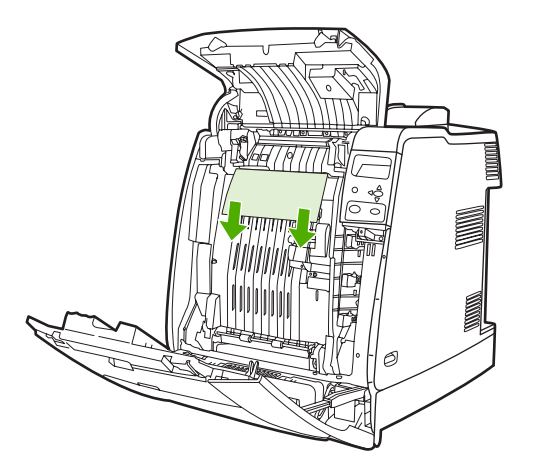

**3.** 如果有紙材在其中,拉住紙材的二個角,將它拉出。

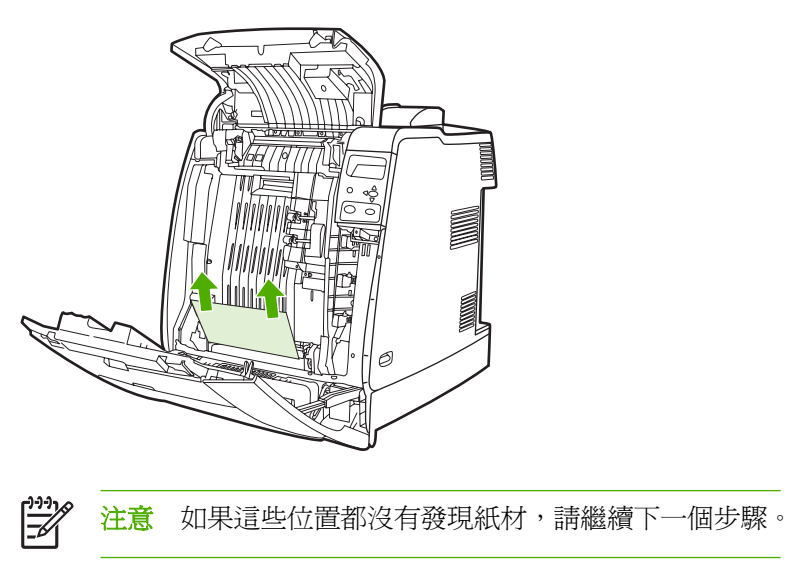

**4.** 抓住傳送裝置上的綠色手柄,向下拉。

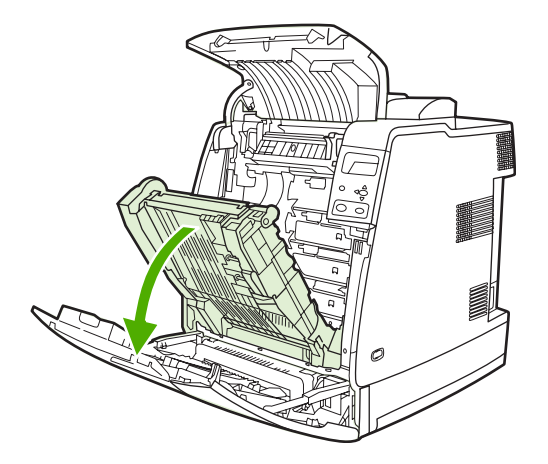

**5.** 如果有紙材在其中,拉住紙材的二個角,將它拉出。

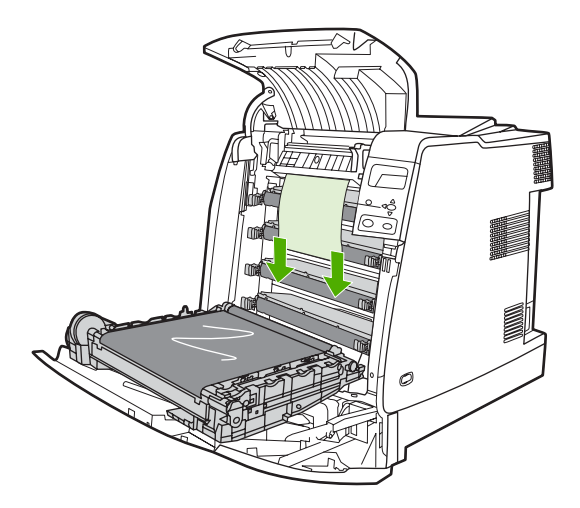

**6.** 如果有紙材在其中,拉住紙材的二個角,將它拉出。

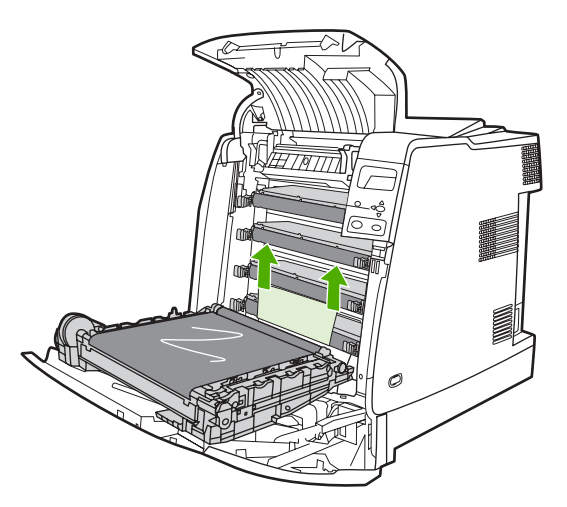

**7.** 關閉傳送裝置。

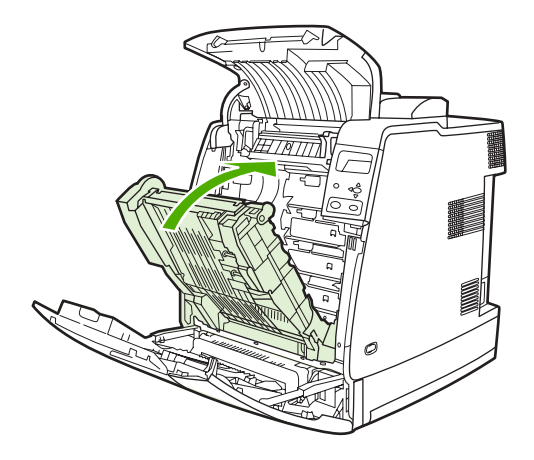

**8.** 關閉頂蓋與前蓋。

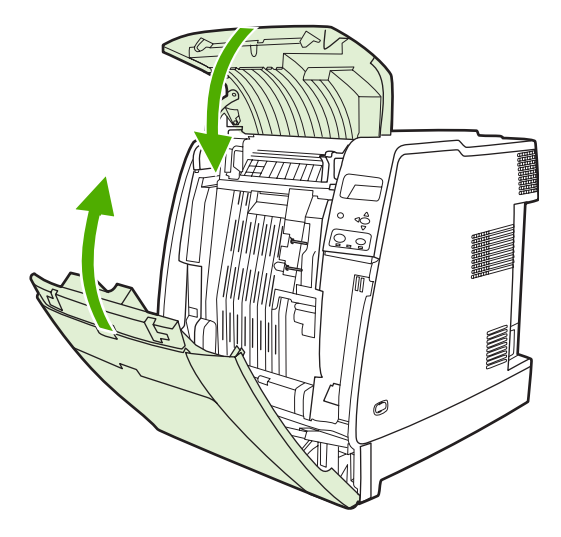

# 釘書機**/**堆疊槽卡紙

<mark>注意</mark> 解決任何釘書機/堆疊槽卡紙後,請檢查印表機本身沒有卡紙。有關詳細資訊,請參閱<u>[清除](#page-217-0)</u> [卡紙。](#page-217-0)

 $\mathbb{E}$ 

### 清除紙張路徑的卡紙

**1.** 移除任何看得見的卡紙。

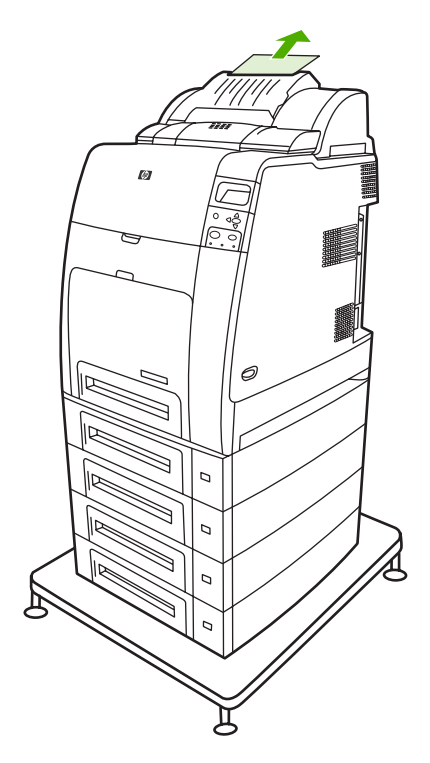

**2.** 握住釘書機/堆疊槽裝置的把手,並將它抽離印表機。

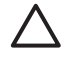

小心 釘書機/堆疊槽的重量為9kg。為確保安全性,當您在移除釘書機/堆疊槽時,請站在 印表機的後方。

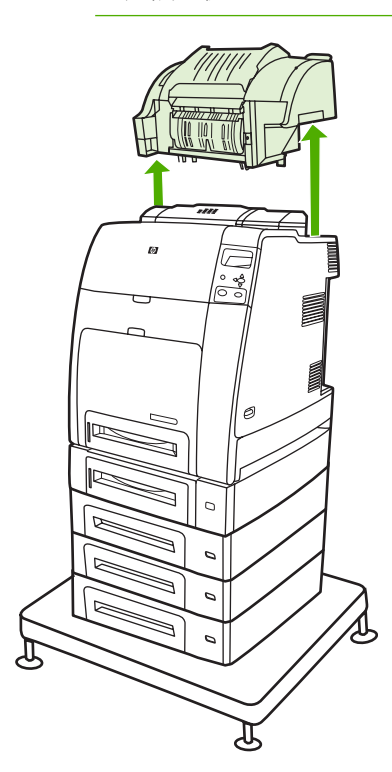

- **3.** 將釘書機/堆疊槽放置在平的表面。
- **4.** 移除雙面列印模組前蓋下的任何卡紙。

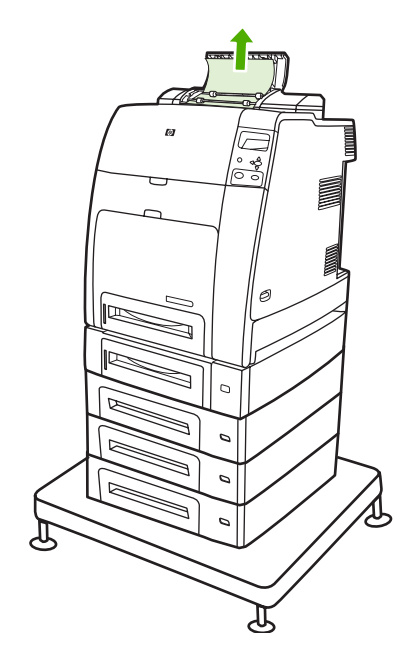

**5.** 移除雙面列印模組後蓋的任何卡紙。

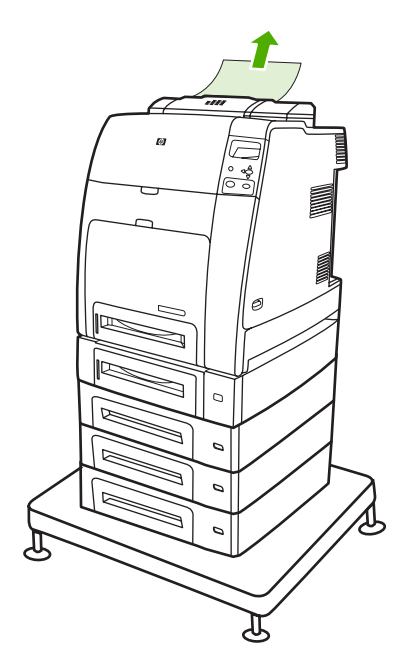

**6.** 將釘書機/堆疊槽放回印表機。

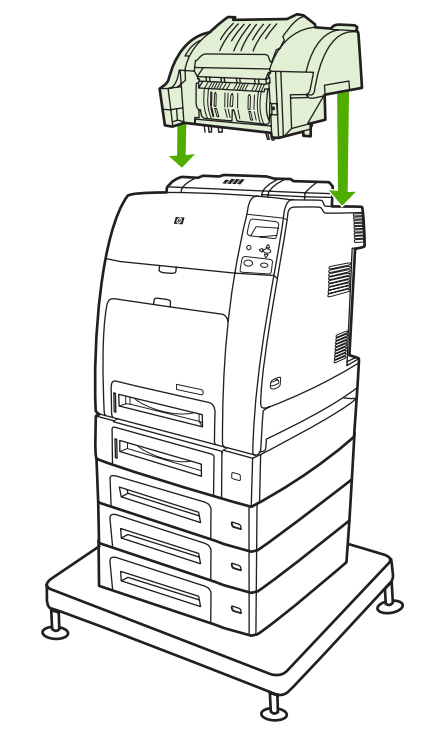

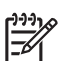

注意 出紙槽必須推回最低的位置,才能繼續列印。

### 清除釘書機**/**堆疊槽內部的卡紙

**1.** 以釘書機/堆疊槽的把手將其頂蓋開啟。

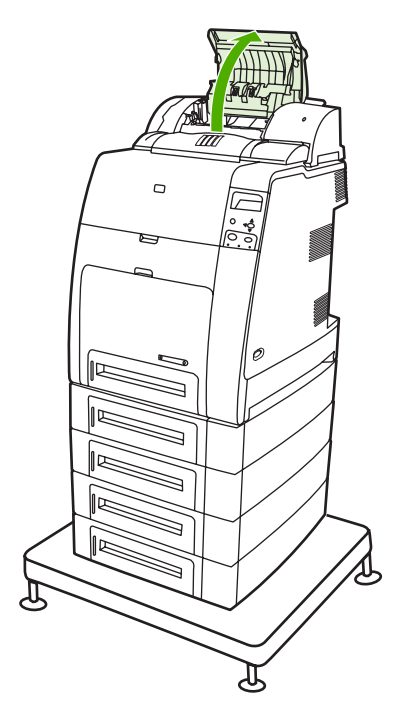

2. 如果可以看見卡住的紙張,請將它從釘書機/堆疊槽拉出。關閉釘書機/堆疊槽的護蓋。

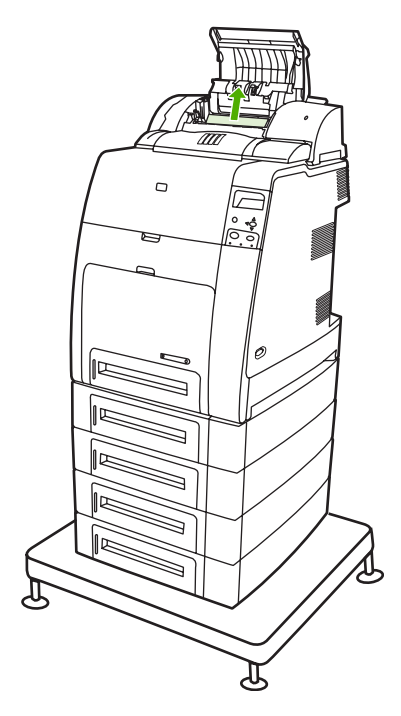

3. 如果只能看見部分卡住的紙張,且不容易移除,請握住釘書機/堆疊槽裝置的把手,並將它抽離印 表機。

**△ 小心** 釘書機/堆疊槽的重量為9kg。為確保安全性,請從印表機的後方移除釘書機/堆疊槽。

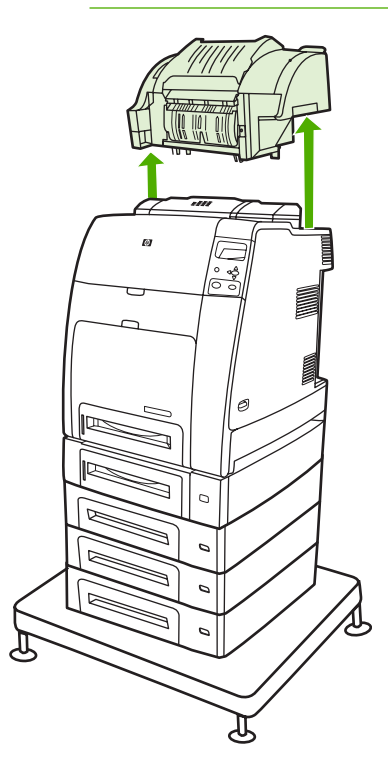

**4.** 將釘書機/堆疊槽放置在平的表面。

**5.** 從釘書機/堆疊槽移除任何可見的紙張。

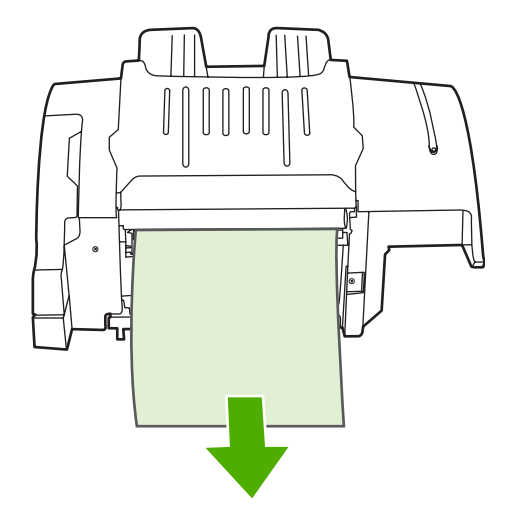

**6.** 將釘書機/堆疊槽放回印表機。

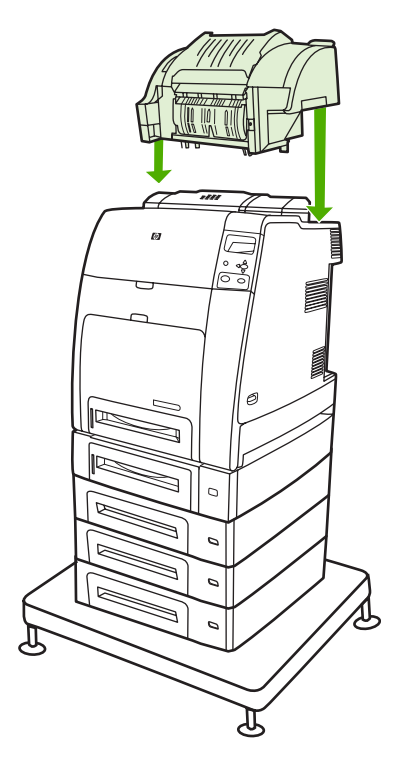

出紙匣卡紙

▲ 移除出紙匣任何卡住的紙張。

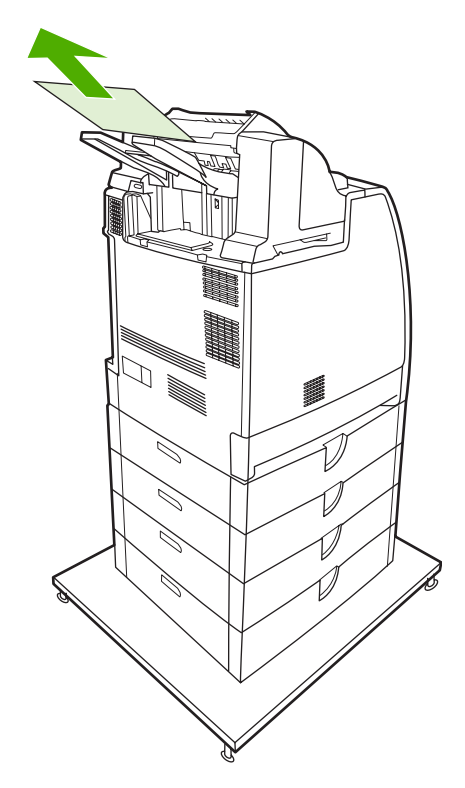

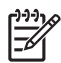

<mark>注意</mark> 所有的釘書機/堆疊槽卡紙,請確定雙面列印模組路徑或釘書機/堆疊槽或印表機內部沒有 卡紙。請參閱此部分的其他卡紙恢復程序,以獲得協助。

# 釘書機卡紙

 $\frac{1}{100}$ 注意 當控制面板顯示 **13.XX.YY** 釘書機內的 釘書針卡住 訊息時,請清除釘書機卡紙。

**1.** 在釘書機/堆疊槽的左側,輕輕拉起釘書機匣護蓋以開啟。

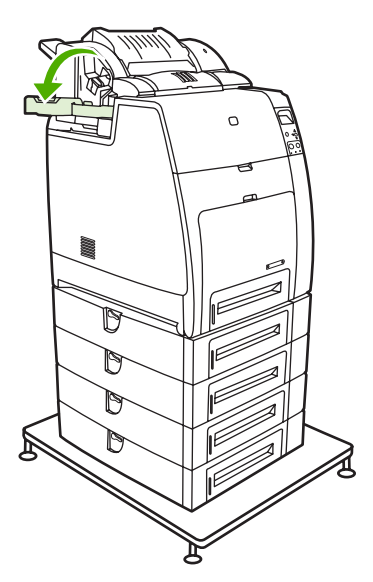

**2.** 抓住釘書機匣手柄並輕輕拉起。

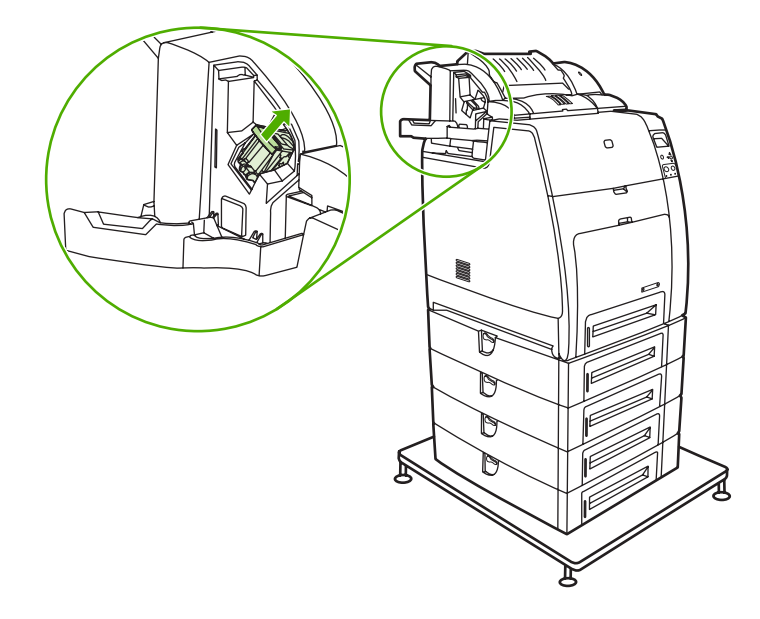

**3.** 以逆時鐘方向輕輕扭轉釘書機匣並向外拉出。

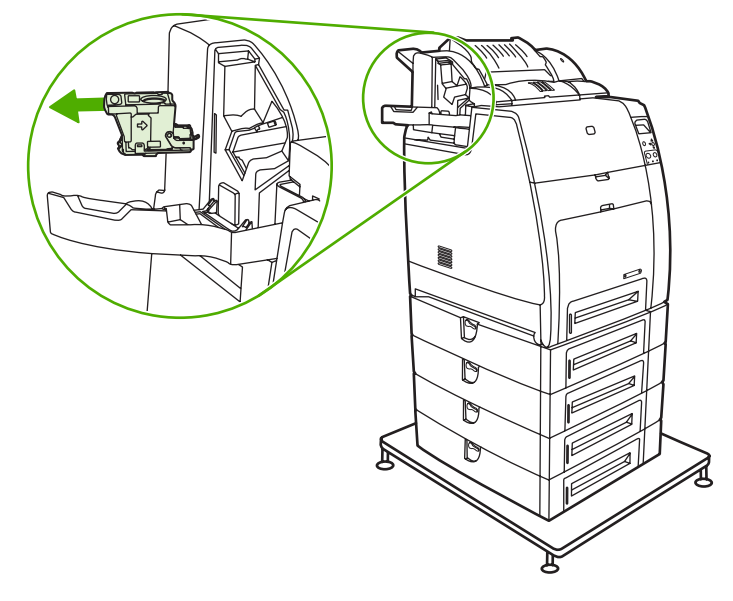

**4.** 拉起碳粉匣頂端的護蓋。

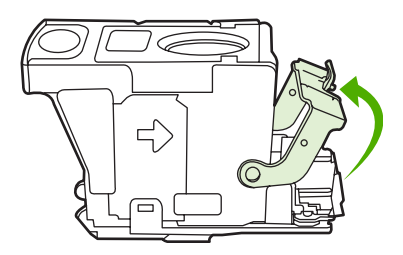

**5.** 移除可見的釘書機,並合上碳粉匣蓋。

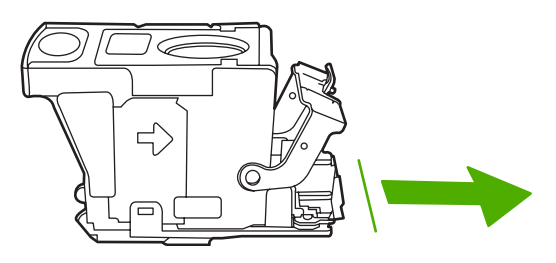

**6.** 將釘書機匣放在釘書機裝置中。將它下壓,直到定位為止。

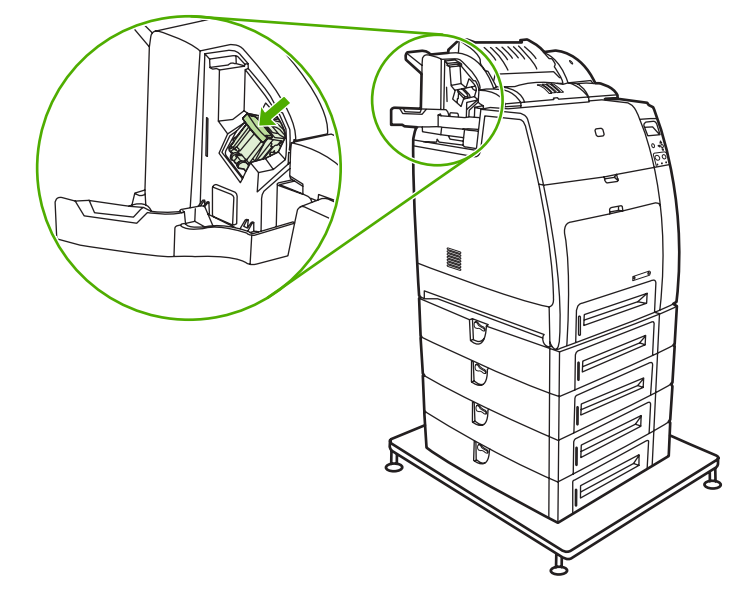

**7.** 關上釘書機匣蓋。

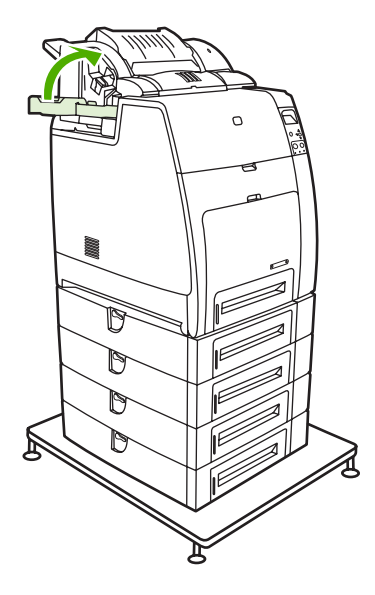

 $\frac{1}{2}$ 注意 清除卡住的釘書針後,需要重新載入釘書機,所以前幾份文件(最多五份)可能不會裝 訂。當釘書機重新載入釘書針時,釘書機/堆疊槽可能會發出一些雜音。裝訂幾份文件後,雜音就 …<br>會停止。如果列印工作已送出,而釘書機卡住或釘書針用完,則列印工作會繼續,只要堆疊槽沒 有被封住。

# 紙材處理問題

僅使用符合HP 規格的紙材。有關本印表機紙張規格的詳細資訊,請參[閱可支援的紙材重量和尺寸](#page-47-0)。 有關訂購紙材的資訊,請參閱<mark>耗材和附件</mark>。

### 多頁紙張

表 **8-1** 印表機多頁送紙

### 原因和解決方案

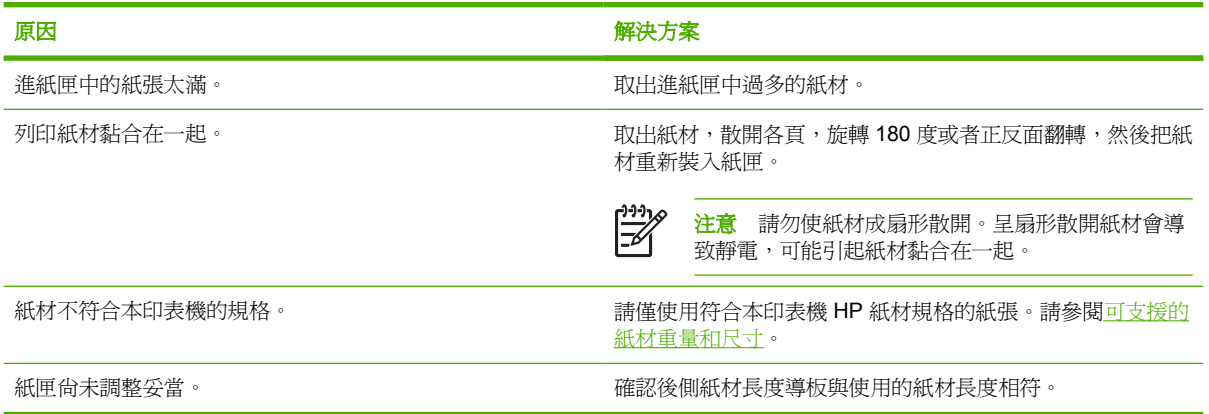

### 釘書機**/**堆疊槽

表 **8-2** 解決常見的釘書機/堆疊槽問題

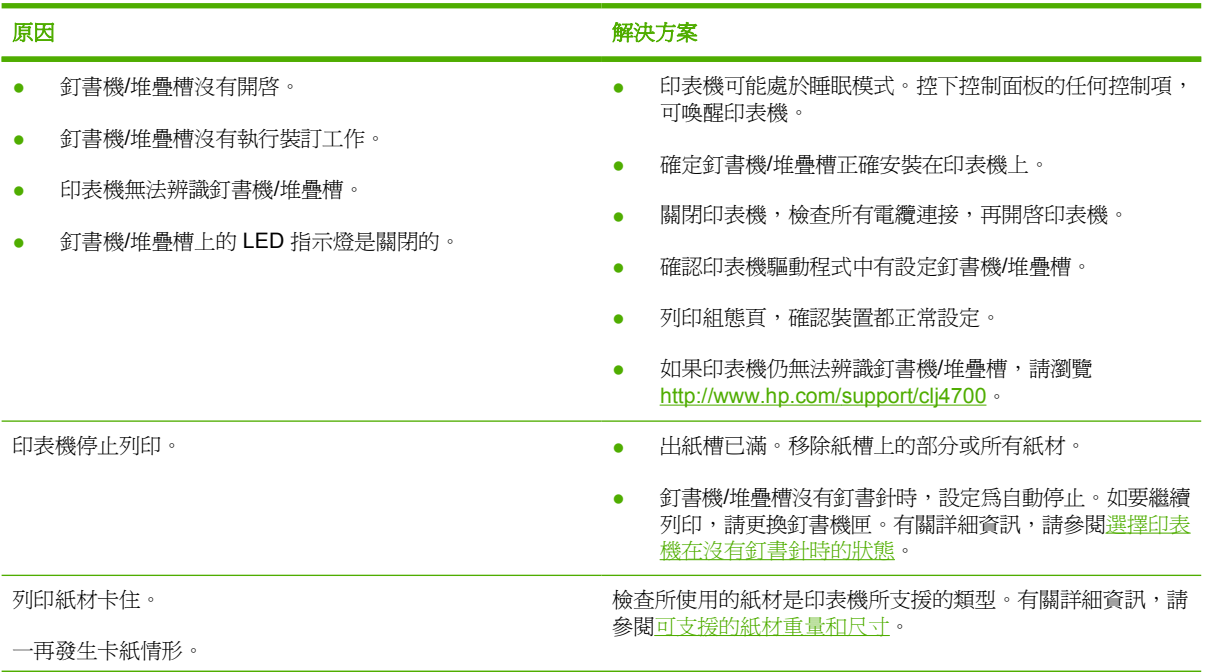

### 原因和解決方案

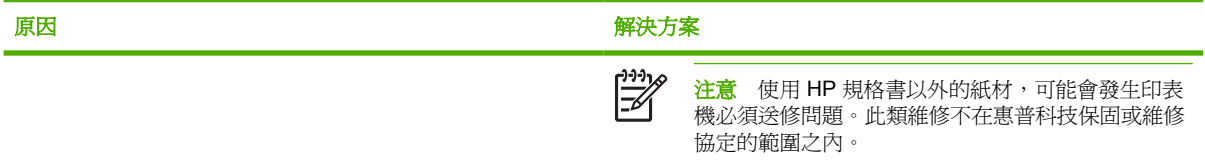

# 不正確的紙張尺寸

表 **8-3** 印表機送入尺寸不正確的紙頁

### 原因和解決方案

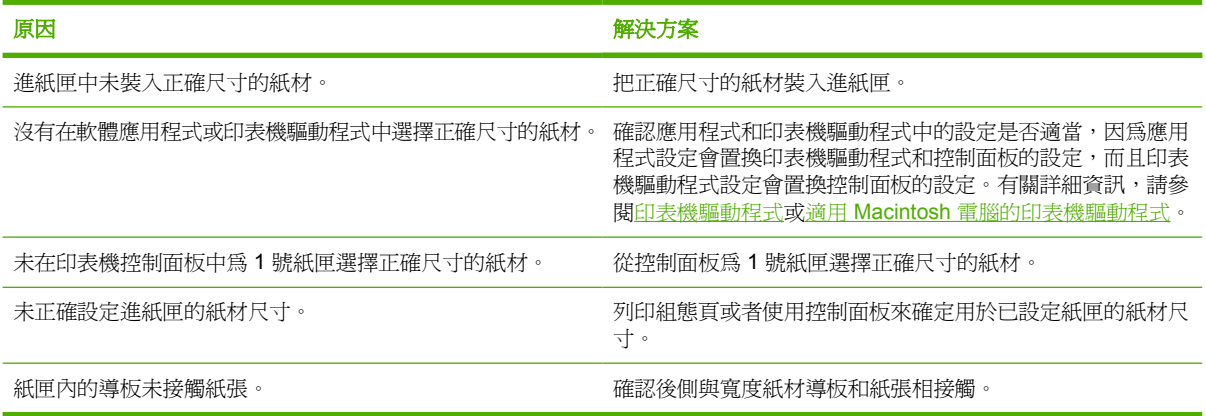

## 不正確的紙匣

表 **8-4** 印表機從錯誤的紙匣中取紙

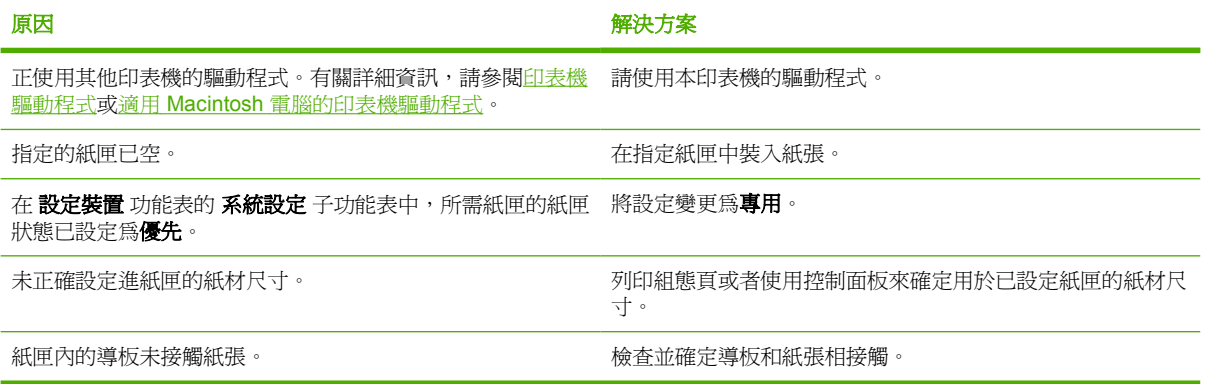

### 自動送紙錯誤

表 **8-5** 紙材不自動送入

原因和解決方案

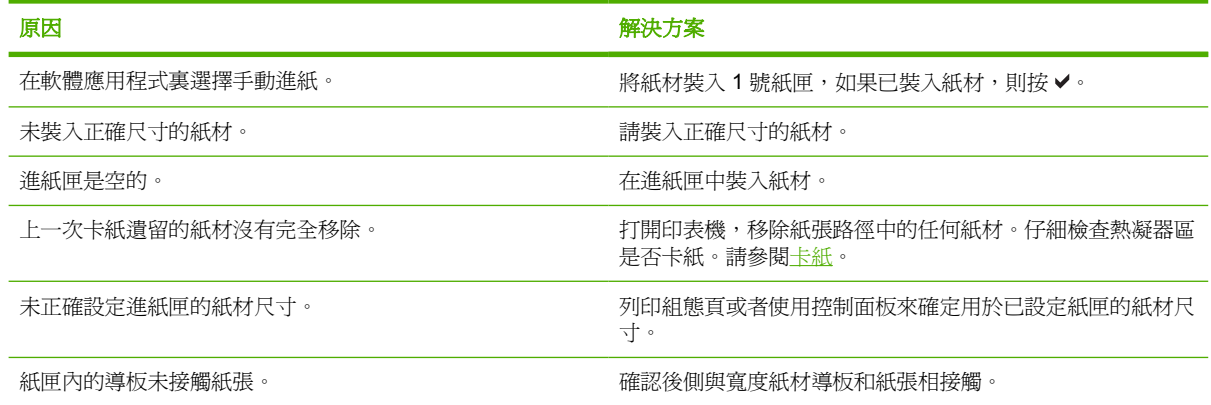

# **2** 號或選用的紙匣送紙錯誤

表 **8-6** 紙材沒有從 2 號或選用的紙匣送入

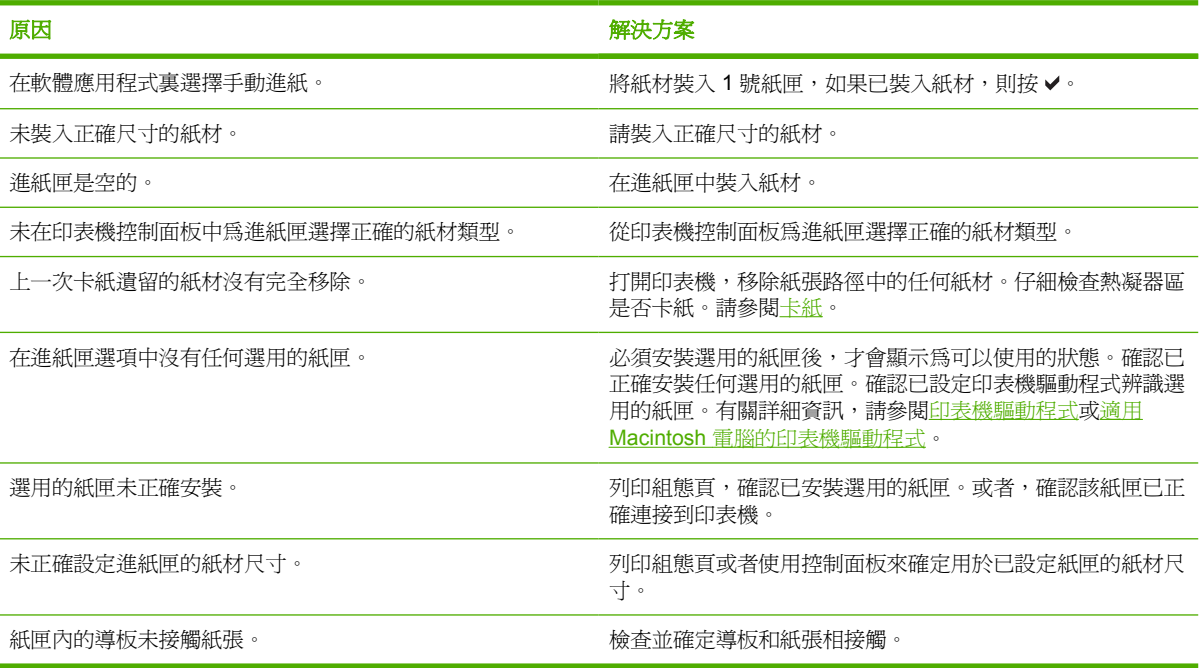

### 特殊紙材送紙錯誤

表 **8-7** 投影片或光面紙不能送入

### 原因和解決方案

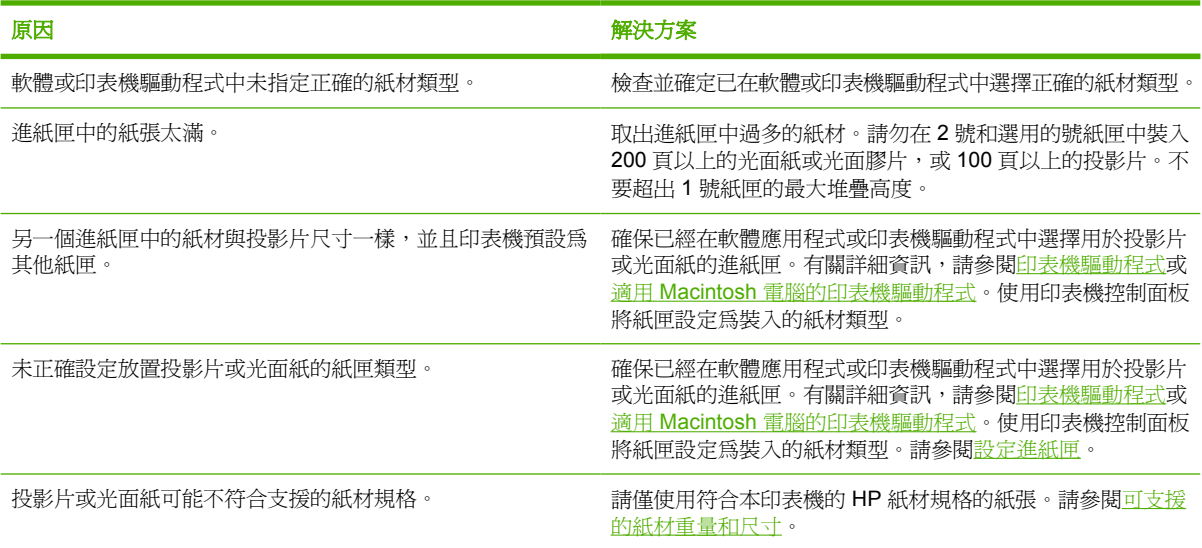

# 信封列印錯誤

表 **8-8** 信封卡住或不能送入印表機

### 原因和解決方案

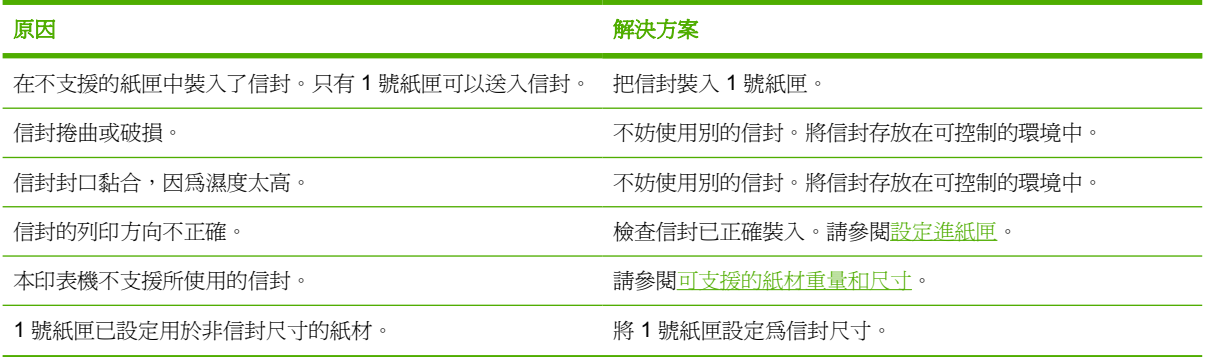

### 輸出品質

表 **8-9** 出紙捲曲或起皺

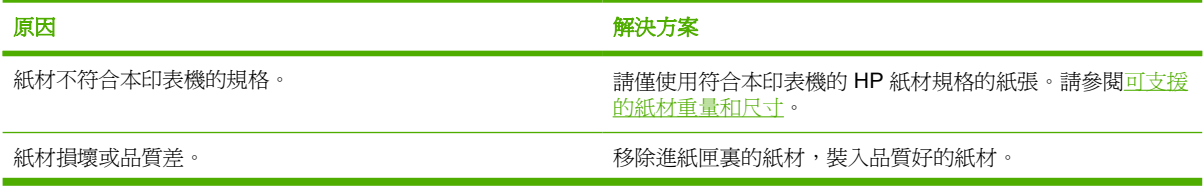

### 表 **8-9** 出紙捲曲或起皺 (續)

### 原因和解決方案

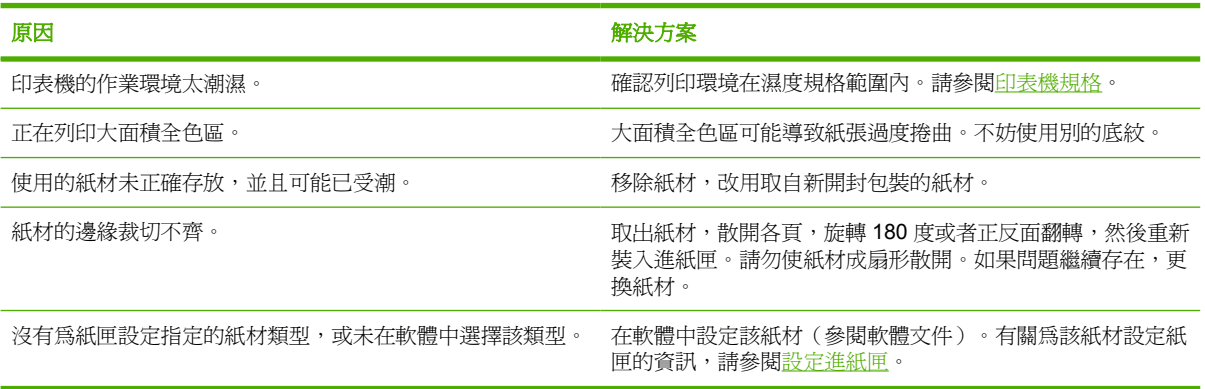

# 雙面列印錯誤

表 **8-10** 印表機不執行或不能正確執行雙面列印

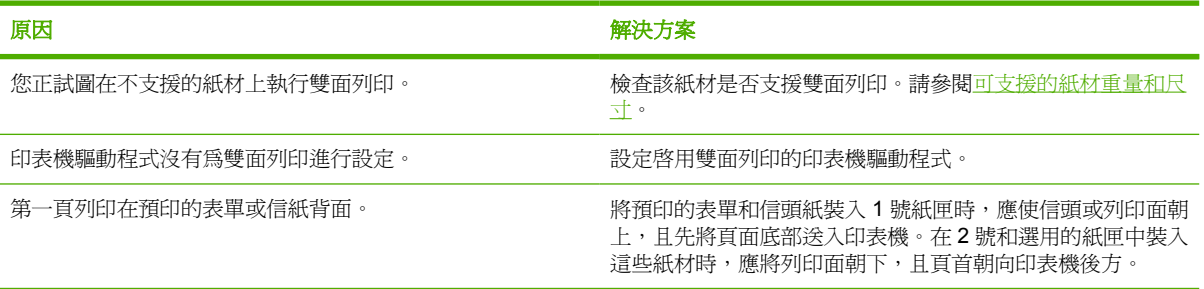

# 印表機回應問題

# 控制面板顯示為空白

表 **8-11** 未顯示訊息

### 原因和解決方案

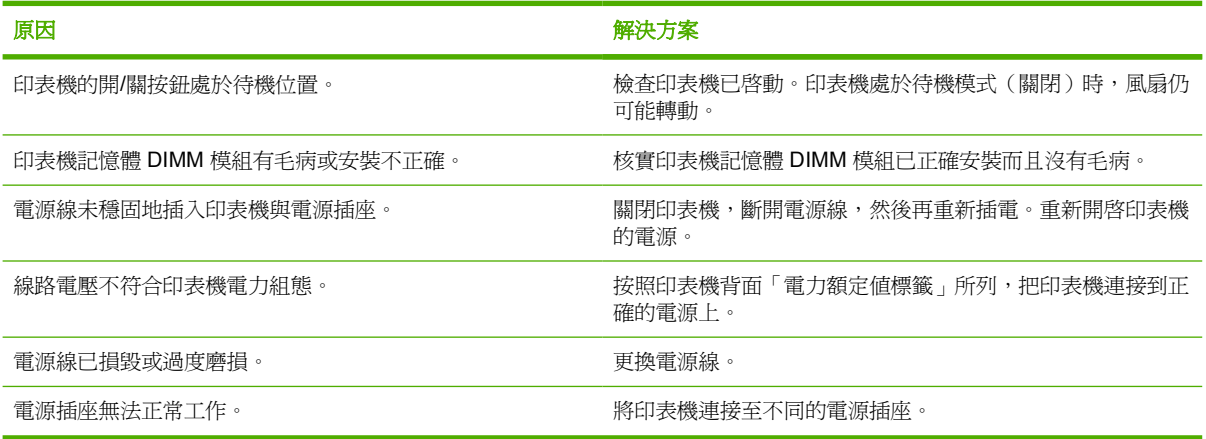

### 印表機無法列印

表 8-12 印表機已開啓,但不執行任何列印

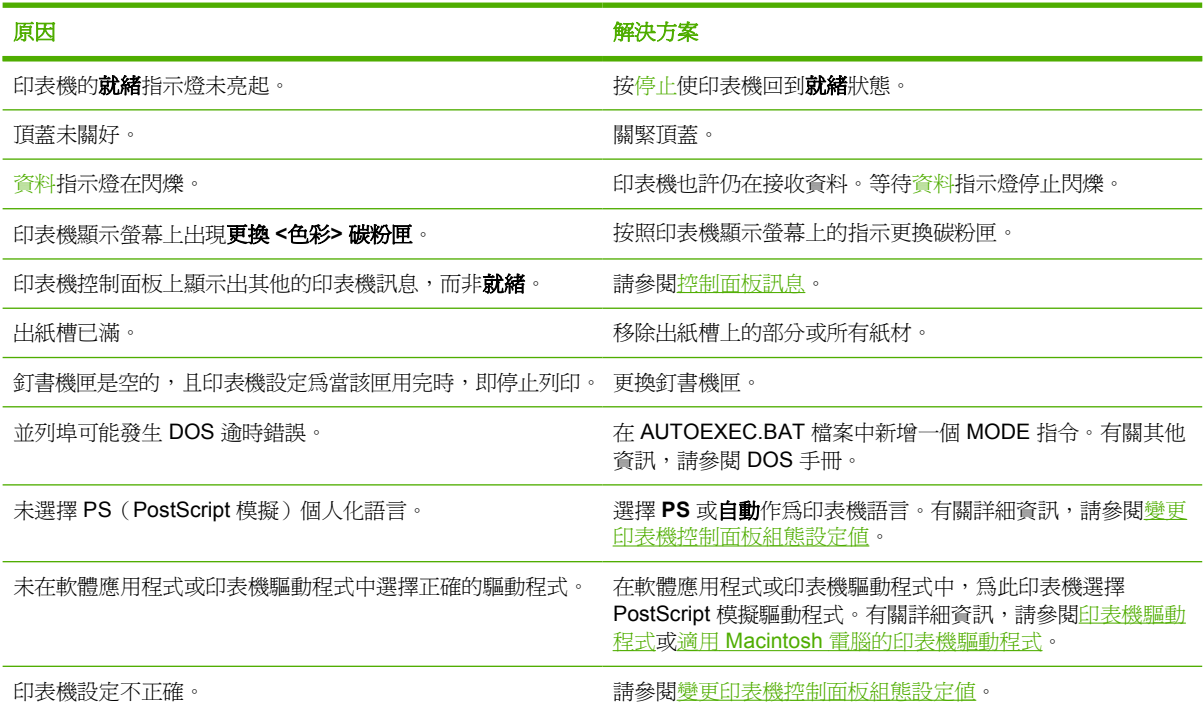

### 表 8-12 印表機已開啓,但不執行任何列印(續)

#### 原因和解決方案

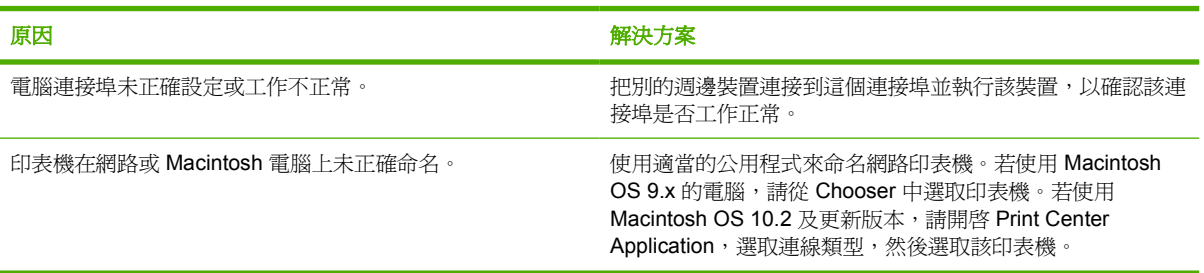

# 印表機未接收資料

表 **8-13** 印表機已開啟,但並未接收資料

原因和解決方案

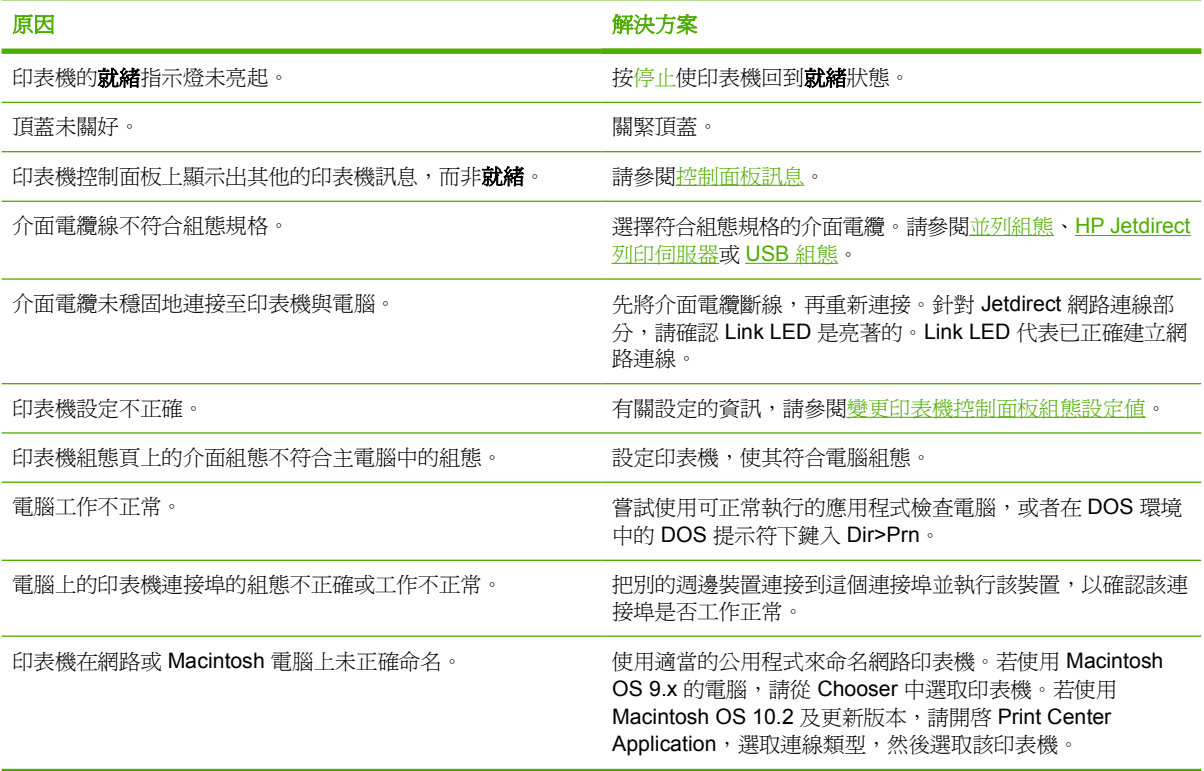

# 印表機選擇

表 **8-14** 無法透過電腦選擇印表機

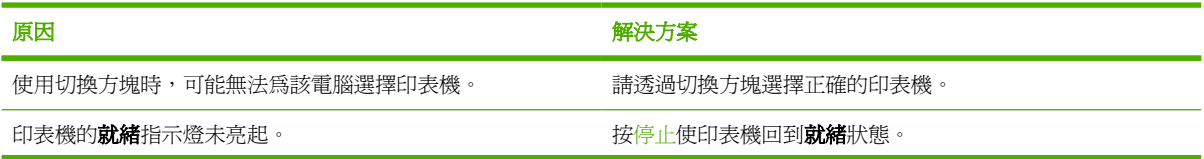

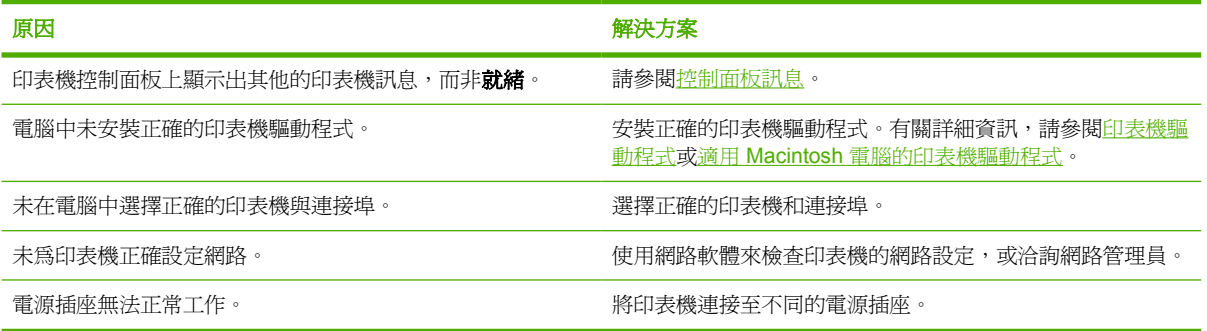

# 印表機控制面板問題

# 控制面板設定值

表 **8-15** 控制面板設定無法正確執行

原因和解決方案

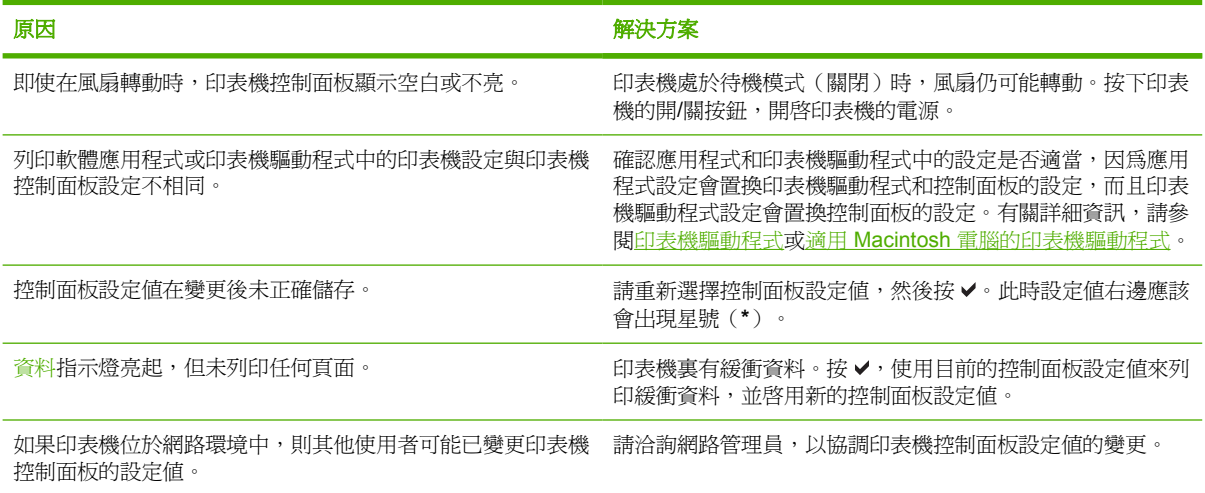

### 選擇選用的紙匣

表 **8-16** 無法選擇選用的紙匣

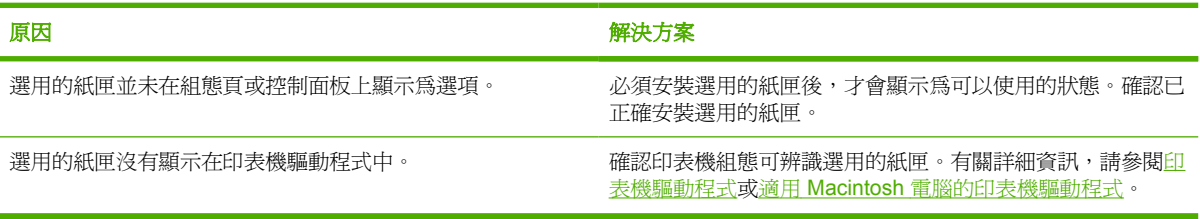

# 印表機輸出錯誤

### 不正確的字型

表 **8-17** 列印字型錯誤

### 原因和解決方案

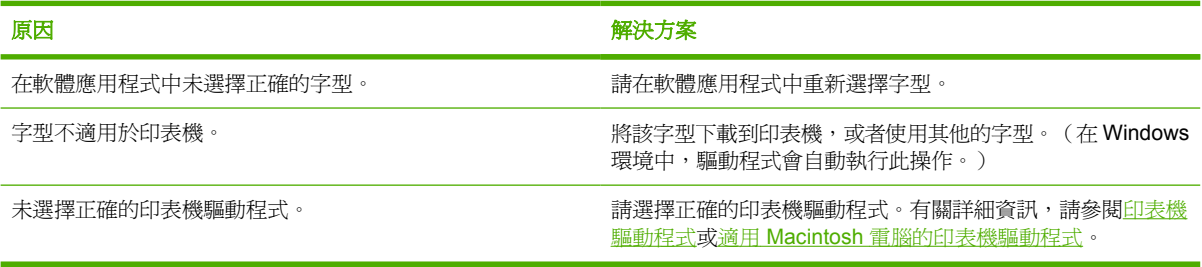

### 符號集

表 **8-18** 無法列印符號集裏的所有字元

### 原因和解決方案

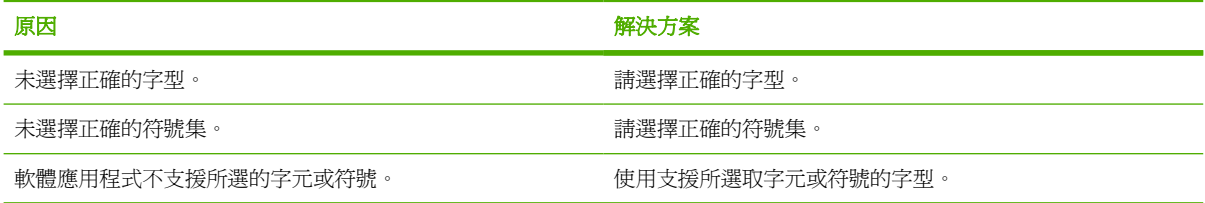

### 漂移文字

表 **8-19** 兩次列印之間文字漂移

### 原因和解決方案

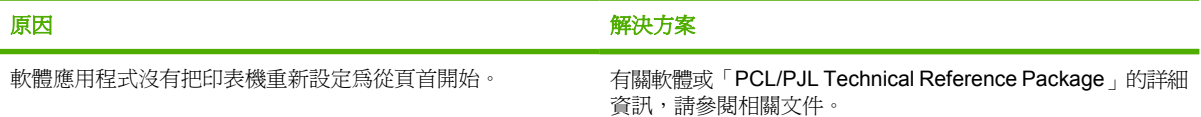

### 輸出錯誤

表 **8-20** 出現亂碼,字元遺失或列印輸出中斷

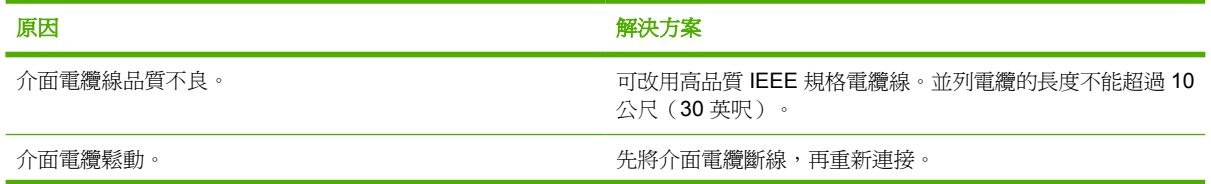

#### 表 **8-20** 出現亂碼,字元遺失或列印輸出中斷 (續)

### 原因和解決方案

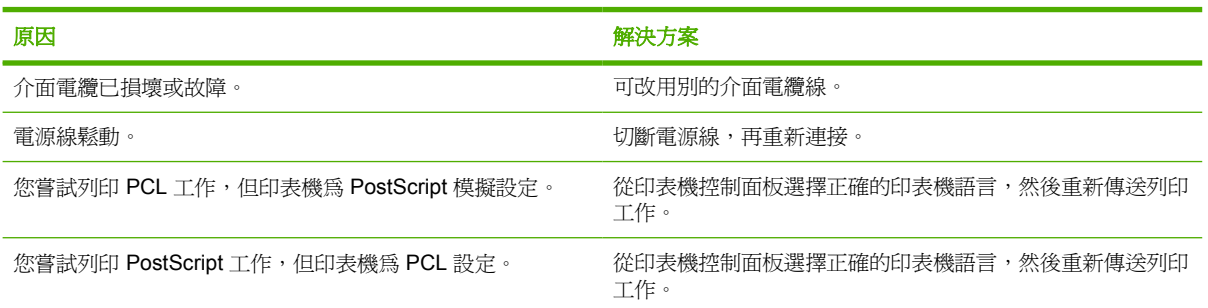

### 部份列印輸出

表 **8-21** 部份列印輸出

#### 原因和解決方案

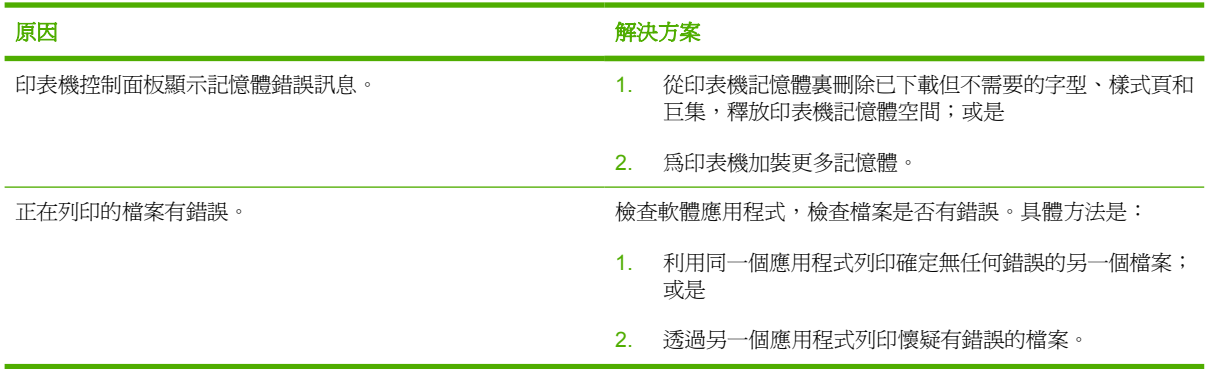

### 用不同字型列印的準則

- 有 80 種內裝字型可用於 PostScript 模擬 (PS) 和 PCL 模式。
- 若要節省印表機記憶體,僅須下載需要的字型。
- 若需要下載多種字型,考慮安裝印表機附加記憶體。

有些軟體應用程式在每個列印工作開始時會自動下載字型。可以設定這些應用程式,使它們僅下載不是 印表機常駐字型的軟字型。

# 軟體應用程式問題

### 透過軟體進行系統選擇

表 **8-22** 無法透過軟體變更系統選擇

### 原因和解決方案

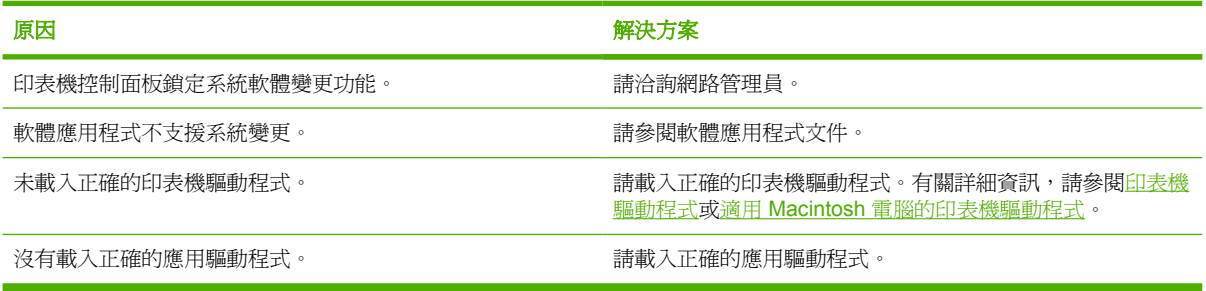

# 從軟體中進行字型選擇

表 **8-23** 無法從軟體中選擇字型

#### 原因和解決方案

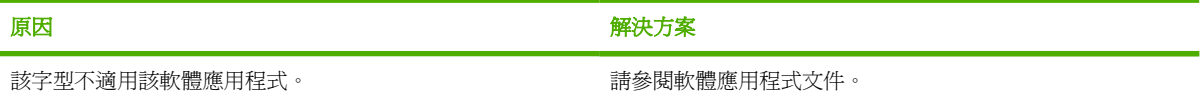

### 從軟體中進行色彩選擇

表 **8-24** 無法從軟體中選擇色彩

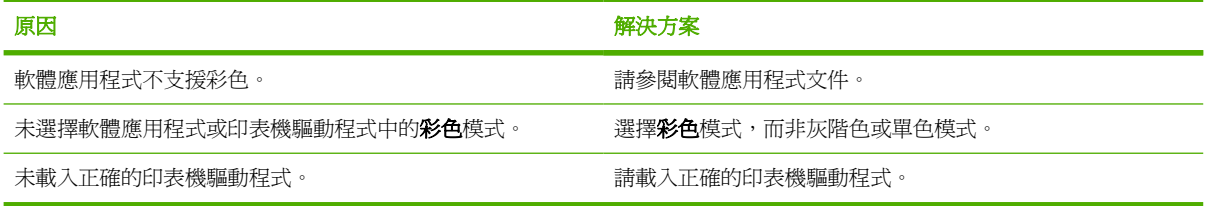

# 選用的紙匣和雙面列印模組的辨識

表 **8-25** 印表機驅動程式無法辨識選用的紙匣或雙面列印模組

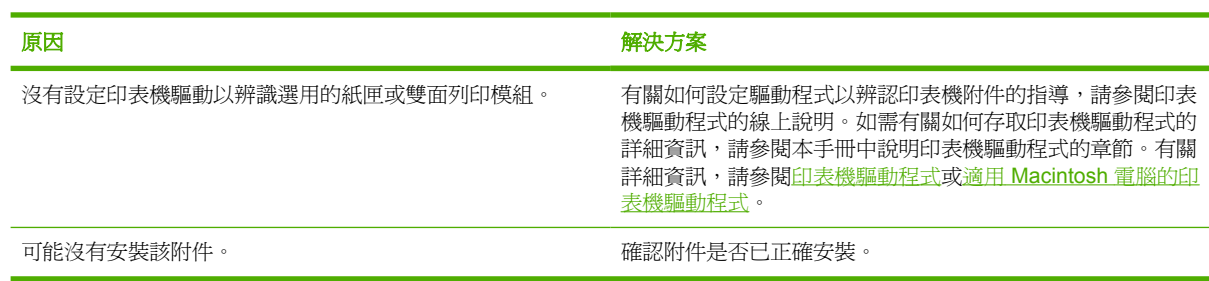

# **Macintosh** 一般常見問題故障排除

本章節列出使用 Mac OS 9.*x* 或 Mac OS X 時可能會發生的問題。

### 解決 **Mac OS 9.***x* 的問題

<mark>注意 USB 與 IP</mark> 列印是透過「桌面印表機公用程式」設定的。印表機*不會*顯示在「選擇週邊」  $\mathbb{R}^2$ 中。

表 **8-26** Mac OS 9.*x* 的問題

#### 在「桌面印表機公用程式」中未顯示印表機名稱或 **IP** 位址。

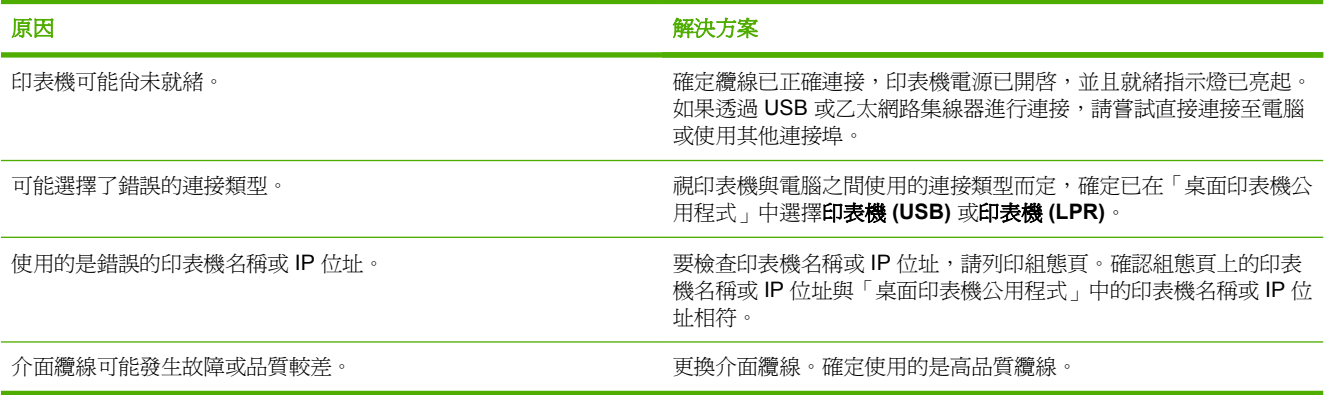

### 印表機的 **PostScript** 印表機描述 **(PPD)** 檔未顯示為「桌面印表機公用程式」中的選項。

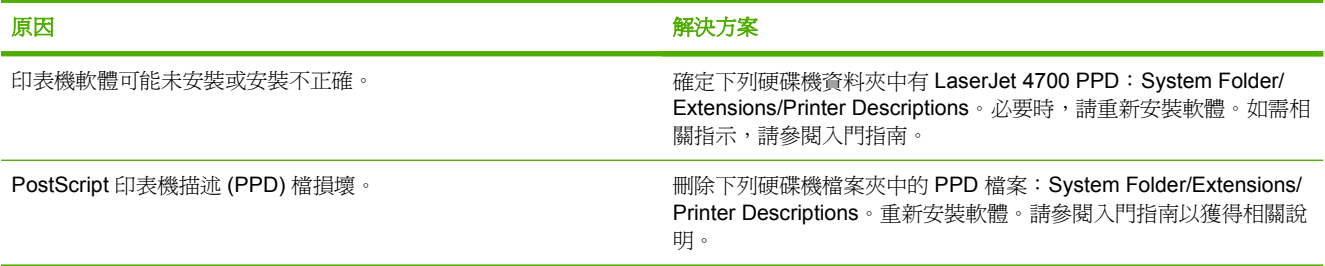

#### 列印工作未傳送到所要的印表機。

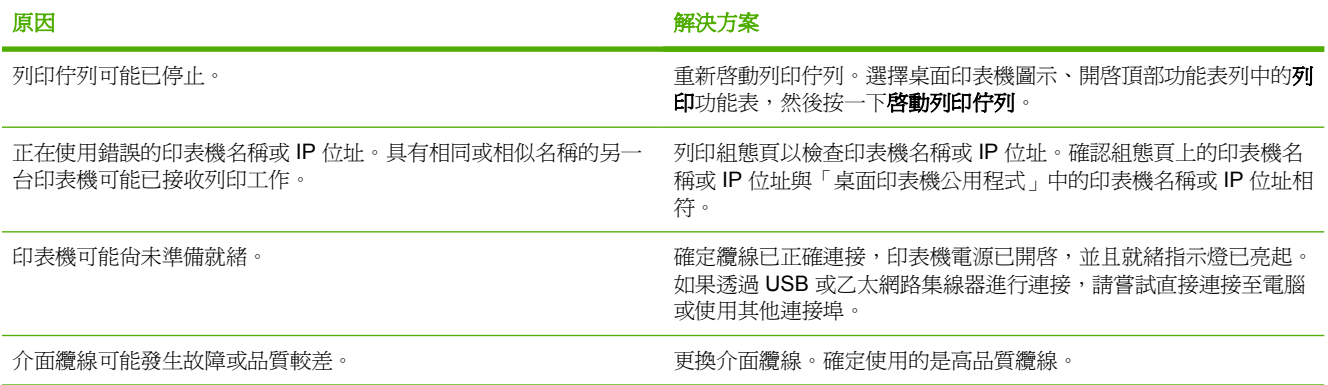

### 表 **8-26** Mac OS 9.x 的問題 (續)

#### 您無法在印表機列印時使用電腦。

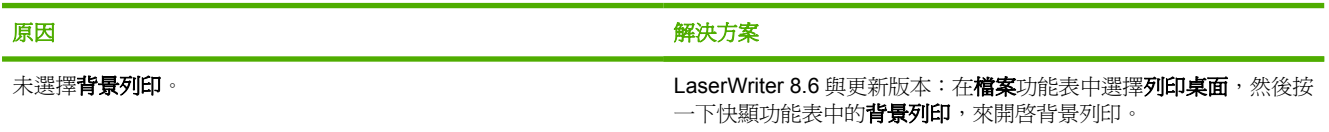

### 壓縮的 **PostScript (EPS)** 檔案未以正確字型列印。

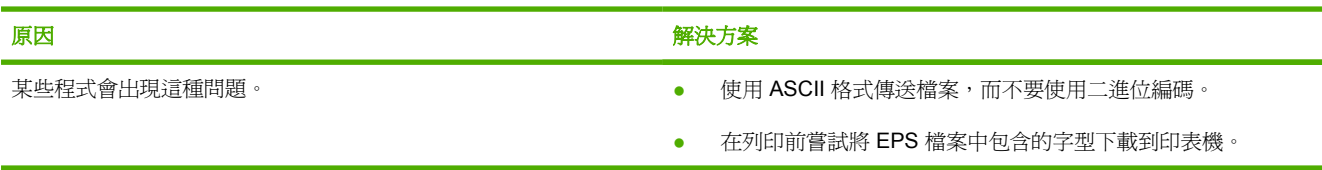

#### 無法以 **New York**、**Geneva** 或 **Monaco** 字型列印文件。

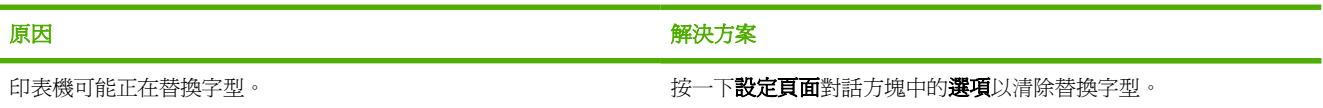

#### 您無法從協力廠商的 **USB** 卡列印。**.**

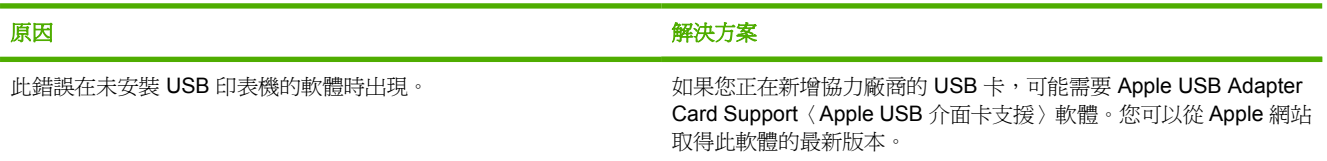

### 如果使用 **USB** 纜線進行連接,則在選擇驅動程式之後,印表機將不會出現在「桌面印表機公用程式」或「蘋果系統設置」中。

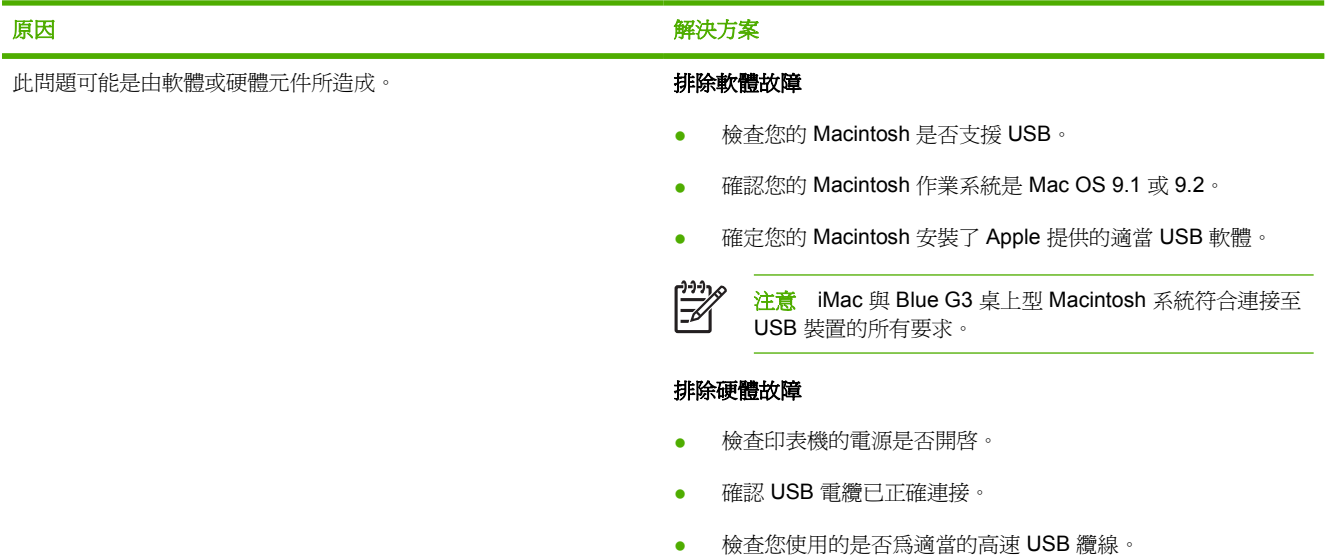

#### 如果使用 **USB** 纜線進行連接,則在選擇驅動程式之後,印表機將不會出現在「桌面印表機公用程式」或「蘋果系統設置」中。

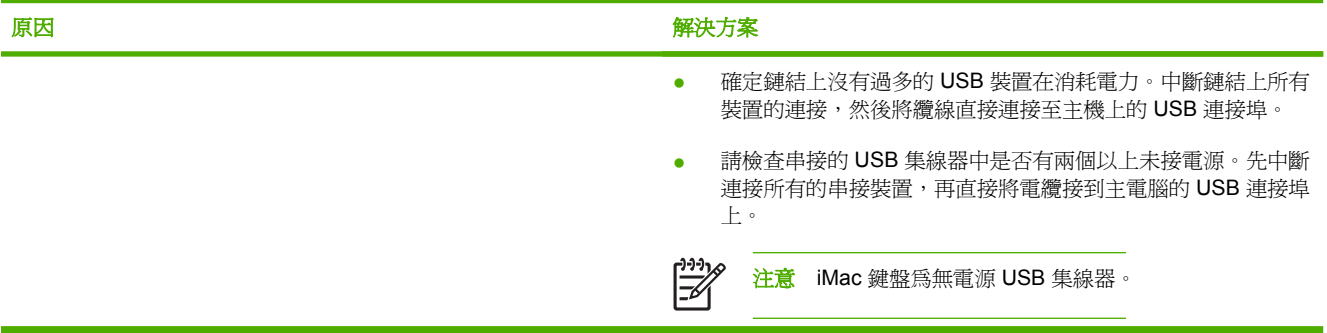

# 解決 **Mac OS X** 的問題

表 **8-27** 使用 Mac OS X 時發生的問題

### 「列印中心」或「印表機設定公用程式」中未列出印表機驅動程式。

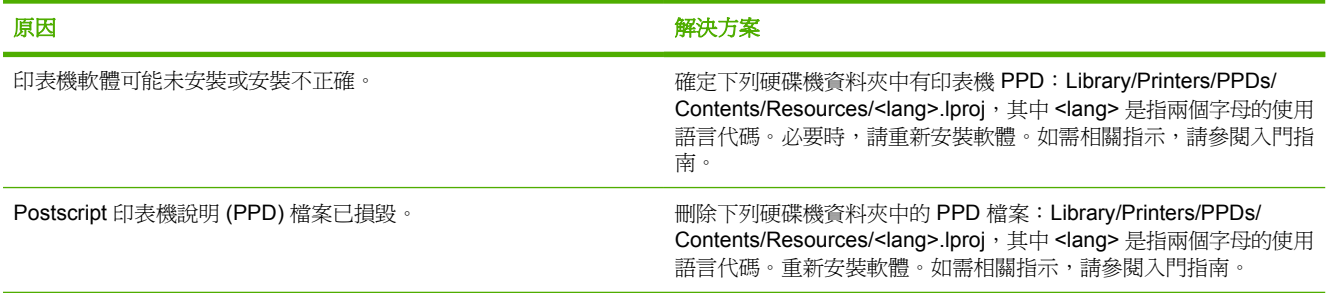

#### 印表機名稱、**IP** 位址或 **Rendezvous** 主機名稱未出現在「列印中心」或「印表機設定公用程式」的印表機清單中。

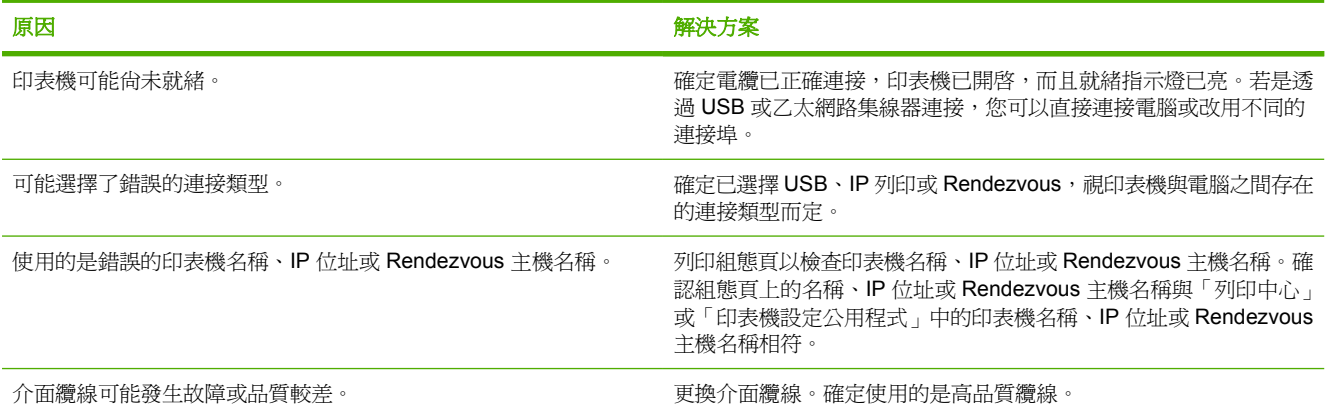

### 印表機驅動程式未在「列印中心」或「印表機設定公用程式」中自動設定選定的印表機。

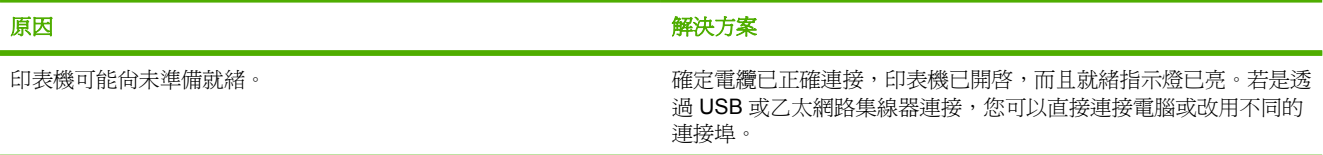

### 表 **8-27** 使用 Mac OS X 時發生的問題 (續)

### 印表機驅動程式未在「列印中心」或「印表機設定公用程式」中自動設定選定的印表機。

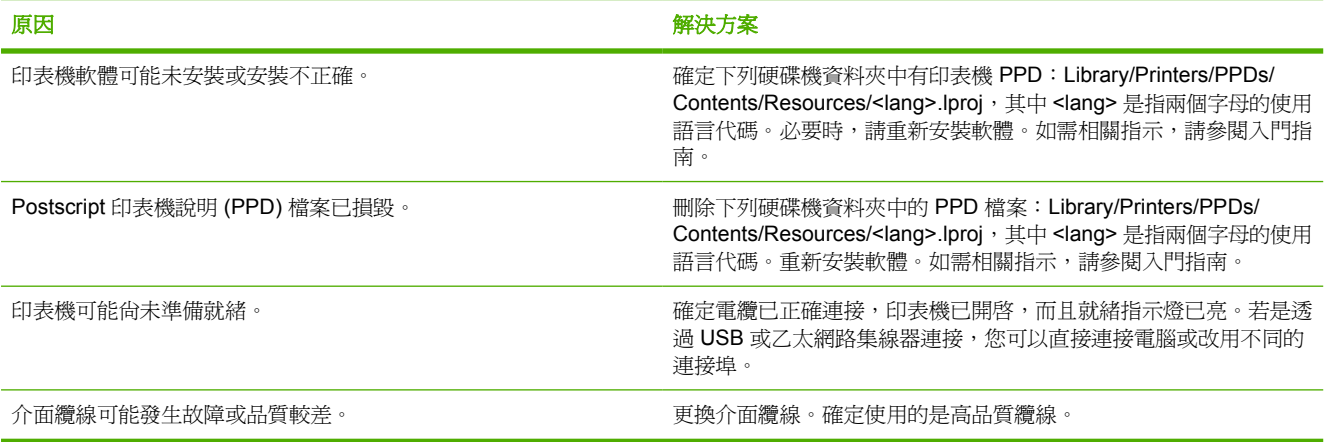

### 列印工作未傳送到所要的印表機。

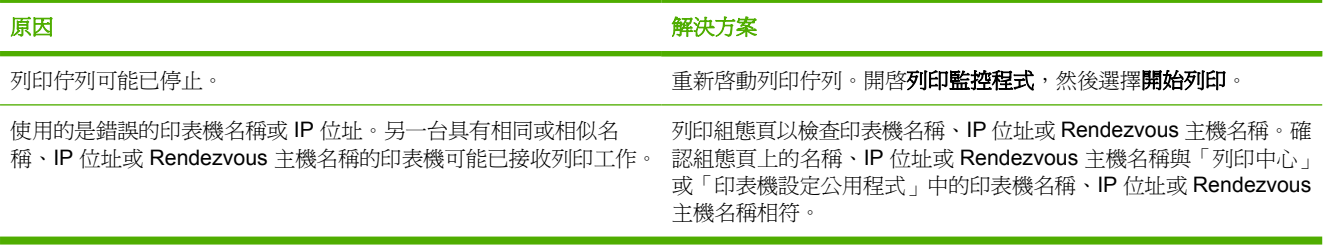

### 列印的封裝式 **PostScript (EPS)** 檔案之字型不正確。

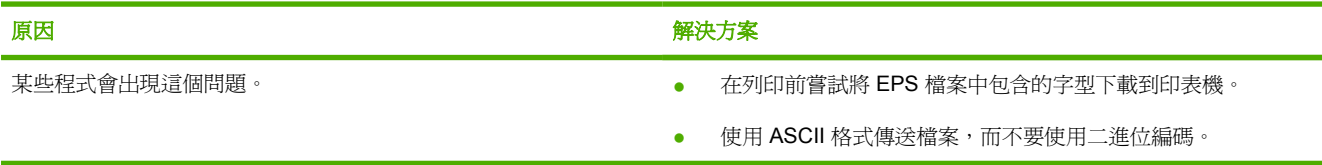

### 您無法從協力廠商的 **USB** 卡列印。

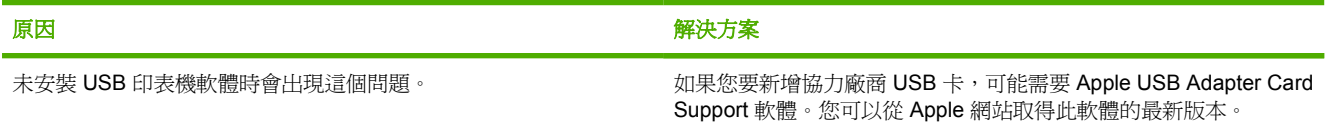

### 使用 **USB** 纜線進行連接時,在選擇驅動程式後,印表機未出現在「列印中心」或「印表機設定公用程式」中。

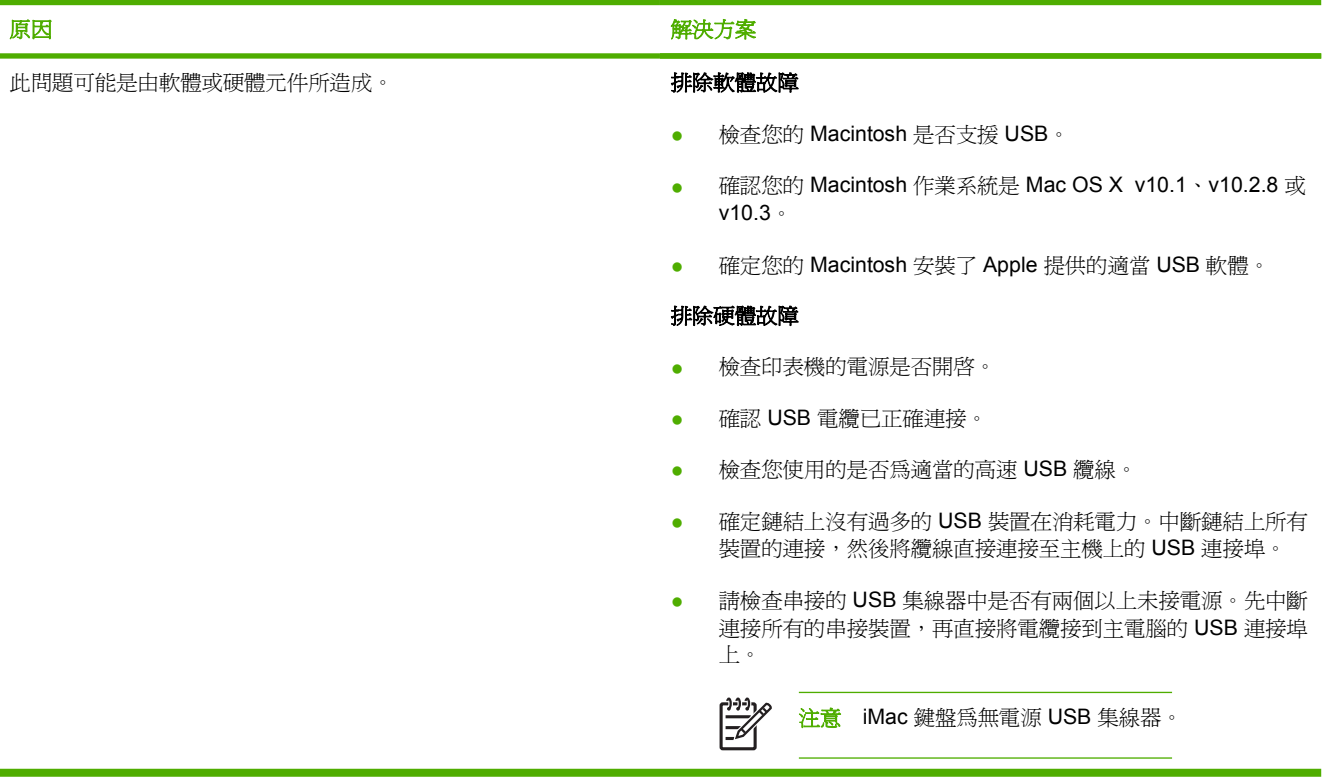
## 彩色列印問題

## 列印色彩錯誤

表 **8-28** 執行黑白列印,而非彩色列印

#### 原因和解決方案

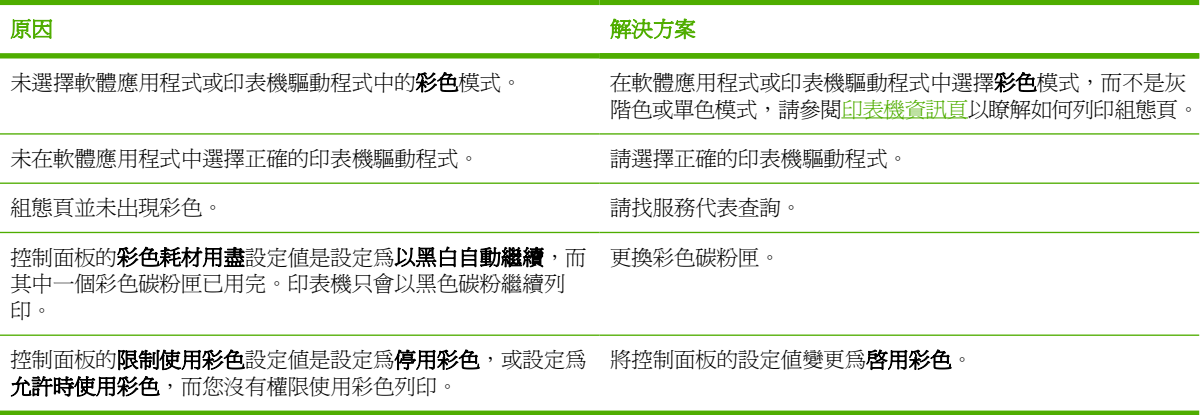

## 不正確的色度

表 **8-29** 不正確的色度

#### 原因和解決方案

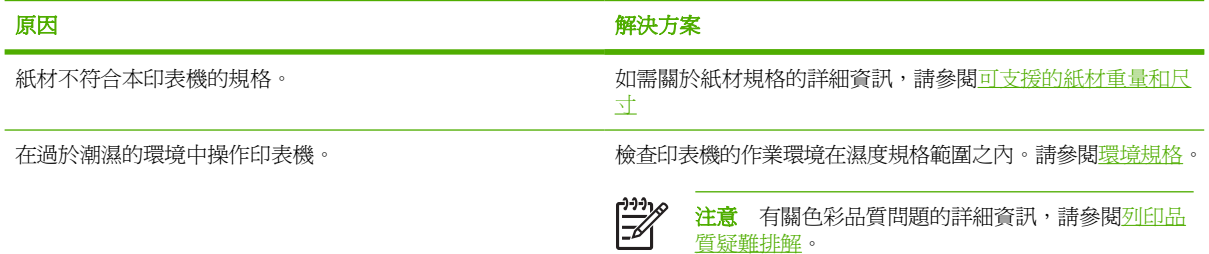

## 色彩遺失

表 **8-30** 色彩遺失

#### 原因和解決方案

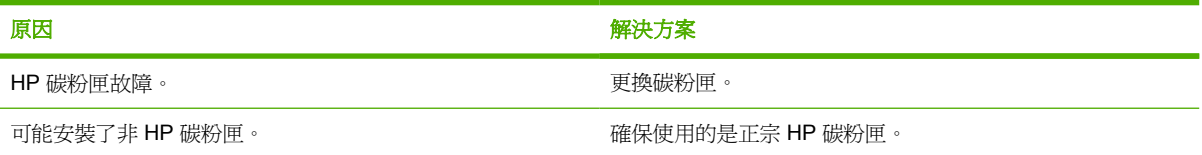

## 碳粉匣錯誤

表 8-31 安裝碳粉匣後,色彩不一致

#### 原因和解決方案

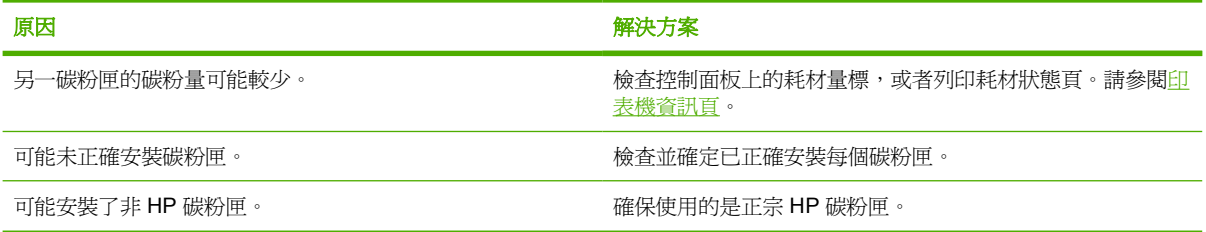

## 色彩不相符

表 **8-32** 列印的色彩與螢幕色彩不符

#### 原因和解決方案

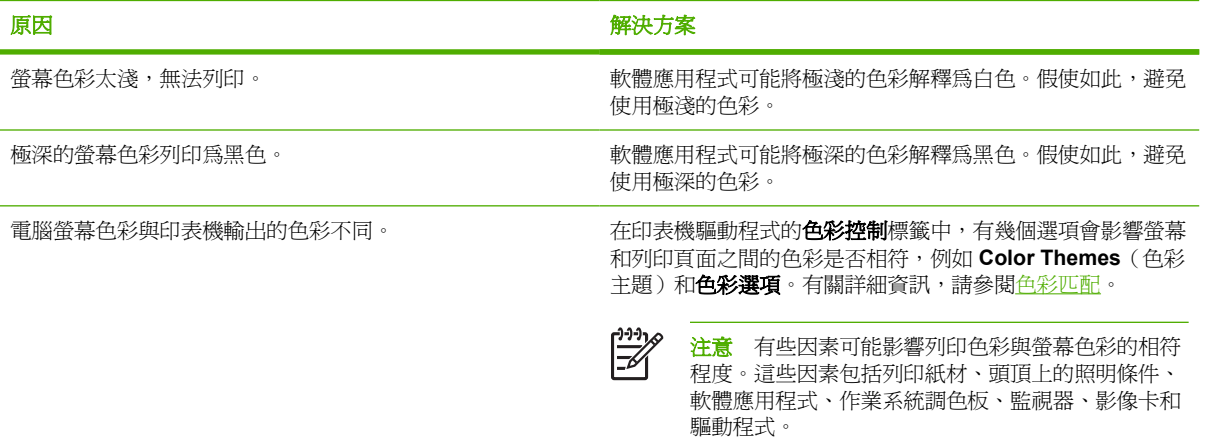

## <span id="page-254-0"></span>列印品質疑難排解

當偶發的列印品質問題發生時,請使用此章節的資訊來解決問題。

## 與紙材相關的列印品質問題

某些列印品質問題是由於使用不合適的紙材引起的。

- 請使用符合 HP 紙張規格的紙張。請參[閱可支援的紙材重量和尺寸](#page-47-0)。
- 紙材的表面過於光滑。請使用符合 HP 紙張規格的紙材。請參[閱可支援的紙材重量和尺寸](#page-47-0)。
- 列印驅動程式設定可能不正確。請確定已為您使用的紙張選擇正確的驅動程式。
- 列印模式可能設定錯誤,或者紙張可能不符合建議的規格。有關詳細資訊,請參閱可支<u>援的紙材重</u> [量和尺寸](#page-47-0)。
- 使用的投影片不適於碳粉正常附著。請僅使用適於 HP Color LaserJet 印表機的投影片。
- 紙張濕度不均勻,太高或太低。請使用其他廠商製造的紙張或取自新開封包裝的紙張。
- 紙面有些區域不能黏附碳粉。請使用其他廠商製造的紙張或取自新開封包裝的紙張。
- 您使用的信箋是在粗糙紙張上列印的。請使用比較光滑的影印紙。如果問題得以解決,請諮詢列印 信紙的有關人員以確認所使用的紙張是否符合印表機的規格。請參[閱可支援的紙材重量和尺寸。](#page-47-0)
- 紙張太粗糙。請使用比較光滑的影印紙。

## 投影片缺陷

投影片可能顯示任何其他類型的紙材將導致的各種影像品質問題以及列印投影片的缺陷。此外,由於投 影片在列印路徑中易於彎曲,所以容易留下紙材處理元件的痕跡。

注意 處理投影片之前,應使之至少冷卻 30秒。 B

- 在印表機驅動程式的**紙張**標籤上,選擇**投影片**作為紙材類型。此外,應正確設定紙匣以便列印投影 片。
- 檢查投影片是否符合印表機規格。請參[閱可支援的紙材重量和尺寸。](#page-47-0)

有關訂購資訊,請參閱<u>零件編號</u>。

- 處理投影片時,只可拿著頁緣。留在投影片表面上的皮膚油脂會產生污點和斑點。
- 出紙槽中粘在一起的投影片可能在具實心區域的頁面尾端上產生小而不規則的暗區。嘗試小批次列 印該工作。
- 選取的色彩印出後不好看。在軟體應用程式或印表機驅動程式中選擇其他色彩。
- 如果使用的是反射式投影機,請改用標準投影機。

## 與環境相關的列印品質問題

印表機的作業環境太潮濕或太乾燥。檢查列印環境在規格範圍之內。請參[閱環境規格](#page-296-0)。

### 與卡紙相關的列印品質問題

- 確認已清除紙張路徑上的所有紙材。請參[閱卡紙恢復。](#page-214-0)
- 印表機最近曾發生卡紙。列印兩、三頁以清除印表機中的卡紙。
- 紙材不經過加熱元件,結果後續文件上存在影像缺陷。列印兩、三頁以清除印表機中的卡紙。如果 問題仍然存在,請參閱下一部份。

### 列印品質疑難排解頁

列印品質故障排除頁提供有關影響印表機列印品質各方面的資訊。

- **1.** 按功能表以進入功能表。
- 2. 按 ▼ 以反白顯示**診斷程式**。
- **3.** 按 以選擇診斷程式。
- 4. 按▼以反白顯示 PQ 故障排除。
- **5.** 按 以選擇 **PQ** 故障排除。

正在列印**... PQ** 故障排除訊息會一直出現在螢幕上,直到印表機列印完列印品質故障排除資訊為止。列 印完列印品質故障排除資訊之後,印表機會回到就緒狀態。

列印品質故障排除資訊包括每種顏色(黑色、洋紅色、青藍色和黃色)的頁面、與列印品質相關的印表 機統計資料、解釋資訊的說明以及解決列印品質問題的步驟。

如果依照列印品質故障排除頁中推薦使用的步驟卻沒有改善列印品質,請瀏覽 [http://www.hp.com/support/](http://www.hp.com/support/clj4700) [clj4700](http://www.hp.com/support/clj4700)。

### 列印品質疑難排解

列印品質疑難排解工具能協助您識別及排解 HP Color LaserJet 4700 印表機列印品質的問題。此工具包 含許多印表機列印品質問題的疑難排解,使用標準影像以提供一般的診斷環境。是設計成區分列印品質 問題及提供可能排解的頁面,來提供直覺式、循序漸進的列印疑難排解指引。

若要尋找列印品質疑難排解工具,請瀏覽下列網址: [http://www.hp.com/go/printquality/clj4700.](http://www.hp.com/go/printquality/clj4700)

### 校準印表機

HP Color LaserJet 4700 印表機會多次自動校準與清理以保持最高的列印品質。使用者也可以從控制面 板上使用立即進行快速校準或位於校準與列印品質功能表的立即進行完全校準來要求印表機進行校準。 立即進行快速校進 則是用來校進色調,大約要花 65 秒鐘。若色彩密度或色調似乎有錯,可以執行「快 速校準」。「完整校準」包括「快速校準」的一般工作並加上「鼓面校準」與「色彩平面對齊」(CPR)。 這會花費 4 分鐘又 20 秒。若在列印頁上的色層(黑、洋紅、青藍和黃)看起來像是移位,可以執行立 即進行完全校準。

HP Color LaserJet 4700 印表機有一個可在適當時機略過校準的新功能,因此可以更快使用印表機。例 如,如果快速開關印表機電源(在 20 秒內),就不需要校準而且會略過該程序。在此情況下,印表機 將會在一分鐘或更短的時間內進入 就緒 狀態。

當印表機在進行校準與清理時,印表機會暫停列印直到完成校準與清理工作為止。對於大部分校準與清 理,印表機並不會中斷列印工作,而會等到工作結束才開始校準與清理。

- **1.** 按功能表以進入功能表。
- 2. 按 ▼以反白顯示設定裝置。
- **3.** 按 以選擇設定裝置。
- 4. 按 ▼ 以反白顯示**列印品質**。
- **5.** 按 以選擇列印品質。
- 6. 按 ▼ 以反白顯示**立即進行快速校準**。
- **7.** 按 以選擇立即進行快速校準。

或

欲執行完整校準,請使用立即進行完全校準取代步驟 6 和 7 中的立即進行快速校準。

## 重複性缺失尺

如果頁面以規則的間隔發生重覆性的缺失,使用缺失尺來識別故障的起因。將尺的上方對準第一個缺失 的位置。在下一個發生缺失位置旁的標示,表示需要更換該元件了。

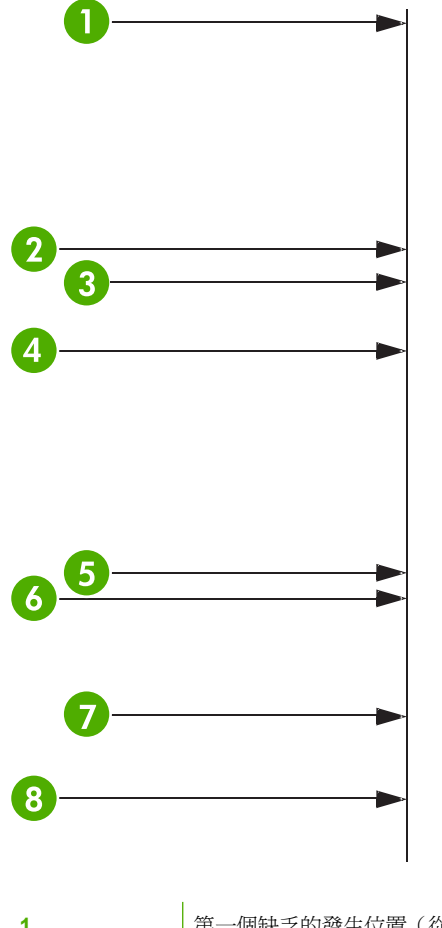

1 **1 高速 计** 第一個缺乏的發生位置 (從頁面頂端到缺失的距離可能會不一樣)。

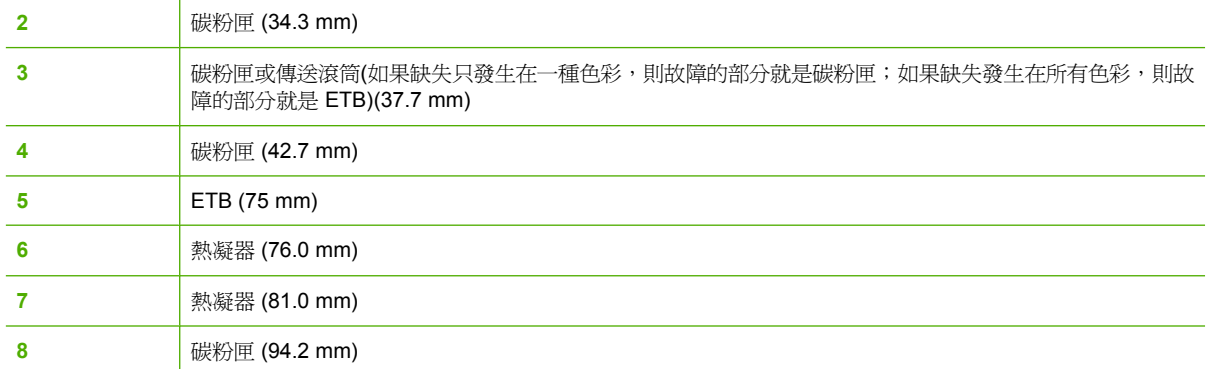

在訂購碳粉匣之前,若要確認是碳粉匣的問題,可將另一台 HP Color LaserJet 4700 印表機的碳粉匣插 入(如果有另一台的話)。

如果缺失以 94.0 mm 間隔重覆,在更換熱凝器之前,請嘗試更換碳粉匣。

## 列印品質故障表

使用列印品質故障表的範例確認您所遭遇到的是哪一種列印品質問題,然後參閱對照頁尋找可以幫助您 排除問題的資訊。如需最新資訊與解決問題步驟,請瀏覽 <http://www.hp.com/support/clj4700>。

 $\frac{1}{2}$ 注意 列印品質故障表假設使用的是先穿過印表機短邊(直向列印)的 letter 或 A4 尺寸的紙材。

無瑕疵影像

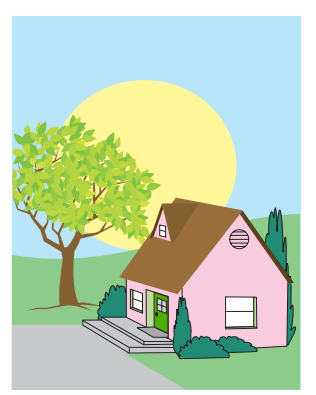

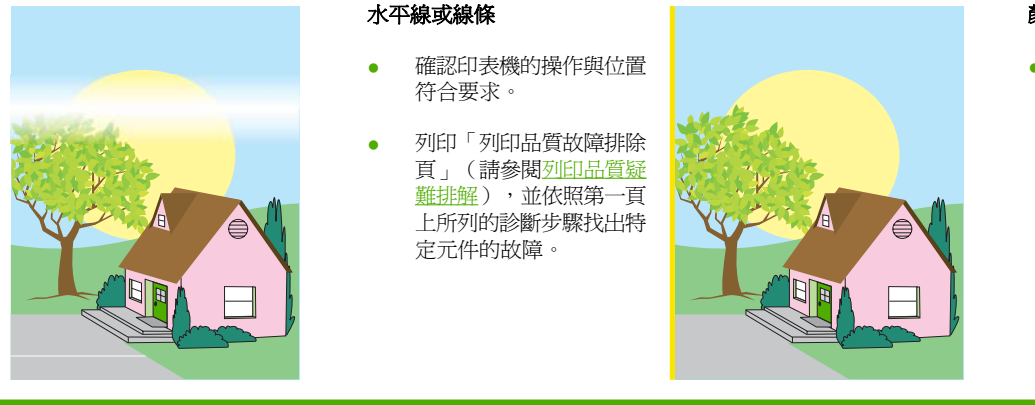

#### 顏色移位

● 校準印表機。

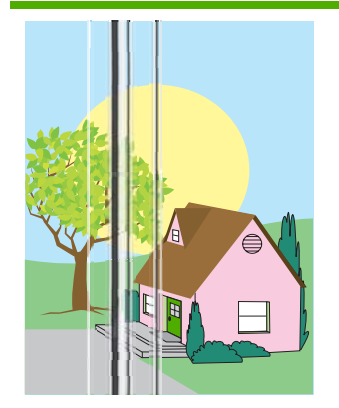

#### 垂直線

● 列印「列印品質故障排除 頁」(請參閱[列印品質疑](#page-254-0) [難排解\)](#page-254-0),並依照第一頁 上所列的診斷步驟找出特 定元件的故障。

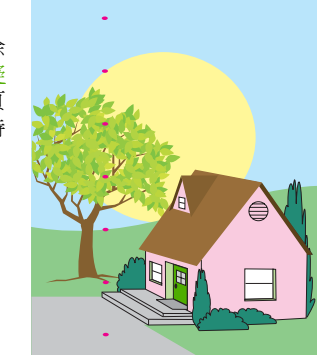

#### 重複性故障

- 確認印表機的操作與位置 符合要求。
- 列印「列印品質故障排除 頁」(請參閱[列印品質疑](#page-254-0) [難排解\)](#page-254-0),並依照第一頁 上所列的診斷步驟找出特 定元件的故障。

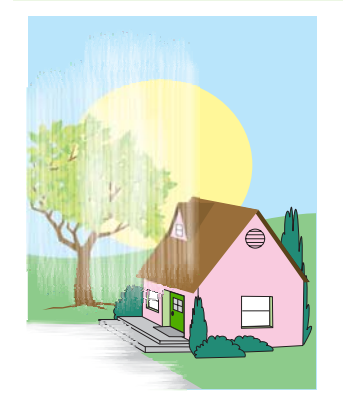

#### 所有顏色褪色

- 確認印表機的操作與位置 符合要求。
- 校準印表機。

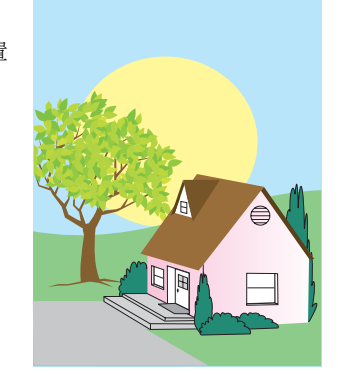

#### 所有顏色褪色

- 確認印表機的操作與位置 符合要求。
- 校準印表機。
- 列印「列印品質故障排除 頁」(請參閱[列印品質疑](#page-254-0) [難排解\)](#page-254-0),並依照第一頁 上所列的診斷步驟找出特 定元件的故障。

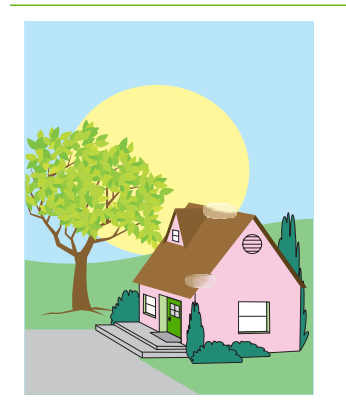

#### 指紋與紙材凹痕

- 確認使用支援的紙材。
- 確認您使用的紙材沒有任 何觸摸引起的皺摺或凹 痕,而且紙材沒有被清晰 可見的指紋或其他外來物 質沾污。
- 列印「列印品質故障排除 頁」(請參閱[列印品質疑](#page-254-0) [難排解\)](#page-254-0),並依照第一頁 上所列的診斷步驟找出特 定元件的故障。

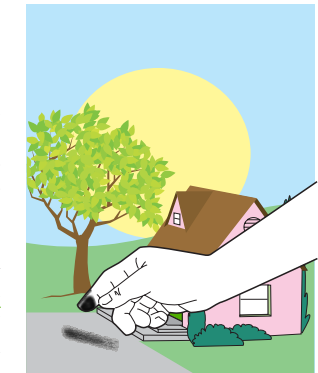

#### 鬆開碳粉匣

- 確認印表機的操作與位置 符合要求。
- 確認使用支援的紙材。
- 確認您已針對使用的紙 材,在控制面板上將紙匣 的紙材類型與尺寸正確設 定。
- 確定正確裝入紙材,尺寸 導板有碰觸到那疊紙材的 邊緣。

確認您使用的紙材沒有任 何觸摸引起的皺摺或凹 痕,而且紙材沒有被清晰 可見的指紋或其他外來物 質沾污。

#### 碳粉模糊

● 確認使用支援的紙材。

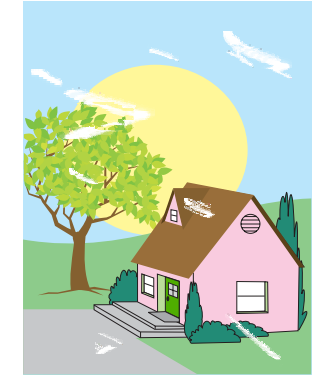

#### 頁面上的空白區塊(留白)

- 確認印表機的操作與位置 符合要求。
- 確認使用支援的紙材。
- 確認您使用的紙材沒有任 何觸摸引起的皺摺或凹 痕,而且紙材沒有被清晰 可見的指紋或其他外來物 質沾污。
- 確認您已針對使用的紙 材,在控制面板上將紙匣 的紙材類型與尺寸正確設 定。
- 校準印表機。
- 列印「列印品質故障排除 頁」(請參閱[列印品質疑](#page-254-0) [難排解\)](#page-254-0),並依照第一頁 上所列的診斷步驟找出特 定元件的故障。

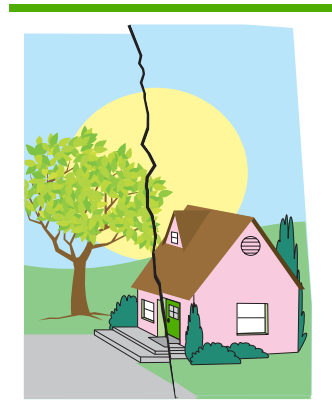

#### 紙材受損(皺痕、捲曲、摺 痕、破裂)

- 確認印表機的操作與位置 符合要求。
- 確認使用支援的紙材。
- 確認紙材安裝正確。
- 確認您已針對使用的紙 材,在控制面板上將紙匣 的紙材類型與尺寸正確設 定。
- 確認您使用的紙材沒有任 何觸摸引起的皺摺或凹 痕,而且紙材沒有被清晰 可見的指紋或其他外來物 質沾污。
- 確認下列耗材安裝正確:
	- 熱凝器
	- 傳送帶
- 檢查卡紙區域,然後移除 卡紙或撕裂的紙材。

#### 頁面歪斜、延伸、或偏離中心

- 確認印表機的操作與位置 符合要求。
- 確認使用支援的紙材。
- 確認紙材安裝正確。
- 針對頁面歪斜問題,請翻 轉紙材堆疊並將堆疊旋轉 180 度。
- 確認下列耗材安裝正確:
	- 熱凝器
	- 傳送帶
- 檢查卡紙區域,然後移除 卡紙或撕裂的紙材。

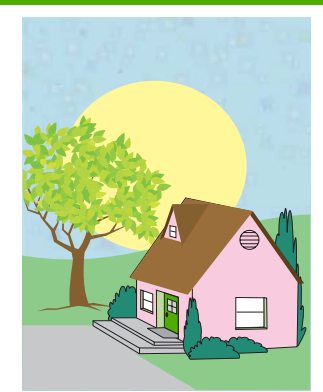

#### 碳粉模糊或偏離

- 確認印表機的操作與位置 符合要求。
- 確認使用支援的紙材。
- 確認您已針對使用的紙 材,在控制面板上將紙匣 的紙材類型與尺寸正確設 定。
- 校準印表機。
- 列印「列印品質故障排除 頁」(請參閱[列印品質疑](#page-254-0) [難排解\)](#page-254-0),並依照第一頁 上所列的診斷步驟找出特 定元件的故障。

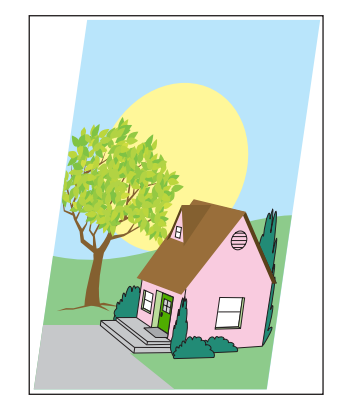

# **A** 使用記憶體與列印伺服器介面卡

## 印表機記憶體與字型

印表機有兩個 200 針腳的 DDR SDRAM 插槽。一個插槽是供新增記憶體到印表機。DDR SDRAM 記憶 體有 128 與 256 MB 兩種模組。

 $\mathbb{R}$ 

<mark>注意</mark> 記憶體規格: HP Color LaserJet 4700 系列印表機使用可支援 128 或 256 MB RAM 的 200 針腳小型雙同軸記憶體模組 (SODIMM)。

印表機也有三個快閃記憶卡插槽,供印表機韌體、字型以及其他方案使用。

第一個快閃記憶卡插槽是保留供印表機韌體使用。

⊯ 注意 第一個快閃記憶卡插槽只能使用韌體。此插槽會標示為「韌體插槽」。

● 其餘兩個快閃記憶卡插槽可讓使用者新增字型或協力廠商的方案,例如簽名或個人化語言。這些插 槽會標示為 "Slot 2" 與 "Slot 3"。若需更多可用方案類型的相關資訊,請拜訪 [http://www.hp.com/](http://www.hp.com/go/gsc) [go/gsc](http://www.hp.com/go/gsc)。

注意 此處所指的快閃記憶卡為 Compact Flash 規格與大小。

小心 請不要將專為數位相機設計的快閃記憶卡插入印表機中。本印表機不支援直接從快閃記憶 卡列印相片。如果您插入供相機使用的快閃記憶卡,控制面板會顯示一個訊息,詢問您是否要重 新格式化快閃記憶卡。如果您選擇要重新格式化快閃記憶卡,記憶卡中的所有資料將會遺失。

如果您常列印複雜圖形或 PS 文件,或是使用多種下載的字型,最好為印表機加裝記憶體。加裝的記憶 體亦可使印表機能夠以最快的速度進行多頁和分頁列印。

 $\begin{bmatrix} \frac{1}{2} & \frac{1}{2} \\ \frac{1}{2} & \frac{1}{2} \end{bmatrix}$ 注意 舊款 HP LaserJet 印表機所使用的單行式記憶體模組 (SIMM) / 雙同軸記憶體模組 (DIMM) 無法在本印表機使用。

注意 若要訂購 SODIMM,請瀏覽[耗材和附件。](#page-280-0)

在訂購加裝的記憶體之前,請列印組態頁以查看目前已安裝多少記憶體。

#### 列印組態頁

- **1.** 按功能表以進入功能表。
- 2. 按 ▼以反白顯示**資訊**。
- **3.** 按 以選擇資訊。
- 4. 按 ▼以反白顯示**列印組熊**。
- **5.** 按 以列印組態頁。

## 安裝硬碟、記憶體與字型

您可以為印表機安裝更多的記憶體,亦能夠安裝字型卡以使印表機可以列印漢字或斯拉夫文字。

 $\bigwedge$  小心 靜電可能會損壞 DIMM。在處理 DIMM 時,請戴上防靜電護腕套,或來回觸摸 DIMM 防靜 電包裝的表面,然後再觸摸印表機露出的金屬部份。

## 安裝硬碟

**1.** 關閉印表機電源。

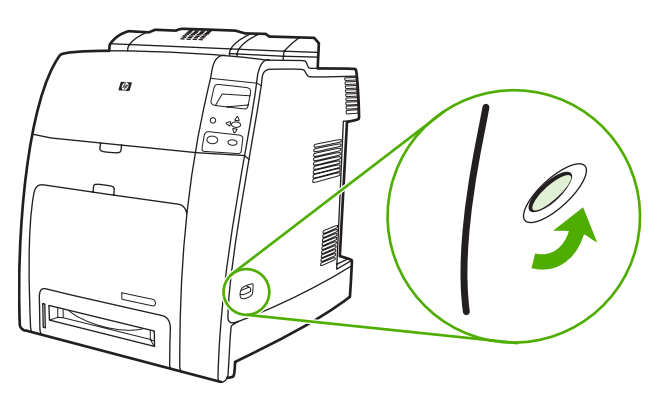

**2.** 切斷所有的電源線和介面電纜線。

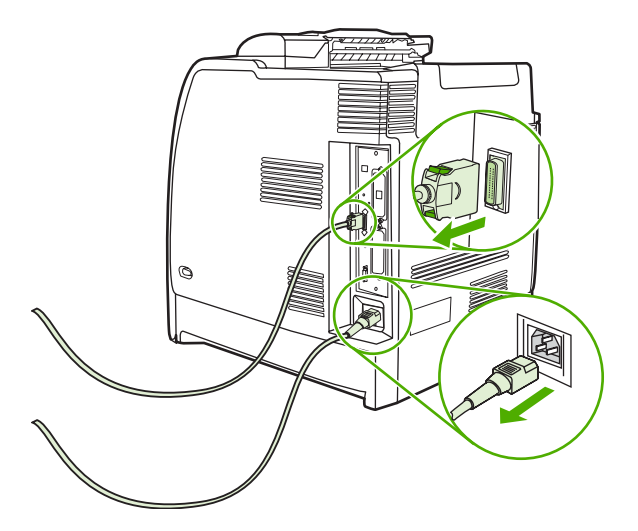

**3.** 隨後找出印表機後側的電路板。

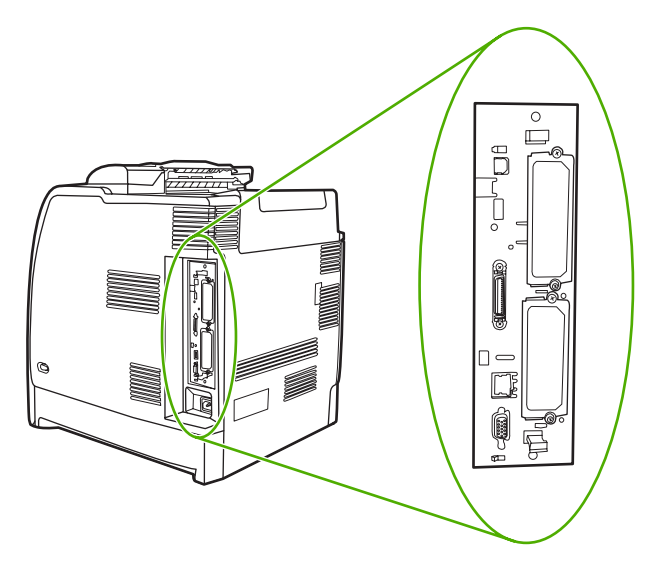

**4.** 找出空的 EIO 插槽。鬆開並取出固定 EIO 插槽護蓋的兩顆固定螺絲並卸下此護蓋。以後您將不再 需要這些螺絲和護蓋。可以將它們拋棄。

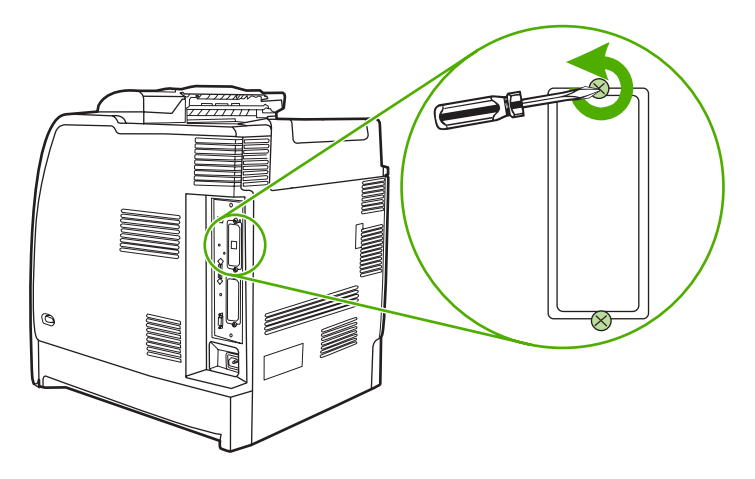

**5.** 將硬碟平穩地插入 EIO 插槽。

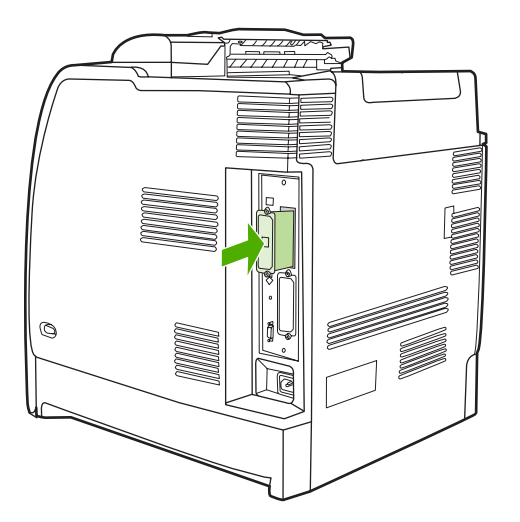

**6.** 插入並拴緊硬碟隨附的固定螺絲。

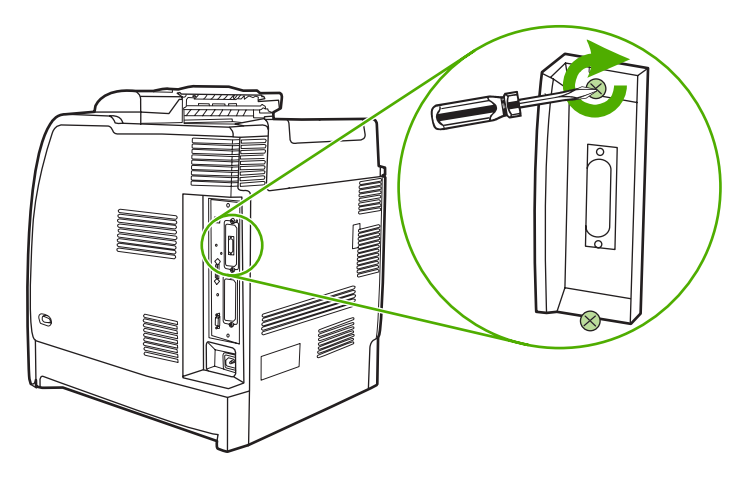

**7.** 連接電纜與電源線,然後開啟印表機的電源。

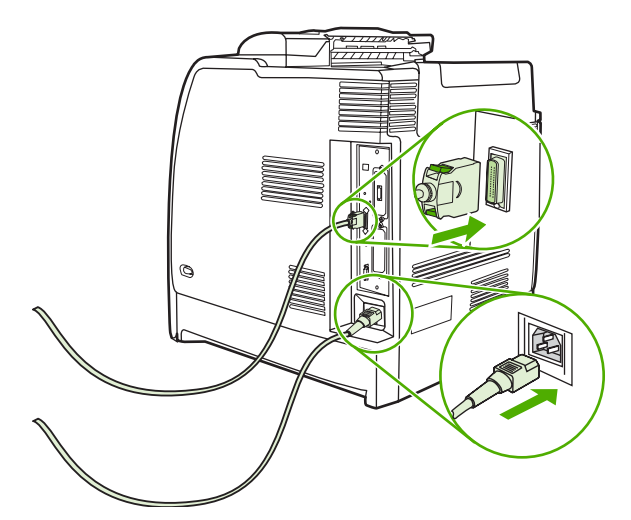

## 安裝 **DDR** 記憶體 **DIMM**

**1.** 關閉印表機電源。

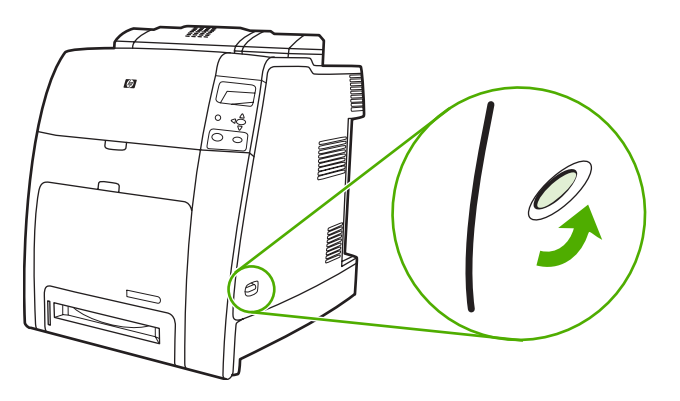

**2.** 切斷所有的電源線和介面電纜線。

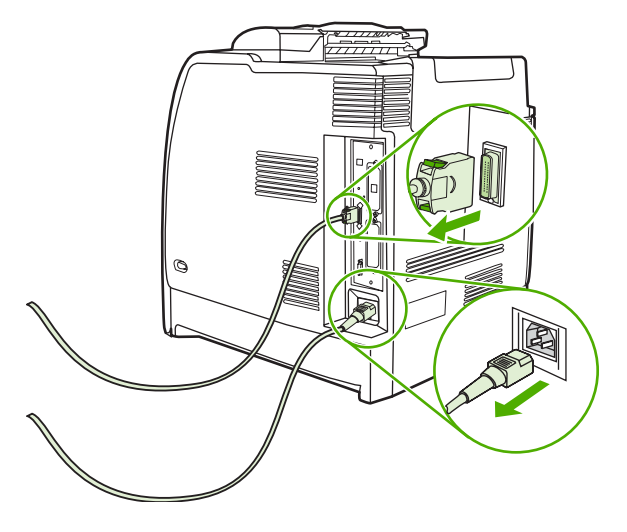

**3.** 隨後找出印表機後側的電路板。

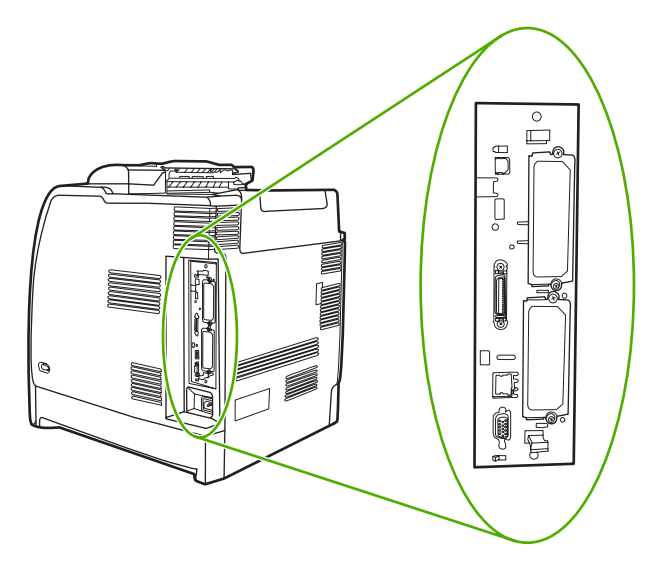

**4.** 握住電路板頂端和底端附近的黑色彈片。

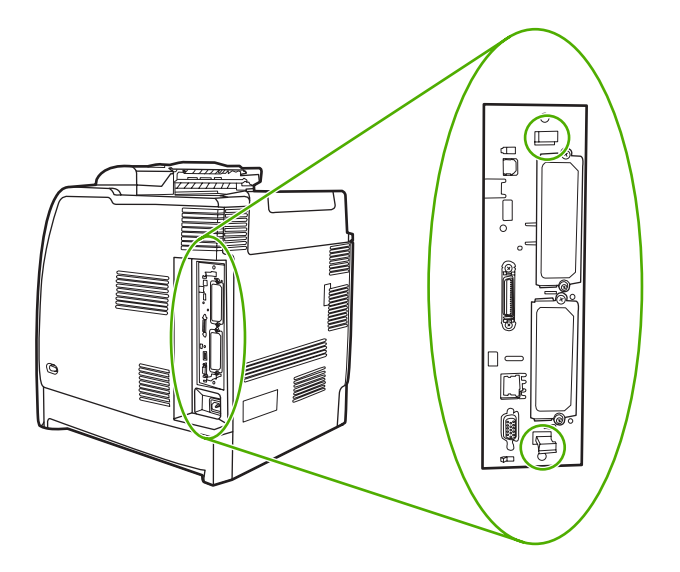

**5.** 輕輕拉起黑色彈片,將電路板從印表機拉出。將電路板放在乾淨、平坦而且接地的平面上。

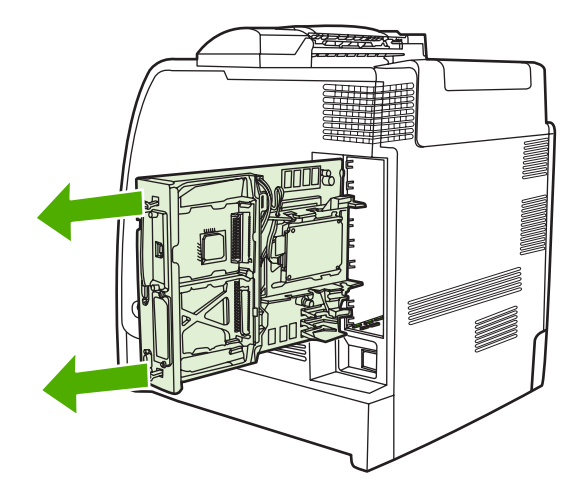

6. 若要更換目前安裝的 DDR DIMM,請將 DIMM 插槽兩側的卡榫打開,然後將 DDR DIMM 傾斜上 提,再完全取出。

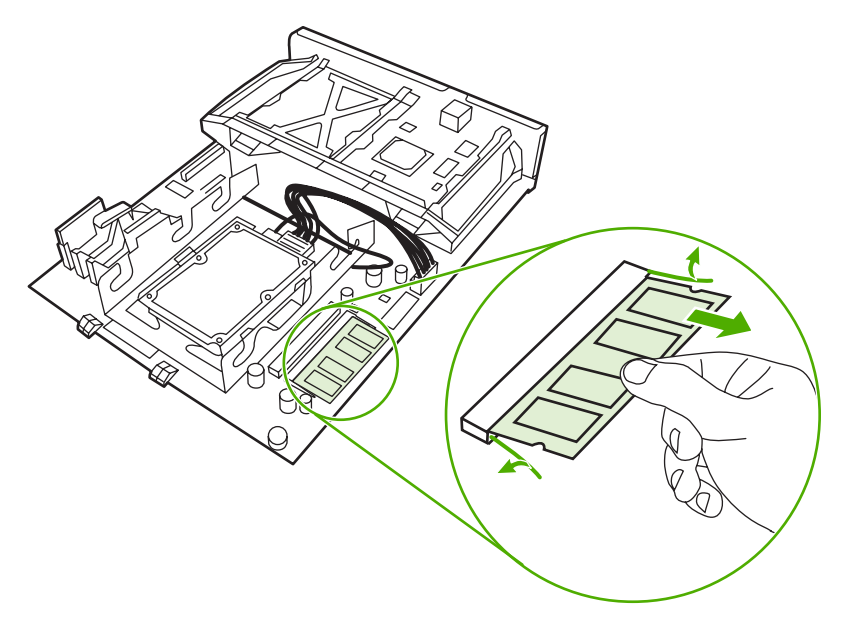

**7.** 從防靜電包裝中取出新的 DIMM。找出 DIMM 底部邊緣上的對齊凹槽。

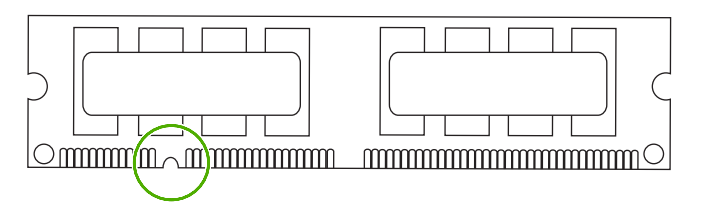

8. 握住 DIMM 的邊緣,將 DIMM 上的凹槽傾斜對準 DIMM 插槽內的插腳,然後平穩地壓下 DIMM 至 插槽,直到完全固定為止。如果安裝正確,就看不見金屬接腳部分。

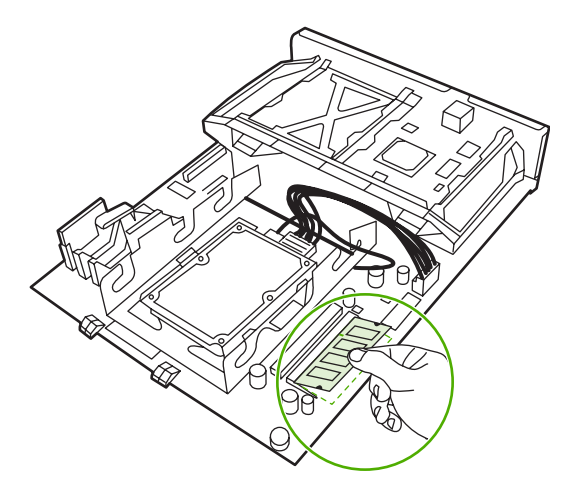

**9.** 壓下 DIMM 直到兩個卡榫固定住 DIMM 為止。

 $\frac{1}{2}$ 

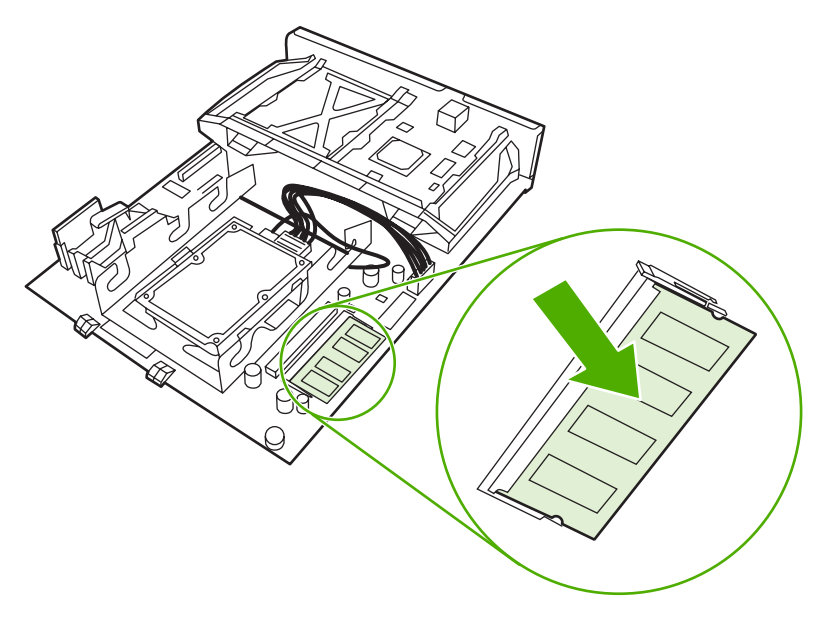

注意 如果插入 DIMM 時有困難,確保 DIMM 底部凹槽對準插槽中的插腳。如果 DIMM 仍 然插不進去,確定所使用的 DIMM 類型是否正確無誤。

**10.** 將電路板與插槽頂部和底部的導軌對齊,然後將該電路板推入印表機。

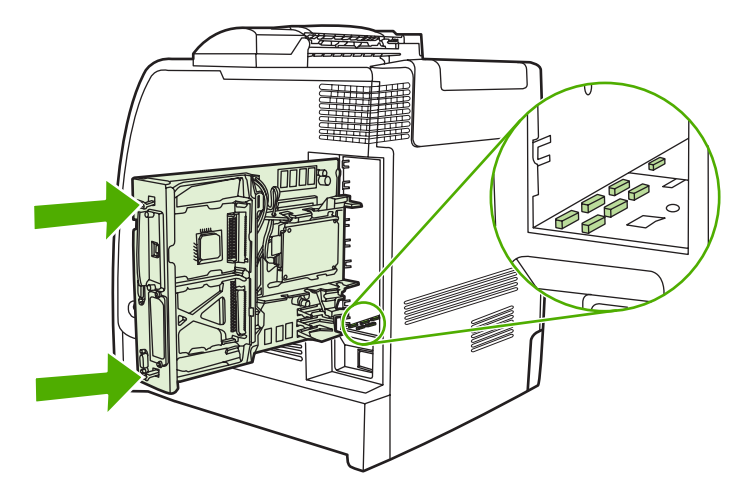

11. 重新連接電源線和介面電纜線,然後開啓印表機的電源。

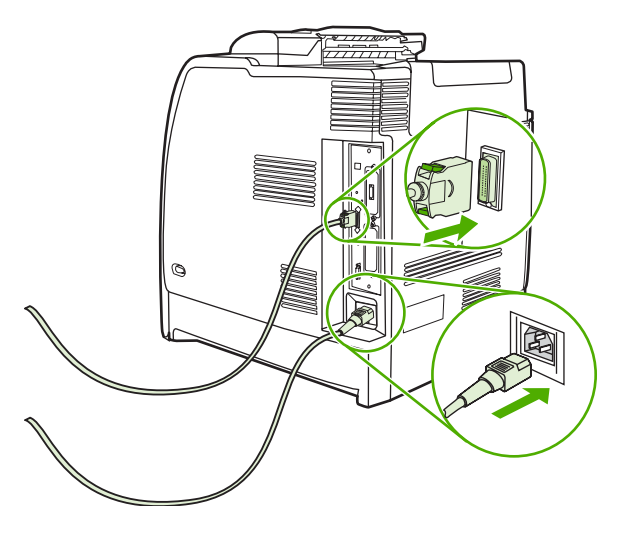

12. 如果已安裝記憶體 DIMM,請移至<mark>啓用記憶體。</mark>

## 安裝快閃記憶卡

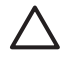

- 小心 請不要將專為數位相機設計的快閃記憶卡插入印表機中。本印表機不支援直接從快閃記憶 卡列印相片。如果您插入供相機使用的快閃記憶卡,控制面板會顯示一個訊息,詢問您是否要重 新格式化快閃記憶卡。如果您選擇要重新格式化快閃記憶卡,記憶卡中的所有資料將會遺失。
- **1.** 關閉印表機電源。

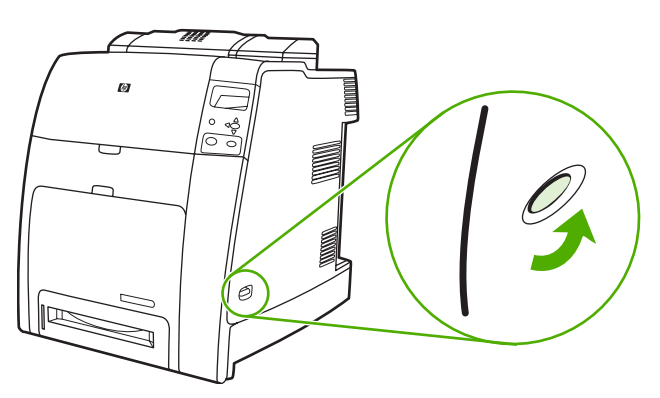

**2.** 切斷所有的電源線和介面電纜線。

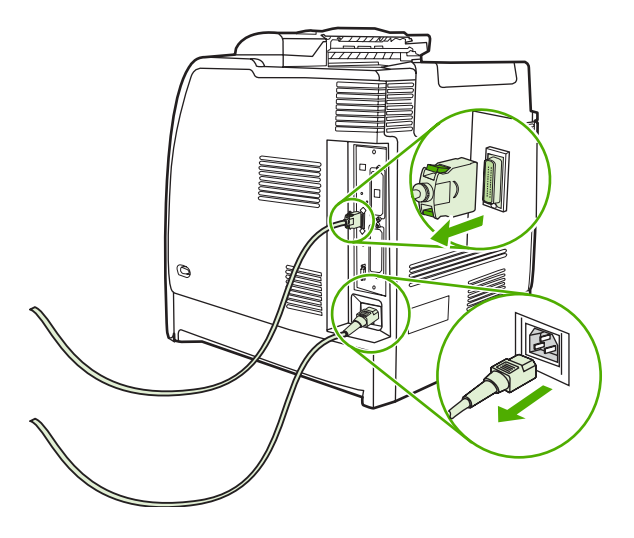

**3.** 隨後找出印表機後側的電路板。

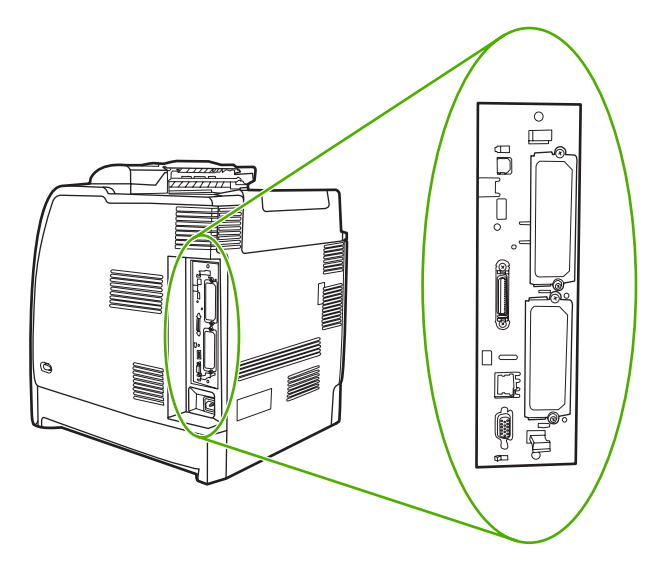

**4.** 握住電路板頂端和底端附近的黑色彈片。

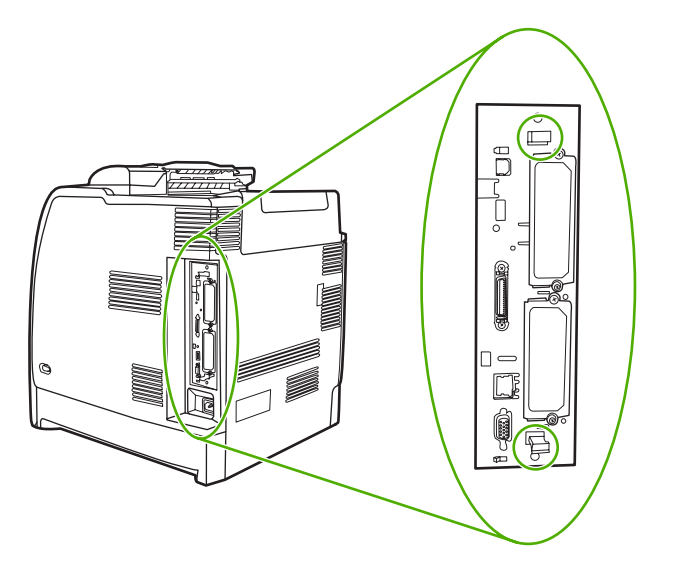

**5.** 輕輕拉起黑色彈片,將電路板從印表機拉出。將電路板放在乾淨、平坦而且接地的平面上。

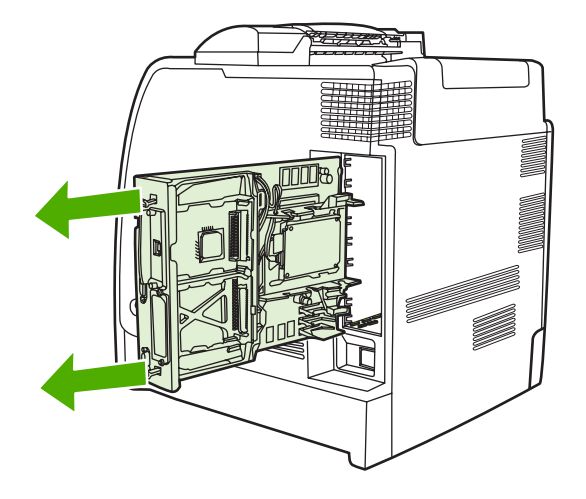

**6.** 將快閃記憶卡一端的溝槽對齊連接器中的凹槽,然後將記憶卡下壓到插槽中直到完全固定為止。

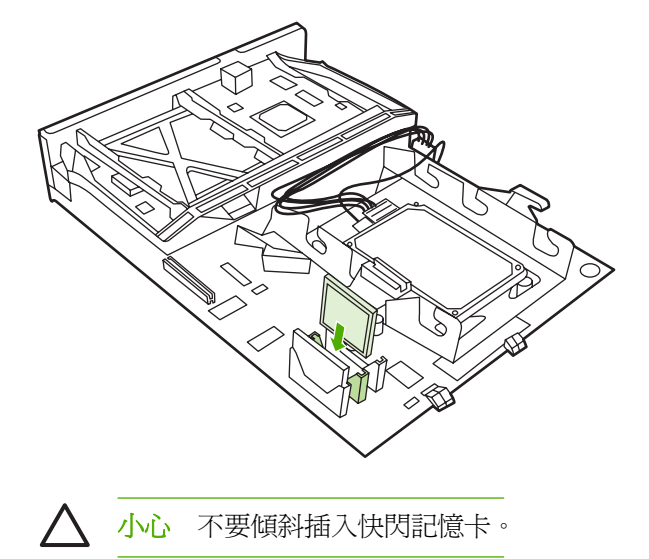

 $\frac{1}{2}$ 

- 注意 標示為 "Firmware Slot" 的第一個快閃記憶體插槽是保留僅供韌體使用。插槽 2 與 3 可供所有其他方案使用。
- **7.** 將電路板與插槽頂部和底部的導軌對齊,然後將該電路板推入印表機。

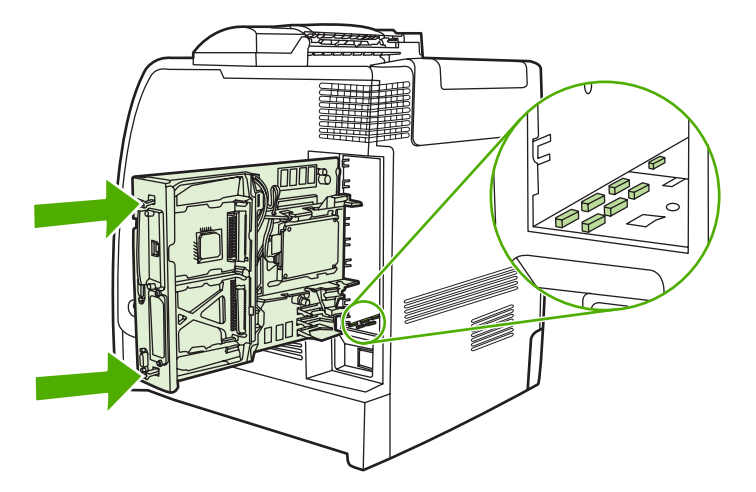

<span id="page-275-0"></span>8. 重新連接電源線和介面電纜線,然後開啓印表機的電源。

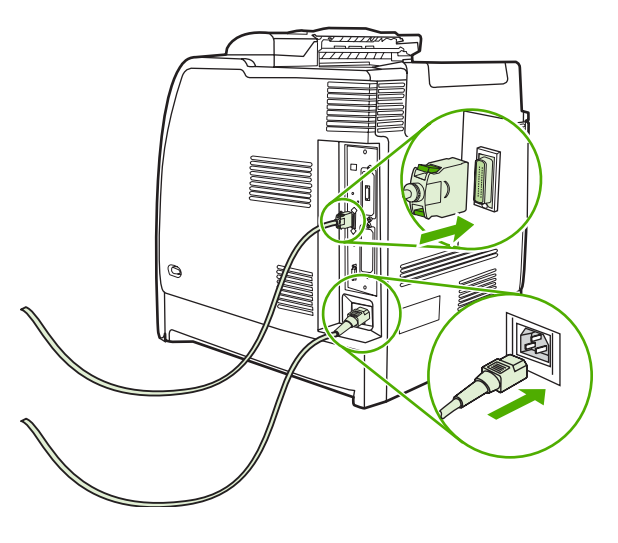

## 啟用記憶體

如果已安裝記憶體 DIMM,請設定印表機驅動程式以辨識新加裝的記憶體。

### 若要在 **Windows 98** 與 **Me** 啟用記憶體

- 1. 在開始功能表上,指向設定,然後按一下印表機。
- **2.** 用滑鼠右鍵按一下印表機,然後選擇內容。
- **3.** 在設定標籤上按一下更多。
- **4.** 在記憶體總量欄位中,鍵入或選擇現已安裝的記憶體總量。
- **5.** 按一下確定。

### 若要在 **Windows 2000** 與 **XP** 啟用記憶體

- **1.** 在開始功能表上,指向設定,然後按一下印表機或 **Printers and Faxes**(印表機與傳真)。
- **2.** 用滑鼠右鍵按一下印表機,然後選擇內容。
- 3. 在裝置設定值標籤,按一下印表機記憶體(在可安裝選項章節)。
- **4.** 選擇目前安裝的記憶體總量。
- **5.** 按一下確定。

## 安裝 **HP Jetdirect** 列印伺服器介面卡

您可以在空的 EIO 插槽安裝 HP Jetdirect 列印伺服器。

## 若要安裝 **HP Jetdirect** 列印伺服器介面卡

**1.** 關閉印表機電源。

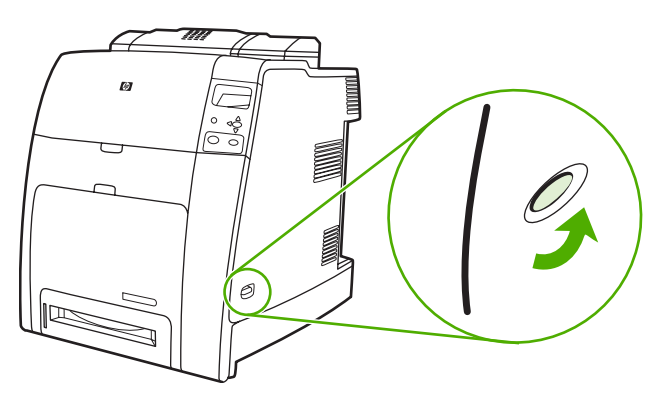

**2.** 切斷所有的電源線和介面電纜線。

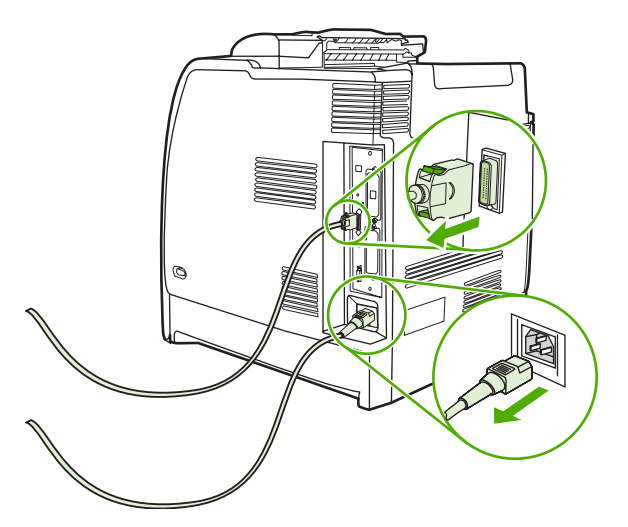

**3.** 隨後找出印表機後側的電路板。

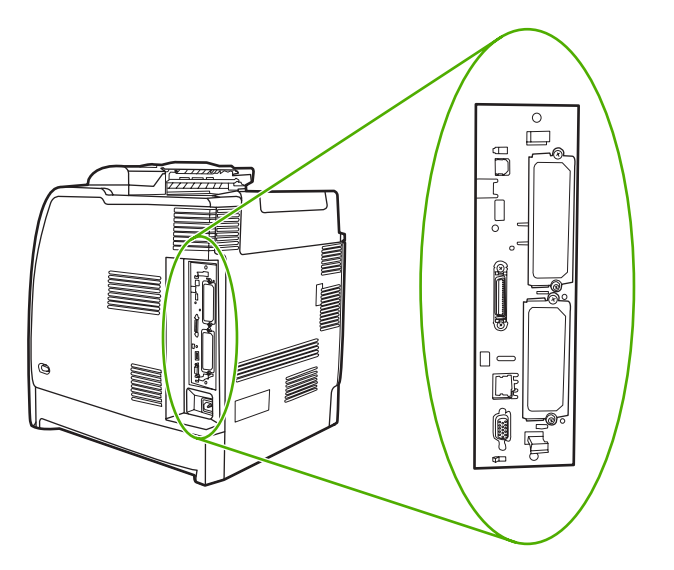

**4.** 找出空的 EIO 插槽。鬆開並取出固定 EIO 插槽護蓋的兩顆固定螺絲並卸下此護蓋。以後您將不再 需要這些螺絲和護蓋。可以將它們拋棄。

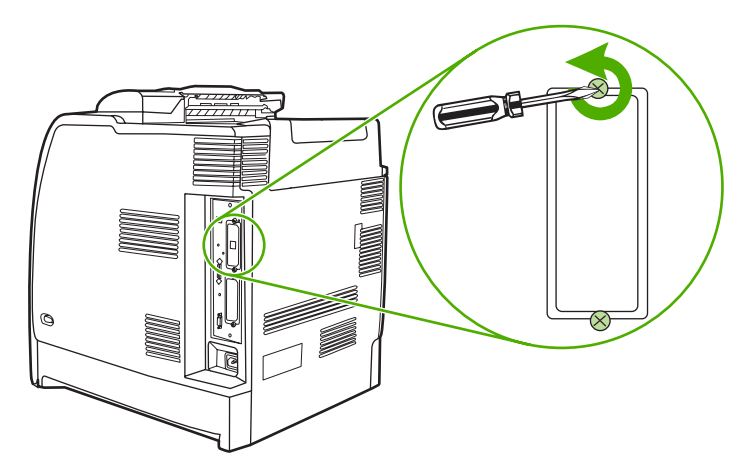

**5.** 將 HP Jetdirect 列印伺服器介面卡平穩地插入 EIO 插槽。

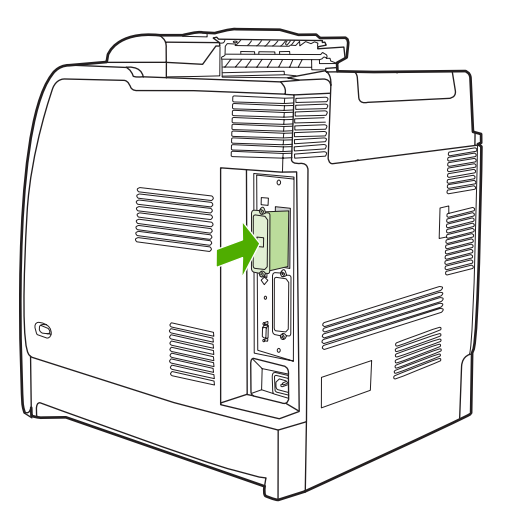

**6.** 插入並拴緊列印伺服器介面卡隨附的固定螺絲。

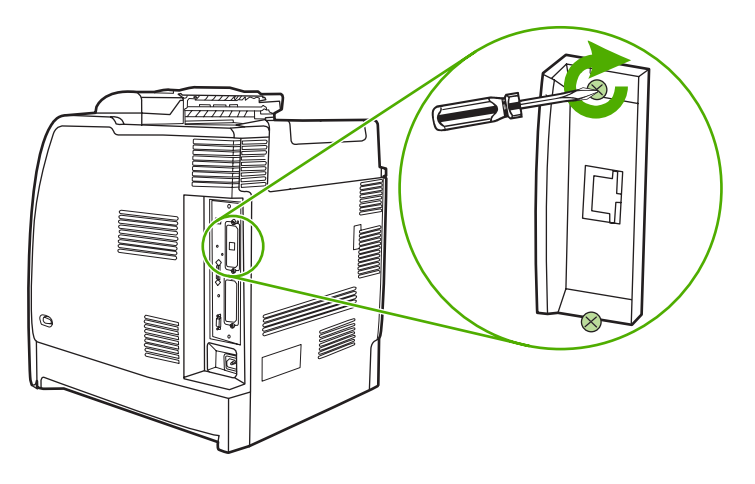

**7.** 連接網路電纜。

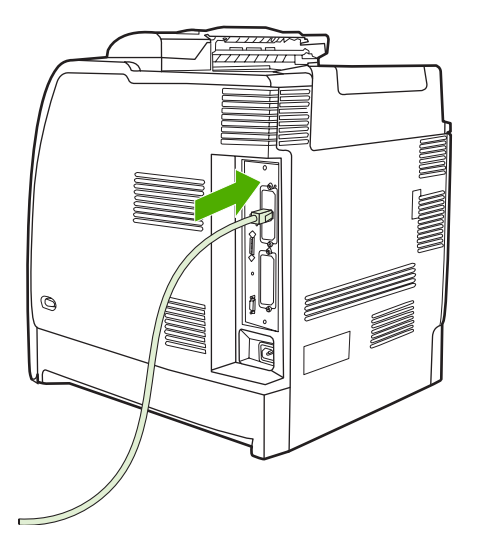

8. 重新連接電源線,然後開啓印表機的電源。

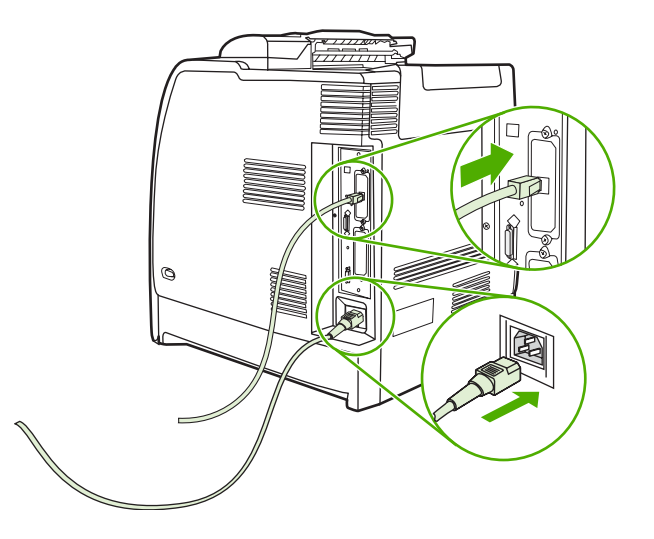

9. 列印[組態頁](#page-149-0)(請參閱組態頁)。除印表機組態頁和耗材狀態頁之外,包含網路組態及狀態資訊的 HP Jetdirect 組態頁也會列印出。

如果印表機無法列印,請先解除列印伺服器介面卡的安裝,再重新安裝確保完全插入插槽中。

- **10.** 請執行下列的步驟之一:
	- 選擇正確的連接埠。有關的說明,請參閱電腦或作業系統說明文件。
	- 再執行一次印表機安裝軟體,這次選擇網路安裝。

<span id="page-280-0"></span>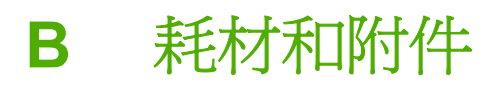

若要在美國訂購耗材,請瀏覽 <http://www.hp.com/go/ljsupplies>。若要在世界其他國家/地區訂購耗材, → The Division South Division コンコンコンコンコンコンコンコンコンコンコンコンコンコンコン<br>請瀏覽 <u><http://www.hp.com/ghp/buyonline.html></u>。若要訂購附件,請瀏覽 <u>[http://www.hp.com/go/](http://www.hp.com/go/accessories)</u> [accessories](http://www.hp.com/go/accessories)。

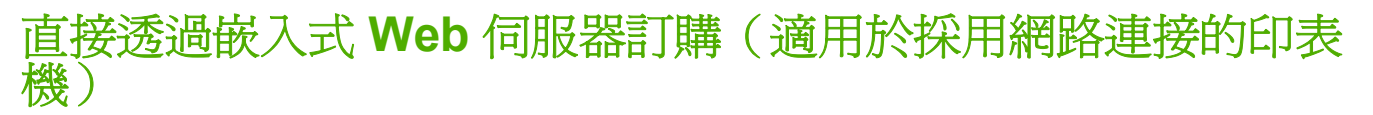

若要直接透過嵌入式 Web 伺服器訂購列印耗材,請執行以下步驟(請參[閱使用嵌入式](#page-153-0) Web 伺服器)。

- **1.** 在電腦的 Web 瀏覽器中輸入印表機的 IP 位址。印表機狀態視窗隨即出現。或者移至警示電子郵件 中提供的 URL。
- **2.** 按一下其他連結。
- 3. 按一下**訂購耗材**。瀏覽器會開啓一頁網頁,在其中您可以選擇將印表機的相關資訊傳送到HP。也 會有訂購耗材但不需要傳送印表機資訊到 HP 的選項。
- **4.** 選擇您要訂購的零件編號,然後按照螢幕上的指示進行。

<span id="page-282-0"></span>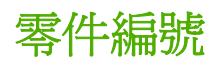

若要透過嵌入式 Web 伺服器訂購耗材,請選取您要訂購的零件編號,然後按照電腦螢幕上的指示進行。

### 耗材、附件與零件編號

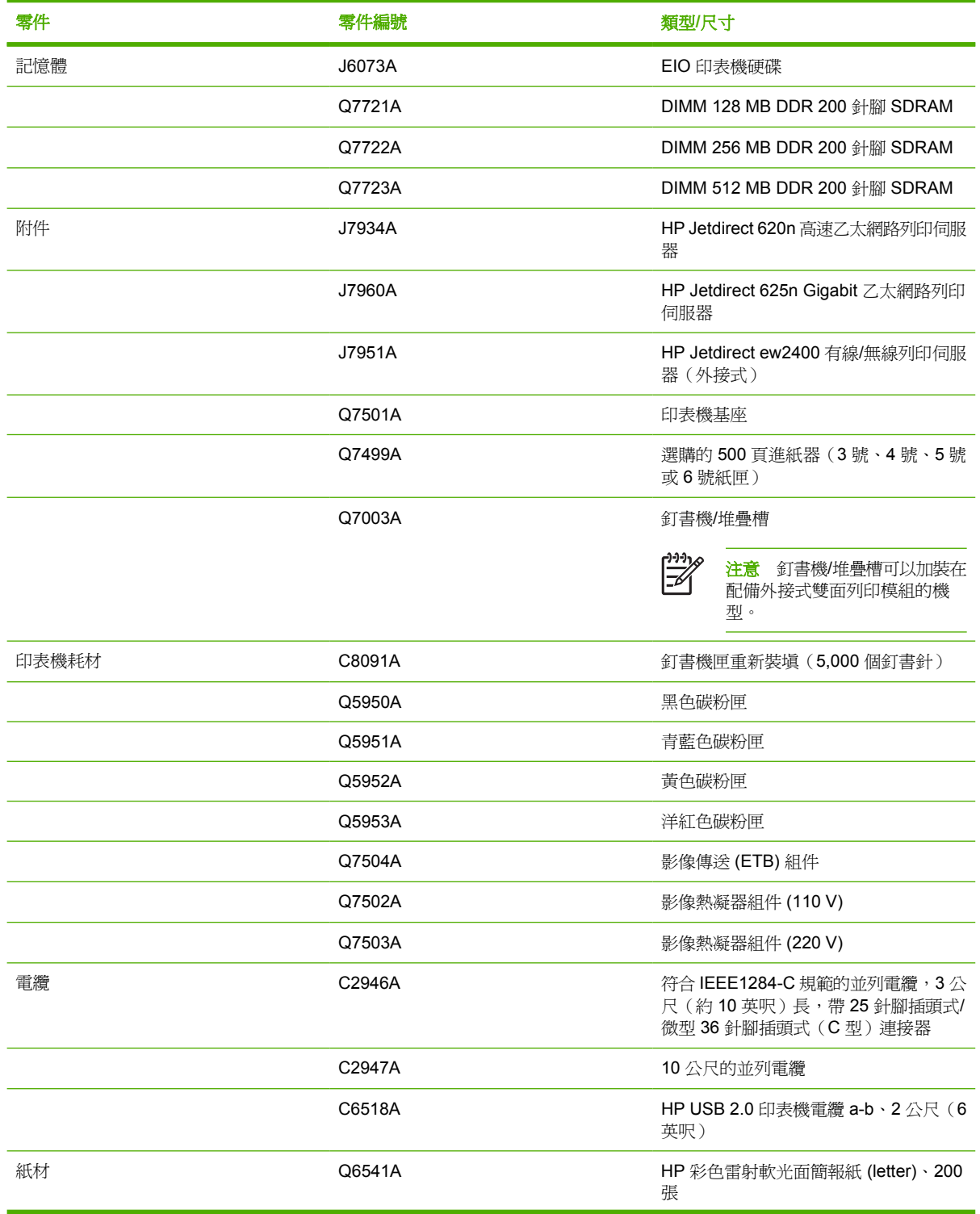

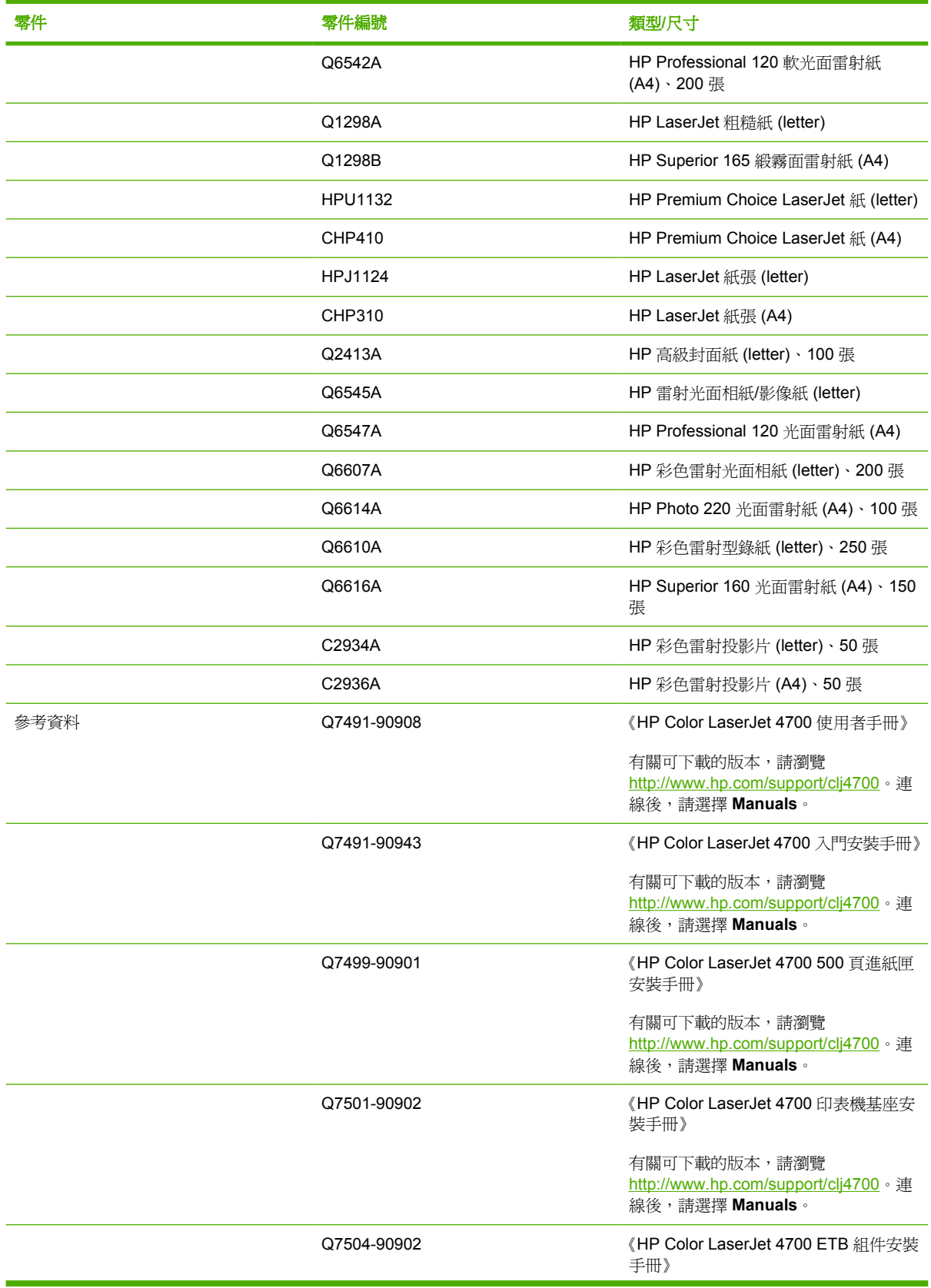

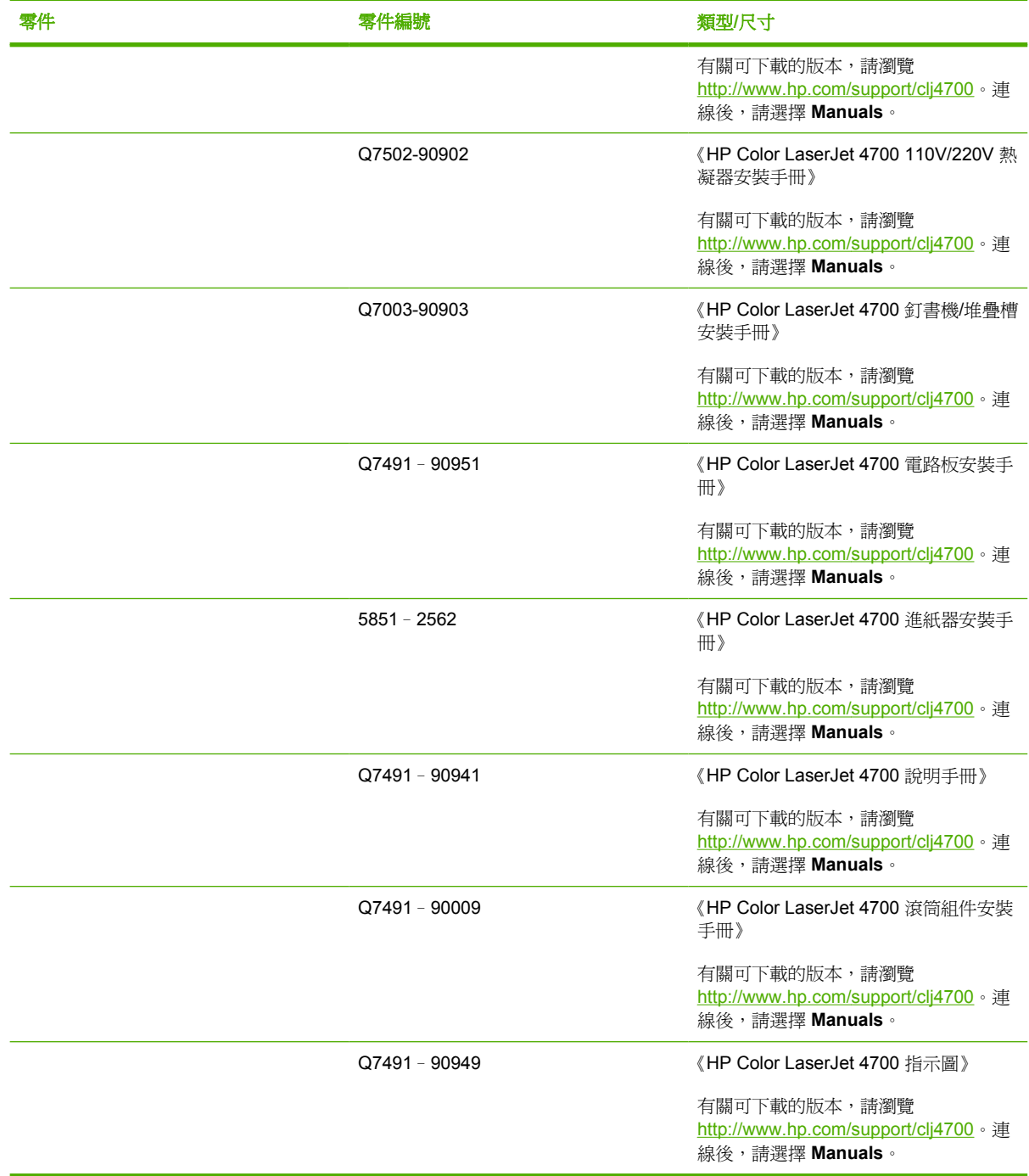

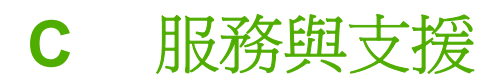

## 惠普科技有限保固聲明

HP 產品 インタン インタン インタン こうしょう しょうかん 有限保固期限

HP Color LaserJet 4700、4700n、4700dn、4700dtn 和 4700ph+ 印 一年有限保固 表機

自使用者購貨日期起,在上述的保固期內,HP 向您(最終使用者)保證 HP 的硬體和附件不會有材料與製造過程 上的瑕疵。在保固期內,若您通知 HP 其產品有上述瑕疵,HP 會(依其選擇)對證明確有瑕疵的產品提供修理或 更換。所更換的產品可能是全新的或在效能方面與全新的產品相似的同類產品。

在正確安裝和使用的情況下,自使用者購貨日期起,在上述保固期內,HP 保證其軟體不會因為材料或製造過程中 的瑕疵,而無法執行其程式指令。在保固期內,若您通知 HP 其軟體有上述瑕疵, HP 會爲您更換由於上述瑕疵而 無法執行程式指令的軟體。

HP 不保證 HP 產品的運作不會中斷或不發生錯誤。如果 HP 不能在合理時間內,依其所保證的品質修復或更換產 品,您將有權退回該產品,我們在收到退貨後會立即退還所購貨款。

HP 產品中可能有性能相當於新品而翻修過,或是短暫用過的零件。

本保固不適用於因以下原因造成的損壞:(a) 未適當或充分維護或校準該產品;(b) 自行使用非 HP 提供的軟體、介 面、零件或是耗材;(c) 未經授權的改裝或濫用;(d) 在所規定環境規格之外的情形下使用本產品;或是 (e) 安裝現 場的準備或維護不當。

HP 的有限保固在任何提供 HP 產品支援以及銷售本產品的國家/地區均有效。您得到的保固服務等級因當地標準而 有不同。若有某種產品基於法律或法規原因而不適合在某個國家/地區使用,HP 將不會改變其產品外形、結構或功 能以使其可在該國家/地區使用。 在當地法律允許的範圍內,上述保固是唯一的,其他明示或暗示的、書面或口頭 的保固或條款均無效;HP 特別否認對任何銷售合適性、滿意品質以及適合特定用途的暗示性保固或條款。有些國 家/地區、州或省不允許對暗示保固的有效期進行限制,因此上述限制或排除可能對您不適用。本保固賦予您特定 的法律權利,依據您所在國家/地區、州或省的不同,您可能還有其他權利。

在當地法律所允許的範圍內,本保固聲明中的賠償,為您的唯一且專有的賠償。除了上述情況,HP 或其供應商對 於資料的損失,直接、特殊、偶發、因果性(包括營利或資料損失)損失或其他損害概不負責;不論這是基於合 同、民事侵權或其他法律理論。有些國家/地區、州或省不允許對暗示保固的有效期進行限制,因此上述限制或排 除可能對您不適用。

除了法律允許的範圍之外,本聲明中包含的保固條款不得拒絕、限制或修改,並且只要您購買 HP 產品,就賦予了 這些法定權利。
## <span id="page-288-0"></span>碳粉匣有限保固聲明

HP 茲保證 HP 碳粉匣無材料與成品上的缺陷。

本碳粉匣保固不適用於以下原因所引起的缺陷: (a) 再填充、再翻修、再製或以任何其他方式修改, (b) 不當使用、不適當的儲存或是在不符合印表機產品操作規格的情況下作業所導致的問題,或(c) 一般使 用所造成的耗損。

若要取得保固服務,請將產品送回產品的購買地點(並附上問題與列印範例的詳細書面資料)或直接聯 繫 HP 客戶服務。HP 可選擇以無缺陷的產品來替換或是依採購價格退還您價款。

在當地法律允許的範圍內,上述保固是唯一的,其他明示或暗示的、書面或口頭的保固或條款均無效; HP 特別否認對任何銷售合適性、滿意品質以及適合特定用途的暗示性保固或條款。

在當地法律允許的範圍內,HP 或其供應商對於所引起的直接、特殊、偶發或引發的損害概不負責(包 括營利或資料損失);不論這是基於合同、侵權或其他法律理論。

除了法律允許的範圍之外,本聲明中包含的保固條款不得拒絕、限制或修改,並且只要您購買 HP 產 品,就賦予了這些法定權利。

## <span id="page-289-0"></span>熱凝器和傳送裝置有限保固聲明

HP 茲保證自購買日起的指定期限內,本 HP 產品在材料與技術上沒有缺陷,直到印表機在控制面板上 顯示耗材即將用盡訊息指示為止。

本保固不適用於以下原因所引起的產品缺陷: (a) 再翻修、再製或以任何其他方式修改, (b) 不當使用、 不適當的儲存或是在不符合印表機產品操作規格的情況下作業所導致的問題,或(c) 一般使用所造成的耗 損。

若要取得保固服務,請將產品送回產品的購買地點(並附上問題的詳細書面資料)或直接聯繫 HP 客戶 服務。HP 可選擇以無缺陷的產品來替換或是依採購價格退還您價款。

在當地法律允許的範圍內,上述保固是唯一的,其他明示或暗示的、書面或口頭的保固或條款均無效; HP 特別否認對任何銷售合適性、滿意品質以及適合特定用途的暗示性保固或條款。

在當地法律允許的範圍內,HP 或其供應商對於所引起的直接、特殊、偶發或引發的損害概不負責(包 括營利或資料損失);不論這是基於合同、侵權或其他法律理論。

除了法律允許的範圍之外,本聲明中包含的保固條款不得拒絕、限制或修改,並且只要您購買 HP 產 品,就賦予了這些法定權利。

## <span id="page-290-0"></span>**HP** 維護合約

HP 提供數種類型的維護合約以滿足各種支援的需要。維護合約不屬於標準保固聲明的一部份。支援服 務會因國家/地區的不同而有差別。請與當地的 HP 經銷商聯絡,詢問可提供的服務。

## 現場服務合約

為提供最適合客戶需要的支援級別,HP 提供各種回應時間的現場服務合約。

#### 優先現場服務

對於在 HP 正常營業時間內撥打支援電話的客戶,依據此合約,我們將在 4 個小時以內提供現場服務。

#### 次日現場服務

在收到服務請求後,本公司將依此合約於下一個工作日提供支援。大多數的現場合約均提供數小時的延 長服務和 HP 指定區域以外的服務(另外收取費用)。

## 每週(批量)現場服務

對於使用大量 HP 產品的組織團體,此合約將提供每週定期的現場拜訪。此合約專為使用 25 台以上工 作站級產品(包括印表機、繪圖機、電腦和磁碟機)提供現場服務。

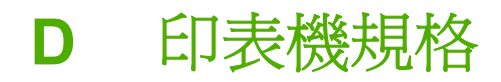

# <span id="page-293-0"></span>外觀尺寸

表 **D-1** 外觀尺寸

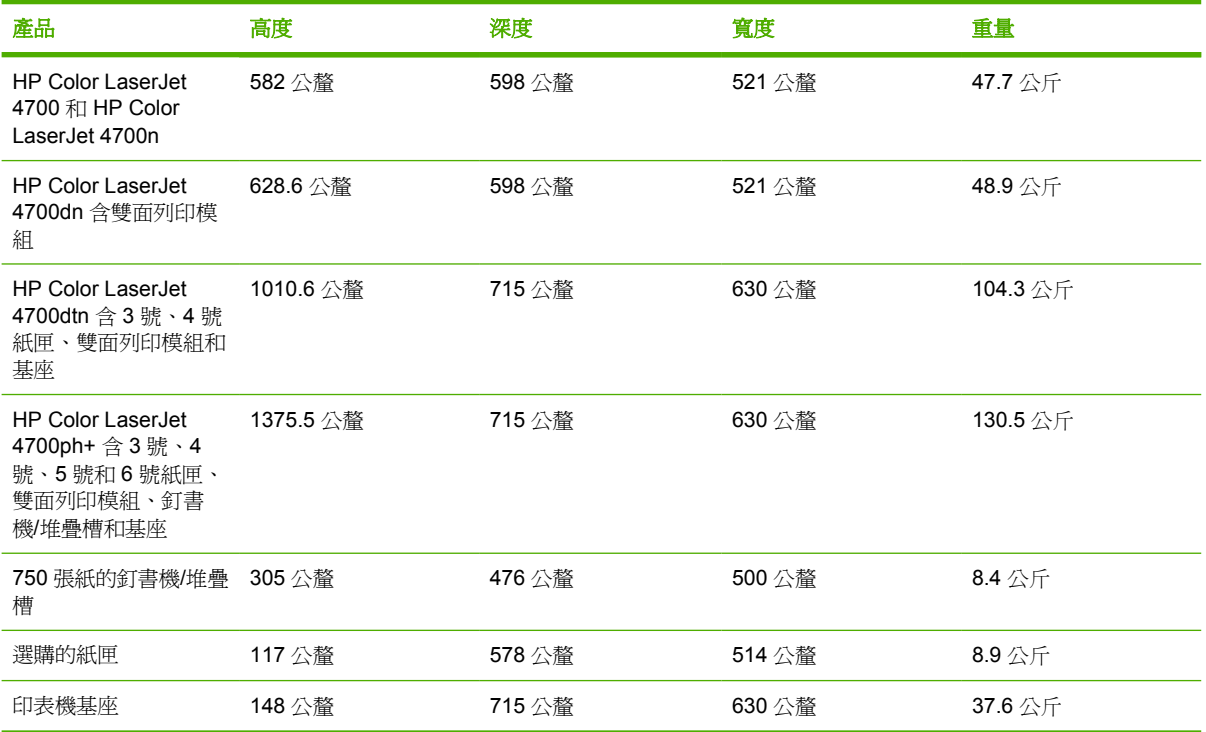

<span id="page-294-0"></span>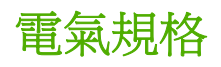

 $\frac{1}{2}$ 

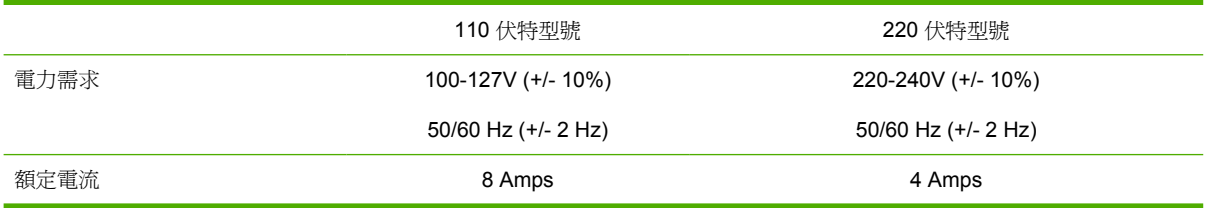

#### 表 **D-2** 電力消耗(平均瓦特數)<sup>1</sup>

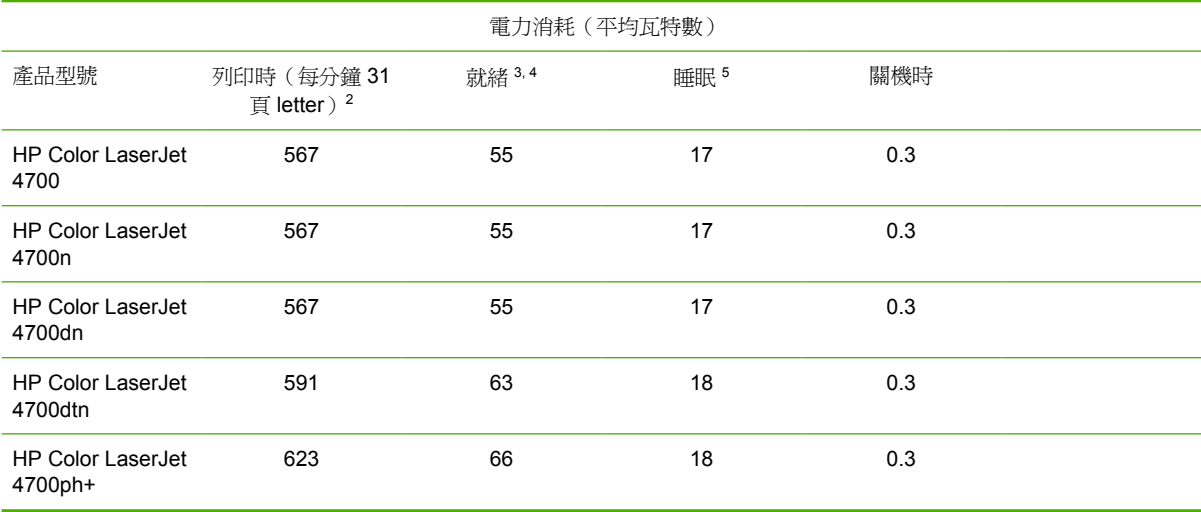

注意 <sup>1</sup> 數值以實際變更爲準。有關的最新資訊,請瀏覽 <http://www.hp.cpm/support/clj4700>。

<sup>2</sup> 報告的電力是使用所有標準電壓所測量出的最高值。

<sup>3</sup> 所有機型在就緒模式時的最大熱能耗損為 225 BTU/小時。

<sup>4</sup> 從就緒模式到睡眠模式的預設時間是 30 分鐘。

<sup>5</sup> 從睡眠模式到開始列印的恢復時間低於 15 秒鐘。

<span id="page-295-0"></span>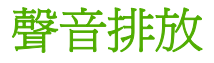

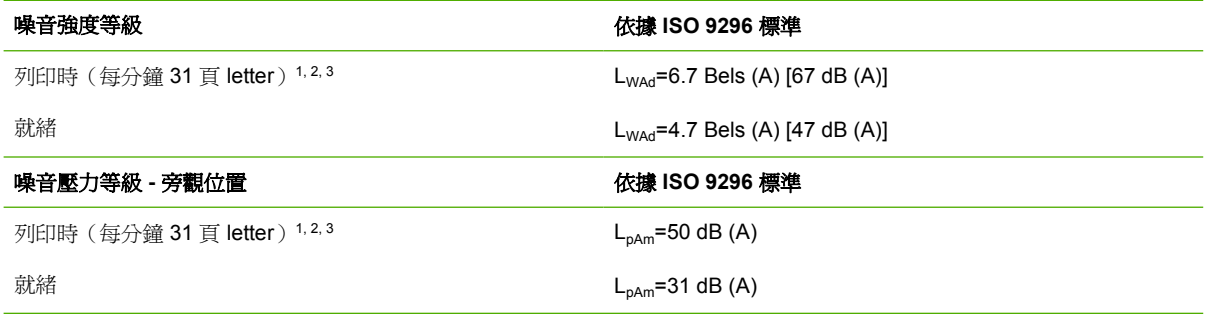

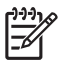

注意 <sup>1</sup> 數值以實際變更爲準。有關的最新資訊,請瀏覽 <http://www.hp.com/support/clj4700>。

<sup>2</sup> 測試的組態: 本體印表機、在 A4 紙張單面列印。

3HP Color LaserJet 4700 速度: 每分鐘 31 頁 letter 及每分鐘 30 頁 A4 紙張。

<span id="page-296-0"></span>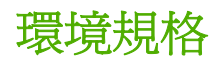

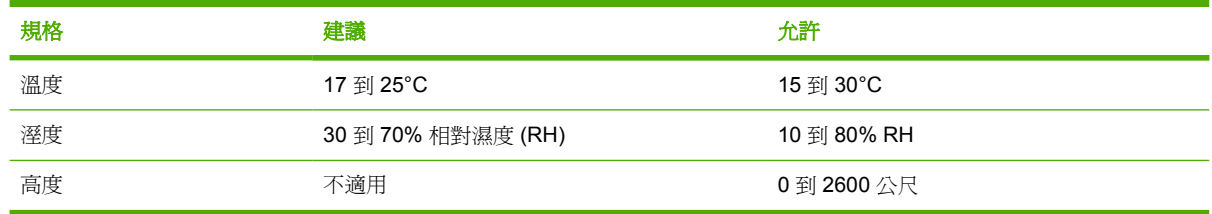

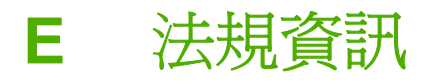

<span id="page-299-0"></span>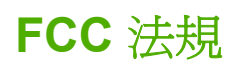

## **FCC regulations**

This equipment has been tested and found to comply with the limits for a Class B digital device, pursuant to Part 15 of the FCC rules. These limits are designed to provide reasonable protection against harmful interference in a residential installation. This equipment generates, uses, and can radiate radio frequency energy. If this equipment is not installed and used in accordance with the instructions, it may cause harmful interference to radio communications. However, there is no guarantee that interference will not occur in a particular installation. If this equipment does cause harmful interference to radio or television reception, which can be determined by turning the equipment off and on, the user is encouraged to try to correct the interference by one or more of the following measures:

- Reorient or relocate the receiving antenna.
- **•** Increase separation between equipment and receiver.
- Connect equipment to an outlet on a circuit different from that to which the receiver is located.
- Consult your dealer or an experienced radio/TV technician.

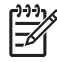

 $-济意 Any changes or modifications to the printer that are not expressly approved by HP could$ void the user's authority to operate this equipment.

Use of a shielded interface cable is required to comply with the Class B limits of Part 15 of FCC rules. Hewlett-Packard shall not be liable for any direct, indirect, incidental, consequential, or other damage alleged in connection with the furnishing or use of this information.

## <span id="page-300-0"></span>環保產品管理計劃

## 保護環境

惠普科技致力於以環保方式提供優質產品。本產品在設計上具有多種優點,可儘量減少產品對環境的影 響。

## 臭氧的產生

本產品不會產生可察覺到的臭氧 (O3)。

## 耗電量

處於休眠模式時,印表機的耗電量會顯著降低,這樣就節省了自然資源和資金,而不會影響此印表機的 高效能。本產品符合 ENERGY STAR® ( 版本 3.0 ) , ENERGY STAR 是鼓勵開發節能商用產品的自發 性計劃。

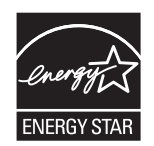

ENERGY STAR® 是美國環境保護署在美國的註冊服務標記。惠普科技是 ENERGY STAR® 的夥伴, 確定本產品符合 ENERGY STAR® 的節能準則。有關詳細資訊,請瀏覽 <http://www.energystar.gov/>。

## 紙張使用

本產品具有選用自動雙面列印功能(雙面列印,請參閱<mark>兩面(雙面)列印</mark>)以及 N-up 列印(在一頁上 列印多頁內容)的功能,可以減少紙張的使用量,以及自然資源的消耗。

## 塑膠

超過 25 克的塑膠零件均標有符合國際標準的標記,便於在印表機報廢時可識別回收。

## **HP LaserJet** 列印耗材

在很多國家/地區,本產品的列印耗材(碳粉匣、熱凝器和傳送裝置)可以透過 HP 列印耗材回收計劃返 回至 HP。這種方便的回收計劃遍及 30 個以上的國家/地區。每個新的 HP LaserJet 碳粉匣與耗材包裝 都隨附多種語言的計劃資訊與說明。

## **HP** 列印耗材回收計劃資訊

自 1992 年以來,HP 列印耗材回收計劃已回收數百萬個 LaserJet 舊碳粉匣,否則這些碳粉匣可能已丟 棄在世界各地的垃圾掩埋場。這些 HP LaserJet 碳粉匣與耗材收集起來後,成批裝運至我們分解碳粉匣 的資源回收夥伴。經過徹底周密的品質檢查之後,挑選出來的零件將再回收用於新的碳粉匣。剩下的原 料在分類收集後,經過轉變,可供其他產業做為原料再做出許多其他有用的產品。

- 美國境內的回收一為了能以更環保的方式回收用完的碳粉匣與耗材,HP 鼓勵使用大量回收只要將 兩個以上的碳粉匣紮成一包,然後使用包裝中提供的單個、預付郵資並填寫了地址的 UPS 標籤。 在美國,如需更詳細的資訊,請電洽 1-800-340-2445,或瀏覽 HP LaserJet 耗材網站 <http://www.hp.com/go/recycle>。
- 美國境外的回收—美國境外的顧客可瀏覽 <http://www.hp.com/go/recycle> 網站以瞭解有關 HP 耗材 回收計畫的詳細資訊。

## 再生紙

本產品可以根據 EN 12281:2002 使用再牛紙。HP 建議使用機械木紙漿含量不超過 5% 的再牛紙,例如 HP 辦公用再生紙。

## 材料限制

本 HP 產品含有電池,使用壽命結束後可能需要進行特殊處理。本產品內含的電池包括:

- 類型: Carbon monofluoride 鋰電池
- 重量: 0.8 公克
- 位置: 電路板
- 使用者可取出: 否

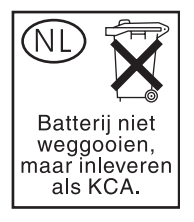

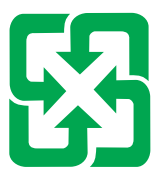

## 廢雷池請回收

本產品不含額外的水銀。

有關回收的資訊,請瀏覽 <http://www.hp.com/go/recycle>、聯絡當地的有關部門或瀏覽電子工業聯盟 (Electronics Industries Alliance) 網站 <http://www.eiae.org>。

## 歐盟住家使用者處理廢棄設備指引

產品上或包裝上若有此符號,表示此產品不能與您其他的家用廢棄物一起處理。您有責任將您的廢棄設 備交給指定的電力和電器廢棄物回收點處理。分開收集和回收這些廢棄設備,可保護自然資源,並且確 保這些設備能以符合保護人體健康和環境的方式回收。有關丟棄廢棄設備地點的詳細資訊,請聯絡您當 地的市政府、家用廢棄處理服務或您購買產品的商店。

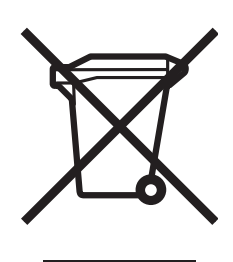

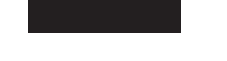

## 物料安全資料表 **(MSDS)**

物料安全資料表 (MSDS) 可從 HP LaserJet 耗材網站 [http://www.hp.com/hpinfo/community/environment/](http://www.hp.com/hpinfo/community/environment/productinfo/safety.htm) [productinfo/safety.htm](http://www.hp.com/hpinfo/community/environment/productinfo/safety.htm) 獲取。

## 若要獲得有關

HP 環保計劃的詳細資訊包括:

- 本產品和許多相關 HP 產品的環保簡介表
- HP 對環境的承諾
- HP 的環境管理系統
- HP 報廢產品的回收計劃
- 物料安全資料表 (MSDS)

請參觀 <http://www.hp.com/go/environment> 或 <http://www.hp.com/hpinfo/community/environment>。

<span id="page-303-0"></span>一致性聲明

一致性聲明

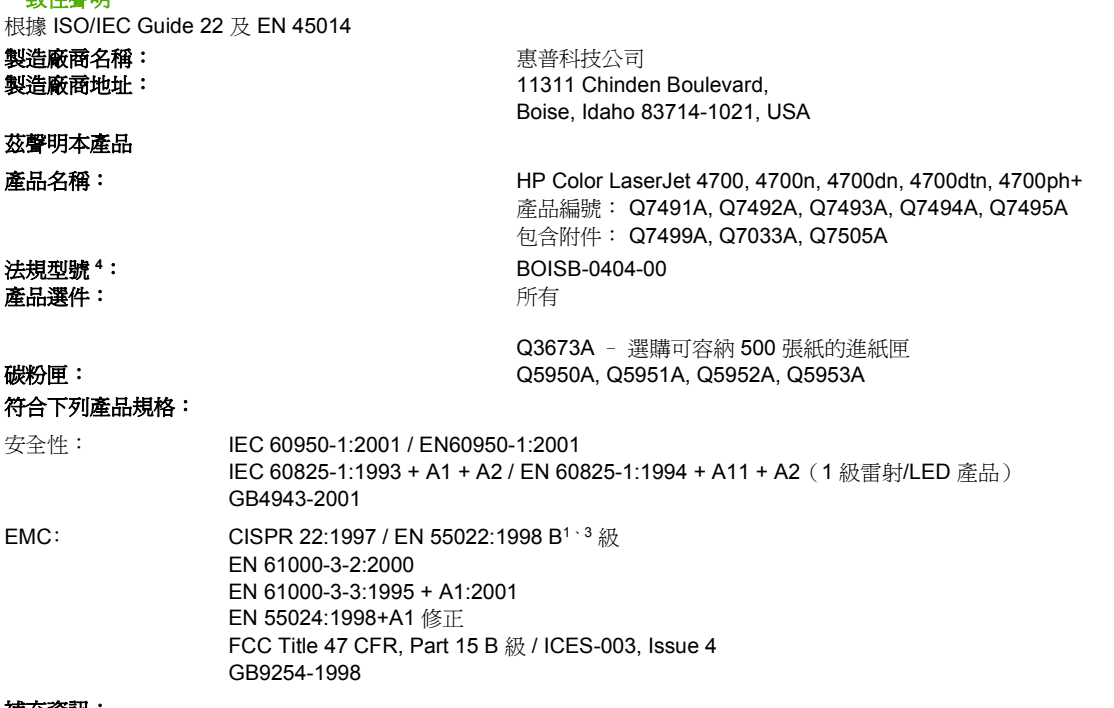

#### 補充資訊:

本產品符合 EMC 指令 89/336/EEC、低電壓指令 73/23/EEC 與 R&TTE 指令 1999/5/EC (Annex II) 的要求, 因此具有 CE 標誌。

<sup>1</sup> 本產品已經過惠普科技個人電腦系統的典型配備測試。

<sup>2</sup> 本裝置符合 FCC 規定第 15 部份。操作必須符合下列兩個條件:(1) 本裝置不可造成有害的干擾, 且 (2) 它必須能接受任何所收到的干擾, 包括可能會造成不正常運作的干擾。

39.5 條款尙未生效,不在此例。

<sup>4</sup> 為了管制之用,本產品已指定一個管制型號。此號碼不會和產品名稱或產品號碼相混淆。

Boise, Idaho 83714-1021, USA

#### **2005** 年 **1** 月 **5** 日

#### 下列聯絡處僅供諮詢相關法規:

澳洲聯絡地址︰ Product Regulations Manager, Hewlett-Packard Australia, Ltd., 31-41 Joseph Street, Blackburn, Victoria 3130, Australia 歐洲聯絡地址: 您當地的惠普科技銷售與服務辦公室或 Hewlett-Packard Gmbh, Department HQ-TRE/Standards Europe,

Herrenberger Straße 140, D-71034 Böblingen, Germany, (傳真: +49-7031-14-3143)

美國聯絡地址︰ Product Relations Manager, Hewlett-Packard Company, PO Box 15, Mail Stop 160, Boise, Idaho 83707-0015, USA, (電話: 208-396-6000)

<span id="page-304-0"></span>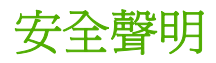

## 雷射安全

美國食品藥物管理局的設備與輻射物質健康中心 (CDRH),對 1976 年 8 月 1 日以後製造的雷射產品實 行管制。凡在美國市場銷售的產品,必須符合該規章的有關規定。根據 1968 年的健康和安全輻射管制 法案,美國衛生與人類署 (DHHS) 依照其放射性效能標準將本印表機認證為「1 級」雷射產品。由於本 印表機內部的輻射被完全限制在保護機殼與外層護蓋中,因此在使用者正常操作期間雷射光束不會外 洩。

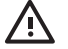

警告! 除本使用者手冊中指定的操作外,其他任何控制、調整或執行程序皆有可能讓您受到有 害輻射的危害。

## 加拿大 **DOC** 規則

Complies with Canadian EMC Class B requirements.

« Conforme à la classe B des normes canadiennes de compatibilité électromagnétiques « CEM ». »

## **EMI** 聲明(韓國)

B급 기기 (가정용 정보통신기기)

이 기기는 가정용으로 전자파적합등록을 한 기기로서 주거지역에서는 물론 모든지역에서 사용할 수 있습니다.

## **VCCI** 聲明(日本)

この装置は、情報処理装置等電波障害自主規制協議会(VCCI)の基準 に基づくクラスB情報技術装置です。この装置は、家庭環境で使用すること を目的としていますが、この装置がラジオやテレビジョン受信機に近接して 使用されると、受信障害を引き起こすことがあります。 取扱説明書に従って正しい取り扱いをして下さい。

## 交流電電源線聲明(日本)

製品には、同梱された電源コードをお使い下さい。 同梱された電源コードは、他の製品では使用出来ません。

## <span id="page-305-0"></span>芬蘭雷射聲明

#### **Luokan 1 laserlaite**

Klass 1 Laser Apparat

HP Color LaserJet 4700, 4700n, 4700dn, 4700dtn, 4700ph+ laserkirjoitin on käyttäjän kannalta turvallinen luokan 1 laserlaite. Normaalissa käytössä kirjoittimen suojakotelointi estää lasersäteen pääsyn laitteen ulkopuolelle. Laitteen turvallisuusluokka on määritetty standardin EN 60825-1 (1994) mukaisesti.

#### **VAROITUS**!

Laitteen käyttäminen muulla kuin käyttöohjeessa mainitulla tavalla saattaa altistaa käyttäjän turvallisuusluokan 1 ylittävälle näkymättömälle lasersäteilylle.

#### **VARNING**!

Om apparaten används på annat sätt än i bruksanvisning specificerats, kan användaren utsättas för osynlig laserstrålning, som överskrider gränsen för laserklass 1.

#### **HUOLTO**

HP Color LaserJet 4700, 4700n, 4700dn, 4700dtn, 4700ph+ -kirjoittimen sisällä ei ole käyttäjän huollettavissa olevia kohteita. Laitteen saa avata ja huoltaa ainoastaan sen huoltamiseen koulutettu henkilö. Tällaiseksi huoltotoimenpiteeksi ei katsota väriainekasetin vaihtamista, paperiradan puhdistusta tai muita käyttäjän käsikirjassa lueteltuja, käyttäjän tehtäväksi tarkoitettuja ylläpitotoimia, jotka voidaan suorittaa ilman erikoistyökaluja.

#### **VARO**!

Mikäli kirjoittimen suojakotelo avataan, olet alttiina näkymättömällelasersäteilylle laitteen ollessa toiminnassa. Älä katso säteeseen.

#### **VARNING**!

Om laserprinterns skyddshölje öppnas då apparaten är i funktion, utsättas användaren för osynlig laserstrålning. Betrakta ej strålen. Tiedot laitteessa käytettävän laserdiodin säteilyominaisuuksista: Aallonpituus 775-795 nm

Teho 5 m W

Luokan 3B laser

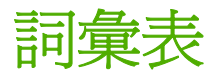

**BOOTP** 「Bootstrap Protocol」 (引導程式通訊協定)的縮寫,是一種允許連上網路的電腦或週邊裝置自動從 BOOTP 伺服器取得其 IP 組態的網際網路通訊協定。

chooser (選擇器) 一個 Macintosh 附屬應用程式,可用於選擇裝置。

**CMYK** 「cyan、magenta、yellow 和 black」 (青藍色、洋紅色、黃色和黑色)色彩的頭字語。

**DDR** 「double data-rate」 (雙倍速)的頭語字。

**DHCP** 「dynamic host configuration protocol」 (動態主機組態協定)的頭語字。DHCP 可讓連接到網路的個別 電腦或週邊裝置自動從 DHCP 伺服器取得其 IP 組態。

**DIMM** 「dual in-line memory module」 (雙同軸記憶體模組)的頭語字。一個包含記憶體晶片的小電路板。

**EIO** 「Enhanced Input/Output」 (增強型輸入/輸出)的頭語字。一種硬體介面,用於新增內部列印伺服器、網路 配接器、硬碟和其他 HP 印表機外掛應用程式功能。

**Emulated PostScript** 模擬 Adobe PostScript 的軟體,它是一種描述列印頁面外觀的程式語言。

**HP Jetdirect** 用於網路列印的 HP 產品。

**HP Web Jetadmin** 是 HP 登記過商標的裝置管理軟體,可讓您使用 Web 瀏覽器管理一台印表機或多台印表機。

**I/O** 「input/output」 (輸入/輸出)的頭語字,與電腦連接埠設定相關。

IPX/SPX 「internetwork packet exchange/sequenced packet exchange」 (網路封包交換/循序封包交換)的頭 語字。

**IP** 位址 指定給與網路連線之電腦裝置的唯一數字。

**MIME** Multipurpose Internet Mail Extensions (多用途網際網路郵件延伸)的頭語字。

**PCL** 「Printer Control Language」 (印表機控制語言)的頭語字。

**PDF** Portable Document Format (可攜式文件格式)的頭語字。用於 Adobe Systems Incorporated Acrobat 的 原始檔案格式。PDF 是以獨立於原始應用程式軟體、硬體和用來建立文件之作業系統的方式,呈現文件的檔案格 式。

**PJL** 「Printer Job Language」 (印表機工作語言)的頭語字。

**PostScript** 具商標的頁面描述語言。

**PPD** 「PostScript Printer Description」 (PostScript 印表機描述)的頭語字。

RAM 「random access memory」 (隨機存取記憶體)的頭語字,用於儲存可變動資料的一種電腦記憶體。

**RARP** 「Reverse Address Resolution Protocol」 (反向位址解析通訊協定)的頭語字,一種使電腦或週邊裝置 能確定自己 IP 位址的通訊協定。

**RGB** 「Red、Green 以及 Blue」 (紅色、綠色以及藍色)的頭語字。

**ROM** 「read-only memory」 (唯讀記憶體)的頭語字,一種用於儲存不可變更的資料的電腦記憶體類型。

**TCP/IP** 一種由美國國防部開發的網際網路協定,已經成為全球的通訊標準。

**XHTML** Extensible Hypertext Markup Language (可延伸超文字標記語言)的頭語字。

半色調格式 半色調格式使用油墨點的不同大小來產生連續的色調影像,如照片。

巨集 一個單獨的鍵觸或指令,它可導致一系列的動作或說明。

光柵圖像 由點數組成的影像。

列印工作快速設定 印表機驅動程式的一項功能,讓您儲存目前的印表機驅動程式設定(例如:頁面方向、雙面列 印以及紙張來源)以便再次使用。

印表機驅動程式 允許電腦使用印表機功能的軟體程式。

多原版列印 「多原版列印」功能的 HP 術語。

字型 字體中字母、數字和符號的完整集合。

灰階 灰色的各種色度。

快閃記憶卡 小型、高品質的抽取式記憶卡。

並列埠 用於連接於平行電纜之裝置的連接點。

並列電纜 一種電腦電纜類型,常用於將印表機直接連接至電腦而非網路上。

頁面緩衝區 當印表機產生頁面影像時用於保留頁面資料的臨時印表機記憶體。

紙匣 裝載空白材質的容器。

紙材 紙張、標籤、投影片或印表機可用來列印影像的其他材料。

紙槽 裝載列印紙張的容器。

耗材 印表機所使用的材料,用完後必須更換。HP Color LaserJet 4700 印表機的耗材項目為四個列印碳粉匣、傳 送帶和熱凝器。

記憶體標籤 特定位址的記憶體分割區。

控制面板 印表機上包含按鈕和顯示螢幕的區域。可使用控制面板來設定印表機設定和獲取有關印表機狀態的資 訊。

單色 黑白。沒有顏色。

嵌入式 **Web** 伺服器 一種完全包含在裝置中的伺服器。嵌入式 Web 伺服器提供了有關裝置的管理資訊。它們在 小型網路中管理單一裝置時是很有幫助的。網路使用者可以透過 Web 瀏覽器來存取嵌入式 Web 伺服器,進而取 得網路印表機狀態更新資料、執行簡單的疑難排解工作、變更裝置組態設定值以及連結到線上客戶服務。當您需要 管理許多網路裝置時,使用整合式 Web 伺服器管理工具(例如 HP Web Jetadmin)會更有效率。

**週邊裝置** 一種附屬裝置,如印表機、數據機或儲存系統,連接於電腦進行工作。

韌體 儲存於印表機內唯讀記憶體單元中的程式指令。

傳送裝置 黑色塑膠環帶,用於傳送印表機內的材質或將碳粉從列印碳粉匣中傳送至材質上。

預設值 硬體或軟體的正常或標準設定。

像素 「picture element」 (圖片元素)的縮寫,螢幕上所顯示影像的最小區域單位。

**碳粉** 細黑或有色粉末,可形成列印紙材上的影像。

**網路** 透過電話線或其他工具將電腦相互連接以共享資訊的系統。

網路管理員 管理網路的人員。

語言 印表機或印表機語言的獨特功能或特徵。

影印紙 供影印機或雷射印表機使用的紙張總稱。

**熱凝器** 使用熱能來將碳粉熱凝到紙張或其他材質上的組件。

雙向通訊 雙向資料傳輸。

雙面列印 能在紙張兩面列印的功能。

繪圖 輸出文字或圖形的過程。

# 索引

#### 符號**/**數字

1 號紙匣 [112](#page-127-0), [117](#page-132-0)

#### **C**

CMYK 範例 列印 [136](#page-151-0)

## **D**

DIMM (雙同軸記憶體模組) 安裝 [249](#page-264-0)

**E** EPS 檔案,故障排除 [233,](#page-248-0) [235](#page-250-0)

**F**

FCC 法規 [284](#page-299-0)

## **H**

HP Easy Printer Care Software 使用 [16](#page-31-0), [141](#page-156-0) 檢查碳粉量 [155](#page-170-0) HP Jetdirect 列印伺服器 安裝 [261](#page-276-0) 組態 [139](#page-154-0) HP OpenVMS 驅動程式 [19](#page-34-0) HP Web Jetadmin 用以設定警示 [167](#page-182-0) 檢查碳粉量 [155](#page-170-0) HP 客戶服務 [iii](#page-4-0) HP 舉報熱線 [154](#page-169-0)

## **I**

I/O (輸入/輸出)功能表 [57](#page-72-0) I/O 組態 網路設定 [76](#page-91-0) IBM OS/2 驅動程式 [19](#page-34-0) IEEE 802.11b 標準 [85](#page-100-0) IP 位址

Macintosh, 故障排除 [232](#page-247-0), [234](#page-249-0) 顯示 [61](#page-76-0)

#### **J**

Jetdirect 列印伺服器 組態 [139](#page-154-0)

**L** Linux 驅動程式 [19](#page-34-0)

## **M**

Macintosh USB 卡,故障排除 [233](#page-248-0), [235](#page-250-0) 字型,故障排除 [233](#page-248-0) 背景列印 [233](#page-248-0) 問題,故障排除 [232](#page-247-0) 驅動程式, 存取 [21,](#page-36-0) [22](#page-37-0) 驅動程式, 疑難排解 [234](#page-249-0)

## **N**

n 頁縮印 [110](#page-125-0), [116](#page-131-0)

#### **O** OS/2 驅動程式 [19](#page-34-0)

## **P**

PCL 字型清單 [137](#page-152-0) PCL 驅動程式 選擇 [20](#page-35-0) PIN(個人識別號碼) 保密工作 [128](#page-143-0) PostScript 印表機描述 (PPD) 檔 疑難排解 [232](#page-247-0) PPD 疑難排解 [232](#page-247-0) PS 驅動程式 選擇 [20](#page-35-0)

**R**

RAM(隨機存取記憶體) [7](#page-22-0) RAM 磁碟 設定狀態 [71](#page-86-0) RGB 範例 列印 [136](#page-151-0)

## **U**

UNIX 驅動程式 [19](#page-34-0) USB 組態 [82](#page-97-0) USB 連接埠 故障排除 Macintosh [233](#page-248-0), [235](#page-250-0)

#### **W**

Windows 驅動程式, 存取 [20](#page-35-0)

一畫 一致性聲明 [288](#page-303-0)

## 三畫

子網路遮罩 [77](#page-92-0) 工作分類 [122,](#page-137-0) [124](#page-139-0) 工作暫存逾時 [60](#page-75-0) 工作儲存 [7,](#page-22-0) [127](#page-142-0) 工作儲存限制 [60](#page-75-0)

## 四畫

內部時鐘 [139](#page-154-0) 手冊 列印 [121](#page-136-0)

## 五畫

主機 USB [82](#page-97-0) 功能表 I/O(輸入/輸出) [57](#page-72-0) 列印 [51](#page-66-0) 列印品質 [52](#page-67-0) 系統設定 [54](#page-69-0)

重設 [58](#page-73-0) 紙張處理 [50](#page-65-0) 釘書機/堆疊槽 [56](#page-71-0) 組態裝置 [51](#page-66-0) 診斷程式 [59](#page-74-0) 資訊 [49](#page-64-0) 層次 [44](#page-59-0) 擷取工作 [48](#page-63-0) 功能表選擇圖 列印 [134](#page-149-0) 說明 [49](#page-64-0) 卡紙 位置 [199](#page-214-0) 信封 [222](#page-237-0) 恢復 [199](#page-214-0) 釘書機 [216](#page-231-0) 釘書機/堆疊槽 [209](#page-224-0) 釘書機/堆疊槽雙面列印路徑 [210](#page-225-0) 常見原因 [201](#page-216-0) 設定警示 [167](#page-182-0) 頂蓋區域 [205](#page-220-0) 卡紙恢復 設定 [71](#page-86-0) 可清除的警告 設定顯示時間 [68](#page-83-0) 用量頁 列印 [135](#page-150-0) 說明 [49](#page-64-0) 示範頁 列印 [136](#page-151-0) 立即更新 [12](#page-27-0)

### 六畫

列印 手冊 [121](#page-136-0) ——<br>取消 **[125](#page-140-0)**<br>——————————————————— 特殊紙材 [104](#page-119-0) 特殊情況 [125](#page-140-0) 列印工作 [87](#page-102-0) 列印文件到 [109](#page-124-0) 列印功能表 [51](#page-66-0) 列印伺服器 組態 [139](#page-154-0) 列印伺服器介面卡 安裝 [261](#page-276-0) 列印信封 **[97](#page-112-0)**<br><sup>石山</sup>印旦管 列印品質 列印品質故障 [242](#page-257-0)

重複性缺失尺 [241](#page-256-0) 回收 診斷問題 [242](#page-257-0) 列印品質功能表 [52](#page-67-0) 列印紙材 支援的尺寸 [32](#page-47-0) 支援的重量 [32](#page-47-0) 支援的類型 [32](#page-47-0) 光面紙 [104](#page-119-0) 再生紙 [107](#page-122-0) 投影片 [104](#page-119-0) 信封 [105](#page-120-0) 信紙 [106](#page-121-0) 重磅紙 [105](#page-120-0) 彩色列印 **[144](#page-159-0)**<br>双色红 **105** 彩色紙 [105](#page-120-0) 從 1 號紙匣列印 [96](#page-111-0) 粗糙紙 [106](#page-121-0) 規格 [32](#page-47-0) 預印的表單 [106](#page-121-0) 標籤 [105](#page-120-0) 選擇 [90](#page-105-0) 應避免使用的紙材 [90](#page-105-0) 印表機 字型 [8](#page-23-0) 附件 [8](#page-23-0) 效能 [7](#page-22-0) 連接功能 [8](#page-23-0) 管理 [133](#page-148-0) 維護 [153](#page-168-0) 語言 [7](#page-22-0) 驅動程式 [19](#page-34-0), [22](#page-37-0) 印表機元件 位置 [10](#page-25-0) 印表機功能 機器外觀介紹 [10](#page-25-0) 印表機耗材 [9](#page-24-0) 印表機基本知識 [1](#page-16-0) 印表機組態 [4,](#page-19-0) [60](#page-75-0) 印表機設定 設定 [51](#page-66-0) 印表機軟體 [12](#page-27-0) 印表機資訊 獲取 [2](#page-17-0) 印表機資訊頁 疑難排解 [172](#page-187-0) 印表機語言 [68](#page-83-0) 印表機錯誤,傳送至 **[232](#page-247-0) 七畫** 印表機驅動程式 服務標籤 [114](#page-129-0)

碳粉匣 [285](#page-300-0) 多份原件列印模式 [129](#page-144-0) 字型 EPS 檔案, 故障排除 [233,](#page-248-0) [235](#page-250-0) ---<br>Macintosh,故障排除 [233](#page-248-0) 字型清單 列印 [137](#page-152-0) 安全保護頁 [139](#page-154-0) 安全聲明 日本 VCCI [289](#page-304-0) 加拿大 DOC [289](#page-304-0) 交流電電源線(日本) [289](#page-304-0) 芬蘭雷射聲明 [290](#page-305-0) 雷射安全 [289](#page-304-0) 韓國 EMI [289](#page-304-0) 灰階列印 [148,](#page-163-0) [151](#page-166-0) 自訂紙張尺寸 驅動程式設定值 [109](#page-124-0) 自動紙材感測 [91](#page-106-0) 自動繼續 [69](#page-84-0) 自動繼續使用黑色 [237](#page-252-0) 色彩 CMYK 油墨模擬 [145](#page-160-0) HP ImageREt 3600 [144](#page-159-0) Pantone® 匹配 [146](#page-161-0) sRGB [144](#page-159-0) 中性灰色 [149,](#page-164-0) [151](#page-166-0) 匹配 [146](#page-161-0) 半色調選項 [149](#page-164-0) 四色列印 [145](#page-160-0) 列印色彩範例 [147](#page-162-0) 列印與監視器 [146](#page-161-0) 灰階列印 [148](#page-163-0) 使用 [144](#page-159-0) 管理選項 [148](#page-163-0) 管理選項選項 [151](#page-166-0) 樣本表匹配 [146](#page-161-0) 調整 [148](#page-163-0) 選項 [144](#page-159-0) 邊緣控制 [148,](#page-163-0) [152](#page-167-0) 色彩標籤設定值 [113,](#page-128-0) [117](#page-132-0) 色彩選項 組態 [61](#page-76-0)

位址,印表機

Macintosh, 故障排除 [232](#page-247-0), [234](#page-249-0) 伺服器 組態 [139](#page-154-0) 快閃記憶卡 状闪記图下<br>安裝 **[256](#page-271-0)** 快捷設定 [108](#page-123-0) 更換色彩耗材 報告 [69](#page-84-0) 材質 自訂尺寸, 設定 [109](#page-124-0) 每張頁數 [110,](#page-125-0) [116](#page-131-0) 第一頁 [115](#page-130-0) 材質文件尺寸 <sub>M貝ス」/</sub><br>,選擇 **[109](#page-124-0)** 材質第一 頁 [110](#page-125-0) 每張頁數 [110,](#page-125-0) [116](#page-131-0) 系統設定功能表 [54](#page-69-0)

#### 八畫

並列組態 [81](#page-96-0) 事件記錄 列印 [137](#page-152-0) 檢視 [139](#page-154-0) 使用不同的紙張/封面 [110](#page-125-0) 使用者介面 [7](#page-22-0) 兩面列印 手動 [120](#page-135-0) 控制面板設定值 [119](#page-134-0) 取消列印工作 [125](#page-140-0) 定位頁 列印 [173](#page-188-0) 放大文件 [109](#page-124-0) 服務標籤 [114](#page-129-0) 狀態 電子郵件警示 [139](#page-154-0) 附加連接埠 [82](#page-97-0) 附件 訂購 [265](#page-280-0) 硬碟 [8](#page-23-0)

#### 九畫

信封 卡紙 [222](#page-237-0) 列印 [97](#page-112-0) 布 1 號紙匣中裝入 [97](#page-112-0) 保固 產品 [271,](#page-286-0) [272](#page-287-0)

傳送裝置 [274](#page-289-0) 碳粉匣 [273](#page-288-0) 保密工作 列印 [128](#page-143-0) 刪除 [129](#page-144-0) ر<sub>وروس</sub><br>封面 **[110,](#page-125-0) [115](#page-130-0)** 封面頁 [115](#page-130-0) 指示燈 [40](#page-55-0), [41](#page-56-0) 故障排除 EPS 檔案 [233,](#page-248-0) [235](#page-250-0) Macintosh 問題 [232](#page-247-0) 背景列印, 疑難排解 [233](#page-248-0) 訂購於 耗材 [70](#page-85-0) 主、<br>重設功能表 [58](#page-73-0) 限制彩色列印 [139,](#page-154-0) [149,](#page-164-0) [237](#page-252-0) 設定警示 [167](#page-182-0)

#### 十畫

時鐘 設定 [139](#page-154-0) 桌面印表機公用程式,故障排除 [232](#page-247-0) 浮水印 封面頁 [115](#page-130-0) 特殊紙材 列印 [104](#page-119-0) 特殊情況 不同的第一頁 **[125](#page-140-0)**<br>——————————————————— 列印 [125](#page-140-0) 自訂尺寸紙材 [125](#page-140-0) 空白的封底 [125](#page-140-0) 紙匣 雙面列印 [112,](#page-127-0) [117](#page-132-0) 紙匣狀態 [62](#page-77-0) 紙材 在 2 號紙匣和選用的紙匣裝紙 [99](#page-114-0), [100](#page-115-0), [102](#page-117-0) 自動感測 [91](#page-106-0) 重量 [8](#page-23-0) 最大尺寸 [8](#page-23-0) 類型 [8](#page-23-0) 紙張 文件尺寸, 選擇 [109](#page-124-0) 自訂尺寸, 設定 [109](#page-124-0) 每張頁數 [110,](#page-125-0) [116](#page-131-0) 第一頁 [110,](#page-125-0) [115](#page-130-0) 紙張方向 釘書機/堆疊槽 [124](#page-139-0) 紙張處理 [8](#page-23-0)

紙張處理功能表 [50](#page-65-0) 紙張規格 [32](#page-47-0) 紙張路徑測試頁 列印 [172](#page-187-0) <sub>ツ叫</sub><br>耗材 位置 [159](#page-174-0) 更換 [159](#page-174-0) 更換間隔時間 [160](#page-175-0) 狀態 [139](#page-154-0) 狀態頁 [139](#page-154-0) 訂購 [265](#page-280-0) 耗材用盡 設定警示 [167](#page-182-0) 。<br>耗材即將用盡 訂購提醒 [70](#page-85-0) 耗材狀態頁 列印 [135](#page-150-0) 說明 [49](#page-64-0) 記憶體 啓用 [260](#page-275-0) 新增 [131,](#page-146-0) [247](#page-262-0) 管理 [131](#page-146-0) 訊息 狀態 [174](#page-189-0) 錯誤 [174](#page-189-0) 嚴重 [174](#page-189-0) <sub>ᄣ</sub>,<br>警告 [174](#page-189-0) 訊息類型 [174](#page-189-0) 釘書機 在控制面板選擇 [124](#page-139-0) 從應用程式選擇 [123](#page-138-0) 釘書機/堆疊槽 工作分類 [124](#page-139-0) 功能表 [56](#page-71-0) 卡紙 [209,](#page-224-0) [210](#page-225-0) 列印至 [123](#page-138-0) 指示燈 [41](#page-56-0) 紙張方向 [124](#page-139-0) 組態 [122](#page-137-0) 裝訂 [122](#page-137-0) 釘書機匣 卡紙 [216](#page-231-0) 更換 [160](#page-175-0) 十一畫 停止列印要求 [125](#page-140-0) 問題解決 [169](#page-184-0)

密碼

網路管理員 [139](#page-154-0) 彩色 以灰階列印 [151](#page-166-0) 半色調選項 [151](#page-166-0) 彩色/黑色混合 [61](#page-76-0) 彩色耗材用完 報告 [70](#page-85-0) 解決方法 [237](#page-252-0) 從 2 號紙匣列印 [98](#page-113-0) 從選用的紙匣列印 [98](#page-113-0) 控制列印工作 [88](#page-103-0) 控制面板 功能表 [43](#page-58-0), [44](#page-59-0) 印表機語言 [68](#page-83-0) 在共用環境下使用 [73](#page-88-0) 空白顯示螢幕 [224](#page-239-0) 按鈕 [36](#page-51-0), [39](#page-54-0) 指示燈 [36](#page-51-0), [40](#page-55-0) 問題 [227](#page-242-0) 組態 [60](#page-75-0) 透過電腦使用 [37](#page-52-0) 概述 [35](#page-50-0), [36](#page-51-0) 顯示螢幕 [36](#page-51-0) 控制面板訊息 [175](#page-190-0) 控制面板顯示 選項 [67](#page-82-0) 清除卡紙 [205,](#page-220-0) [207,](#page-222-0) [209](#page-224-0) 嵌入式 Web 伺服器 清潔頁 使用 [164](#page-179-0) 產品管理 [285](#page-300-0) 第一頁 使用不同的紙張 [110](#page-125-0) 空白 [110](#page-125-0) 第一頁, 使用不同的紙張 [115](#page-130-0) 組態 警示 [167](#page-182-0) 組態頁 列印 [134,](#page-149-0) [172](#page-187-0) 透過嵌入式 Web 伺服器檢視 [139](#page-154-0) 組態裝置功能表 [45](#page-60-0), [51](#page-66-0) 規則 FCC [284](#page-299-0) 規格 尺寸 [278](#page-293-0) 溫度 [281](#page-296-0) 電氣 [279](#page-294-0) 濕度 [281](#page-296-0) 聲音 [280](#page-295-0)

設定 快捷設定 [108](#page-123-0) 驅動程式預先設定 [115](#page-130-0) 設定值 嵌入式 Web 伺服器 [139](#page-154-0) 設定紙匣 自訂紙張尺寸 **[95](#page-110-0)**<br>從紙張盧理功能表 **94** 從紙張處理功能表 [94](#page-109-0) 軟體 HP Easy Printer Care [16](#page-31-0) Macintosh [23](#page-38-0) 公用程式 [16](#page-31-0) 安裝 [13](#page-28-0) 解除安裝 [15](#page-30-0) 網路 [15](#page-30-0) 應用程式 [17](#page-32-0) 連接埠 故障排除 Macintosh [233](#page-248-0), [235](#page-250-0) 連結 資訊 [2](#page-17-0)

#### 十二畫

單張多頁 [110,](#page-125-0) [116](#page-131-0) 喚醒時間 設定 [66](#page-81-0) 變更 [66](#page-81-0) 用以設定警示 [167](#page-182-0) 使用 [138](#page-153-0) 訂購耗材 [266](#page-281-0) 說明 [17](#page-32-0) 檢查碳粉量 [155](#page-170-0) 無線列印 802.11b 標準 [85](#page-100-0) 藍芽 [85](#page-100-0) 診斷程式功能表 [59](#page-74-0) 進紙匣 容量 [32](#page-47-0) 組態 [50](#page-65-0), [62,](#page-77-0) [93](#page-108-0)

## 十三畫

裝訂 在應用程式中 [123](#page-138-0) 裝訂選項 [113](#page-128-0) 資訊功能表 [49](#page-64-0) 資訊頁 CMYK 範例頁 [136](#page-151-0) PCL 字型清單 [137](#page-152-0) PS 字型清單 [137](#page-152-0)

RGB 範例 [136](#page-151-0) 功能表選擇圖 [134](#page-149-0) 用量頁 [135](#page-150-0) 示範頁 [136](#page-151-0) 事件記錄 [137](#page-152-0) 耗材狀態頁 [135](#page-150-0) 組態頁 [134](#page-149-0) 檔案目錄 [136](#page-151-0) 電子郵件警示 [139](#page-154-0) 預先組態 [12](#page-27-0) 預先設定 [115](#page-130-0)

#### 十四畫

疑難排解 卡紙 [199](#page-214-0) 列印品質 [239](#page-254-0) 印表機回應 [224](#page-239-0) 印表機輸出錯誤 [228](#page-243-0) 投影片 [222,](#page-237-0) [239](#page-254-0) 核對清單 [170](#page-185-0) 紙材處理問題 [219](#page-234-0) 彩色列印問題 [237](#page-252-0) 控制面板問題 [227](#page-242-0) 軟體應用程式 [230](#page-245-0) 雙面列印 [223](#page-238-0) 睡眠延遲 時間 [65](#page-80-0) 停用 [66](#page-81-0) 啟用 [66](#page-81-0) 變更設定值 [65](#page-80-0) 睡眠模式 [65](#page-80-0) 碳粉匣 存放 [154](#page-169-0) 更換 [156](#page-171-0) 非 HP [154](#page-169-0) 原裝 HP [154](#page-169-0) 預期使用壽命 [155](#page-170-0) 管理 [154](#page-169-0) 檢查碳粉量 [155](#page-170-0) 驗證 [154](#page-169-0) 網路 IP 位址 [76](#page-91-0) TCP/IP 參數 [76](#page-91-0) 子網路遮罩 [77](#page-92-0) 組態 [76](#page-91-0) 軟體 [15](#page-30-0) 透過嵌入式 Web 伺服器進行組態 [140](#page-155-0) 預設閘道 [77](#page-92-0)

管理工具 [18](#page-33-0) 關閉 DLC/LLC [79](#page-94-0) 關閉 IPX/SPX [78](#page-93-0) 關閉通訊協定 [78](#page-93-0) 維修 合約 [275](#page-290-0) 維護 合約 [275](#page-290-0) 語言 設定 [68](#page-83-0) 嵌入式 Web 伺服器 [139](#page-154-0) 選擇 [72](#page-87-0) 變更 [72](#page-87-0) 說明, 印表機驅動程式 [20](#page-35-0) 輔助連線組態 [83](#page-98-0)

#### 十五畫

調整文件大小 [109](#page-124-0)

#### 十六畫

錯誤 自動繼續 [69](#page-84-0)

#### 十七畫

儲存工作 列印 [127](#page-142-0) 存放 [130](#page-145-0) 刪除 [127](#page-142-0) 快速影印 [130](#page-145-0) 保密工作 [128](#page-143-0) 校對並暫存工作 [127](#page-142-0) 檔案目錄頁 列印 [136](#page-151-0) 環境特性 [7](#page-22-0) 縮小文件 [109](#page-124-0) 縮放文件 [109](#page-124-0)

#### 十八畫

擷取工作功能表 [48](#page-63-0) 藍芽 [85](#page-100-0) 雙面, 列印 [111](#page-126-0), [116](#page-131-0) 雙面列印 手動 [120](#page-135-0) 控制面板設定值 [119](#page-134-0) 裝訂選項 [119](#page-134-0) 雙面列印附件 裝入 [111,](#page-126-0) [116](#page-131-0)

## 二十畫

警示

電子郵件 [139](#page-154-0) 二十一畫 驅動程式 Macintosh, 疑難排解 [234](#page-249-0) 存取 [20](#page-35-0), [22](#page-37-0) 快捷設定 [108](#page-123-0) 預先設定 [115](#page-130-0) 說明 [20](#page-35-0) 選擇 [20](#page-35-0)

驅動程式自動組態 [12](#page-27-0)

組態 [167](#page-182-0)

#### 二十三畫

顯示位址 [61](#page-76-0) 顯示亮度 設定 [67](#page-82-0)

#### www.hp.com

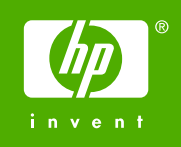

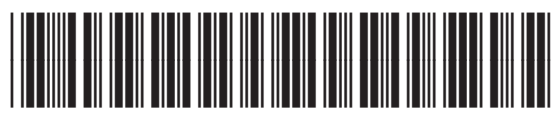

Q7491-90975